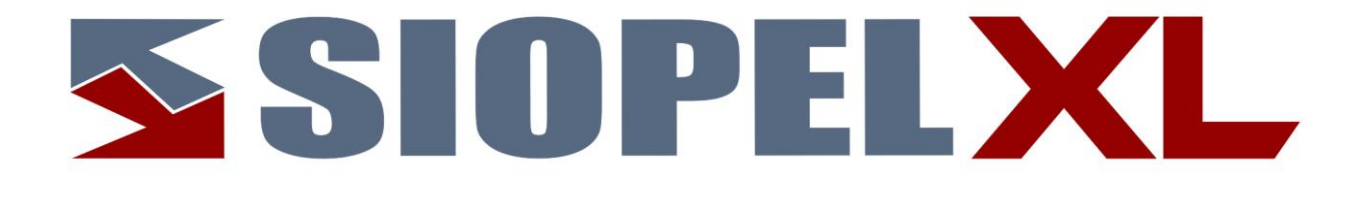

La información contenida en este documento está sujeta a modificaciones sin previo aviso. Se entrega "tal cual", sin garantías de ningún tipo, ni explícitas, ni implícitas. En ningún caso Mercado Abierto Electrónico S.A. será responsable por cualquier daño por pérdida de información, ganancias en los negocios u otra pérdida pecuniaria resultante del uso o

Agosto 2022

Mercado Abierto Electrónico S.A.

Registro de la Propiedad Intelectual Nº740957

incapacidad de usar el Sistema SIOPEL o sus módulos.

Todos los nombres de productos Borland son marcas registradas de Imprise International, Inc. Microsoft, Windows 10, Windows Server 2008/2012/2016/2019, MS-DOS, Microsoft SQL Server 2008/2012/2014/2016/2019, Microsoft Internet Explorer, Microsoft Word y Microsoft Excel son marcas o marcas registradas de Microsoft Corporation en EE.UU. y/u otros países.

Intel, Intel Pentium Xeon Dual, Dual Core y Core Dos Duo, Core I 3/5/7 son marcas registradas de Intel Corporation.

Winzip es marca registrada de Corel Corporation.

Java es marca registrada de Oracle Corporation en EE.UU. y/u otros países.

Delphi es marca registrada de [Embarcadero Technologies](http://en.wikipedia.org/wiki/Embarcadero_Technologies)

Otras marcas y nombres de productos son marcas o marcas registradas de sus respectivos propietarios.

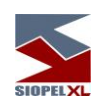

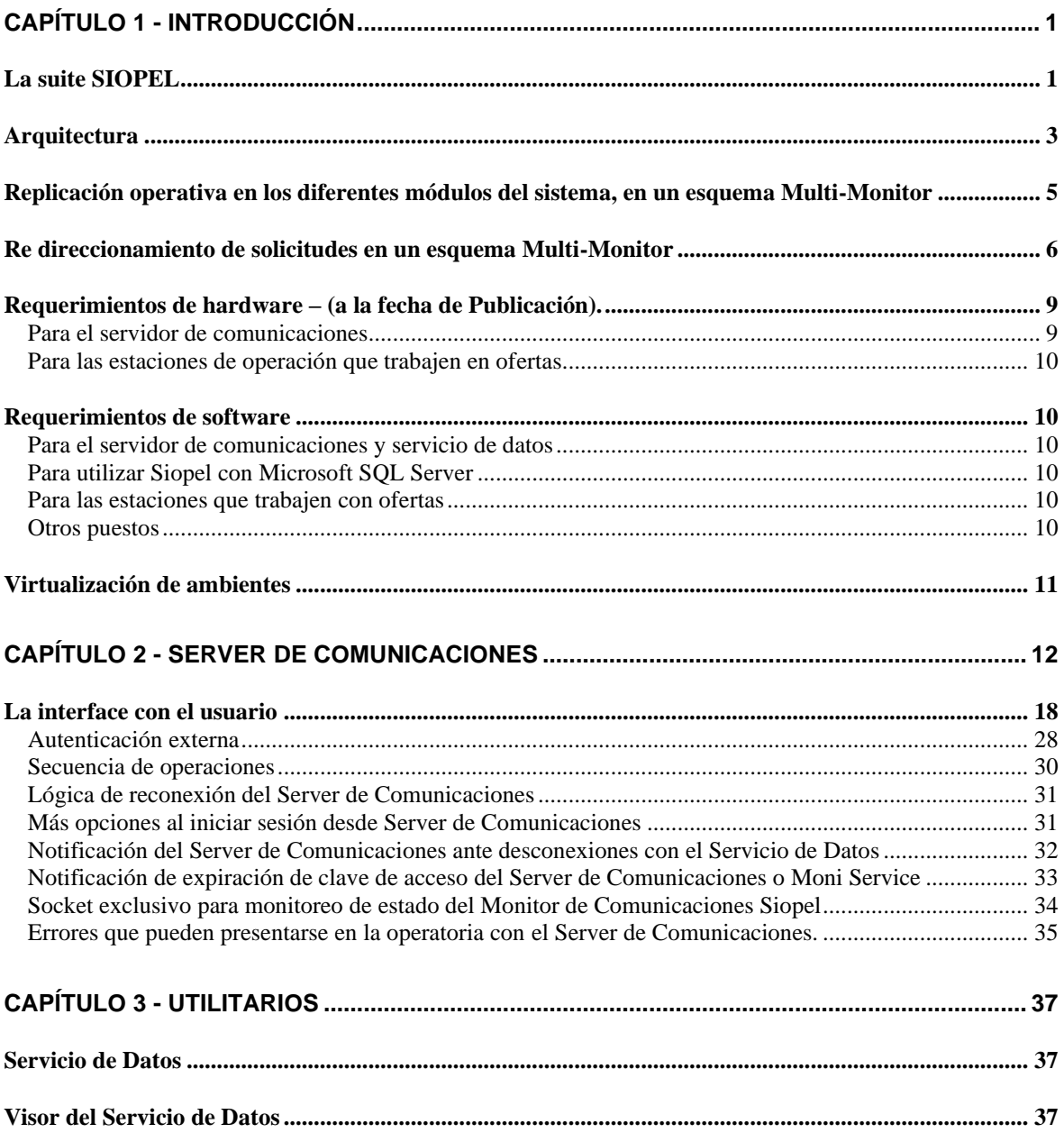

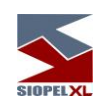

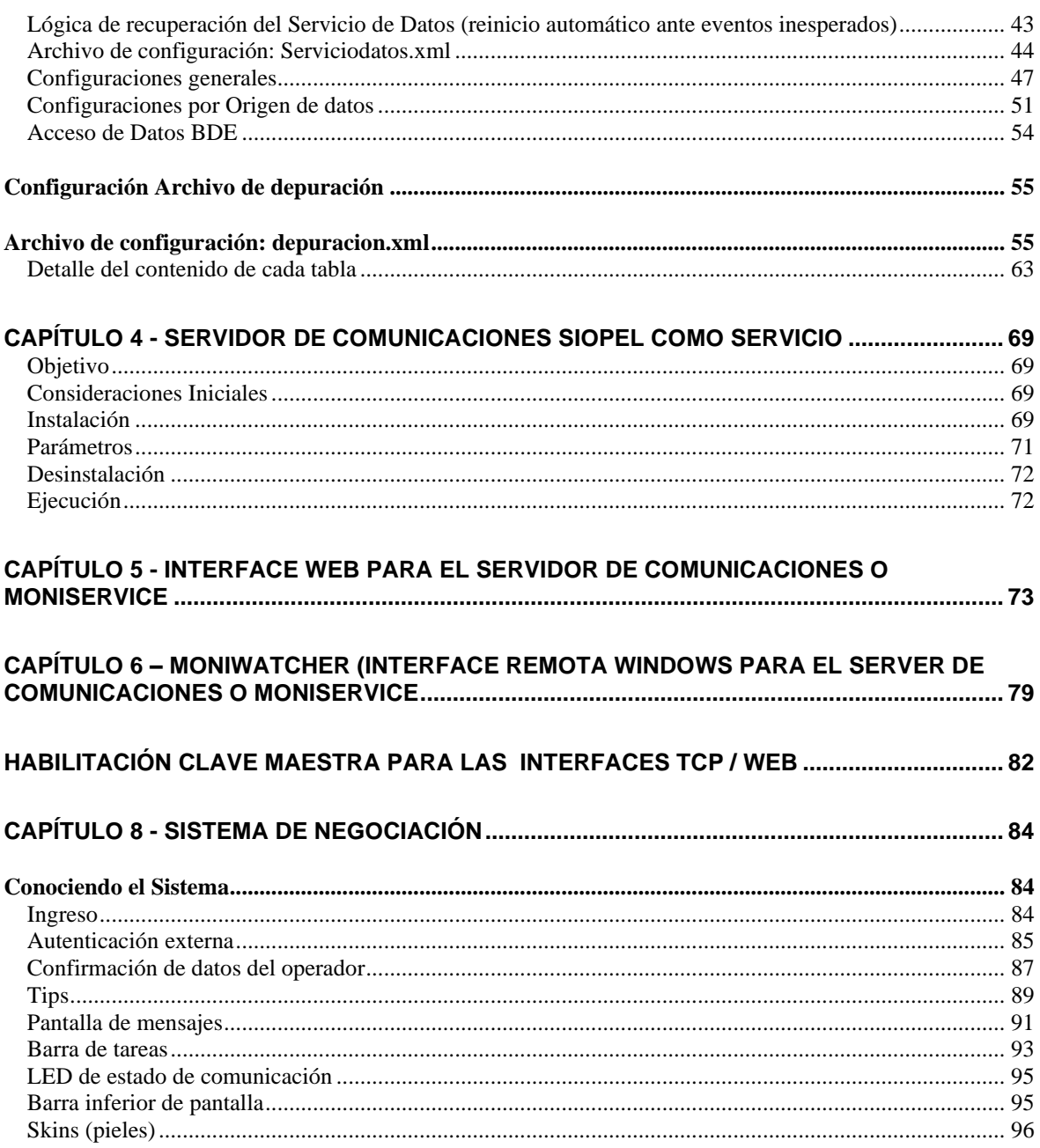

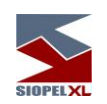

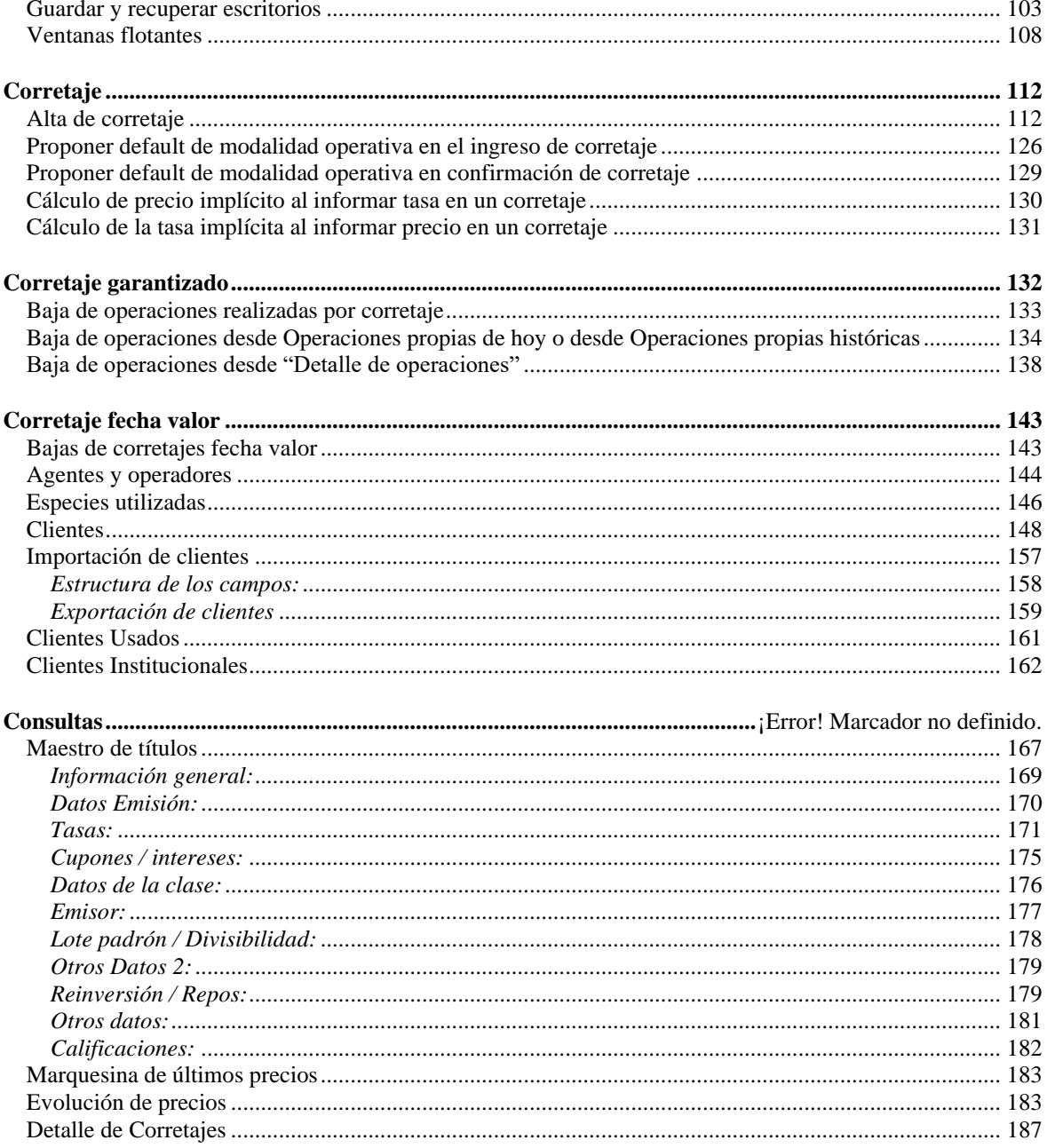

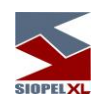

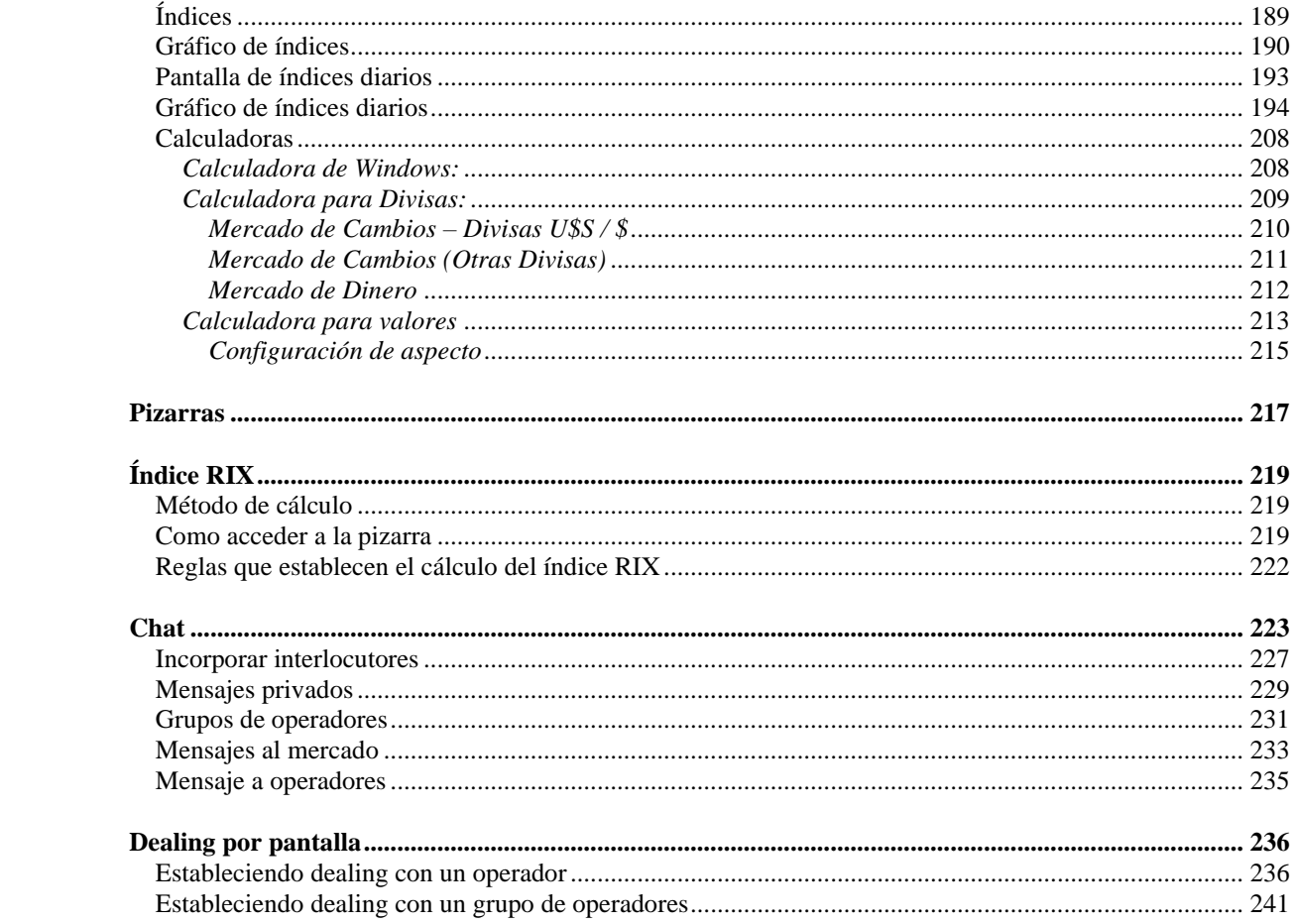

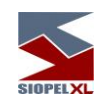

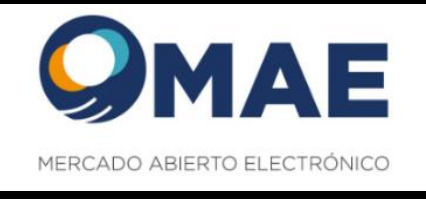

# <span id="page-8-0"></span>**Capítulo 1 - INTRODUCCIÓN**

<span id="page-8-1"></span>**La suite SIOPEL** 

La suite SIOPEL es un conjunto de aplicaciones especializado en operaciones de inversión, en tal sentido el mismo se compone de diferentes módulos los que permitirán la administración de operadores con sus correspondientes permisos, establecer y controlar líneas de crédito, solicitar cotizaciones, administrar órdenes, realizar operaciones por pantalla, registrar operaciones, generar y participar de licitaciones, etc.

Este conjunto de aplicaciones es provisto con un sobre identificando la clave de instalación que deberá ser ingresada al realizar la instalación.

Una vez instalado el módulo de Administración, el responsable de seguridad en la entidad deberá generar los operadores necesarios, asignar permisos, otorgar límites operativos, y generar claves de acceso para poder ingresar a los distintos módulos que integran ésta suite.

El producto SIOPEL está integrado por las siguientes aplicaciones:

Servicio de Datos Visor de servicio de datos Server de Comunicaciones (Monitor), aplicación Moniservice (Server de Comunicaciones como servicio) Moniwatcher, interfaz Windows acceso remoto al Server de Comunicaciones o al Moniservice Interfaz web acceso remoto al Server de Comunicaciones Administrador Negociación Calculadoras **Cotizaciones** Administrador de Órdenes StockView, Pantalla al Público (resumen de operaciones) Gateway Módulo que posibilita la conexión de los Agentes a Caja de Valores Data Entry (módulo que posibilita el ingreso de datos en formularios preestablecidos). (opcional) MAE\_TLG

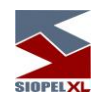

El *Servicio de Datos* provee acceso a datos a las aplicaciones. Este servicio deberá estar iniciado antes de comenzar una jornada normal de trabajo, una vez iniciado podrá ejecutar el Server de Comunicaciones y posteriormente los diferentes puestos de trabajo.

El *Visor de servicio da datos* gestiona la visualización del servicio da datos interactuando en la barra inferior de tareas, permitiendo acceder a las diferentes funciones del servicio como ver estado, depurar, guardar datos, reconstruir datos y detener el servicio.

El Server de Comunicaciones SIOPEL (Monitor) gestiona la conexión con el "Mercado", todas las demás aplicaciones dialogan con él y él a su vez con el "Mercado". Debe ejecutarse sólo uno y preferentemente en la máquina donde se dispone del vínculo con el "Mercado".

Moniservice, desempeña las mismas funciones que el Server de Comunicaciones, pero a modo de servicio.

Interface web acceso remoto al Server de Comunicaciones, ofrece la posibilidad de conectarse en forma remota al Server de Comunicaciones de manea tal de poder gestionar actividades en él o bien poder efectuar monitoreo del mismo.

Moniwatcher, interface Windows que permite el acceso remoto al Server de Comunicaciones como aplicación o bien al Moniservice como servicio.

El **Administrador SIOPEL** permite la configuración del sistema en los aspectos de: seguridad, cobertura, permisos de acceso, grupos de agentes y otras funciones que hacen al comportamiento y funcionamiento del sistema. La utilización de este módulo debe resultar reservada. Se recomienda asignar su uso al administrador del sistema, y/o con asistencia del personal de sistemas y seguridad.

La aplicación *SIOPEL Negociación* contiene las tareas fundamentales del sistema: operaciones, cotizaciones y ofertas. Es la aplicación para el usuario final que permite la negociación por pantalla.

Cotizaciones contiene solamente la funcionalidad de solicitar y responder cotizaciones en el sistema.

El *Administrador de Órdenes* permite el ingreso de órdenes internas y externas a la suite Siopel así como toda la administración correspondiente. A través de un registro de órdenes los operadores podrán volcar al sistema las órdenes cursadas en otros medios.

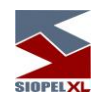

**StockView** es una pantalla de precios que permite visualizar precios y otros datos actualizados al instante de las especies negociadas en el día. Puede utilizarse también como pantalla al público para difusión de cierres. Pantalla al Público cubre las necesidades respecto de la información a brindar al público.

La aplicación *Calculadoras* permite la utilización de la calculadora de Divisas y la calculadora de Valores, como así también efectuar consultas de índices y títulos, sin la necesidad de contar con el Monitor (Server de Comunicaciones) Activo

Data Entry es la aplicación que permitirá el ingreso de información genérica en formularios pres establecidos.

Gateway la aplicación gateway.exe ofrece la posibilidad de re direccionar puertos de escucha TCP/IP a otros equipos. Es un servicio de NT que deberá ser instalado en la PC donde corre el Server de Comunicaciones SIOPEL de cada Entidad, para poder realizar la conexión con Caja de Valores.

El servicio  $MAE$   $TLG$  es una solución desarrollada con el propósito de optimizar la capa de transporte del set de aplicaciones Siopel

#### <span id="page-10-0"></span>**Arquitectura**

La arquitectura del sistema corresponde a un modelo cliente/servidor en dos instancias. La primera entre la aplicación del usuario y el Server de Comunicaciones y la segunda entre el Server de Comunicaciones y el computador central del "Mercado".

Las aplicaciones pueden operar (varias al mismo tiempo, si desea) en el mismo Server de Comunicaciones (monousuario) o bien sobre el esquema de red interna (TCP/IP) que el agente disponga. En este caso las aplicaciones se pueden distribuir a lo largo de la red como el administrador lo crea conveniente, pudiéndose generar más de un puesto de operación si así fuese necesario, permitiéndose ejecutar en estos puestos de trabajo cualquiera de las aplicaciones cliente suministradas.

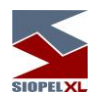

La arquitectura de la aplicación prevé la conexión de los sistemas internos de las entidades al Server de Comunicaciones.

Contingencia: Es posible tener más de un vínculo de red, cada equipo de comunicaciones (Router), solo va a poder rutear la subred Lan que le fue asignada. Esto permite loguear más de un Server de Comunicaciones Siopel (monitor) a la vez, pudiendo ambos estar activo/activo.

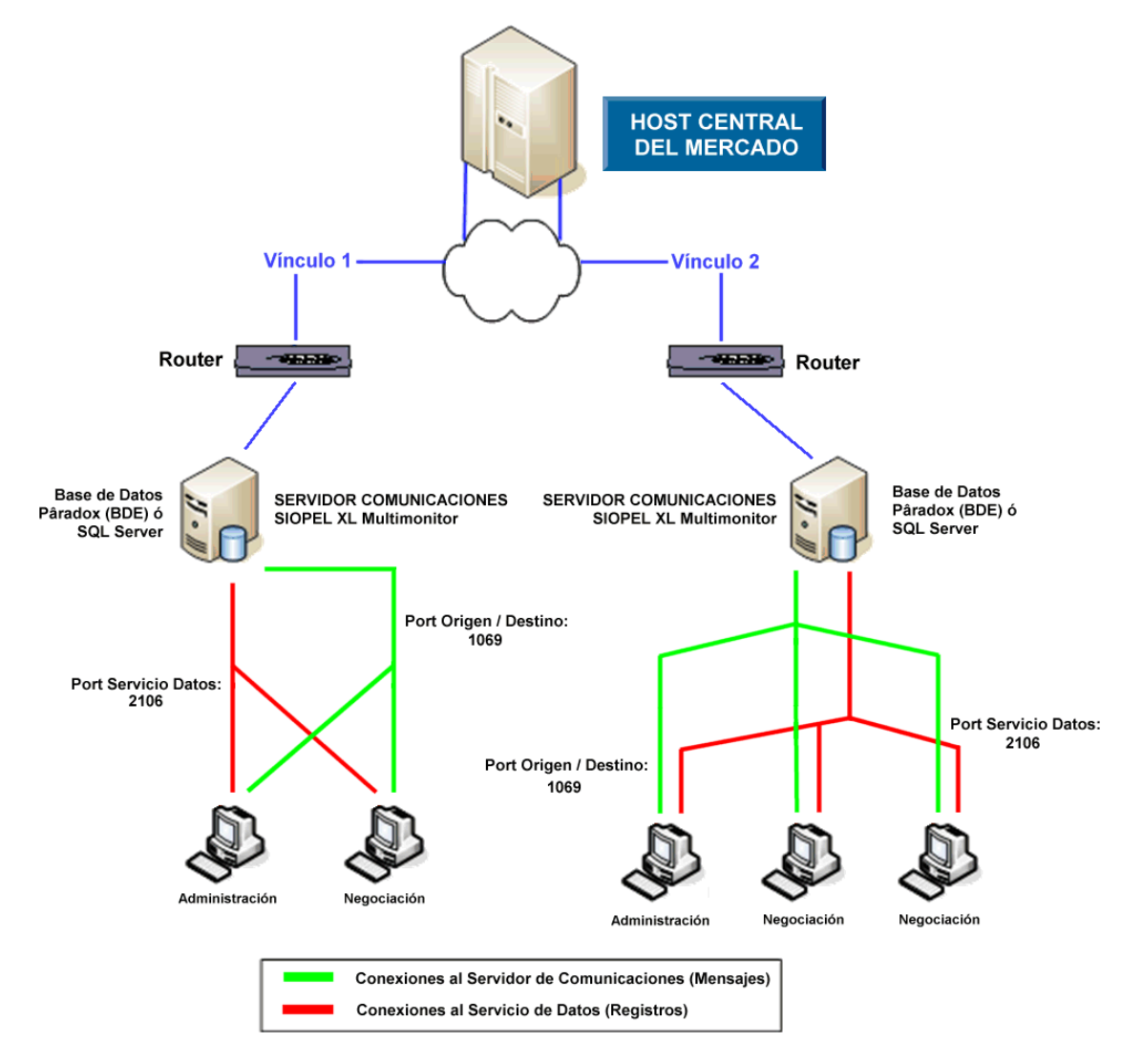

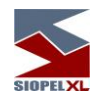

### <span id="page-12-0"></span>**Replicación operativa en los diferentes módulos del sistema, en un esquema Multi-Monitor**

La habilidad de poder realizar instalaciones de varios monitores con el mismo número de agente, tiene como objetivo poder brindar a los diferentes agentes o puestos de bolsa redundancia a nivel Server de Comunicaciones.

Es decir que no solamente el agente o puesto de bolsa tiene hoy la posibilidad de tener redundancia en el enlace -dado que puede contar con más de una conexión al Host del mercadosino que estas conexiones pueden estar activas en diferentes instancias de monitores ejecutándose ya sea en la casa del agente o en sitios de contingencia.

Esto ofrece varias alternativas en cuanto a alta disponibilidad se refiere, dado que toda la mensajería es difundida a las diferentes instancias conectadas, ofreciendo así integridad de datos en las diferentes bases de datos.

De lo dicho hasta aquí, se desprende la posibilidad de que si se presentara algún inconveniente con el hardware en donde se está ejecutando un monitor, los diferentes puestos de trabajo podrán conectarse a otro contingente pudiendo continuar con la operatoria normalmente.

Puntos no replicables:

Escritorios que haya guardado el operador, (información que se guarda en un archivo local y no es replicado al resto de los servidores).

Ultimas especies utilizadas, (información que se guarda en un archivo local y no es replicado al resto de los servidores).

Auditoría del sistema, (información que se guarda en un archivo local y no es replicado al resto de los servidores).

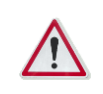

Para más información, remítase al manual del usuario del módulo Administración (Manager).

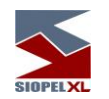

### <span id="page-13-0"></span>**Re direccionamiento de solicitudes en un esquema Multi-Monitor**

El hecho de tener varias instancias de monitores ejecutándose en forma simultánea, ofrece la posibilidad de balancear la carga de los diferentes operadores de la entidad en los distintos Monitores que éste posea.

Esto ocasionará que los Monitores tengan que tomar la determinación de en cuanto a que operador enviar los mensajes del tipo solicitudes (sean estos de confirmación de operaciones o de cotizaciones).

Por esta razón se agregó una nueva configuración dentro del módulo Administración. La misma puede ser ubicada en "Seteos Generales", solapa "Multi-Monitor".

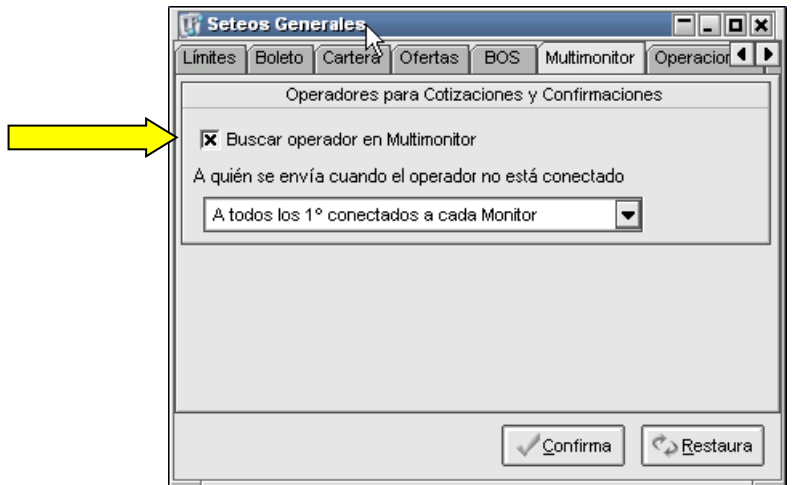

En casos en los que se posea más de una instancia de monitor, dependiendo de la configuración que posea en la solapa "Multi-Monitor", en conjunto con la definición que tenga en la solapa "Operadores", la misma determinará a que operador se destinará el pedido de confirmación.

Si la opción "Buscar operador en Multi-Monitor" está tildada, el Monitor de Comunicaciones razonará de la siguiente forma: Asumiendo que el operador de destino sea el predeterminado para aceptar pedidos de confirmación (solapa Operadores), el Monitor de Comunicaciones buscará dentro de sus operadores conectados al operador de destino de la confirmación.

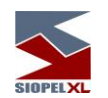

En caso de que el mismo no se encuentre conectado al mencionado Monitor, asumirá que dicho operador está conectado sobre otro Monitor de la misma entidad. Como el pedido de la confirmación original es transmitido por el Host del mercado a todos los Monitores que trabajan con el Esquema "Multi-Monitor" uno de los Monitores de comunicaciones tendrá conectado a sí mismo al operador de destino de la confirmación por lo que le hará llegar el mensaje a él, utilizando el mismo esquema de razonamiento.

De esta forma se evita que un mismo pedido de confirmación tenga como destinatarios a más de un operador.

Se remarca que la habilidad que le permite al Monitor de Comunicaciones no duplicar las confirmaciones pendientes no interferirá con los parámetros definidos en las solapas "Operadores", "Confirmaciones" y "Trading". Siendo únicamente los operadores designados para aceptar Confirmaciones o Cotizaciones, los allí declarados.

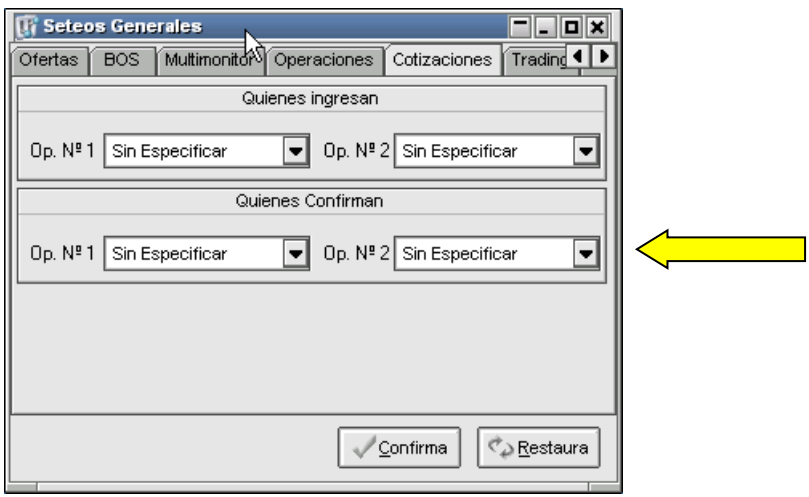

En él, posible, caso en que ninguno de los operadores definidos para aceptar confirmaciones se encuentre conectado, el Monitor de comunicaciones procederá de acuerdo a los parámetros definidos en la solapa "Multi-Monitor" tal cual se muestra a continuación:

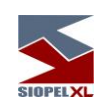

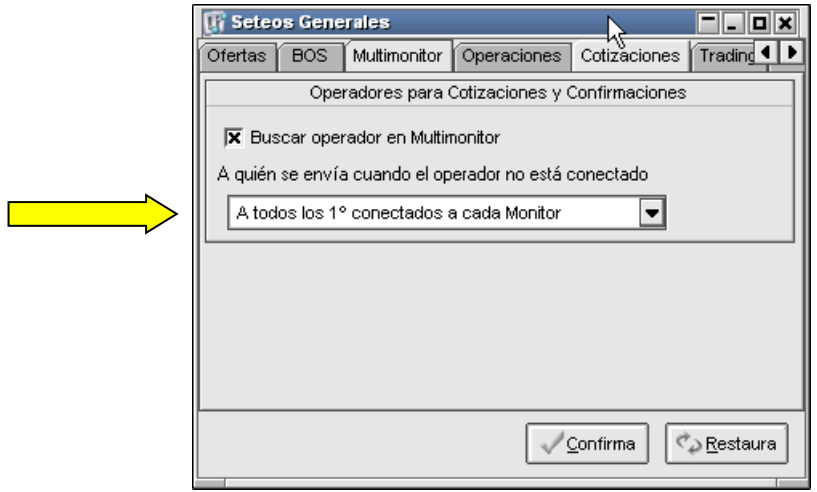

Si la opción seleccionada es "A todos los 1º conectados a cada Monitor", el sistema se encargará de enviarle el pedido de confirmación al operador que más tiempo lleve conectado a cada Monitor. Es decir que el pedido de, por ejemplo, Cotización se duplicará "n" veces, siendo "n" la cantidad de Sesiones activas del esquema Multi-Monitor y lo recibirá el operador que primero se haya conectado a cada Monitor.

En cambio, si la opción elegida es "Al menor operador de todos los monitores":

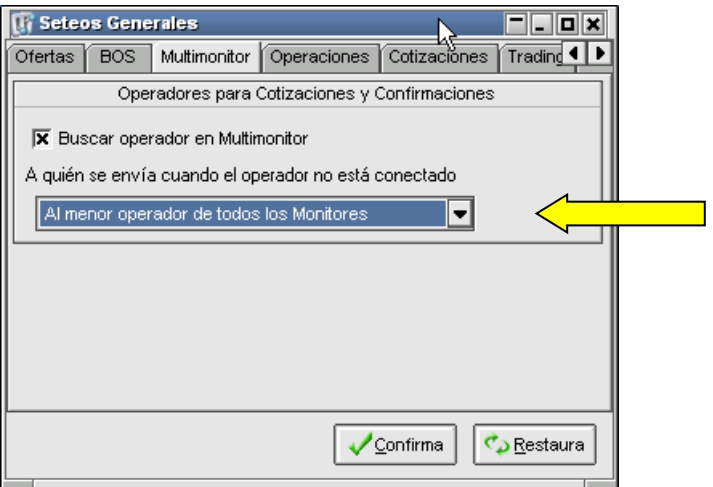

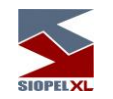

El Monitor procederá a identificar al número de operador menor de todos los conectados en el esquema Multi-Monitor y le enviará la única confirmación. Es decir que si los operadores conectados a las distintas instancias del esquema Multi-Monitor son, por ejemplo, el 02, 04, 15 y 22, se le enviará el pedido de confirmación al operador 02 adoptando como criterio que es menor que el 04, 15 y 22.

## <span id="page-16-0"></span>**Requerimientos de hardware – (a la fecha de Publicación).**

Estos valores son los vigentes al momento de la publicación y pueden variar. Los mismos son orientativos y en todos los casos pueden ser superiores.

#### <span id="page-16-1"></span>**Para el servidor de comunicaciones**

Hasta 5 puestos de operaciones:

- PC con procesador Intel Core i3 o superior
- 4 GB de RAM

Más de 5 puestos de operación:

- PC con procesador Intel Core i5 o superior
- 8 GB de RAM

Más de veinticinco puestos de operaciones:

• PC con procesador Intel Core i7

16 GB de RAM

Dado que de esta estación dependerá en gran medida la performance del sistema se recomienda no ejecutar servicios que no sean necesarios (Ej.: IIS, Servidor FTP, DHCP, Servidor de acceso remoto), ni otras aplicaciones ajenas al Servidor de Comunicaciones. Asimismo, se debe excluir la inspección de virus sobre las carpetas utilizadas por las diferentes aplicaciones, como ser SIOPEL y BDSIOPEL.

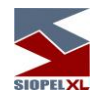

## <span id="page-17-0"></span>**Para las estaciones de operación que trabajen en ofertas**

- PC con procesador Intel Core i3 o superior
- 4 GB de RAM o superior (8 GB operadores muy activos en el ingreso de ofertas)

Tenga en cuenta que, si se corren otras aplicaciones, se debe disponer de más cantidad de memoria y recursos en la máquina.

## <span id="page-17-1"></span>**Requerimientos de software**

## <span id="page-17-2"></span>**Para el servidor de comunicaciones y servicio de datos**

Windoows 2008 Server (Standard o Enterprise) Windoows 2012 Server R2 (Standard), 2016 (Standard), 2019 (Standard).

## <span id="page-17-3"></span>**Para utilizar Siopel con Microsoft SQL Server**

Microsoft SQL Server 2008 R2 o Express (a partir de la versión 7.00 Siopel en adelante) Microsoft SQL Server 2012/2014/2016/2019 (a partir de la versión 8.30 Siopel en adelante) .

#### <span id="page-17-4"></span>**Para las estaciones que trabajen con ofertas**

Windows 10

### <span id="page-17-5"></span>**Otros puestos**

Windows 10

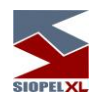

#### <span id="page-18-0"></span>**Virtualización de ambientes**

A partir de la versión 7.0 la solución SIOPEL se encuentra homologada para su uso en servidores Virtuales VMWARE ESX, ESXi Ver. 4.1 o superior.

Quedan excluidas de la homologación las soluciones de balanceo de carga y alta disponibilidad, o cualquier otra que implique movimientos, reconexiones o redireccionamiento del tráfico de los clientes SIOPEL ya que esto podría producir un comportamiento anómalo en las sesiones de los operadores, pudiendo perder la conexión con el mercado, incluso presentar información errónea o desactualizada.

Los requerimientos de hardware del Servidor virtual donde reside SIOPEL deben responder a los mismos requerimientos de hardware físico, y se debe asegurar que los mismos estén disponibles en todo momento (reservados).

Tenga en cuenta que, si se ejecutan otras aplicaciones, se debe disponer de más cantidad de memoria y recursos en el equipo como así también se debe calcular que porcentaje de CPU utiliza VMWare para adicionarlo.

Se señala que MAE recomienda el uso de hardware físico para los servidores

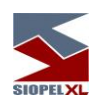

# <span id="page-19-0"></span>**Capítulo 2 - SERVER DE COMUNICACIONES**

El Server de Comunicaciones SIOPEL (Monitor), es el programa que realiza la conexión con el computador central del "Mercado". Todas las aplicaciones que el usuario utiliza dialogan con este programa y éste a su vez con el computador central del "Mercado". El Server de Comunicaciones deberá ser activado una vez que el Servicio de Datos se encuentre iniciado, y estando el Server de Comunicaciones ACTIVO podrá ejecutar el resto de las aplicaciones clientes.

Este programa debe ejecutarse sólo en la máquina que dispone del vínculo físico con el "Mercado" (Router con fibra óptica, enlace satelital o VPN).

De este modo, en cada instalación del agente deberá correr sólo una copia del Server de Comunicaciones y todas las copias que el agente considere necesario del resto de las aplicaciones cliente (Administrador, Administrador de Ordenes, Negociación, StockView, B.O.S., Data Entry, etc.).

El Server de Comunicaciones también es la aplicación que interactúa con el sistema interno del agente, (en caso de que el agente disponga de éste), para lo cual deberá utilizar una interface como se explica en la documentación técnica pertinente.

Asimismo, el Server de Comunicaciones Siopel, es el encargado de interactuar con el componente SiopelFriend para los casos en que los agentes posean la aplicación PATRON.

Para ejecutar el Server de Comunicaciones, deberá tener en cuenta que el Servicio de Datos se encuentre iniciado

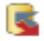

hecho esto, efectuar doble clic en el acceso directo correspondiente

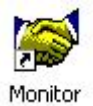

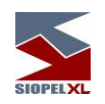

Una vez realizada la petición, la aplicación ofrecerá una interfase similar a la siguiente:

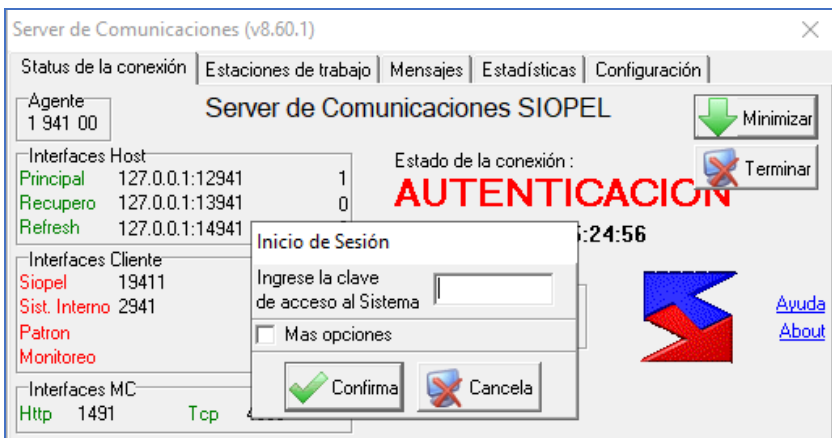

Solicitando mediante una ventana emergente se identifique ante la misma con la clave de acceso al sistema.

Mientras el computador central se encuentre verificando la clave ingresada, la interface del Server de Comunicaciones cambiará el estado de la conexión a "AUTENTICACION", tal como se ofrece en la imagen siguiente:

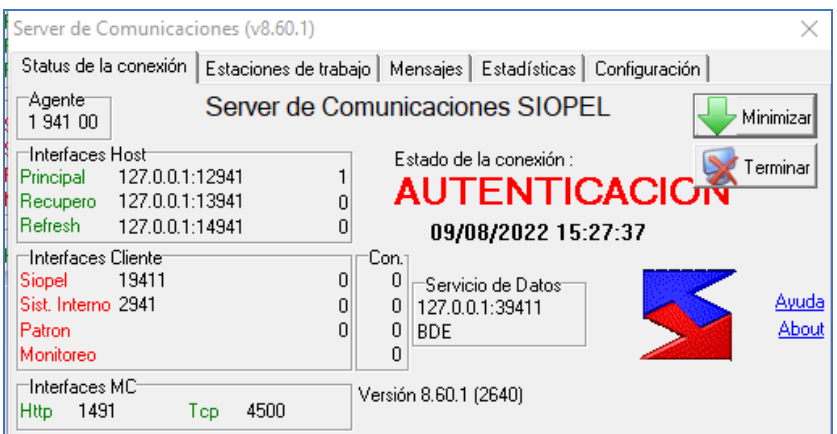

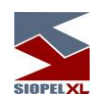

Una vez validada la clave de acceso y siendo esta correcta, la interface cambiará el estado de la conexión a "LOGON"

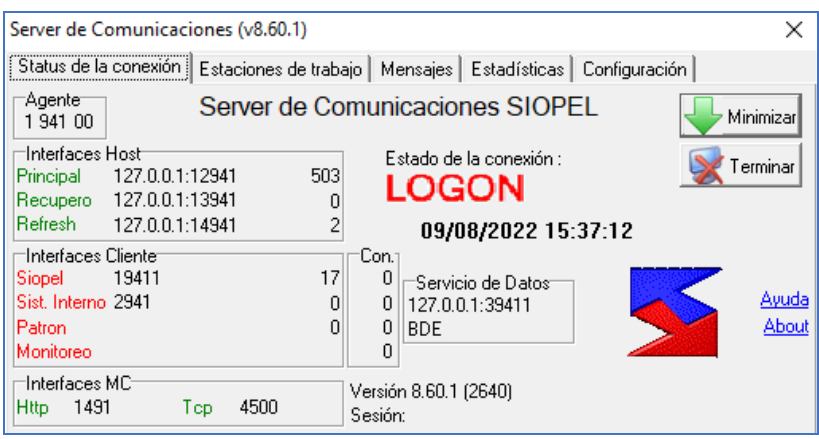

para finalmente pasar a estado "ACTIVA"

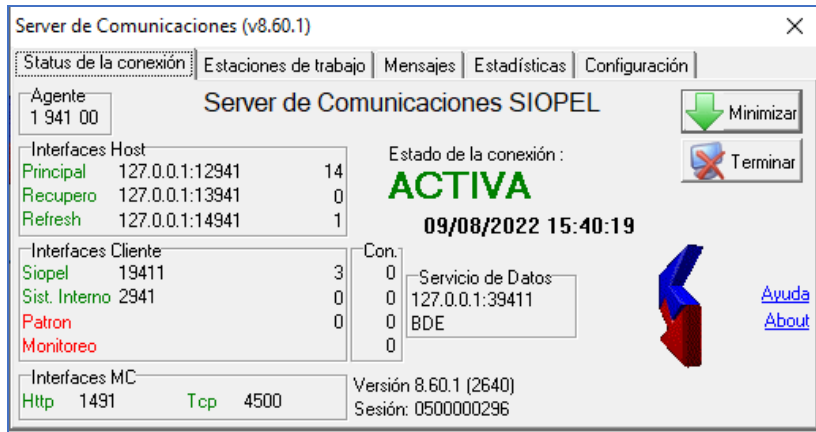

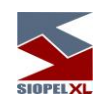

Una situación posible, será ingresar la clave de acceso al sistema erróneamente, ante este escenario la aplicación informará de tal circunstancia con un mensaje emergente similar al siguiente:

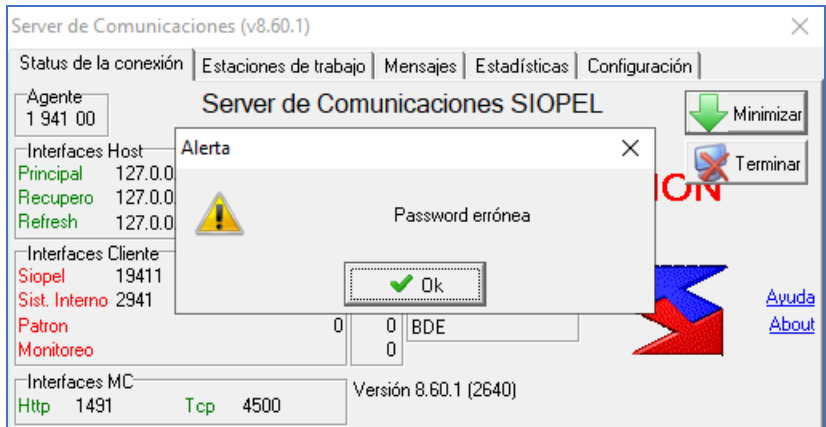

Otra situación posible, será que la aplicación solicite cambio de clave por alguna de las situaciones que así lo requieran como ser: clave de acceso vencida, primera vez que se identifica al sistema, etc.

Para cualquiera de los casos la aplicación ofrecerá la interfase con una ventana de tipo emergente solicitando se cambie la clave de acceso. La apariencia de la misma será similar a la siguiente:

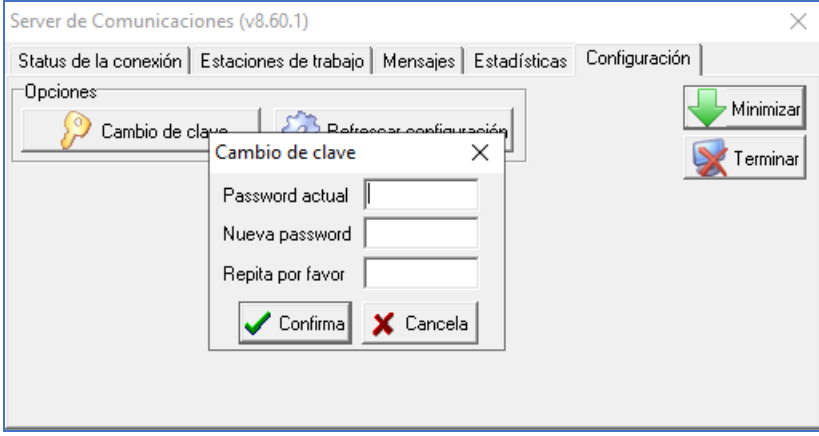

en donde deberá ingresar la clave anterior y repetir en los dos campos restantes consecutivos la nueva clave de acceso, ésta deberá ser alfanumérica y deberá poseer ocho (8) caracteres.

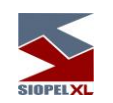

En caso de colocar una clave de acceso con menor cantidad de caracteres o que esta no sea alfanumérica, el sistema lo alertará de este evento con un mensaje similar al siguiente:

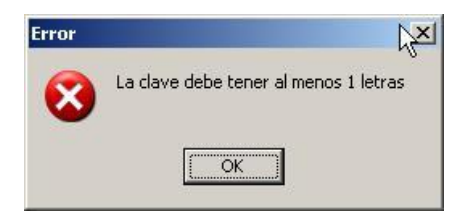

en caso de cometer algún error de tipeo con la nueva clave, el sistema le advertirá mediante el siguiente mensaje:

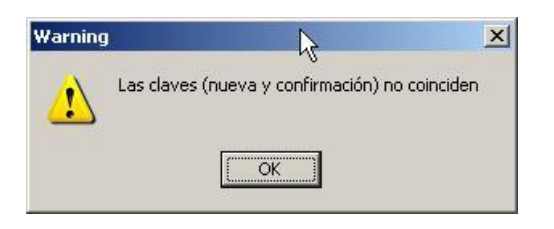

en caso que la clave de acceso anterior no se haya ingresado correctamente, el sistema presentará la siguiente advertencia:

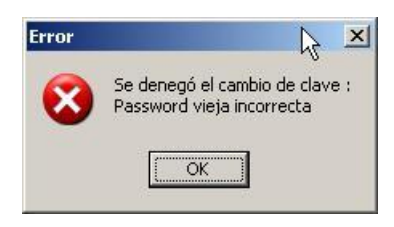

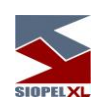

en caso que la clave anterior haya sido utilizada anteriormente, el sistema presentará la siguiente advertencia:

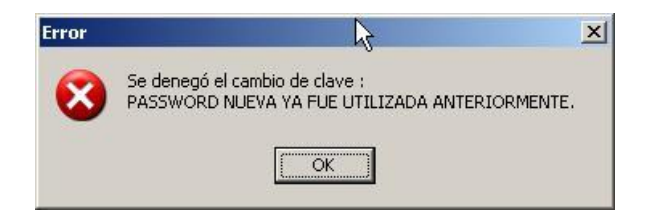

en caso que la clave ingresada sea correcta el sistema presentará el siguiente mensaje:

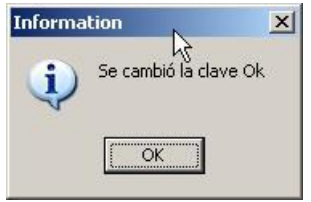

Presentando luego la posibilidad de poder ingresar al sistema con la nueva clave establecida:

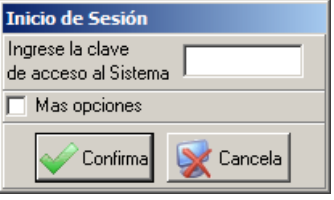

Nota: la clave de acceso al Server de Comunicaciones deberá ser reemplazada en el sistema de acuerdo a la definición que haya realizado el Mercado basándose en las normativas de éste o bien a las dispuestas por el Banco Central según corresponda.

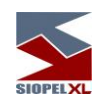

En caso de no ingresar la contraseña en el momento en que la aplicación la solicite, es decir por ejemplo haciendo clic en el botón Cancelar, el Servidor de Comunicaciones presentará la siguiente interface:

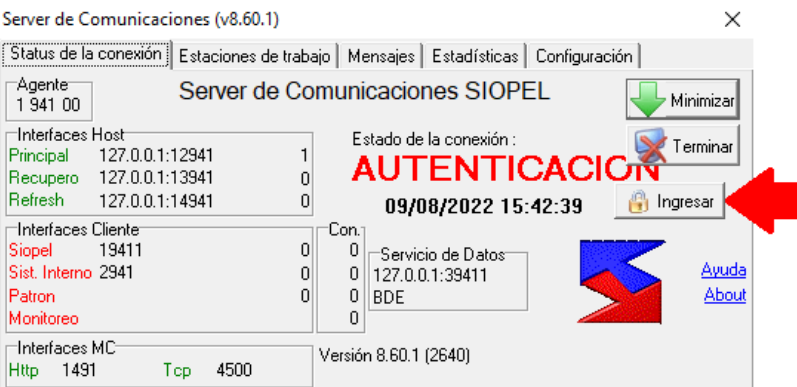

En la misma podrá observar la existencia de un botón con la leyenda "Ingresar", que al activarlo ocasionará poder acceder nuevamente a la ventana de ingreso de contraseña en el sistema, evitando de este modo tener que salir de la aplicación e ingresar nuevamente para hacer efectivo el loguin.

## <span id="page-25-0"></span>**La interface con el usuario**

El Server de Comunicaciones SIOPEL dispone de una interface reducida, pues su objetivo es actuar en forma transparente entre las aplicaciones que utilizan los usuarios y el "Mercado". De todos modos se proveen cinco solapas para el monitoreo de la actividad de comunicaciones. Estas son: Status de la conexión, Estaciones de trabajo, Mensajes, Estadísticas y Configuración. A continuación efectuaremos una inmersión en cada una de ellas.

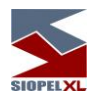

• Status de la conexión

Permite visualizar el estado de la conexión con el "Mercado", el mensaje ACTIVA, indica que ésta se ha establecido sin dificultades y se encuentra operativa pudiendo en esta instancia escuchar a las diferentes aplicaciones clientes y dialogar con ellas.

Otros estados posibles son AUTENTICACION, este estado se ubica entre el primero que se percibe al iniciar el MC, es decir "Inactiva" y el correspondiente a la etapa en la que aún no se ha ingresado la clave de acceso al sistema o bien se la ha ingresado y se encuentra a la espera de la aceptación del computador central.

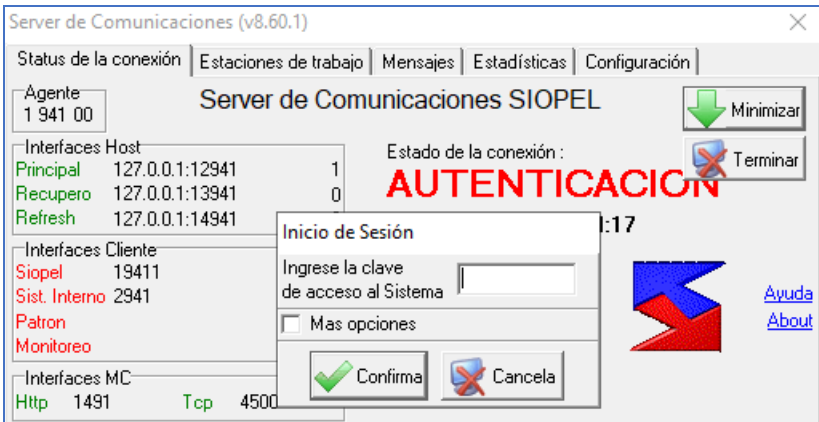

LOGON, una vez autenticada la clave de acceso pasará temporalmente a este estado y luego comenzará a recibir los mensajes desde el computador central

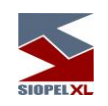

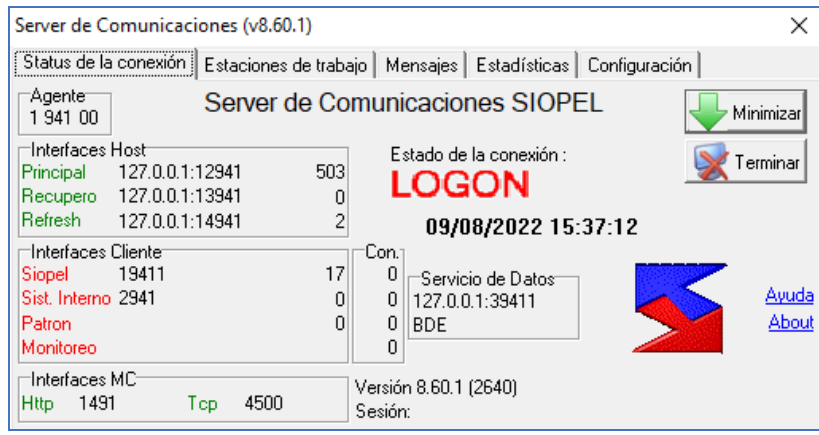

o INACTIVA, si no se tiene o bien se perdió la conexión con el computador central

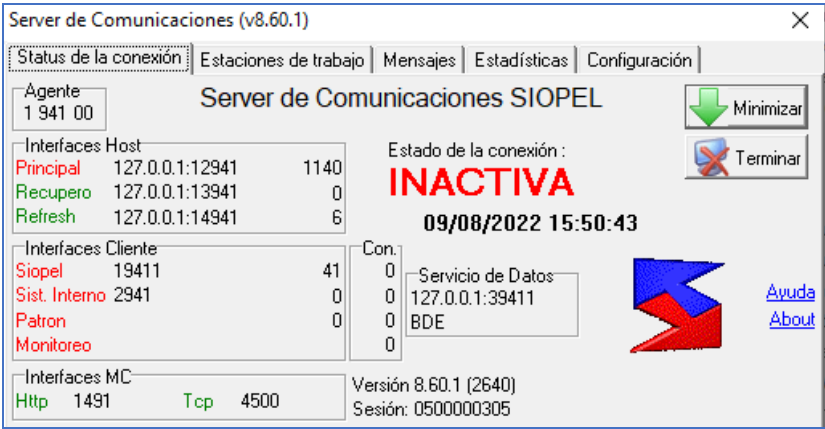

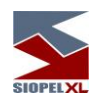

## Otros datos que ofrece esta interface:

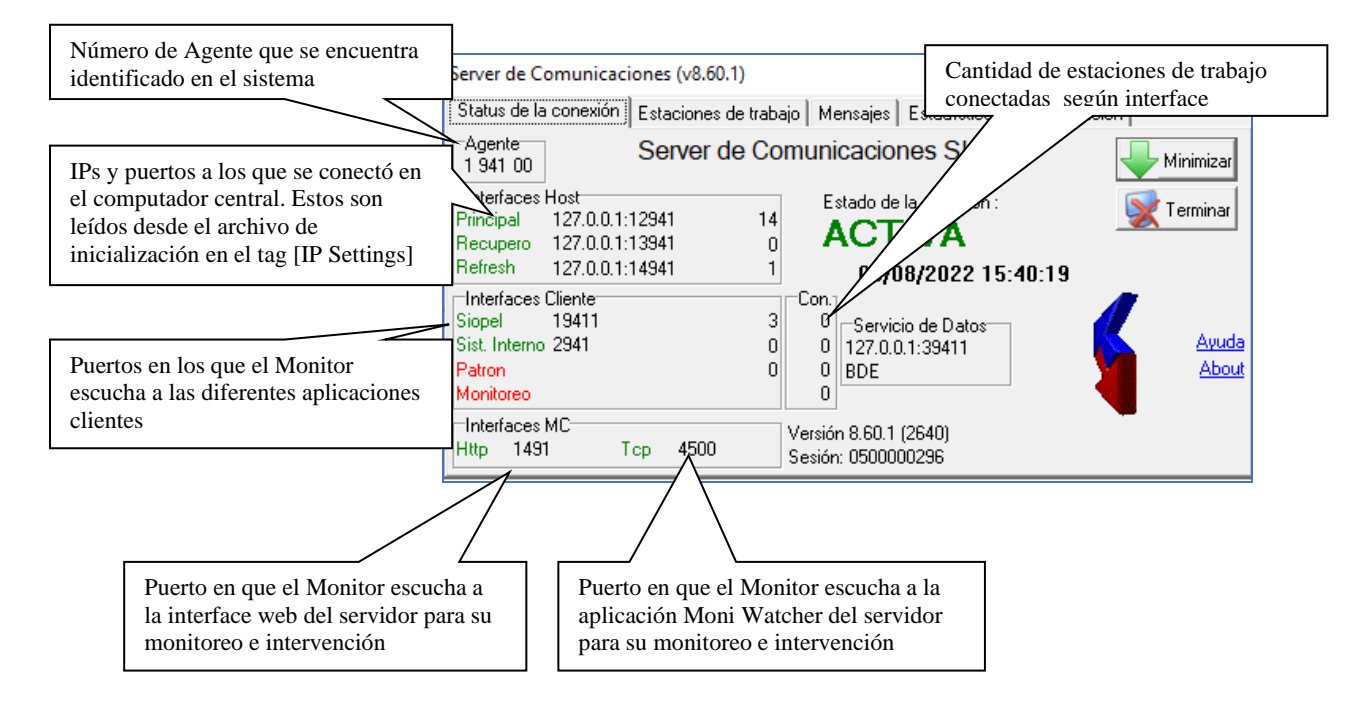

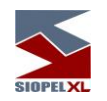

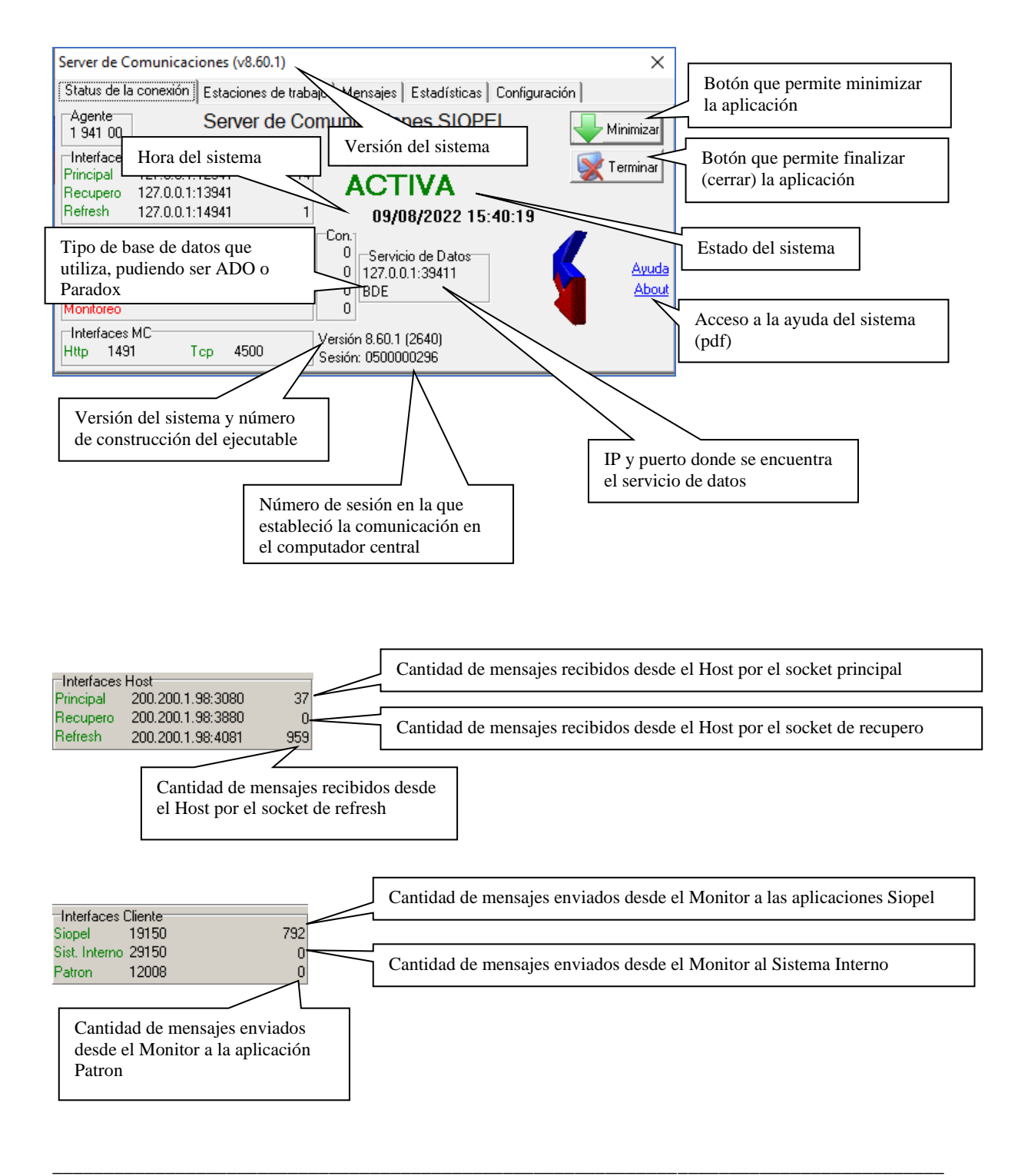

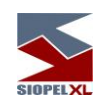

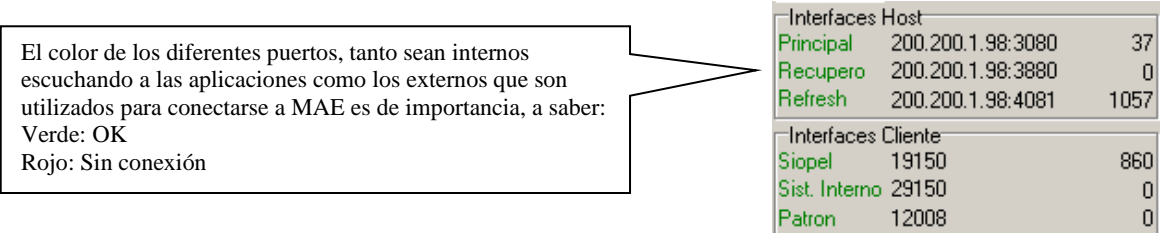

El Server de Comunicaciones Siopel, se encuentra desarrollado para establecer comunicaciones contra el computador central mediante sus puertos en forma compactada.

El objetivo de esta funcionalidad una vez establecida la comunicación con los parámetros adecuados, es que el Host Central compactará los mensajes que envíe a cada uno de los puertos consumiendo de esta manera un menor ancho de banda.

Pasando el puntero del mouse sobre cada uno de los puertos, ocasionará que se despliegue una ventana emergente temporal indicando si acepta datos compactados o no.

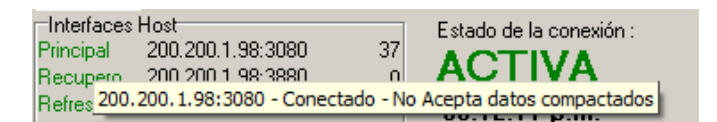

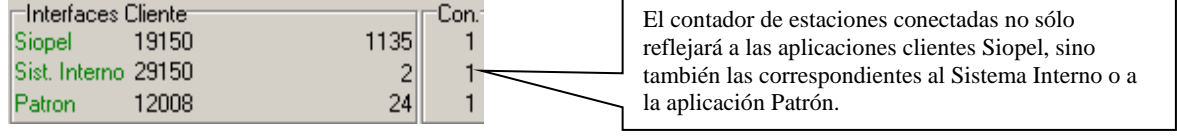

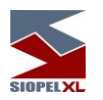

• Estaciones de trabajo

En esta pantalla se podrá visualizar las estaciones de trabajo conectadas al Server de Comunicaciones con una serie de datos que indican su estado. Los más importantes son:

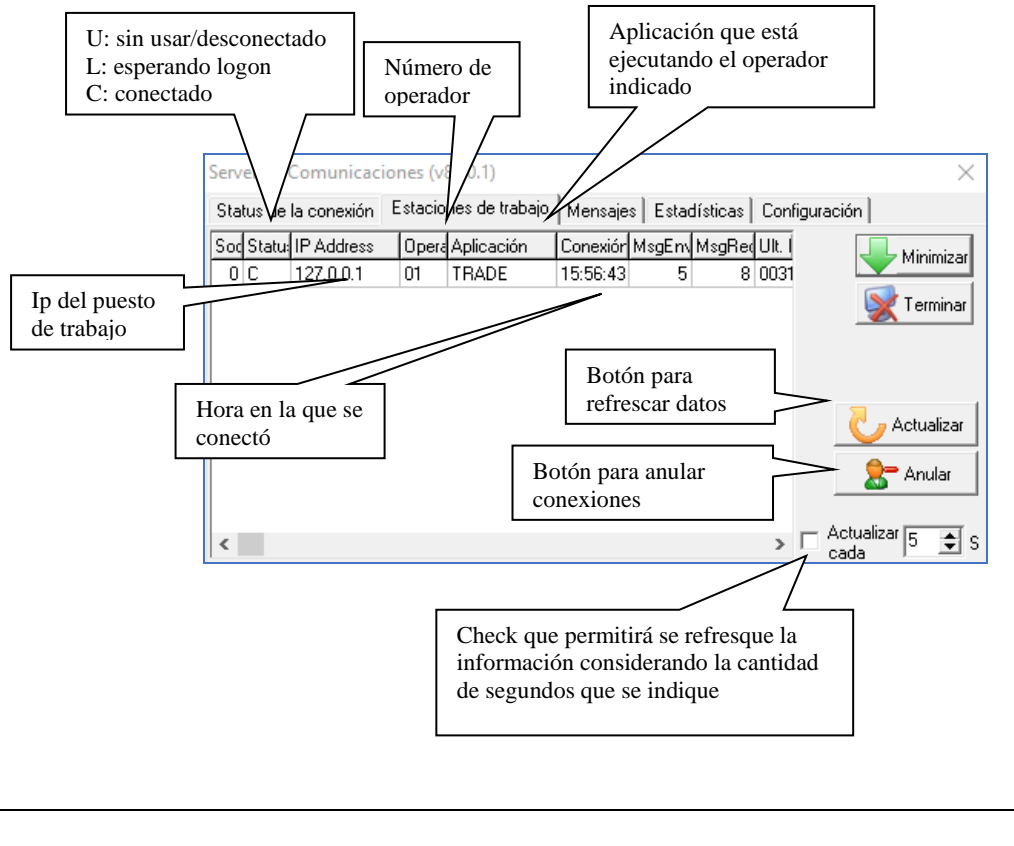

 Se sugiere no anular conexiones activas de no estar seguros, en virtud de que sta acción desconectará al operador seleccionado.

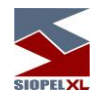

• Mensajes

En esta pantalla se listan todos mensajes sobre eventos tales como conexión/desconexión de terminales, conexión/desconexión de sistema interno, cambio de perfiles de usuario, etc.

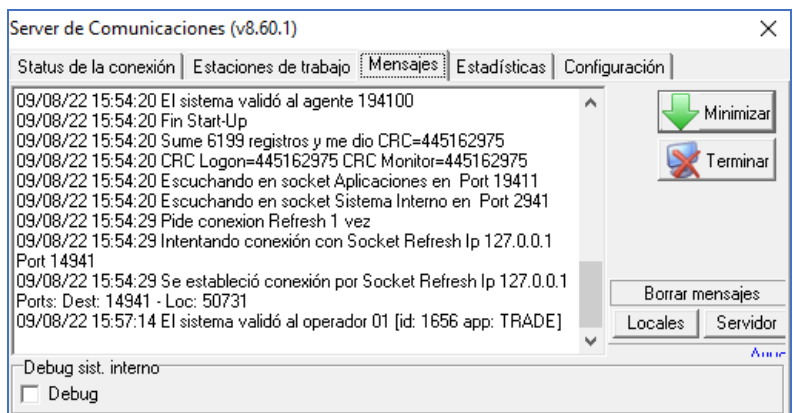

Estas funciones son en general de uso por parte del personal de sistemas en contacto con el "Mercado" para tareas de diagnóstico o para verificar el estado de las comunicaciones / conexiones. En muchos casos el usuario final del sistema no tendrá necesidad de conocerlas.

Dentro de ella observará a disposición los siguientes botones:

Minimizar: permite minimizar la aplicación.

Terminar: ejecutará el proceso de cierre del módulo.

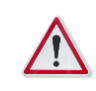

Considerar que si opta por Terminar, la aplicación desconectará a todos

operadores que se encuentren conectados al Server de Comunicaciones.

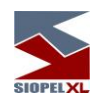

Borrar mensajes ofrece la posibilidad de eliminar todos los mensajes grabados en la presente pantalla tanto sea si selecciona la opción Locales como Servidor. Ahora es posible borrar los mensajes que se muestran en el cliente del MC (locales) como así también los mensajes directamente del Servicio MC (servidor), afectando esta última acción a todos los clientes del MC que se estén ejecutando en el momento.

Debug sistema interno al colocar un tilde en esta opción, la aplicación grabará en la presente pantalla todos los mensajes entrantes y salientes del sistema interno que se encuentre dialogando con la aplicación.

• Estadísticas

En esta solapa se ofrecen datos relacionados con la memoria en uso, memoria física y paginada disponible, hora de inicio del Server de Comunicaciones, hora actual y en caso de haber ingresado en el archivo de inicialización los tags "Horainicio" y "Horafin", estas serán visualizadas en esta pantalla.

A la vez se provee de un contador de mensajes enviados y recibidos como así también una barra de avance que permite efectuar un seguimiento y control de los mensajes pendientes de procesar.

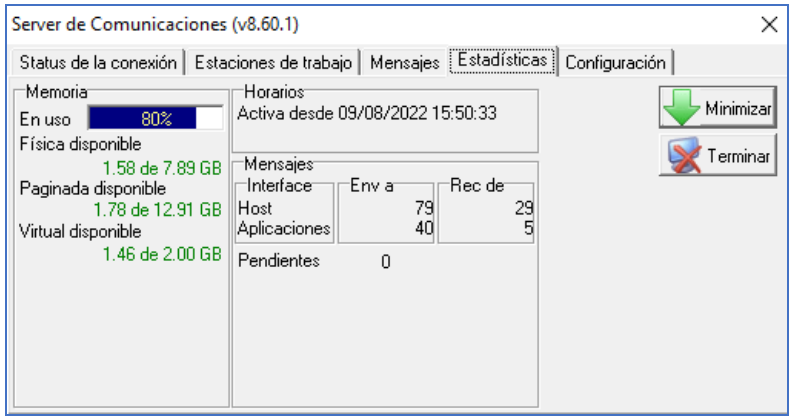

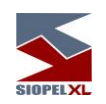

• Configuración

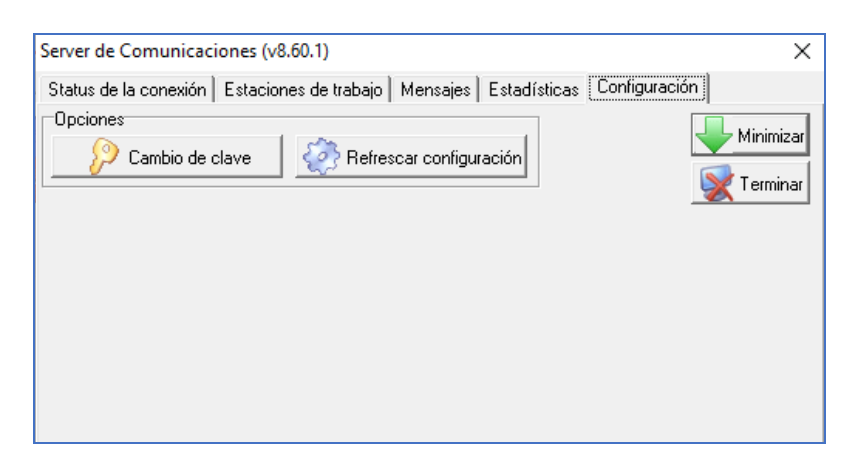

La presente solapa, ofrece dos botones que permiten realizar diversas acciones, a saber:

### Cambio de clave:

Ofrece la posibilidad de efectuar el cambio de clave del Servidor de Comunicaciones, en caso de efectuar clic en este botón, accederá a la instancia de cambio de clave explicada oportunamente:

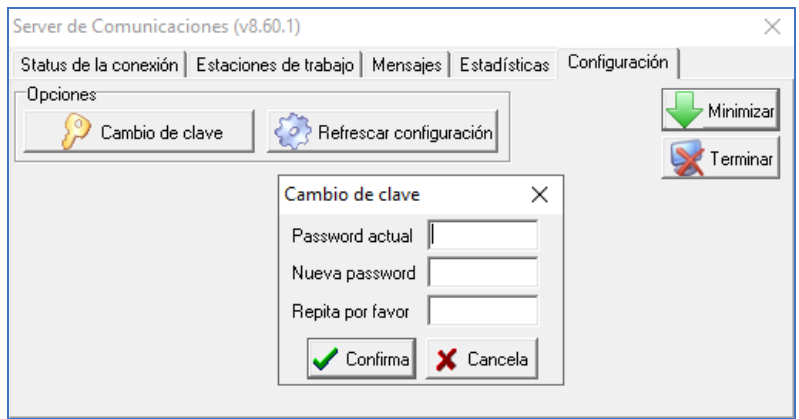

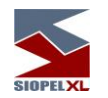

Refrescar configuración:

Permite refrescar en línea configuraciones efectuadas en el archivo de configuración (Siopel.ini o bien Monitor.ini según corresponda por el tipo de instalación), sin necesidad de bajar y subir la aplicación para que tome las configuraciones establecidas.

## <span id="page-35-0"></span>**Autenticación externa**

El producto Siopel ofrece a partir de la versión 8.30.21, la posibilidad de tener dos niveles de seguridad para realizar autenticación en el sistema.

El primer nivel es el que por defecto ofrece el aplicativo Siopel, el mismo se compone con el operador y clave de acceso en caso de aplicaciones clientes y solo clave de acceso en el caso del Server de Comunicaciones Siopel (monitor).

Server de Comunicaciones (monitor)

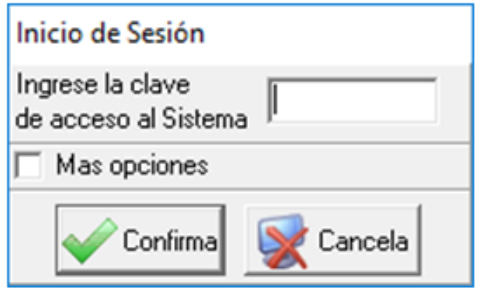

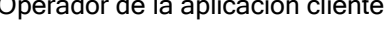

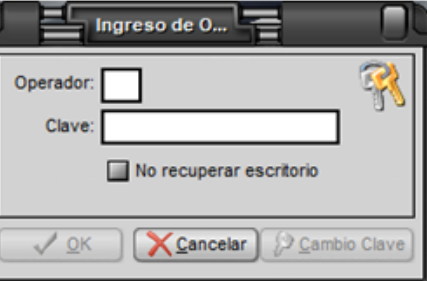

En el segundo nivel se podrán agregar a los que posee la aplicación por defecto, un Username y un Token, permitiendo complementar con estos datos con cualquier programa de autenticación externa que los requiera.

Username: el mismo se especifica en el AMB de Agentes del computador central del sistema, siendo un único Username por usuario de aplicación cliente o para el Server de Comunicaciones. Permitiendo identificar a cualquier usuario en cualquier sistema de autenticación externa, dicho campo cuenta con un máximo de 20 posiciones alfanuméricas o numéricas, según definiciones que se hayan especificado en el sistema.

Token: este campo posee un máximo de 20 posiciones numéricas o alfanuméricas según definición que se haya especificado en el sistema. Una vez ingresado deberá ser informada al servidor de autenticación externo quien será el encargado de validar el token ingresado y notificar la respuesta al Host Central.
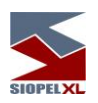

Ejemplos de doble autenticación.

# Server de Comunicaciones (monitor) **Operador de la aplicación cliente**

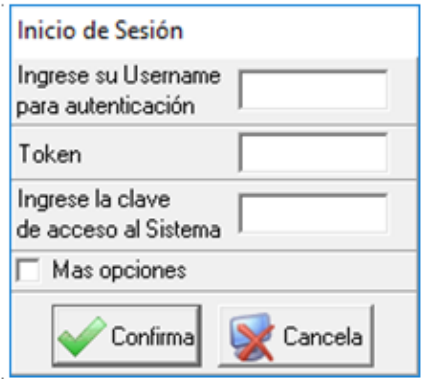

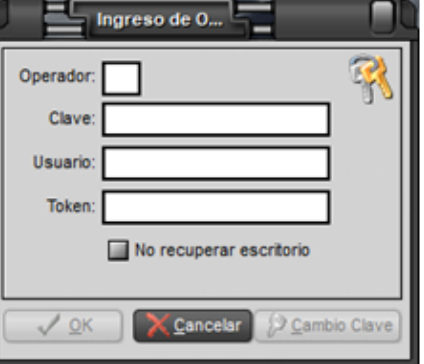

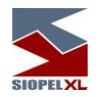

#### **Secuencia de operaciones**

La secuencia a llevar a cabo para el desarrollo de una jornada normal de trabajo son las siguientes:

- Verificar que el Servicio de Datos se encuentre iniciado
- Iniciar el Server de Comunicaciones SIOPEL
- En la pantalla emergente de solicitud de clave de acceso, tipear la contraseña del agente y dar ENTER.
- Verificar el estado de la conexión, si el "Mercado" acepta la identificación del agente ésta debe cambiar a ACTIVA, si por alguna razón, (por ejemplo contraseña mal tipeada) se rechaza la identificación, la pantalla de Logon aparecerá nuevamente dando la oportunidad de reingresar la clave.
- Una vez que el estado de la conexión se encuentre ACTIVA cambiar a la pantalla de mensajes y verificar que figure la línea Fin de Start-Up, esta le confirma que el Server de Comunicaciones está dialogando con el "Mercado" y ha recibido toda la información de inicio.
- Iniciar las demás aplicaciones cliente necesarias.
- Operar normalmente.
- Al fin de la jornada cerrar las aplicaciones cliente, (no es necesario realizar esto con StockView) y elegir el botón TERMINAR en la pantalla de status de la conexión del Server de Comunicaciones. Contestar afirmativamente a las preguntas de verificación y el programa finalizará.

Aclaración: No necesariamente se debe finalizar la conexión del Server de Comunicaciones al final de la jornada de trabajo. Éste puede quedar iniciado sin intentar conectarse al Host del "Mercado" mediante definiciones en el archivo "siopel.ini" o bien en el archivo "monitor.ini" según corresponda dependiendo del tipo de instalación efectuada, en la sección [MONITOR], estas son: Horainicio=hh:mm:ss (done hh corresponde a la hora, mm a los minutos y ss a segundos) Horafin= hh:mm:ss (donde hh corresponde a la hora, mm a los minutos y ss a segundos) Reset al inicio= S

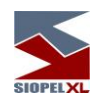

#### **Lógica de reconexión del Server de Comunicaciones**

El Server de Comunicaciones posee la habilidad de reconectarse al Host Central automáticamente ante una pérdida de conexión de cualquiera de los sockets. Esta reconexión automática se intentará tantas veces sea necesario hasta poder conseguir la conectividad perdida.

Ante este tipo de situaciones, el Server de Comunicaciones tiene guardado en un archivo de configuración en la base de datos las últimas secuencias de la mensajería recibida tanto sea por el socket Principal, Recupero o Refresh, es decir que al momento de volver a conectar éste le envía al Host Central la última novedad recibida ocasionando consecuentemente que el Host le reenvíe toda la información necesaria.

En caso que por algún motivo desee conectarse Con el Server de Comunicaciones desde una fecha y hora en particular para recibir datos que por algún motivo no tenga en la base de datos como ser rotura de disco y la consecuente falta de back up de un par de días podrá efectuarlo mediante la función dispuesta para tal fin (ver "Más opciones" al iniciar sesión con el Server de Comunicaciones).

#### **Más opciones al iniciar sesión desde Server de Comunicaciones**

El Server de Comunicaciones posee la habilidad de permitir establecer una conexión al Computador Central desde una fecha y hora en particular, esta petición podrá efectuarla desde la pantalla de inicio de sesión

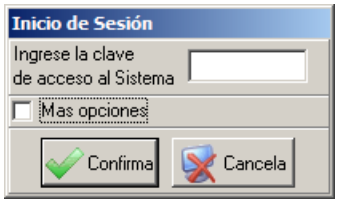

Colocando una tilde en el check "Más opciones", hecho esto advertirá un cambio en la pantalla de inicio adoptando la siguiente apariencia:

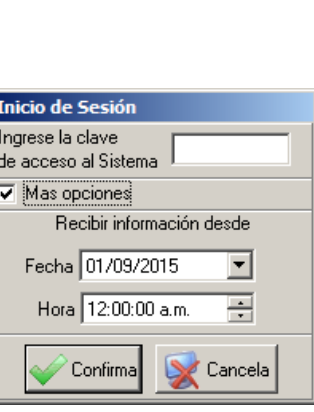

En a que se ofrecen dos campos posibilitando ingresar la fecha y hora desde la que desea recibir información desde el Computador Central

#### **Notificación del Server de Comunicaciones ante desconexiones con el Servicio de Datos**

En circunstancias en que el Servicio de Datos pierda la conexión con la base de datos o haya tenido inconvenientes que lo coloque en estado "Modo de recuperación", el Server de Comunicaciones (Monitor), notificará de éste evento en su pantalla de principal mediante un ícono de warning y una leyenda explicativa.

Como el Servicio de datos posee la habilidad de guardar la información que no puede guardar en disco en un archivo temporal para luego de reiniciarlo poder tomar de allí la información y guardarla en la base de datos el sistema seguirá operativo, aunque se recomienda tomar una acción inmediata. Esta consistiría en solicitar a los diferentes puestos de trabajo desconecten las aplicaciones Siopel cliente deteniendo luego el Server de Comunicaciones.

Hecho esto, el Servicio de datos basándose en su lógica de recuperación se reiniciará automáticamente ofreciendo servicio nuevamente.

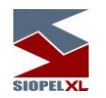

#### **Notificación de expiración de clave de acceso del Server de Comunicaciones o Moni Service**

A partir de la versión 8.30 de la solución Siopel, se incorpora la habilidad de alertar a usuarios del sistema a elección mediante un mensaje emergente, la cercanía de caducidad de clave del Server de Comunicaciones Siopel.

Esta definición, se llevará a cabo dentro del módulo Administrador Siopel (Manager), dentro de la opción Seteos Generales, solapa Monitor. La interface de esta ventana es similar a la siguiente:

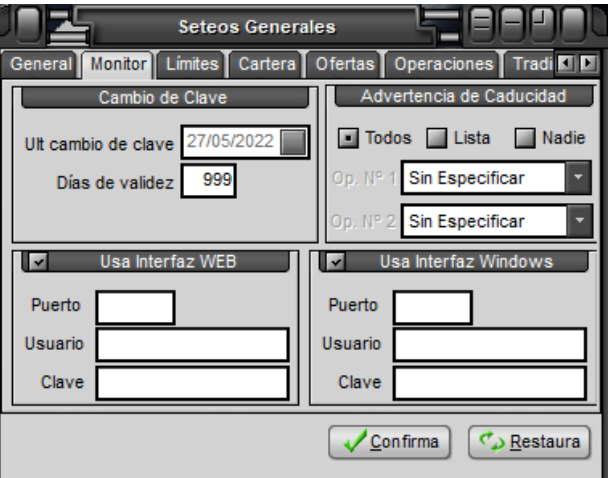

En la misma en el sector superior izquierdo advertirá un área bajo el nombre "Cambio de clave", desde esta opción podrá tener conocimiento de la fecha en la que se realizó el último cambio de clave en el Servidor de Comunicaciones Siopel.

A la vez advertirá la presencia del campo "Días validez", en este podrá definir los días de validez (días de validez de la clave) para la clave de acceso al Server de Comunicaciones Siopel.

Tenga en cuenta que el máximo de días es establecido por el administrador central del Mercado o Bolsa, para MAE no podrá superar los 30 días.

Hacia la derecha, advertirá la presencia del campo "Advertencia de caducidad", en la que colocando tildes en los checks dispuestos obtendrá diferentes resultados, a saber:

Nadie: colocando una tilde en el check "Nadie" ocasionará que no le sea informado este evento a ningún operador del sistema.

Todos: colocando una tilde en este check, ocasionará que el mensaje de advertencia de aproximación de vencimiento de password del Server de Comunicaciones Siopel le sea enviado a todos los operadores del sistema. Este envío se produce en instancias en el que operador accede a cualquiera de los módulos de la suite Siopel.

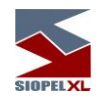

Lista: colocando una tilde en este check, ocasionará que se habiliten los combos desplegables de operadores en el sistema, pudiendo entonces definir un mínimo de un operador (dejando la opción Operador nº2 con la definición sin especificar) y un máximo de dos operadores seleccionando un operador de cada una de las listas desplegables.

El evento de alerta de envío de mensaje a los operadores informando caducidad de password se realiza faltando tres días para la expiración de esta.

#### **Socket exclusivo para monitoreo de estado del Monitor de Comunicaciones Siopel**

Esta funcionalidad se encuentra habilitada a partir del build 2487 del módulo Monitor de Comunicaciones de la versión 8.30.2 Siopel.

El Monitor Siopel (Server de Comunicaciones), ofrece la posibilidad de configurar un socket escucha dedicado exclusivamente para monitoreo de estado del mismo. Esta facilidad, permitirá poder realizar cada n cantidad de tiempo un telnet a efectos de comprobar si este se encuentra escuchando correctamente, sin afectar al resto de los socket escucha de la aplicación.

En caso de no poder establecer el telnet se podrá dar por supuesto que el Monitor por ese socket por algún motivo no se encuentra escuchando correctamente, dando la pauta que quizás se encuentre caído el servicio por algún motivo.

La inclusión de este socket escucha, se efectúa mediante una configuración en el archivo de inicialización del Monitor, pudiendo ser Monitor.ini o bien Siopel.ini, dependiendo de la instalación que se haya efectuado oportunamente.

Para cualquiera de los casos, tendrá dentro de él una sección denominada:

[Monitor]

Dentro de ella, deberá incluir el siguiente tag:

Port Escucha Monitoreo=

Y a continuación el socket que determinen definir para realizar el monitoreo. Tenga en cuenta que el puerto a asignar no sea utilizado por otra aplicación en ese equipo.

Para este ejemplo, se determinará la siguiente definición:

Port Escucha Monitoreo=3838

Hecho esto, deberá reiniciar el ejecutable Moni32.exe, de manera tal de que éste tome la configuración recientemente incluida.

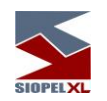

Visualmente, podrá verificar la efectividad de esta definición en la interface del Monitor de Comunicaciones. En donde advertirá la existencia del socket de monitoreo con el valor proporcionado en color verde indicando que se encuentra escuchando correctamente.

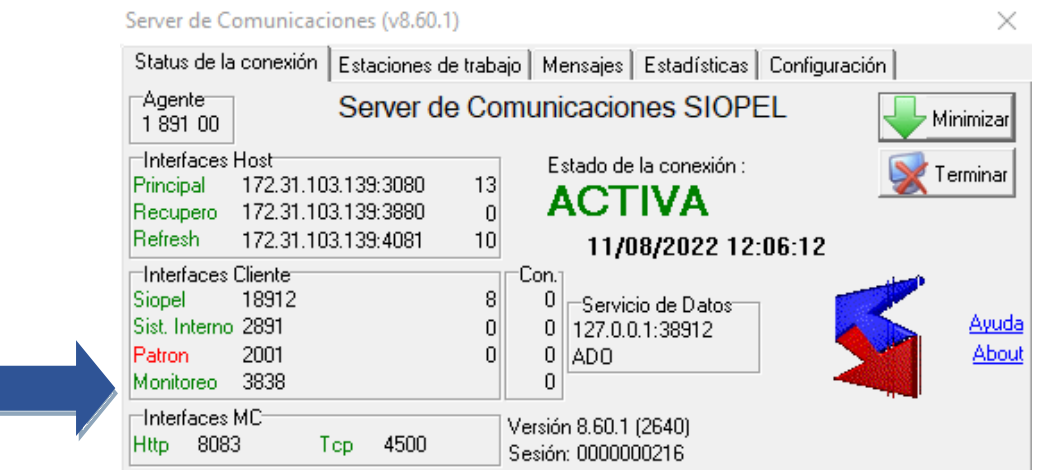

A partir de esta instancia, podrá efectuar el control del estado del mismo por ejemplo mediante un telnet cada n cantidad de tiempo.

#### **Errores que pueden presentarse en la operatoria con el Server de Comunicaciones.**

• Se ha ingresado la clave y el Server de Comunicaciones permanece en estado LOGON, sin habilitarse por un tiempo prolongado.

Aguardar un tiempo prudencial, (consulte siempre la solapa de mensajes), luego cancele el programa, vuelva a levantarlo y ejecute nuevamente el logon.

La conexión está *INACTIVA* y aparece el botón *CONECTAR!* 

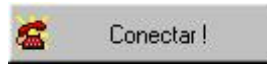

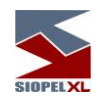

Por un error en la red interna o desconexión desde el "Mercado", se ha perdido la comunicación. Presione el botón CONECTAR! para reintentar la conexión. De no ser posible, terminar el Server de Comunicaciones y contáctese con el sector Atención a usuarios del Mercado.

Es probable que no se disponga de una conexión física con el "Mercado" o que éste no sea accesible desde el Server de Comunicaciones por problemas de software de red, de ruteo o de pérdida de enlace. Verificar la comunicación entre el Servidor y el router mediante el comando Ping del Sistema Operativo.

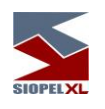

# **Capítulo 3 - UTILITARIOS**

#### **Servicio de Datos**

El Servicio de Datos, es el único componente con acceso a la base de datos de la solución Siopel y tiene como actividad la lectura y grabado de la información que se encuentra en ella como así también mantener en memoria toda la información para ser distribuida a las aplicaciones cliente con mayor velocidad.

Es condición primordial que el Servicio de Datos se encuentre iniciado para que el Server de Comunicaciones (Monitor) pueda ejecutarse normalmente.

Al ser un servicio, este se encontrará en la consola de servicio de Windows, sugiriendo además que se encuentre con tipo de inicio "Automático".

#### **Visor del Servicio de Datos**

En virtud de que algunos sistema operativos no permiten la visualización del estado del Servicio de Datos en la barra inferior de tareas (como ser Windows Server 2008), se desarrolló y entrega este componente a efectos de poder visualizar el estado del Servicio de Datos, accediendo además a una serie de tareas administrativas.

Este componente, denominado VisorServicioDatos.exe

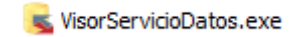

deberá alojarse en el mismo directorio donde se encuentra el Servicio de Datos.exe, y deberá contar con un archivo de configuración denominado VisorServicioDatos.ini

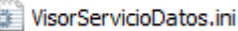

El que tendrá las configuraciones necesarias para conectarse al servicio accediendo así al estado de ésta y otras tareas administrativas.

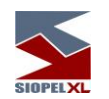

Editado este archivo de configuración, el dato más relevante es el que corresponde al nombre del servicio ejecutado en la consola de servicios correspondiente al agente instalado, éste tag es el etiquetado como Nombre=SrvComunxx, donde xx es la identificación del servicio.

Por lo tanto, si accede a las propiedades del servicio y éste posee (como en nuestro ejemplo) svrComun8

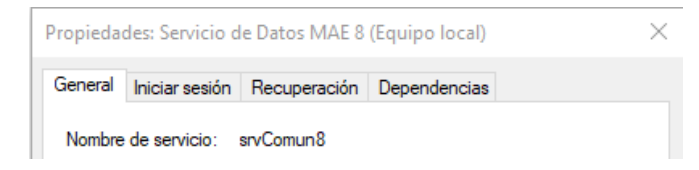

En el archivo de configuración del Visor del Servicio deberá contar con el siguiente tag:

#### Nombre=SrvComun8

Permitiendo mediante esta definición contar con una comunicación exitosa con el Servicio.

Hecho esto y contando con el Servicio de Datos iniciado, advertirá en la barra de tareas el acceso al Servicio correspondiente el cual tendrá una apariencia similar a la siguiente:

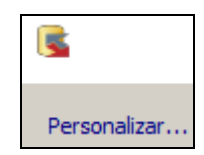

En esta instancia, efectuando clic con el botón derecho del mouse sobre él, accederá a un menú contextual de tareas

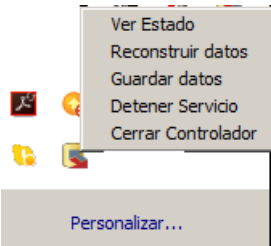

A continuación se detalla cada una de ellas:

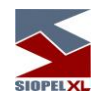

# Ver Estado

### Solapa Información:

Ver estado: Al efectuar clic en esta opción, la aplicación ofrecerá una interface similar a la siguiente:

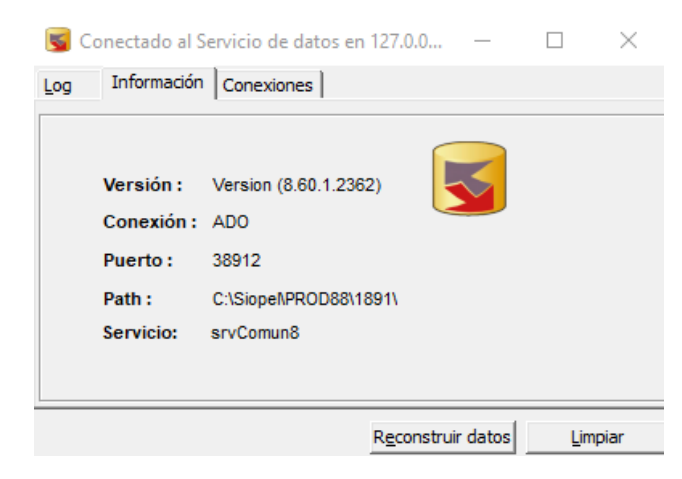

En la que se ofrece la siguiente información:

Versión: versión del componente (ServicioDatos.exe) y el número de construcción del archivo.

Conexión: tipo de conexión que está utilizando para conectarse a la base de datos, en caso que la base de datos sea SQL observará la identificación ADO, en caso de contar con una base de datos Paradox advertirá la identificación BDE (Borland Database Engine).

Puerto: socket por el que se encuentra escuchando el Servicio de Datos.

Path: ubicación del ejecutable ServicioDatos.exe.

Servicio: identificación de las propiedades del servicio.

#### Solapa Log:

Permite acceder al log de actividades que estuvo realizando el Servicio de Datos con un detalle de la hora de la actividad realizada.

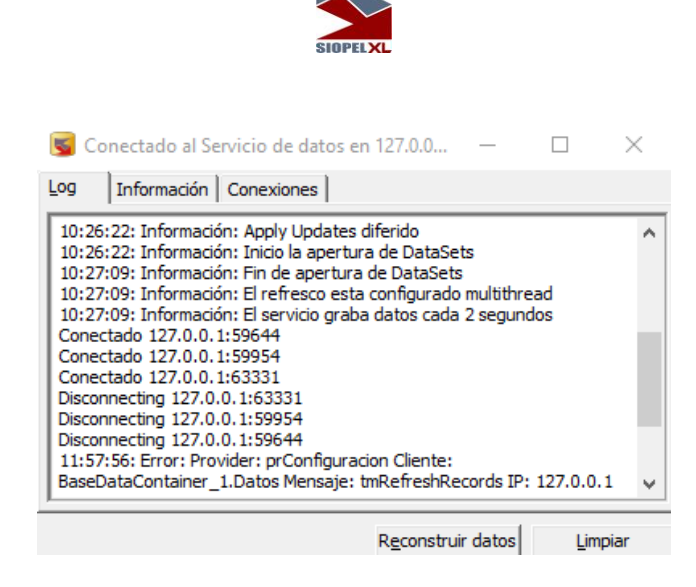

# Solapa Conexiones:

Así como el Server de Comunicaciones establece una conexión al Servicio de Datos, lo mismo sucede con el resto de las aplicaciones cliente, es decir a medida que estas se ejecuten en diferentes puestos de trabajo no solamente intentarán establecer conexión con el Server de Comunicaciones sino también con el Servicio de Datos.

Esta solapa permite acceder a la información de los diferentes sockets que ha ido otorgando Windows a las diferentes conexiones de clientes que se han ido ejecutando en el sistema y han conseguido conexión con el Servicio de Datos

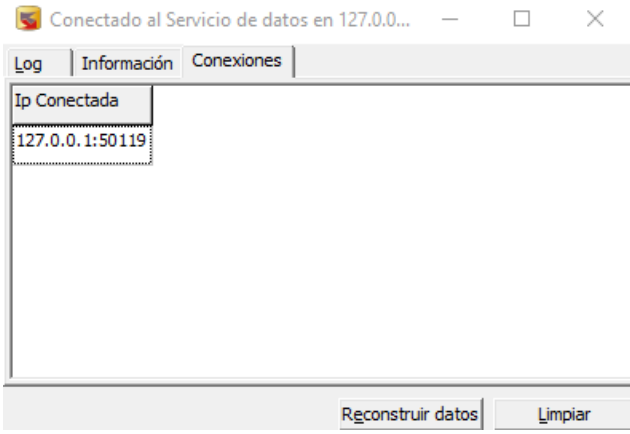

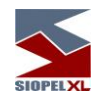

# Reconstruir datos

Ofrecerá la posibilidad de reconstruir la estructura de la base de datos. Esta opción deberá ejecutarse solamente cuando el Servicio de Datos no posea conexiones de clientes, ya sea el Server de Comunicaciones u otras.

# Guardar datos

Si bien el Servicio de Datos permanentemente se encuentra guardando la información en la base de datos, esta opción permite forzar el guardado.

# Detener el Servicio de Datos

Permite detener el Servicio de Datos, tal como si estuviese efectuando la acción desde la consola de servicios de Windows. Se sugiere aplicar esta acción en circunstancias en que no posea conexiones de clientes, caso contrario eliminará todas las conexiones produciendo el cierre de todas las aplicaciones en forma abrupta.

#### Detener el Controlador del Servicio de Datos

Permite detener el Controlador del Servicio de Datos ocasionando la pérdida de la visualización del estado de este y las tareas administrativas pertinentes (no detiene el Servicio de Datos, este continuará iniciado).

# Otros estados del Servicio de Datos

Desconectado: indica que el Servicio de Datos no se ha podido conectar a la base de datos por algún motivo, por tal situación el Visor del Servicio de datos ofrecerá la siguiente apariencia

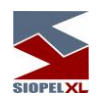

Reconstruyendo: indica que el Servicio de Datos se encuentra reconstruyendo la base de datos. Esta actividad puede ser ocasionada en instancias en que se actualice el ejecutable y éste efectúe la reconstrucción de la estructura de la base o bien en circunstancias en las que se haya aplicado la acción "Reconstruir" dispuesta en el menú contextual.

Cuando el servicio de Datos se encuentre efectuando la reconstrucción de la base de datos, el Visor del Servicio de datos ofrecerá la siguiente apariencia

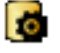

**Depurando**: indica que el Servicio de Datos se encuentra depurando la base de datos respetando el histórico establecido en el archivo de depuración correspondiente.

Esta actividad es realizada por el Servicio de Datos diariamente a la hora cero,

En circunstancias en que el servicio de Datos se encuentre efectuando la depuración de la base de datos, el Visor del Servicio de datos ofrecerá la siguiente apariencia

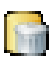

Abriendo: indica que el Servicio de Datos se encuentra abriendo la base de datos, circunstancia ésta que se da al inicio una vez finalizada la depuración de la base de datos y antes de presentar el estado Iniciado.

En circunstancias en que el servicio de Datos se encuentre en la instancia Abriendo, el Visor del Servicio de datos ofrecerá la siguiente apariencia

Grabando: indica que el Servicio de Datos se encuentra grabando información en la base de datos, circunstancia ésta que se da por ejemplo cuando el Server de Comunicaciones (Monitor) recibe información que les es enviada desde el Host Central del Mercado y éste a su vez se la entrega al Servicio de Datos para que efectúe el guardado de la misma o bien cuando manualmente se aplique la opción Guardar Datos dispuesta en el menú contextual del Servicio de Datos.

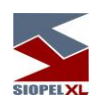

En circunstancias en que el servicio de Datos se encuentre en la instancia Grabando, el Visor del Servicio de datos ofrecerá la siguiente apariencia

Modo recuperación: indica que el Servicio de Datos se encuentra imposibilitado de grabar datos en la base de datos, por ejemplo desconexión de la misma, y éste guarda los datos en memoria para que en instancias en que se reinicie el Servicio de Datos pueda acceder a un archivo temporal generado por este para tomar los datos guardados temporalmente y aplicarlos en la base de datos. En circunstancias en que el servicio de Datos se encuentre en la instancia Modo recuperación, el Visor del Servicio de datos ofrecerá la siguiente apariencia, mostrando un mensaje de advertencia al pasar el puntero del mouse sobre él:

#### **Lógica de recuperación del Servicio de Datos (reinicio automático ante eventos inesperados)**

En circunstancias en que el Servicio de Datos pierda la conexión con la base de datos o haya tenido inconvenientes que lo coloque en estado "Modo de recuperación", el Server de Comunicaciones (Monitor), notificará de éste evento en su pantalla de principal mediante un ícono de warning y una leyenda explicativa.

Como el Servicio de datos posee la habilidad de guardar la información que no puede guardar en disco en un archivo temporal para luego de reiniciarlo poder tomar de allí la información y guardarla en la base de datos el sistema seguirá operativo, aunque se recomienda tomar una acción inmediata. Esta consistiría en solicitar a los diferentes puestos de trabajo desconecten las aplicaciones Siopel cliente deteniendo luego el Server de Comunicaciones.

Hecho esto, el Servicio de datos basándose en su lógica de recuperación se reiniciará automáticamente ofreciendo servicio nuevamente.

El servicio ha entrado en modo recuperación Reinicie el servicio en cuanto pueda

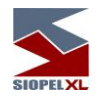

# **Archivo de configuración: Serviciodatos.xml**

 $\Gamma$ 

El archivo de configuración del Servicio de Datos, se denomina *serviciodatos.xml* y se encuentra en la misma ruta en donde se corre la aplicación.

El contenido del archivo tiene un área común y un área que depende del tipo de conexión que se utilice ADO o BDE. La primera porción del archivo xml, es común para cualquiera de las dos conexiones y es similar a la que se muestra a continuación:

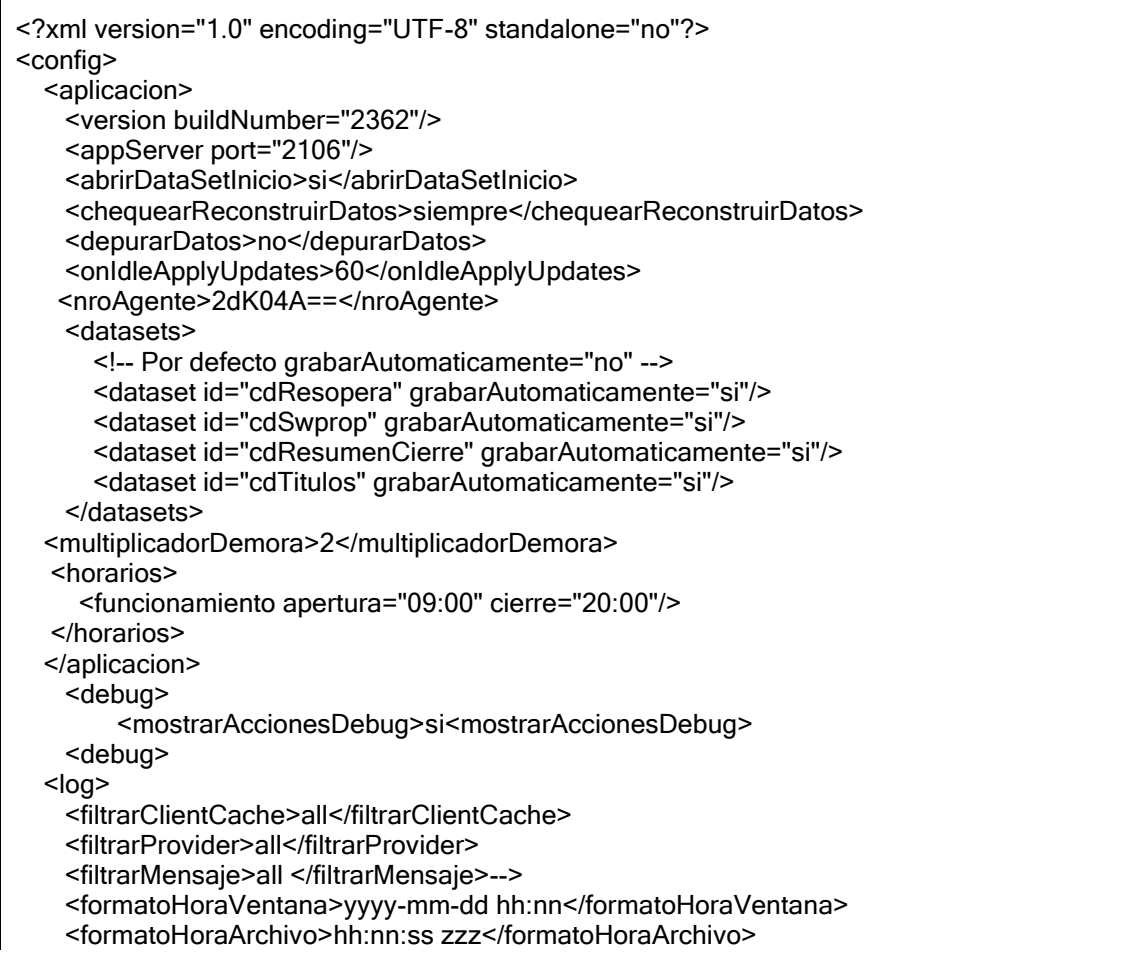

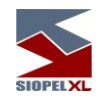

 <mostrarGrabacion>no</mostrarGrabacion> <grabarArchivo>no</grabarArchivo> <grabarValoresRefresco>no</grabarValoresRefresco> <logDebug>si</logDebug> <logMemoria>si</logMemoria> <diasLogServicio>1</diasLogServicio> <logReconcileUpdateError>si</logReconcileUpdateError>  $<$ /log> <actualizacion> <pathNuevaVersion>\\vm-moni1001\ACTU55</pathNuevaVersion> <username>HBVFaYizhGfb</username> <password>KXCzcdIRZSI=</password> </actualizacion>

Las opciones que se pueden encontrar son:

# **1. aplicacion**

- 1.1.1.versión
	- 1.1.1.1. buildNumber
- 1.1.2.appServer
	- 1.1.2.1. port
	- 1.1.2.2. tipoSendRefresh
- 1.1.3.abrirDataSetInicio
- 1.1.4.chequearReconstruirDatos
- 1.1.5.depurarDatos
- 1.1.6.onIdleApplyUpdates
- 1.1.7.nroAgente
- 1.1.8.datasets
	- 1.1.8.1. dataset
		- 1.1.8.1.1. id
	- 1.1.8.1.2. grabarAutomaticamente
- 1.1.9.multiplicadorDemora
- 1.1.10. horarios

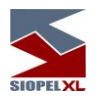

# **2. debug**

2.1.1.mostrarAccionesDebug

# **3. log**

- 3.1.1.filtrarProvider
- 3.1.2.filtrarMensaje
- 3.1.3.formatoHoraVentana
- 3.1.4.formatoHoraArchivo
- 3.1.5.logDebug
- 3.1.6.logMemoria
- 3.1.7.diasLogServicio

# **4. Actualización**

- 4.1.1.pathNuevaVersion
- 4.1.2.username
- 4.1.3.password

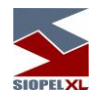

# **Configuraciones generales**

**1. aplicación:** Configuración de propiedades del servicio.

# **1.1. versión**

• *buildNumber*: Es el número de versión del servicio de datos. El seteo de esta propiedad es automático.

# **1.2. appServer**

- *port*: Es el número de puerto por el cual se conecta el servicio. El puerto seteado por defecto es el 2106.
- tipoSendRefresh: Tiene 2 posibles valores:
	- o useSamePort: Reutiliza la conexión establecida entre el cliente y el servidor. Este es el valor por defecto.
	- o useNewClientPort: Crea una nueva conexión entre servidor y cliente para enviar los refresh.

# **1.3. abrirdatasetinicio**

Se setea en "si", si se requiere abrir los dataset al inicializar el servicio, en caso contrario esta propiedad estará seteada en "no". Por defecto esta seteado en "si".

# **1.4. chequearReconstruirDatos**

Esta propiedad puede estar seteada en "siempre", si se requiere que la reconstrucción se chequee siempre, o en "cambioversion", cuando el chequeo se hace únicamente si hubo un cambio de versión. El valor por defecto es "cambioversion".

#### **1.5. depurarDatos**

Esta definición establece si la aplicación realizará o no la depuración del a base de datos.

#### **1.6. onIdleApplyUpdates**

Es el tiempo expresado en segundos luego del cual la aplicación comenzará a grabar los datos al disco para todas las entidades que se cacheen en memoria. Este tiempo comienza a correr luego del último mensaje que recibe el servicio.

#### **1.7. nroAgente**

Permite setear el número de agente en caso de que este dato se haya perdido en la tabla números. Cabe aclarar que este dato se debe proporcionar de manera encriptada.

# **1.8. Datasets**

Id: En este atributo se declaran los nombres de los clientdataset.

grabarAutomaticamente : si este atributo es "si" entonces el dataset indicado se grabara automáticamente a disco sin cachearse. Por defecto esta propiedad está en "no".

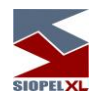

# **1.9. multiplicadorDemora**

Ofrece la posibilidad de demorar la inicialización del servicio. Si se indica el multiplicador demora, el servicio hará una demora de (1000 = 1 seg) \* el multiplicadorDemora indica En caso de no indicar el multiplicador a través del tag, el servicio tomara como multiplicador el nro. de servicio.

Por ejemplo para :

"Servicio de Datos MAE 1" el multiplicador = 1 "Servicio de Datos MAE 2" el multiplicador = 2

- Id: En este atributo se declaran los nombres de los clientdataset.
- grabarAutomaticamente : si este atributo es "si" entonces el dataset indicado se grabara automáticamente a disco sin cachearse. Por defecto esta propiedad está en "no".

# **1.10. horarios**

Esta opción permite pasar como parámetros el horario de inicio y cierre del servicio de datos. Para el correcto funcionamiento de esta opción deberá contar con el archivo "Launch2.exe" en el mismo directorio donde se encuentra el ejecutable del servicio de datos. Otro punto a tener en cuenta es que el horario de cierre no puede ser nunca menor al horario de inicio.

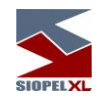

# 2. **debug**: Configuración de propiedades para la depuración del servicio. **2.1.1.mostrarAccionesDebug**

Muestra opciones para poder realizar lo siguiente:

- Iniciar server: Inicia el server de conexiones
- Detener server: Detiene el server de conexiones
- Abrir cache: Abre las tablas de cache
- Cerrar cache: Cierra las tablas de cache

# 3. **log:** Configuración de propiedades para el log del servicio.

#### **3.1. filtrarProvider**

Este atributo puede estar seteado con "all", (si se loguea para todos los providers), "none" (si no se loguea resultados para ningún provider), o bien se puede poner directamente el nombre especifico del provider que se quiere loguear, por ejemplo "pragentes". También puede recibir una lista de providers por ejemplo: "prAgentes,prTablas".

#### **3.2. filtrarMensaje**

Se puede filtrar los mensajes de algunas de estas propiedades con solo excluirla de esta opción. (tmApplyUpdates, tmBeginTransaction, tmCloseDataSet, tmCommitTransaction, tmCreateFilteredTable, tmCreateQuery, tmChangeConnection, tmCheckContiguosRecords, tmDataRequest, tmDestroyDataSet, tmExecute, tmFindKey, tmGetParams, tmGetProviderNames, tmGetRecords, tmRefresh, tmRefreshRecords, tmRefreshServer, tmRowRequest, tmNone, formatoHoraVentana, formatoHoraArchivo. También soporta los valores none y all.

#### **3.3. formatoHoraVentana**

 Formato del año-mes-día- hora de la ventana de Log del Servicio. Si esta seteado tt es el tickcount (expresado en milisegundos desde que se inicia la computadora)

#### **3.4. formatoHoraArchivo**

 Formato del año-mes-día- hora de la ventana del archivo de Log. Si esta seteado tt es el tickcount (expresado en milisegundos desde que se inicia la computadora)

# **3.5. logDebug**

Para que muestre o no los log de debug (Por defecto no)

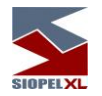

# **3.6. logMemoria**

 Se agregó Log a memoria y la posibilidad de consultarlo mediante el provider prLogServicio. Se agrega la opción log\logMemoria para controlar si se guarda o no a memoria (por defecto es si)

# **3.7. diasLogServicio**

 Se agrega la opción log\diasLogServicio para controlar la cantidad de días que mantiene el servicio el log en memoria (por defecto 2)

# **3.8. logReconcileUpdateError**

Agrega la posibilidad de mostrar información adicional cuando ocurre un Reconcile Error (por defecto no).

# 4. **Actualización:** Parámetros necesarios para la actualización automática.

# **4.1. pathNuevaVersion**

Directorio en el cual se alojarán las versiones nuevas del Servicio de Datos.

# **4.2. username**

Usuario de red con permisos de acceso al directorio especificado en el punto 4.1. El mismo deberá escribirse encriptado.

#### **4.3. password**

Contraseña correspondiente al usuario especificado en el punto 4.2. La contraseña deberá ingresarse encriptada.

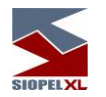

# **Configuraciones por Origen de datos**

La segunda porción del archivo xml configura el tipo de conexión del servicio de datos (ADO,BDE). Para una conexión ADO, sería similar a la siguiente (todos los datos deben estar encriptados, a modo explicativo, algunos se muestran sin encriptar):

```
<?xml version="1.0" encoding="UTF-8" standalone="no"?>
<config>
       -
      (parte común)
       -
<accesoDatos tipo="ADO">
  <connString > Provider=SQLOLEDB.1; Password=siopel_owner;
   Password=siopel_owner;Persist Security Info=True; User ID= siopel_owner;
   Initial Catalog=Siopel;Data Source=TEST2003\OCT</connString>
  <deploy id="siopel">
      <database>siopel2</database>
         <user name="conn">
         <username>sa</username>
          <password>dodo</password>
          </user>
         <user name="owner">
         <username >sime_owner</username>
          <password >sime_owner</password>
          </user>
   </deploy>
   <deploy id="backup">
      <database>siopelbackup</database>
      <user name="conn">
      <username>sa</username>
      <password>dodo</password>
       </user>
      <user name="owner">
      <username>bpgbbk1dRLZpYqeE</username>
      <password>bpgbbk1dRLZpYqeE</password>
      </user>
   </deploy>
   <cargarRegistros>
       <tabla name="h57os4CzyA==">
            <registro> 
              <campos>SdoTLBpYAT7wTOIQOwqD65IB9LN6+c5329Tr6nSIrmK
```
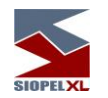

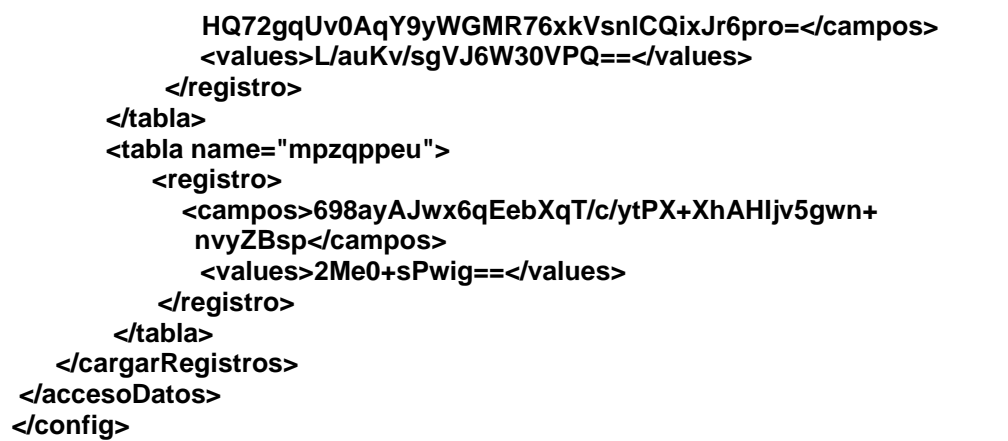

**Acceso de Datos ADO**: Configuración de propiedades para una conexión ADO.

- **connString**
- **deploy id**
	- o **database**
	- o **user** 
		- **user name**
		- **username encrypted**
		- **password encrypted**
- **cargarRegistros**
	- o **tabla name**
		- **registro**
			- **campos**
			- **values**

*connString* 

Para que el sitio se pueda conectar a un determinado servidor de datos, es preciso conocer la ubicación del mismo, para ello es necesario configurar esta opción la cual debe estar encriptada.

*deploy*

Contiene atributos para setear el nombre (database) de las bases de datos y los nombres de los usuarios (username) con sus respectivas claves (password), que utiliza el servicio de datos.

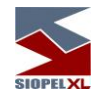

#### *cargarRegistros*

Se cargan los registros en las tablas que están configuradas, en esta propiedad.

- table name= guarda el nombre de la tabla en la cual se van a insertar los registros. Dentro del atributo "registro" tenemos los dos siguientes atributos:
	- o campos= se encuentran encriptados y separados por coma los nombres de los campos de la tabla.
	- o values= son los valores de los campos separados por comas y encriptados.

Para una conexión BDE, sería similar a la siguiente:

```
<?xml version="1.0" encoding="UTF-8" standalone="no"?>
<config>
       -
      (parte común)
       -
   <accesoDatos tipo="BDE">
      <alias name="SIOPEL">SIOPEL </alias>
      <alias name="REBUILD">REBUILD</alias>
      <alias name="LOCAL">LOCAL</alias>
      <alias name="BACKUP">BACKUP</alias>
      <alias name="PUBLICA">PUBLICA</alias>
      <bdeLockRetry>5</bdeLockRetry>
      <netDir>S:\</netDir>
      <grabarDBF> 
           <titulos>si</titulos> 
           <resumen>si</resumen>
           <resumenFinal>si</resumenFinal>
      </grabarDBF >
   </accesoDatos> 
</config>
```
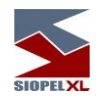

# **Acceso de Datos BDE**

Configuración de propiedades para una conexión BDE.

- alias name
- bdeLockRetry<br>■ netDir
- netDir
- grabarDBF

#### *alias name*

A través de este atributo se declaran los nombres de todas los Alias que utiliza el servicio de datos.

# *bdeLockRetry*

Se configura el valor LockRetry expresado en segundos.

# *netDir*

Se setea el directorio netdir.

# *grabarDBF*

A través de este atributo se determina si se graba o no los datos a las dbf (titulos, resumen, cierre).

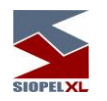

# *Configuración Archivo de depuración*

#### *Archivo de configuración: depuracion.xml*

El archivo de configuración se denomina **depuracion.xml** y se encuentra en la misma ruta en donde se corre la aplicación **ConfigDepuracion**.**exe**.

Esta aplicación permite configurar el archivo de depuración tanto para una conexión ADO como para una conexión BDE.

El archivo de configuración **depuracion.xml**, se puede generar de cualquiera de las dos formas siguientes:

- 1) Desde una tabla DB (depurar.db)
- Ingresando manualmente los registros a depurar

Seleccionando la primera opción, aparecerá un formulario como se presenta a continuación, en el cual se deberá seleccionar la tabla DB correspondiente y al presionar el botón "Generar", generará automáticamente el archivo de configuración depuracion.xml en la misma ruta en la que se está corriendo la aplicación.

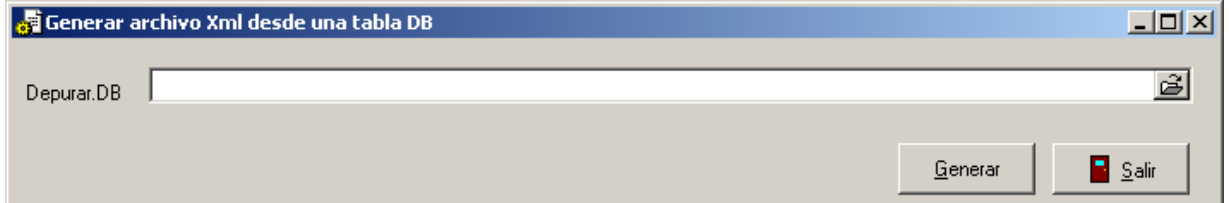

Seleccionando la segunda opción, en el caso de que el archivo no exista generará un archivo de configuración depuracion.xml vacío o bien trabajar con el archivo de configuración existente. Se podrá observar una pantalla similar a la siguiente, la cual contiene una grilla con los archivos a depurar y un navegador para recorrer los registros. Presionando el botón derecho del mouse se podrá editar/borrar el registro seleccionado o bien dar de alta un nuevo registro.

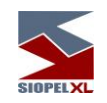

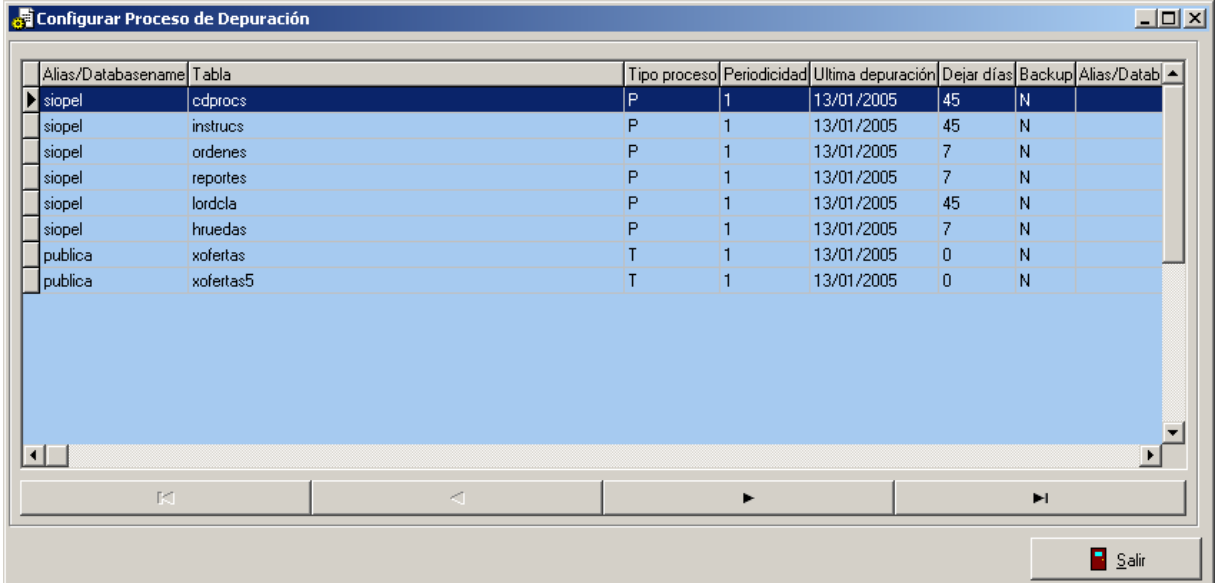

# **Nuevo Registro**

Al seleccionar la opción ingresar un nuevo registro, se deberá llenar las siguientes propiedades:

# Archivo nombre

Es el nombre de la tabla a depurar.

#### Alias/Databasename

Para una conexión BDE, se deberá ingresar el nombre del Alias respectivamente.

Para una conexión ADO, se ingresa el nombre de la base de datos en la cual se realizará la depuración.

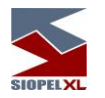

# **TipoProceso**

Los tipos de proceso pueden ser:

Total (T): borra todos los registros de la tabla.

Parcial (P): borra solo los registros cuya fecha (expresado en "campo fecha") sea menor a la fecha del día (now) menos el campo "dejardias".

# Periodicidad

Es la frecuencia en días que el proceso depura la tabla.

# Dejar días

El la cantidad de días que se dejan los archivos guardados en una tabla.

# Backup

Si se desea realizar un backup de los archivos a borrar, se debe tildar esta opción. Al seleccionar esta opción se deberán completar los siguientes campos:

Tabla Backup: Es el nombre de la tabla donde se guardarán los registros a borrar.

Alias/Databasename Backup: para una conexión BDE, se deberá ingresar el nombre del Alias respectivamente de la base backup. Para una conexión ADO, se ingresa el nombre de la base de datos en la cual se realizará el backup.

#### Depurar

Si se desea depurar la tabla esta opción debe estar seleccionada.

#### Ult.Proceso

Es a fecha del último proceso de depuración de la tabla

# Campo Fecha

Es el campo por el cual se van a filtran los registros, al momento de depurar, cuando el tipo de proceso es parcial.

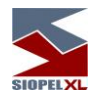

# Exp.Adicional

Si el tipo de proceso es parcial, y desea filtrar los registros con más condiciones, se completa en este campo.

La pantalla de alta es similar a la que se muestra a continuación:

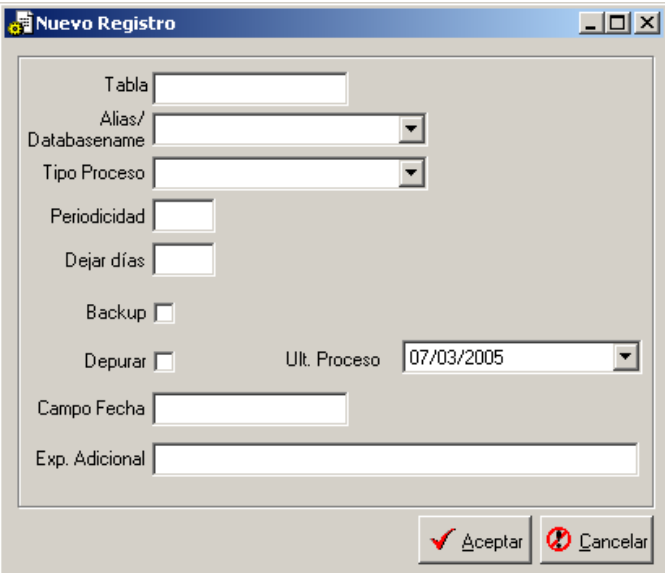

Mediante la misma, podrá efectuar definiciones para el nuevo registro a ingresar, una vez establecidos todos los campos activará el botón volpara su inclusión.

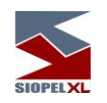

Las descripciones de los diferentes campos son:

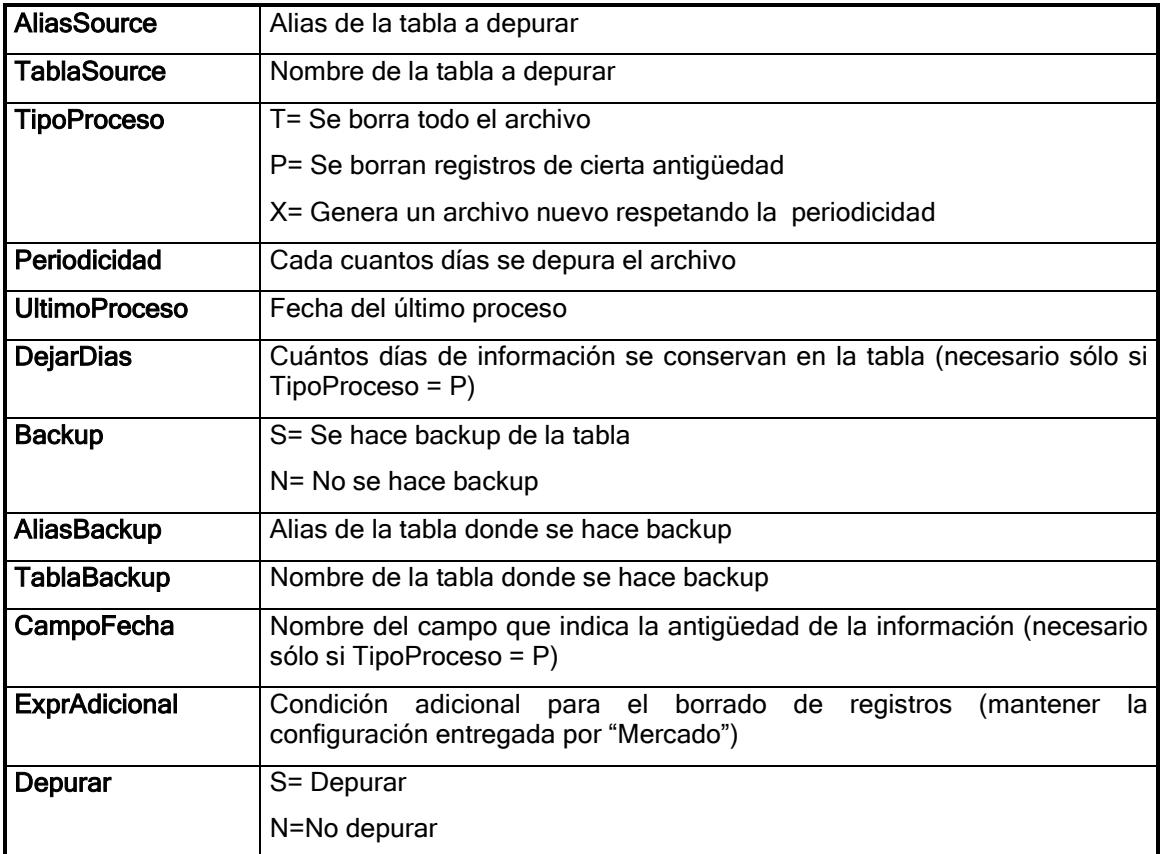

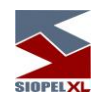

El siguiente listado muestra los valores propuestos para la depuración de archivos y su configuración. Para conservar una mayor cantidad de días de datos de un determinado archivo cambie el contenido de la columna Dejar días. Ante cualquier duda consulte al área de soporte del Mercado.

- ✓ Los archivos LOG.TXT y MENSAJE.TXT no forman parte de la base de datos. Son depurados por el Server de Comunicaciones (Monitor) según se configure en el archivo de inicialización MONITOR.INI o SIOPEL.INI. Por default se deja backup de estos archivos por 7 días.
- $\checkmark$  La tabla que no se encuentre en el listado siguiente es porque no necesita depuración.

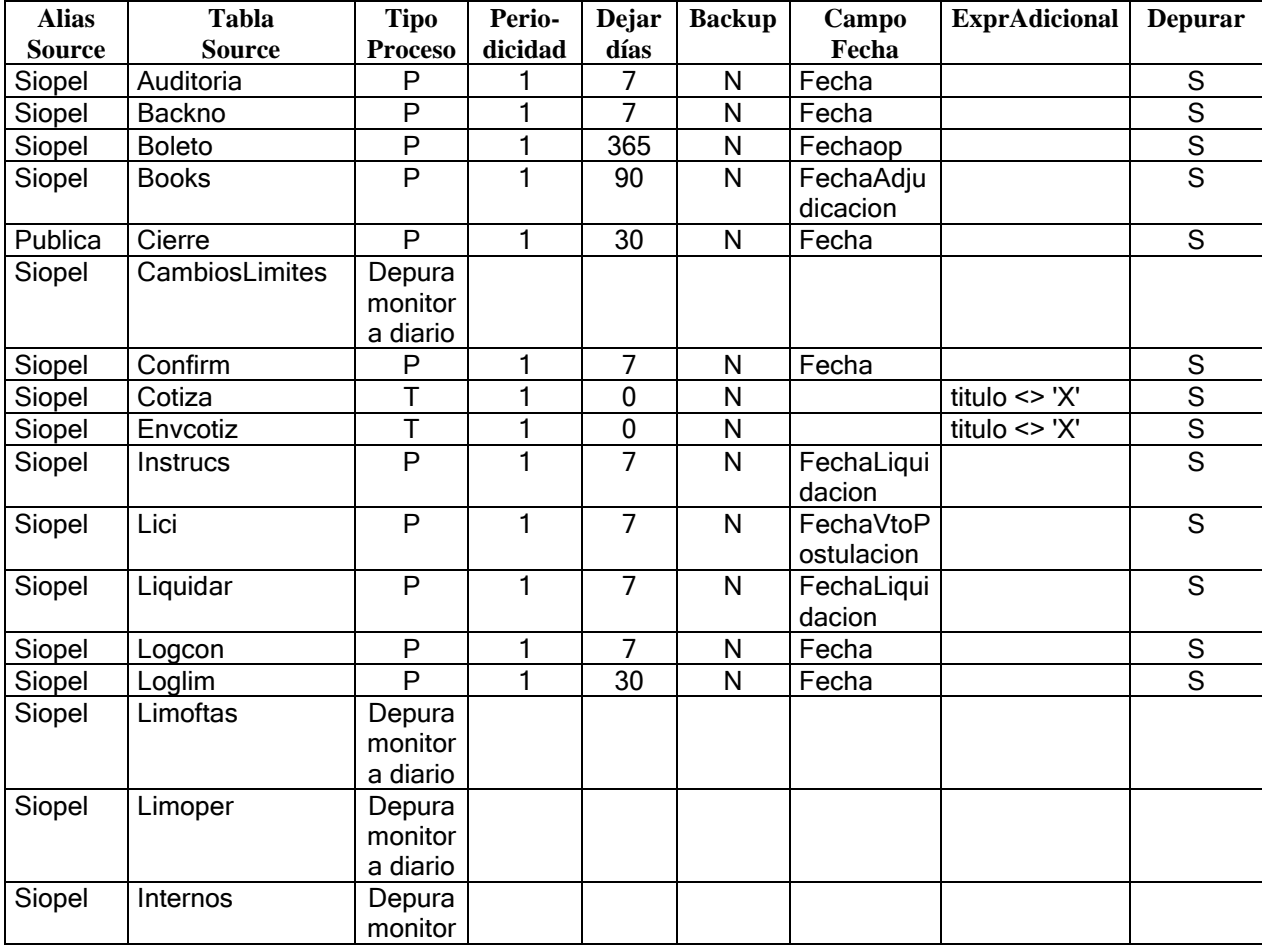

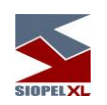

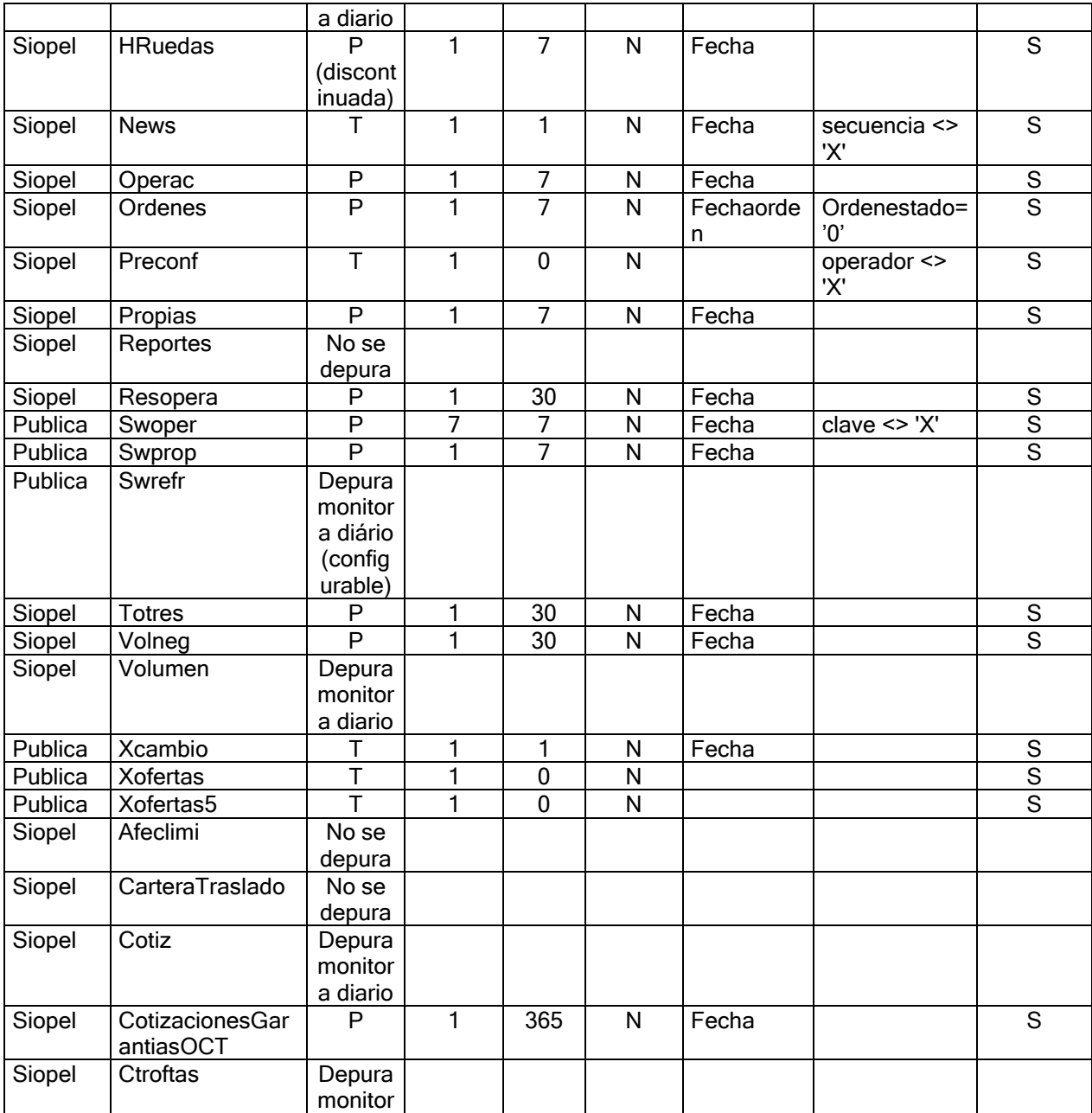

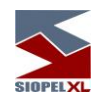

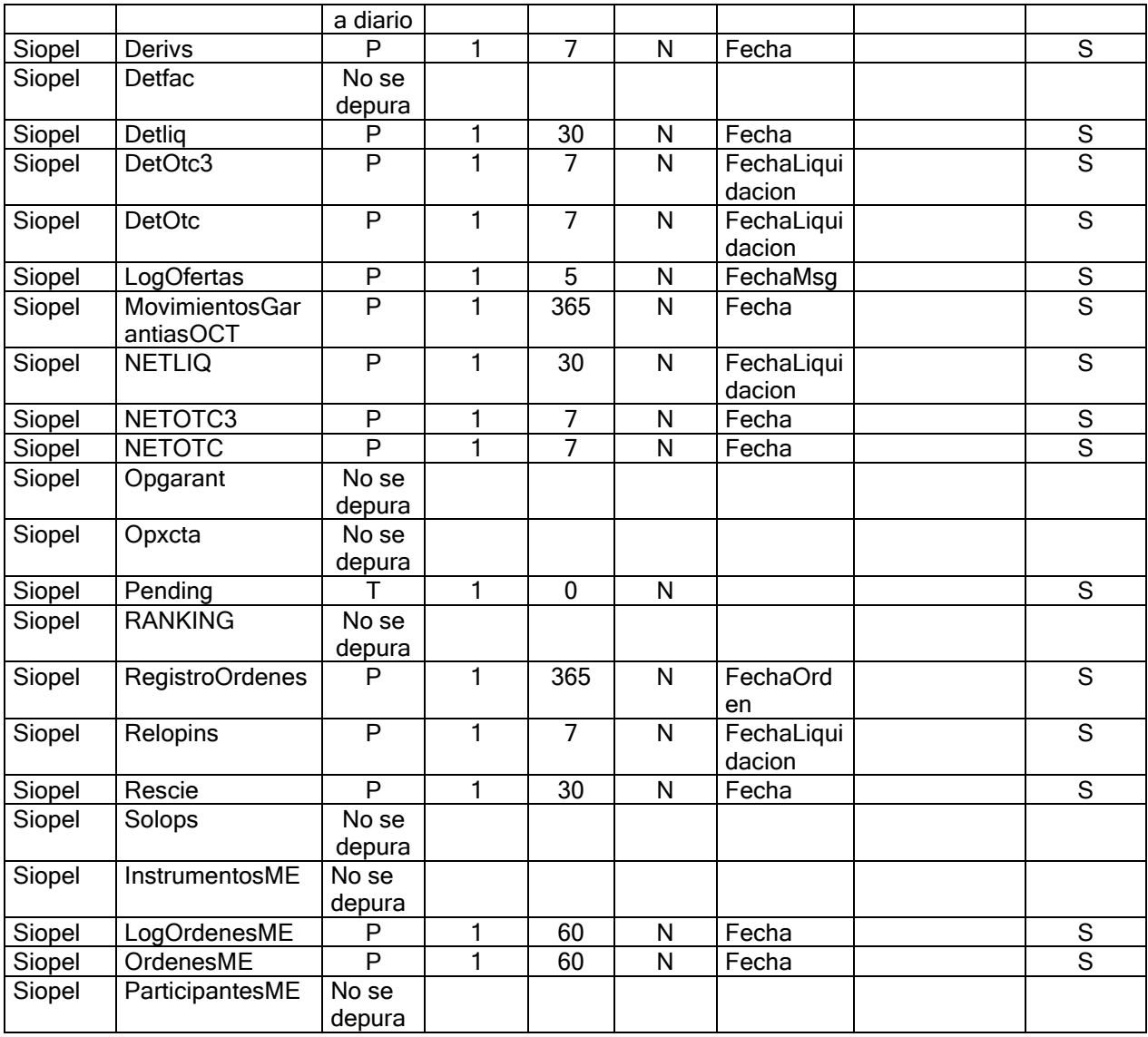

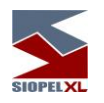

# **Detalle del contenido de cada tabla**

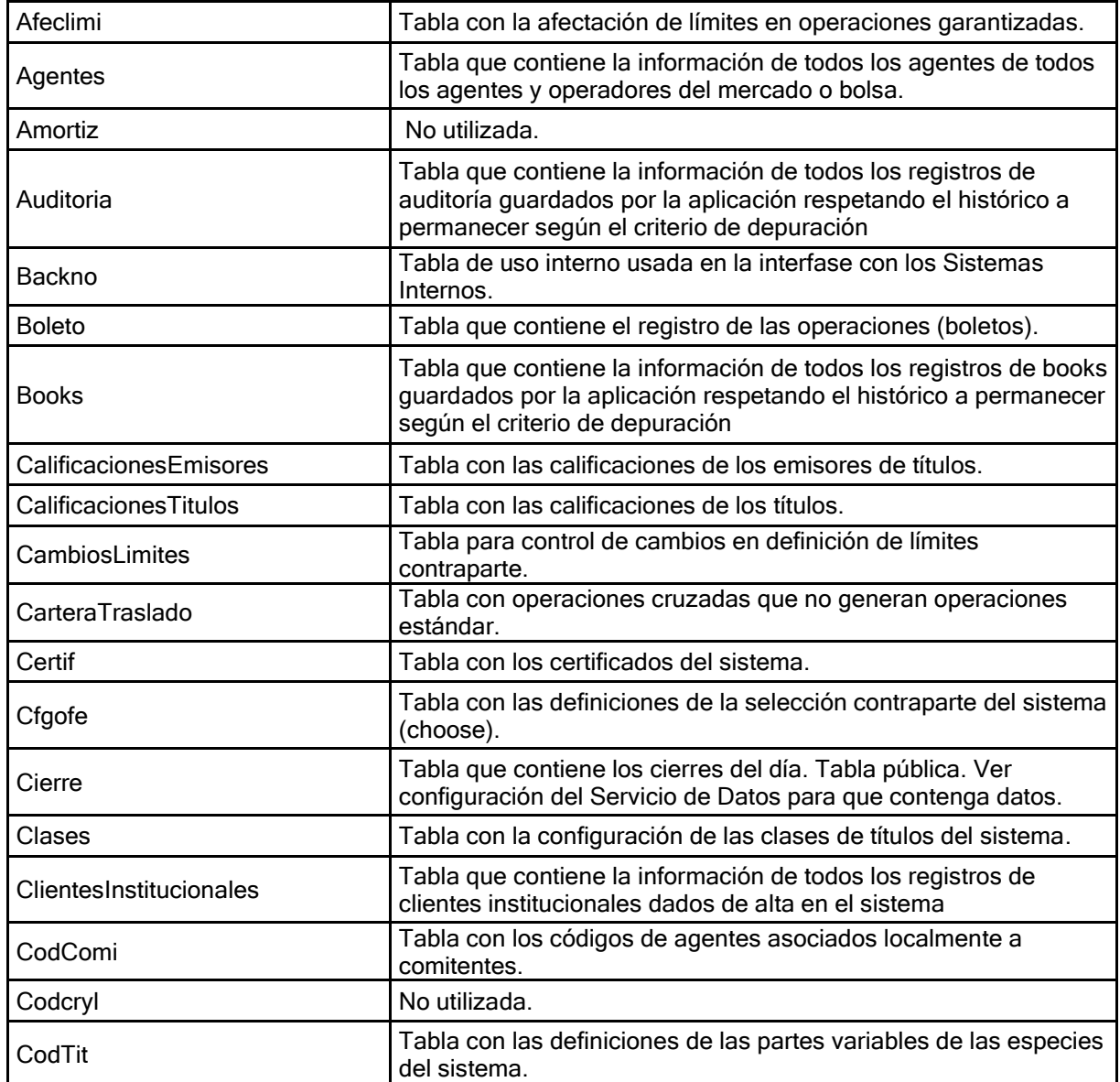

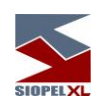

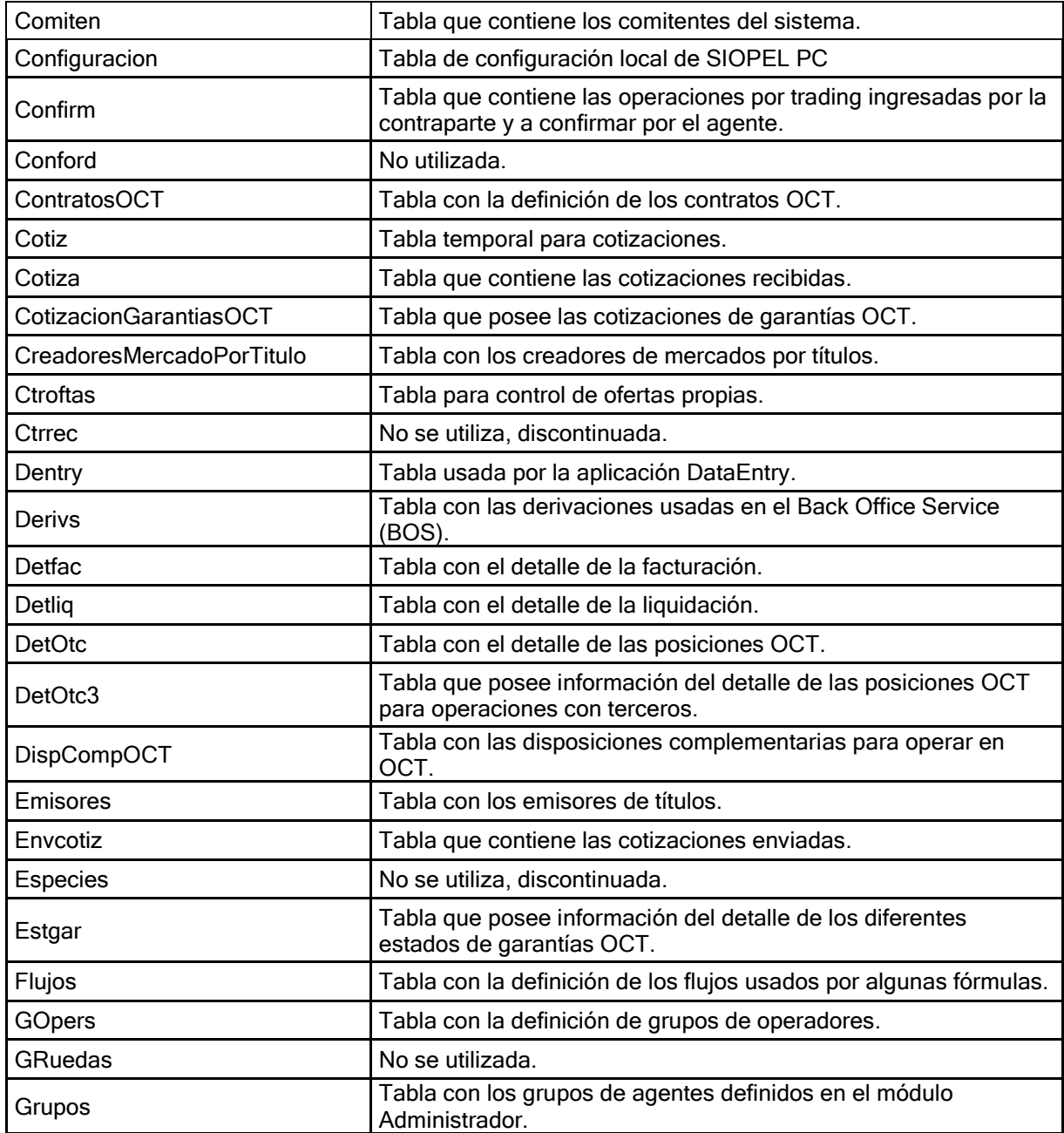
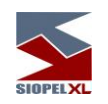

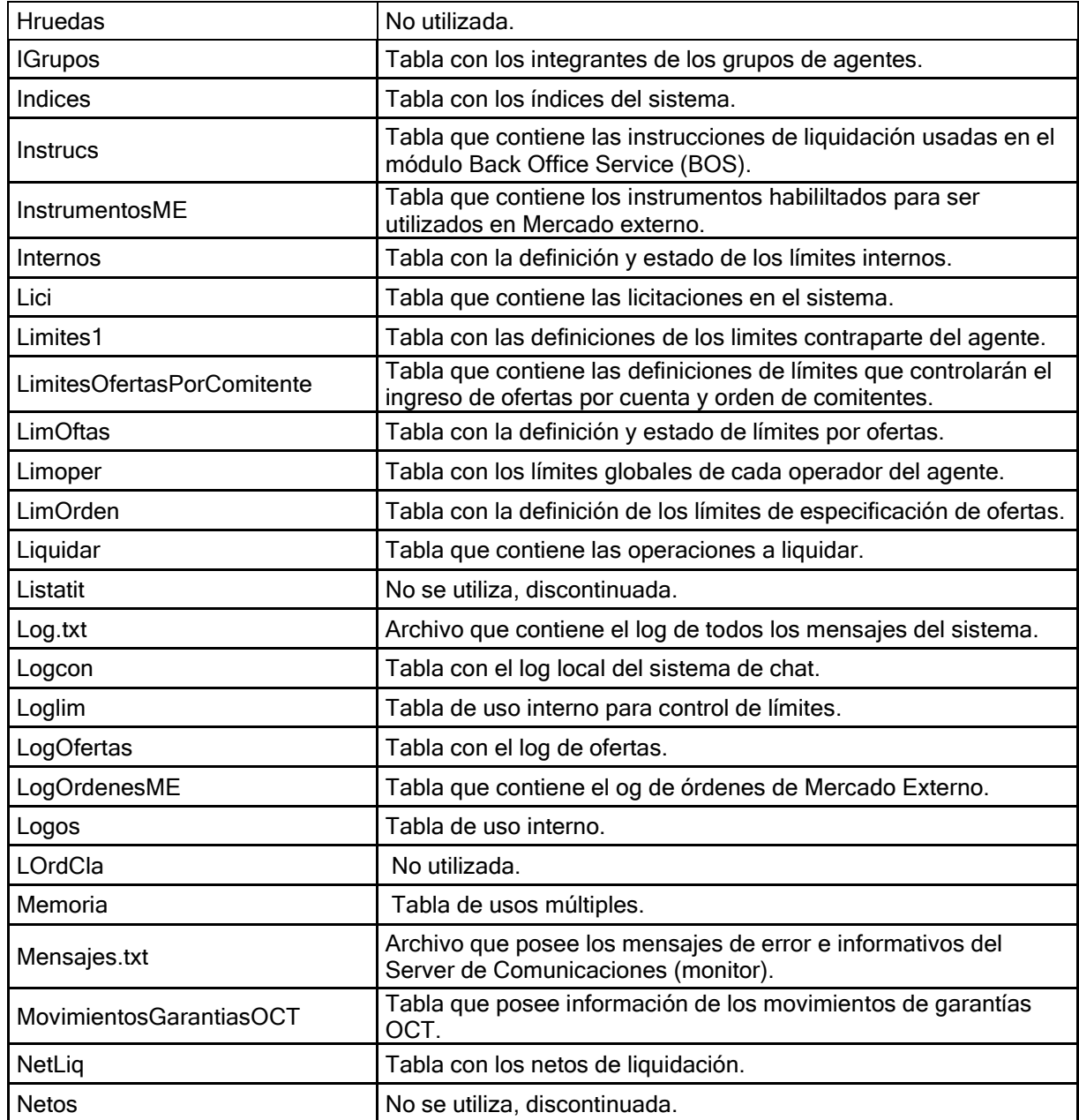

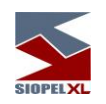

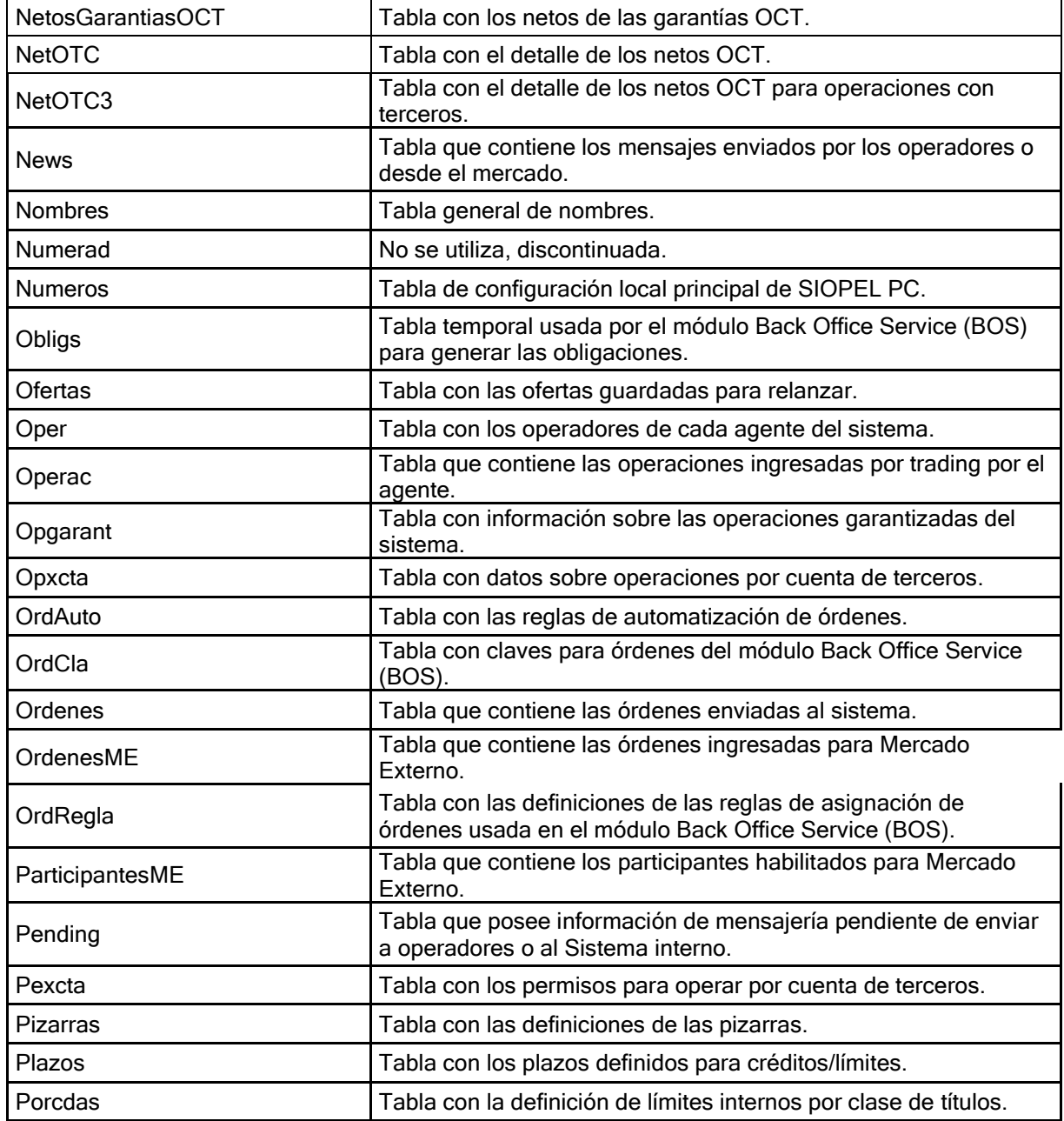

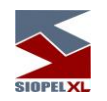

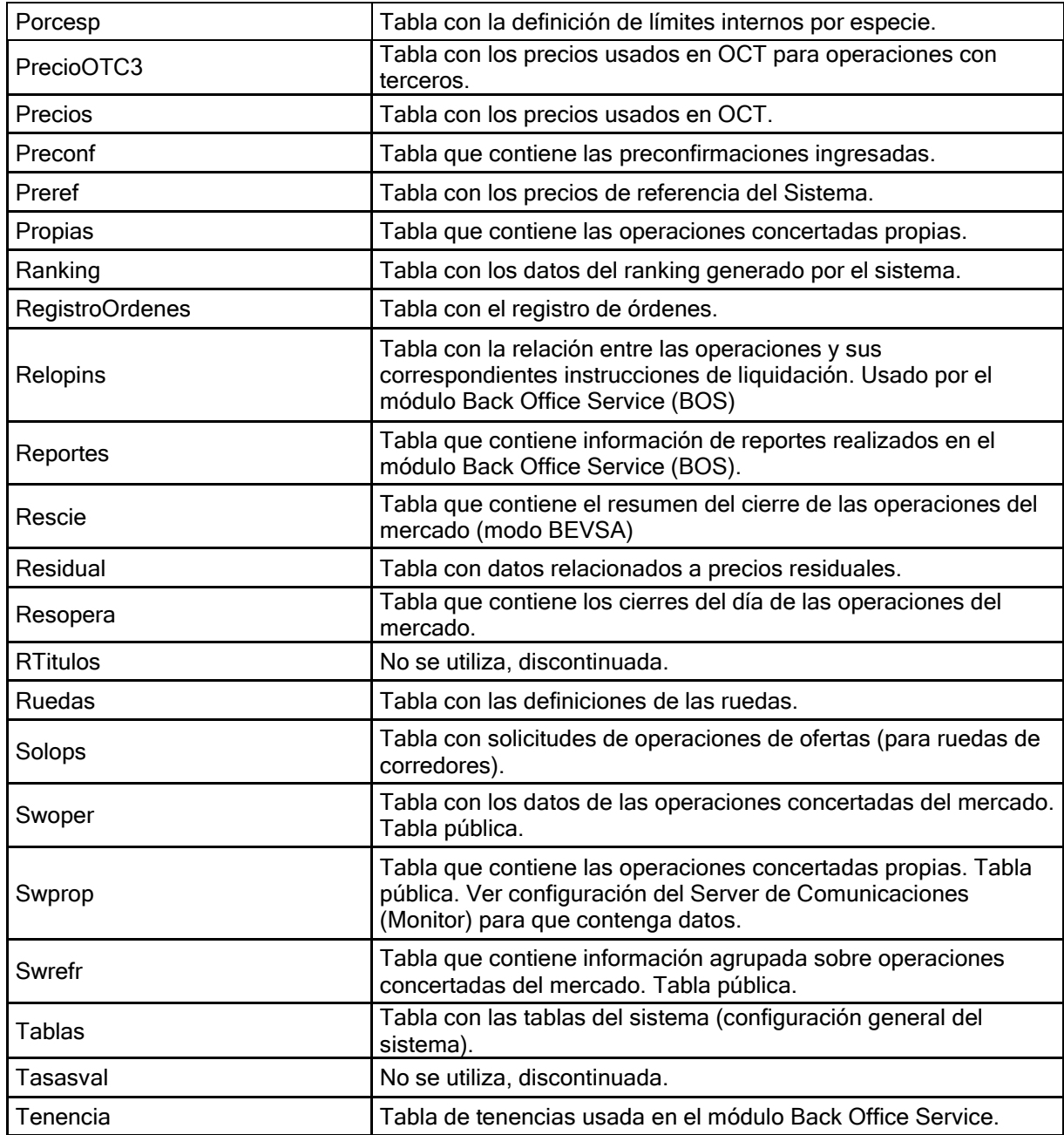

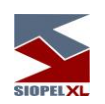

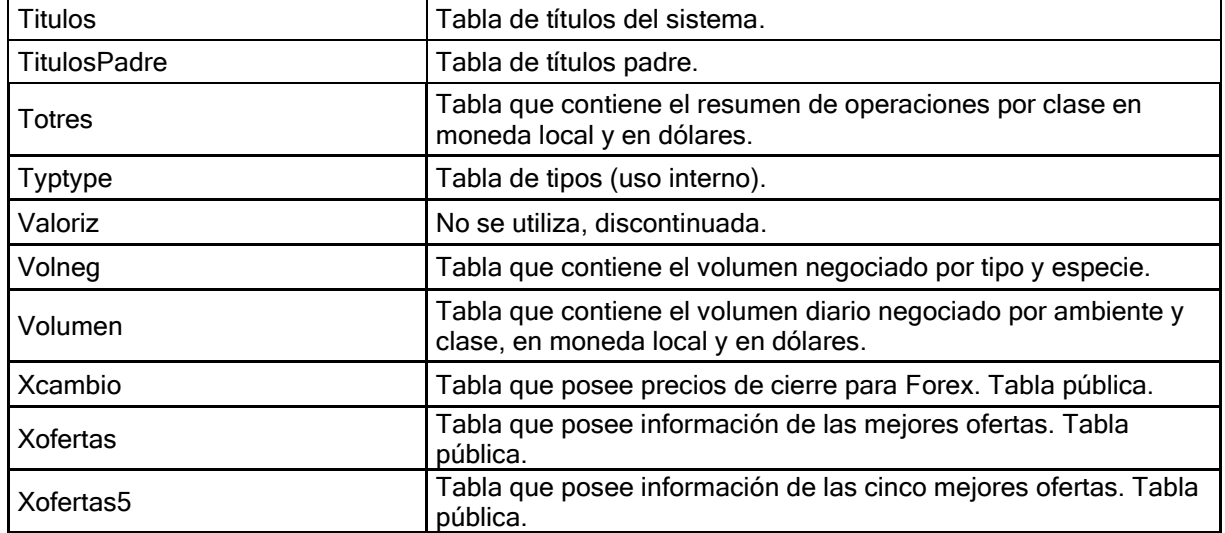

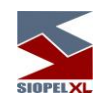

# **Capítulo 4 - Servidor de Comunicaciones SIOPEL como Servicio**

### **Objetivo**

Este capítulo contiene la información necesaria para registrar / des registrar el Servidor de Comunicaciones Siopel como un Servicio en el Sistema Operativo y poder ejecutarlo como tal.

### **Consideraciones Iniciales**

- ✓ El nombre del ejecutable es MoniService.exe.
- ✓ El archivo de configuración tiene la misma estructura que el del Servidor de Comunicaciones Siopel como aplicación (Moni32.exe).
- ✓ Se requiere tener instalado el Launch2.exe v 2.0.1.14 o superior, en la misma ubicación que la aplicación.
- ✓ Cuando en el documento se lea la palabra instalación o desinstalación se hace referencia a esta acción como servicio del Sistema Operativo

### **Instalación**

Para poder realizar la instalación de dicho servicio se deberá ejecutar, en línea de comandos, el nombre de la aplicación (con la ubicación exacta de esta si no se encuentra en el mismo directorio) y la instrucción /INSTALL.

Ej.: MoniService.exe /install

Luego de registrar con valores por defecto dicho servicio, en la ventana de Servicios de Windows se verán los siguientes datos resaltados como resultado de la acción realizada.

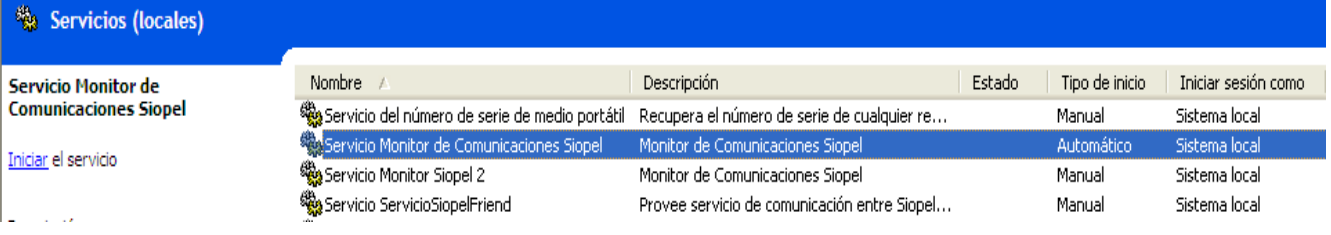

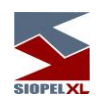

En la imagen que se muestra continuación, se puede apreciar el resultado en particular de dicha acción.

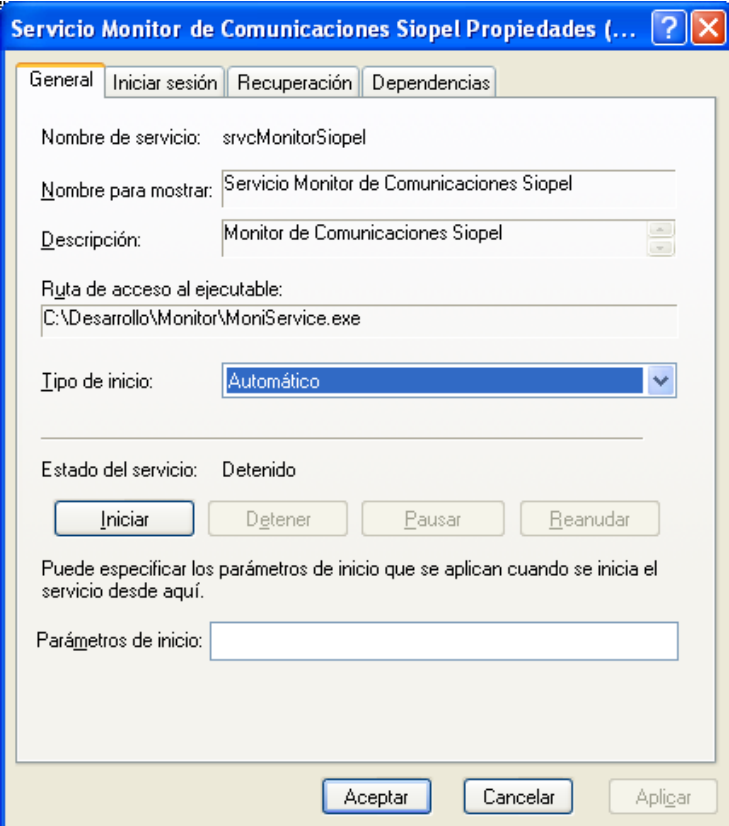

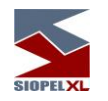

### **Parámetros**

A continuación se describen los parámetros que acepta el servicio para la registración del mismo y que pueden ser tenidos en cuenta al momento de la ejecución.

#### /NAME

Este parámetro sirve para especificarle un nombre en particular al Servicio. También permite usar el mismo ejecutable e instalarlo con distintos nombres.

Ej.: MoniService.exe /install /Name=MoniService

/INI

En este parámetro se podrá especificar cuál será el archivo de configuración que el servicio utilizará para su ejecución. Si no se especifica este valor, el servicio usará la misma lógica que la aplicación Servidor de Comunicaciones Siopel Standard (monitor.ini o siopel.ini). En caso de establecer un valor, este debe ser la ruta completa al archivo de configuración y es recomendable colocarla entre comillas dobles (") para evitar problemas con los espacios que pueda contener la ruta.

Ej.: MoniService.exe /install /INI="C:\Siopel\MonitorSrv.ini" /DISPLAYNAME

Con este parámetro se podrá especificar cuál es el nombre del servicio que se mostrará en la consola de Servicios del Sistema Operativo.

Ej.: MoniService.exe /install /DisplayName="Servicio Siopel MC"

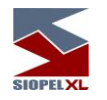

# **Desinstalación**

Para desinstalar el Servidor de Comunicaciones Siopel previamente instalado, se debe hacer de la misma manera que en la instalación, pero cambiando la instrucción a /UNINSTALL.

Ej.: MoniService.exe /uninstall

Luego de ejecutar esta sentencia y si el resultado es satisfactorio, refrescando la pantalla de servicios ya no debería aparecer esta aplicación.

#### Parámetros

A continuación se describen los parámetros que acepta el servicio para la desinstalación del mismo.

#### /NAME

Este parámetro sirve para indicar el nombre del Servicio que se desea desinstalar. Solo debe ser usado si cuando se instaló el servicio también se incluyó y el valor debe ser el mismo que se usó en la instancia inicial. Si no se tiene en cuenta esto último, al momento de desinstalar se puede generar un error o desinstalar una instancia no deseada.

Ej.: MoniService.exe /uninstall /Name=MoniService

# **Ejecución**

La ejecución de dicha aplicación es igual a la de cualquier servicio de Windows. Parámetros

Al momento de ejecutar el Servicio se puede especificar el siguiente parámetro.

/StartToday

Si se inicia el Servicio con dicho parámetro, este al autenticarse con el Host pedirá todos los mensajes del día.

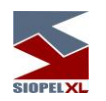

# **Capítulo 5 - Interface Web para el Servidor de Comunicaciones o MoniService**

El Servidor de Comunicaciones aplicación (Moni 32.exe), o bien el MoniService.exe (a modo de servicio), cuentan con una interfaz Web para poder conectarse a cualquiera de ellos en forma remota, consultar el estado del mismo y ejecutar comandos.

Esta nueva interface permite recibir peticiones http a través de un navegador de Internet, las cuales serán respondidas por la aplicación.

Como valor agregado a esta función, se podrá habilitar un control de seguridad a efectos de restringir el acceso a esta interface solamente a usuarios autorizados. Por lo tanto, una vez encendido este control, cada usuario que acceda a esta nueva funcionalidad se le exigirá un usuario y clave para ser validado por el sistema.

Para habilitar o deshabilitar el pedido de validación de usuario y clave, se deberá ingresar al módulo Administrador y seleccionar la opción "Seteos Generales".

Dentro de esta pantalla deberá acceder a la solapa Monitor en la que advertirá la existencia de una configuración específica para usar la interface web

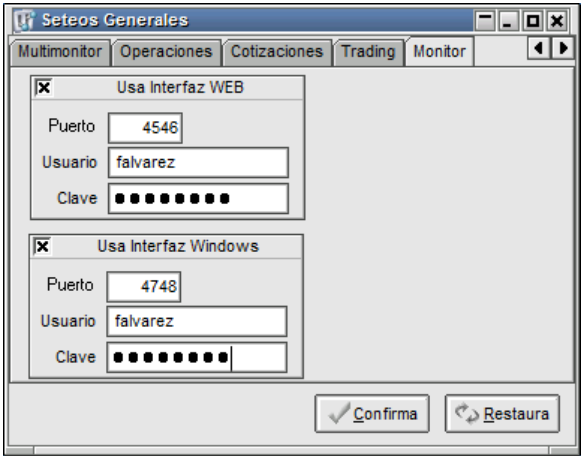

Deberá colocar una tilde en el check correspondiente a "Usa Interfaz Web", hecho esto deberá ingresar el puerto (valor del socket donde la interfaz Web atenderá las consultas) y luego indicar un usuario y clave de acceso.

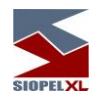

Estos datos que se asignen serán los que el Servidor de Comunicaciones solicitará a quien se conecte por dicha interface.

Por lo tanto, una vez configurados todos los datos necesarios, al momento de ingresar al navegador y colocar la url correspondiente (http\\IP.IP.IP.IP:puerto), la aplicación ofrecerá la siguiente pantalla de seguridad solicitando el usuario y clave definidos anteriormente

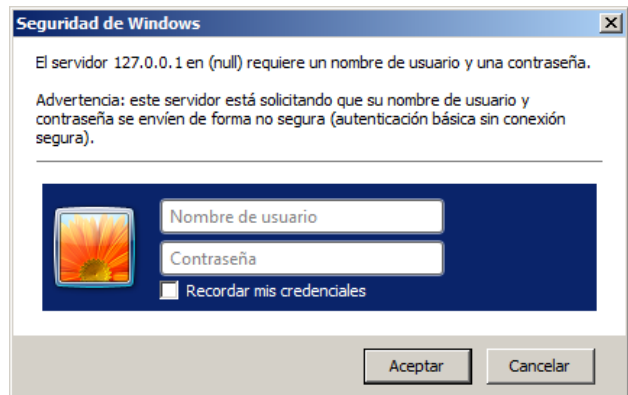

En caso de haber ingresado los datos correctos accederá a la interface pudiendo efectuar las tareas administrativas correspondientes

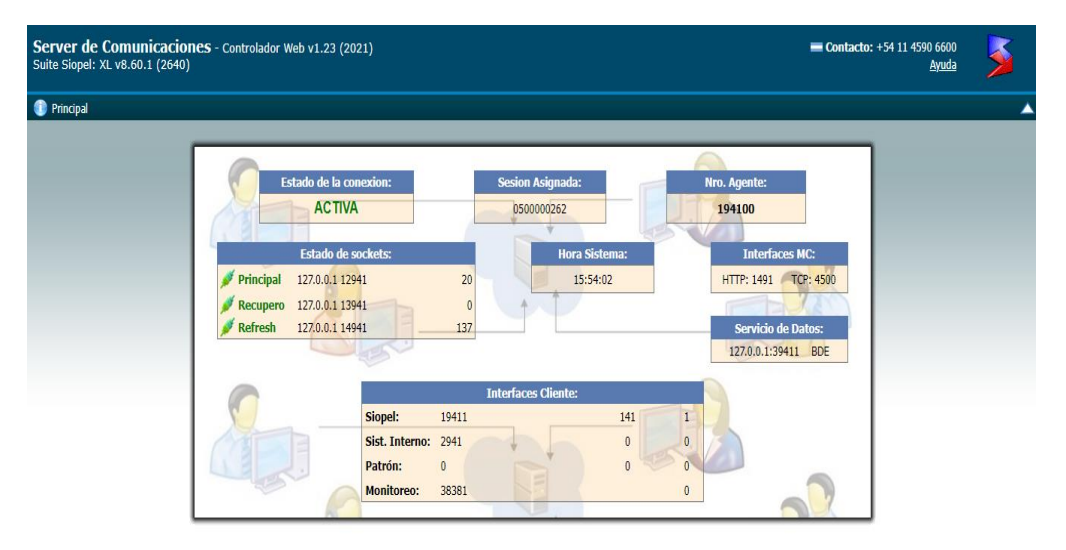

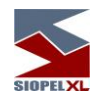

En las imágenes siguientes se muestran los datos que brinda la interface.

En la parte superior derecha se encuentra un hipervínculo de ayuda el cuál re-direccionará al manual de ayuda correspondiente con la interfaz web

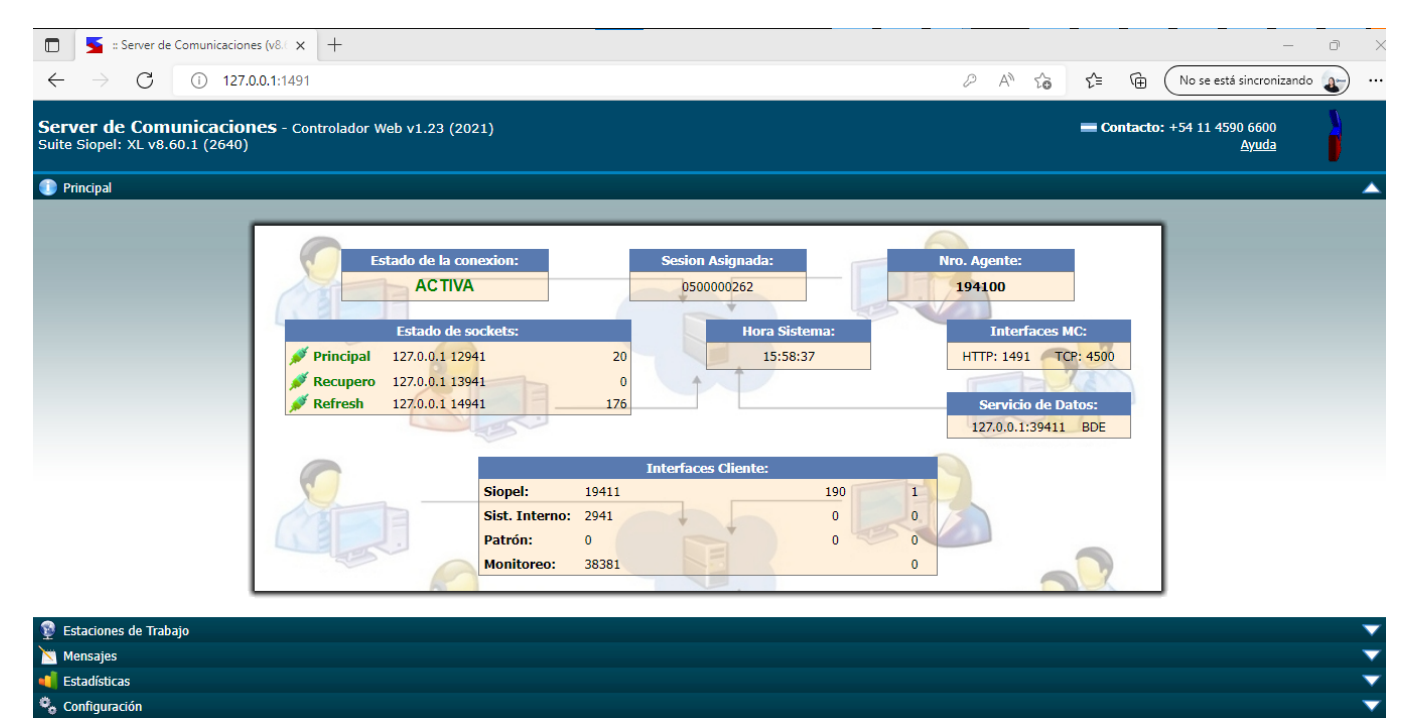

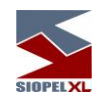

En la pantalla inicial de la Interfaz, como se puede apreciar se visualizan secciones que se condicen con las solapas del Servidor de Comunicaciones y la información que brinda cada una de éstas es muy similar a la que brinda la aplicación en cada una de sus solapas.

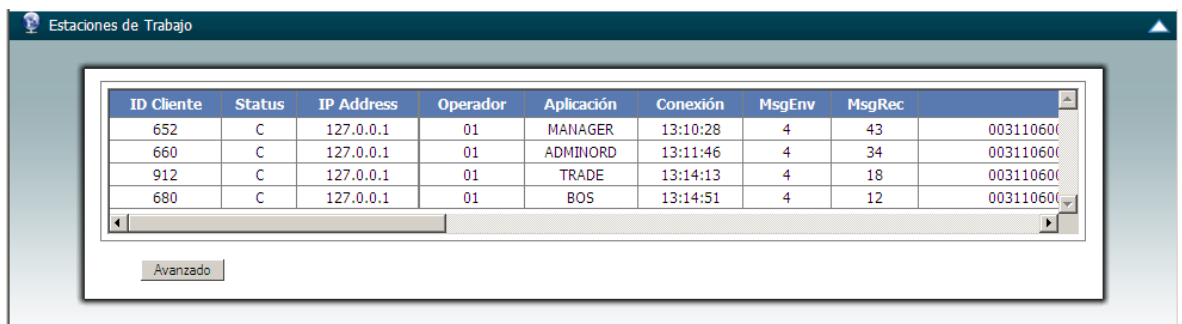

En esta sección se puede acceder a información de las estaciones conectadas al Servidor de Comunicaciones. A la vez ofrece la opción "Avanzado" la cual modifica la vista de las estaciones conectadas por la siguiente:

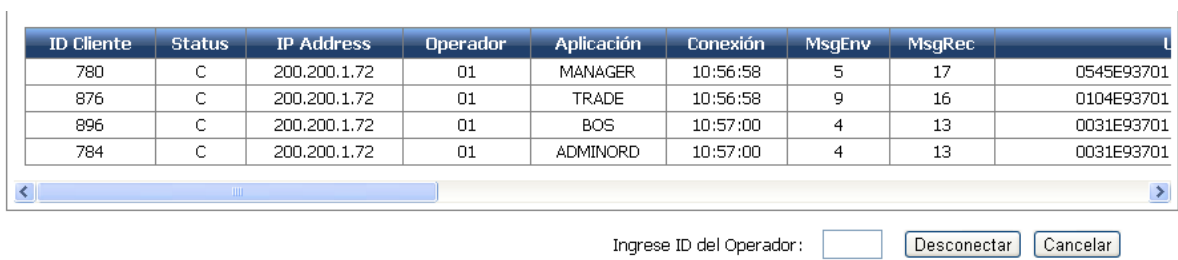

Esta opción permite seleccionar el ID del operador para poder desconectarlo.

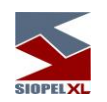

En esta imagen se muestran los mensajes del Servidor de Comunicaciones al usuario, con la opción de Refrescar los datos o limpiarlos.

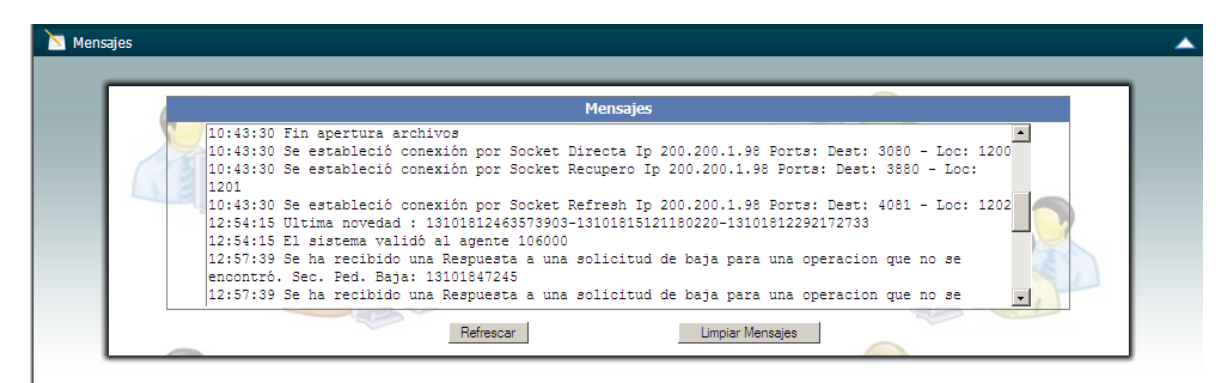

En la opción "Estadísticas" se desplegará la siguiente ventana en la cual se mostrarán las estadísticas del sistema

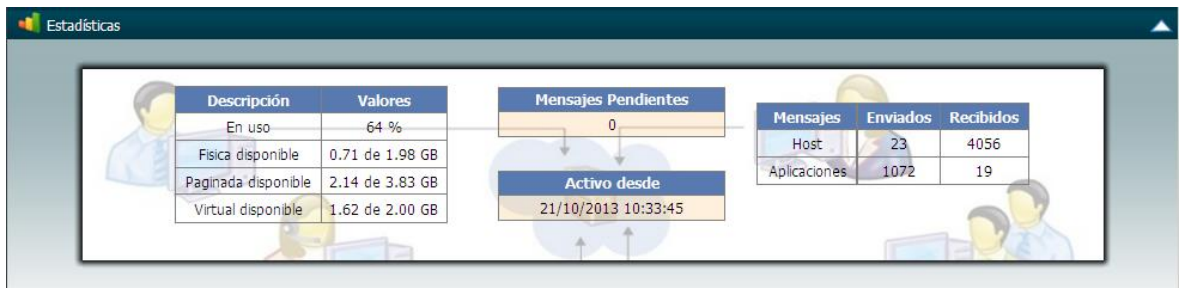

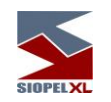

Por último en la pantalla configuración, podrá ejecutar ciertas funcionalidades en el Servidor de Comunicaciones, tales como Terminar la aplicación y reiniciarla (esto aplica al Servidor de Comunicaciones), efectuar el Login o cambiar la clave de ingreso del Agente.

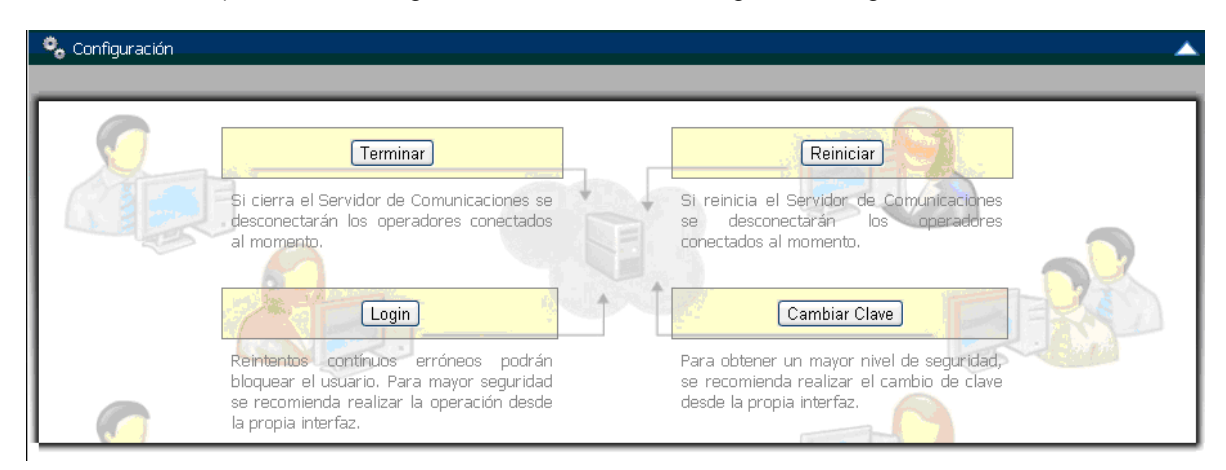

En la instancia de Logín, también tendrá la posibilidad de establecer una conexión con el Computador Central desde una fecha y hora en particular, esto será posible al presionar el botón Login, advirtiendo que este posee un botó a la derecha del campo Login con la siguiente apariencia

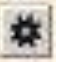

En caso de presionarlo, advertirá un cambio en la pantalla de inicio advirtiendo la existencia de la posibilidad de ingresar una fecha y hora

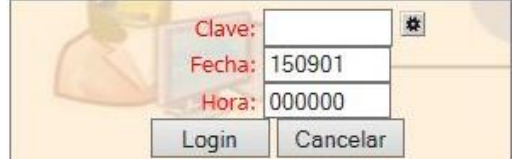

(ver capitulo "Más opciones" al inicio del Server de Comunicaciones).

Cabe aclarar que la información de cada pantalla de la interface web, se actualiza cada 3 segundos aproximadamente y además la pantalla completa se actualiza aproximadamente cada 5 minutos. La única pantalla que podrá actualizarse manualmente es la de mensajes.

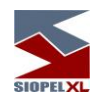

# **Capítulo 6 – MoniWatcher (interface remota Windows para el Server de Comunicaciones o MoniService**

El Servidor de Comunicaciones aplicación (Moni 32), o bien el MoniService (a modo de servicio), habilitan la conexión de una interface Windows para la aplicación cliente MoniWatcher.exe. Aplicación que permite consultar en forma remota el estado del Server de Comunicaciones y efectuar todas las actividades de mantenimiento de igual manera que si se estuviere operando físicamente la aplicación.

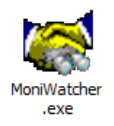

Para habilitar esta nueva funcionalidad, previamente se deberán configurar ciertos parámetros, en el archivo de configuración de la aplicación MoniWatcher. El archivo de inicialización se denomina MoniWatcher.ini.

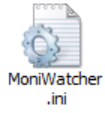

La configuración a efectuar consta de indicar dos valores, a saber:

**Ip=xxx.xxx.xxx.xxx** Donde xxx es la dirección IP donde se encuentra el Servidor de Comunicaciones al que se quiere conectar, (los equipos deben tener visibilidad).

**Port=yyyy** Donde yyy es el puerto donde se encuentra escuchando el Servidor de Comunicaciones a esta aplicación.

Hecho esto, deberá efectuar una definición en la solapa "Monitor" de la ventana "Seteos Generales" dentro del módulo Manager, de manera tal de establecer el puerto donde escuchará el Server de Comunicaciones y establecer usuario y clave de acceso para restringir el acceso.

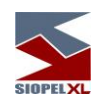

Una vez dentro de la solapa monitor en Seteos Generales advertirá la posibilidad de trabajar con dos interfaces:

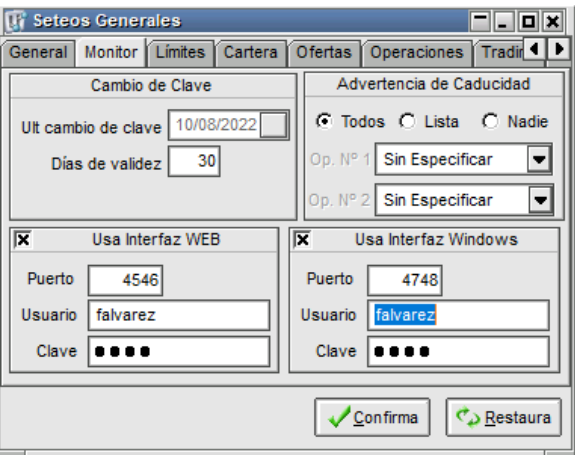

Deberá colocar una tilde en el check correspondiente a "Usa Interfaz Windows", (esta es la correspondiente a la aplicación MoniWatch"). Hecho esto deberá ingresar el puerto definido en el archivo de configuración de la aplicación "MoniWatcher" y luego indicar usuario y clave de acceso

Una vez realizado lo mencionado, podrá ejecutar entonces la aplicación MoniWatcher, accediendo de esta manera a una interface similar a la siguiente:

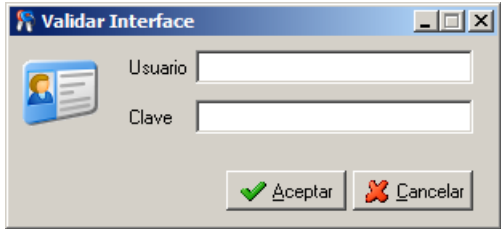

En la que deberá ingresar el usuario y la clave definida oportunamente.

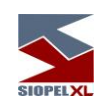

En caso de haber ingresado algún dato erróneo, la aplicación le advertirá de tal instancia con un mensaje en la parte inferior de la misma.

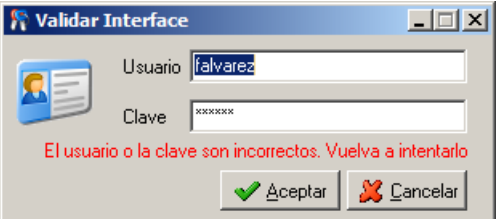

Una vez ingresados los datos correctamente, accederá a la interface del Server de Comunicaciones, pudiendo efectuar las consultas y actividades necesarias.

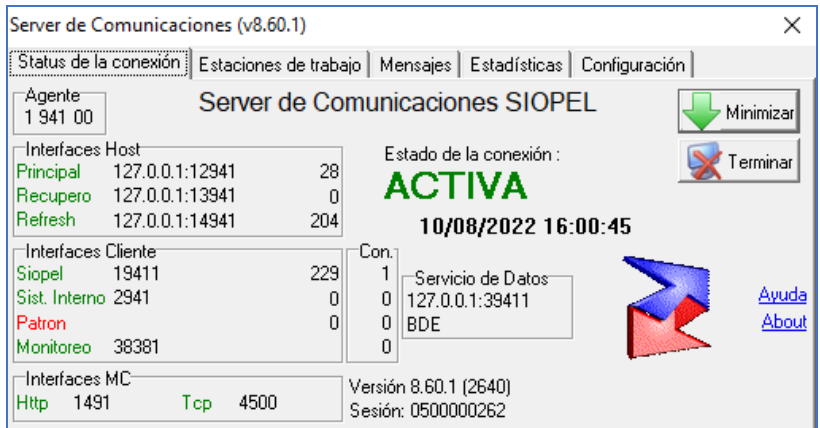

Advertirá en la barra superior de título que la misma lleva como identificación el texto "Visor" (indicando de esta manera que se trata de la aplicación cliente MoniWatch

**Server de Comunicaciones - Visor** 

 $\vert x \vert$ 

Las diferentes actividades a realizar en esta interface son las mismas que puede realizar desde la aplicación Server de Comunicaciones, inclusive el inicio de sesión de éste con el Computador Central, pudiendo a la vez establecer la comunicación desde una fecha y hora en particular (ver capitulo "Más opciones" al inicio del Server de Comunicaciones)

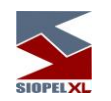

# **Habilitación Clave maestra para las interfaces TCP / Web**

La aplicación ofrece la posibilidad de crear una clave maestra, la cual será independiente a la clave configurada en el módulo Manager. La misma funcionara como clave de contingencia para acceder a la interface Web o TCP. Esta estará definida en el archivo de configuración Siopel.ini o Monitor.ini mediante la sentencia que veremos a continuación.

[Monitor.InterfazWeb] Usr=aquí deberá ingresar el usuario Psw= aquí deberá ingresar la clave maestra

[Monitor.InterfazTCP] Usr= aquí deberá ingresar el usuario Psw= aquí deberá ingresar la clave maestra

### Importante

Para resguardar la integridad del sistema, Siopel ofrece la posibilidad de ingresar los datos usuario y password encriptados en el archivo de confirmación. Para realizar la encriptación será necesario que se contacte con el sector de Atención a Usuarios MAE.

Ejemplo Encriptado : [Monitor.InterfazWeb] Usr=[hIrg] Psw=[hIrg] [Monitor.InterfazTCP] Usr=[hIrg] Psw=[hIrg]

Interfaz TCP ( moniwatcher)

El ingreso se podrá realizar mediante la clave configurada en el manager o mediante la clave maestra previamente configurada en el archivo de configuración.

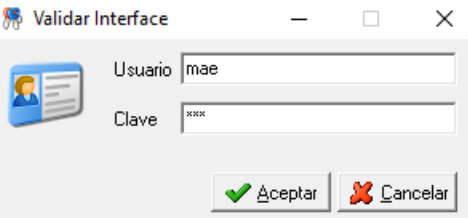

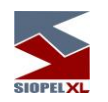

# Interface WEB

El ingreso se podrá realizar utilizando la clave maestra o la clave configurada en el Manager

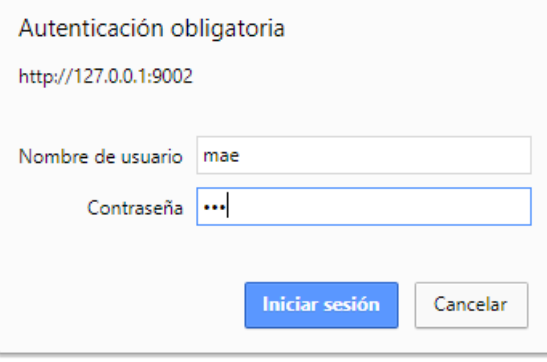

Nota: Para más información sobre estas funcionalidades, por favor, remitirse al manual del componente Server de Comunicaciones.

Nota: Para más información sobre estas funcionalidades, por favor, remitirse al manual del componente Server de Comunicaciones.

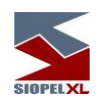

# **Capítulo 8 - SISTEMA DE NEGOCIACIÓN**

### **Conociendo el Sistema**

## **Ingreso**

Si previamente se realizó la conexión como agente con el Mercado, a través del Server de Comunicaciones (condición fundamental para efectuar tareas en cualquier módulo de la aplicación). Al ejecutar el módulo Negociación, aparecerá la siguiente pantalla:

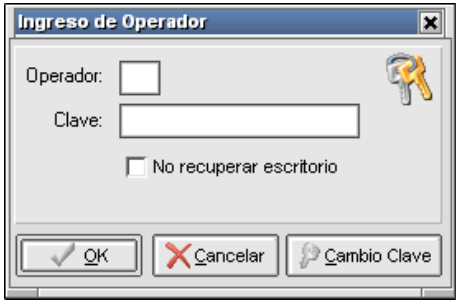

En caso de no estar conectado como agente o haber algún error en la configuración de direcciones IP o pérdida de la comunicación, no se concretará el ingreso y a continuación el programa le preguntará si desea reintentar la conexión mediante una ventana de diálogo similar a la siguiente:

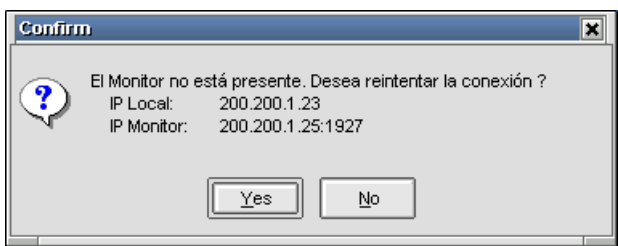

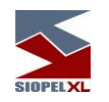

Si opta por No la aplicación se cerrará automáticamente, en caso de presionar SI, el módulo que intenta ejecutar tratará de conectarse con el server de comunicaciones.

> Acerca del número de operador: los números de operador identifican a los distintos usuarios del sistema. Podrán utilizarse los números desde 01 al 97, el 00 no es válido (es utilizado por el Server de Comunicaciones), el 98 es reservado para el Monitor de Órdenes, el 90 para la aplicación PATRON (para aquellos agentes que dispongan de ella) y el 99 se reserva para el Sistema Interno. En caso precisar utilizar más usuarios en el sistema, éstos podrán ser alfanuméricos.

### **Autenticación externa**

El producto Siopel ofrece a partir de la versión 8.30.21, la posibilidad de tener dos niveles de seguridad para realizar autenticación en el sistema.

El primer nivel es el que por defecto ofrece el aplicativo Siopel, el mismo se compone con el operador y clave de acceso en caso de aplicaciones clientes y solo clave de acceso en el caso del Server de Comunicaciones Siopel (monitor).

Server de Comunicaciones (monitor) Operador de la aplicación cliente

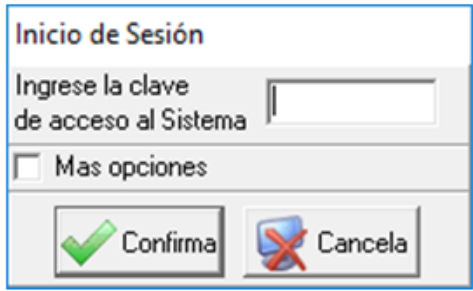

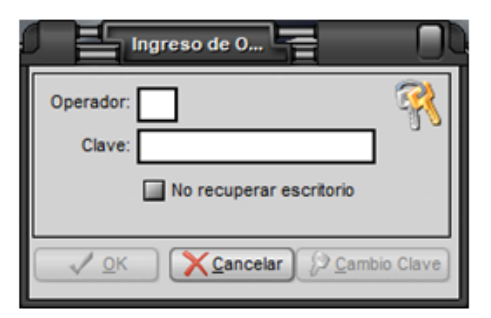

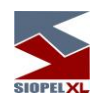

En el segundo nivel se podrán agregar a los que posee la aplicación por defecto, un Username y un Token, permitiendo complementar con estos datos con cualquier programa de autenticación externa que los requiera.

Username: el mismo se especifica en el AMB de Agentes del computador central del sistema, siendo un único Username por usuario de aplicación cliente o para el Server de Comunicaciones. Permitiendo identificar a cualquier usuario en cualquier sistema de autenticación externa, dicho campo cuenta con un máximo de 20 posiciones alfanuméricas o numéricas, según definiciones que se hayan especificado en el sistema.

Token: este campo posee un máximo de 20 posiciones numéricas o alfanuméricas según definición que se haya especificado en el sistema. Una vez ingresado deberá ser informada al servidor de autenticación externo quien será el encardo de validar el token ingresado y notificar la respuesta al Host Central.

Ejemplos de doble autenticación.

Server de Comunicaciones (monitor) **Operador de la aplicación cliente** 

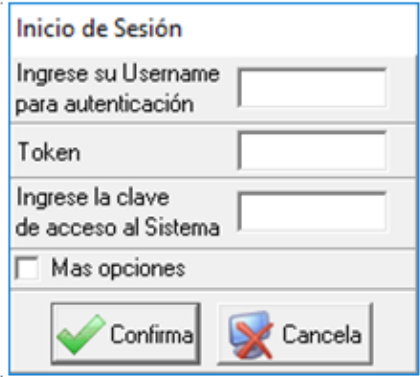

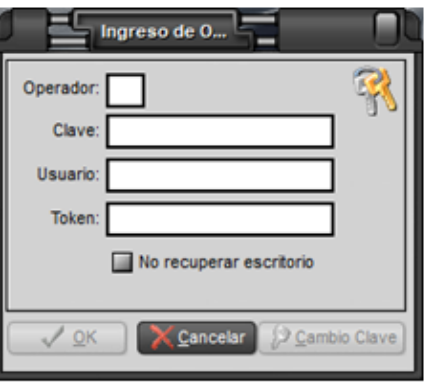

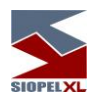

# **Confirmación de datos del operador**

En caso de que el Mercado o la Bolsa lo consideren necesario, éstos podrán configurar el sistema de manera tal que cuando un operador inicie sesión en alguno de los módulos clientes, éste solicite que sean confirmados los datos del operador.

Dicha solicitud será llevada a cabo mediante una ventana similar a la que se muestra a continuación:

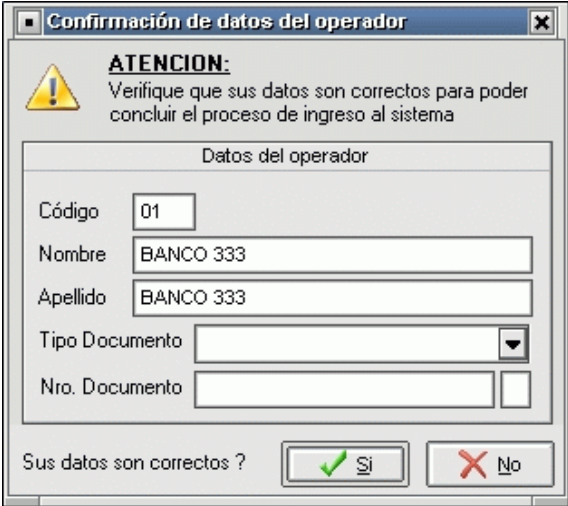

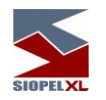

en la cual se ofrecerán datos relacionados con:

Código: número de operador.

Nombre: nombre del operador.

Apellido: apellido del operador.

Tipo de documento: documentación habilitada en el país

Nro. documento: número de documento, en el final de este podrá incluir un dígito verificador en caso que se disponga que deba informarse.

En caso que todos los datos ofrecidos sean correctos, tras realizar clic en el botón SI accederá al módulo cliente. En caso de optar por NO, no llevará a cabo el ingreso al módulo cliente.

Los datos deberán ser ingresados y modificados en caso de ser necesario, por el administrador del Mercado o Bolsa mediante el ABM de Agentes y operadores.

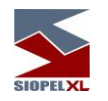

**Tips**

Siopel posee la función de ayudas resumidas e instantáneas en forma de mensaje emergente llamada "Tips".

La misma consta de pequeños conceptos sobre la suite Siopel volcados como información resumida en una ventana emergente que aparecerá al iniciar cualquiera de los módulos.

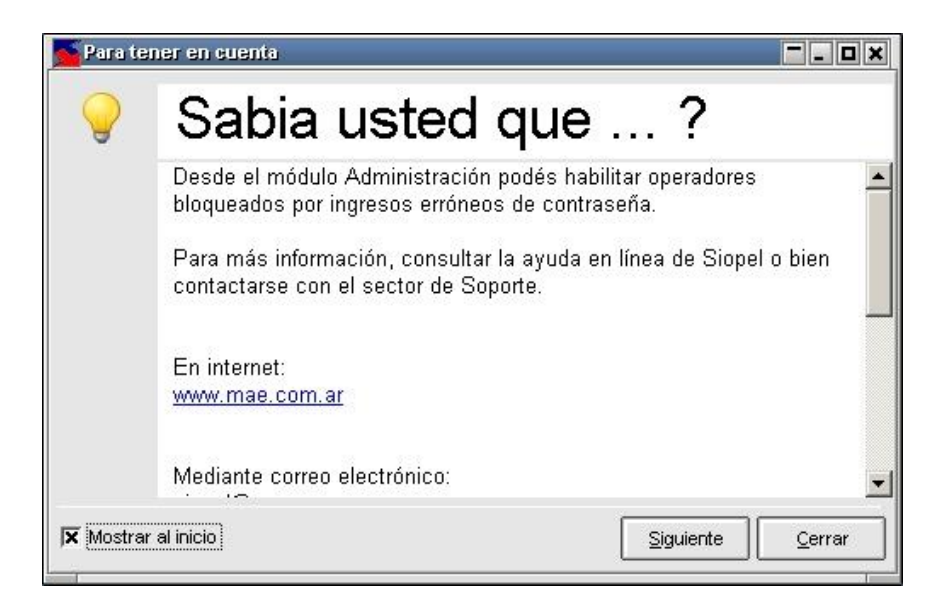

Se destaca que los "Tips" son rotativos, es decir, que cada vez que inicie un módulo de la Suite, podrá observar una ayuda distinta.

Por otra parte, haciendo clic en el botón "Siguiente", se mostraran todos los "Tips" existentes. Quitando el tilde a la opción, por defecto marcada, "Mostrar al inicio" ya no aparecerán los "Tips" al inicio. En caso de que se desee activar nuevamente, se podrá acceder a dicha función seleccionando "Opciones" en el menú superior de la aplicación y eligiendo "Configuración".

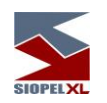

El menú emergente ofrecerá la siguiente opción:

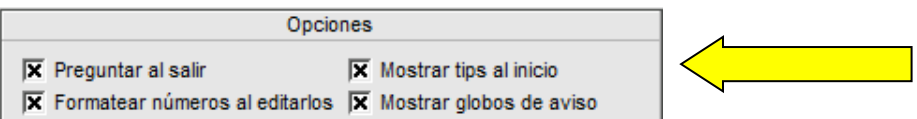

En donde se deberá tildar la opción "Mostrar tips al inicio" en caso de necesitar recuperarlos.

Si se desea leer los "Tips" una vez iniciada la sesión en el módulo de, por ejemplo, Negociación, se deberá ingresar a "Ayuda", en el menú principal, y escoger "Tips", tal cual se observa a continuación:

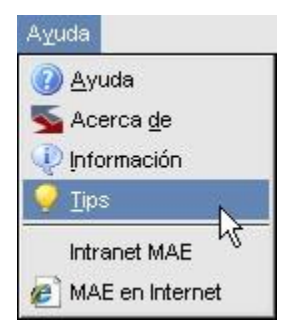

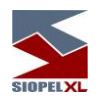

#### **Pantalla de mensajes**

Esta pantalla es utilizada por el sistema, para comunicar al operador todas las novedades ocurridas con sus operaciones, ofertas, cotizaciones y otros eventos relacionados con SIOPEL. En esta pantalla se muestra una lista de mensajes, siendo el mensaje del tope de la lista, el último enviado por el Mercado.

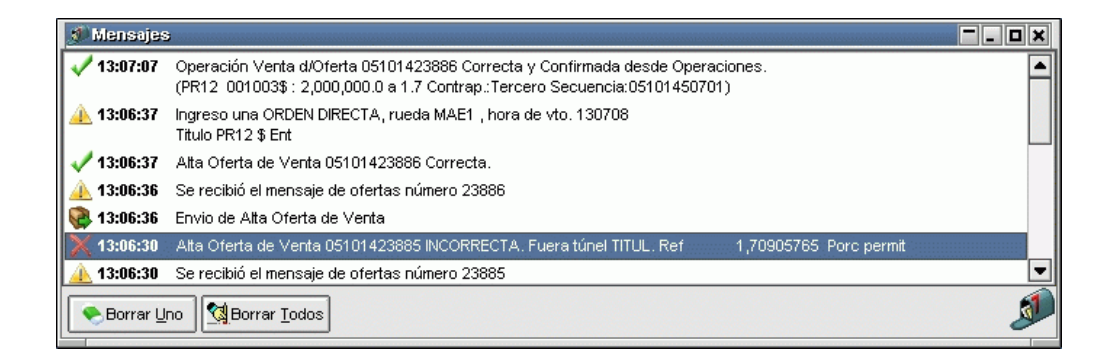

Cada mensaje llega acompañado de un ícono y un número, (Secuencia), que es administrado por el Mercado y un texto que explica brevemente el motivo del mensaje.

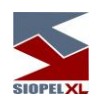

### Íconos disponibles y sus correspondientes significados:

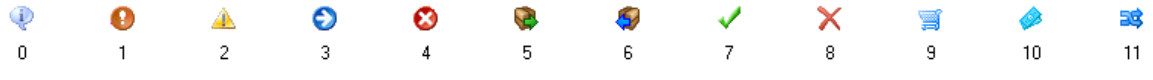

- 0: Información
- 1: Error
- 2: Advertencia
- 3: Información de Debug
- 4: Excepción
- 5: Mensaje Enviado
- 6: Recepción Mensaje
- 7: Aceptación
- 8: Rechazo
- 9: Operación de compra
- 10: Operación de venta
- 11: Operación cruzada o de compra y venta

El operador podrá seleccionar un mensaje y presionar el botón Borrar Uno para eliminarlo de la lista de mensajes, pudiendo también eliminar todos los mensajes mediante el botón Borrar Todos.

Esta pantalla no puede cerrarse, dado que el Mercado la utiliza para comunicarse con el operador. Por lo tanto, sólo se admite minimizarla o ubicarla en diferentes posiciones haciendo clic con el botón derecho del mouse y seleccionando una de las opciones disponibles dentro del menú contextual.

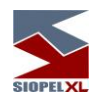

#### **Barra de tareas**

Una vez ingresado al sistema, el operador puede seleccionar las opciones del menú que tenga habilitadas o algún ícono de la barra de tareas para comenzar a trabajar.

Estas opciones las habilita el administrador del sistema, desde el módulo Administración de SIOPEL de acuerdo con el perfil del usuario.

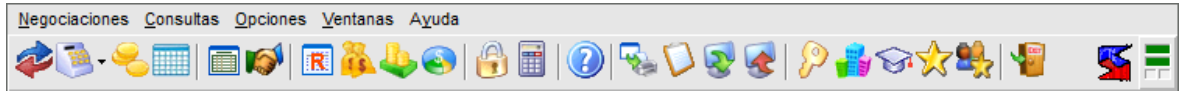

Un elemento que ofrece esta barra de tareas es el menú contextual al que accederá efectuando clic con el botón derecho del mouse sobre ella, la apariencia de este será similar a la siguiente:

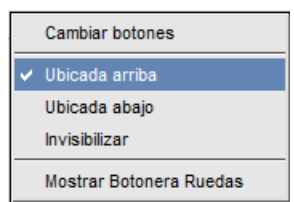

Mediante él, podrá realizar una serie de cambios, como ser ubicarla en la parte superior del escritorio (ubicación por default), en la parte inferior de este o bien invisibilizarla. En caso de seleccionar esta última opción, deberá efectuar las diferentes tareas dentro del módulo mediante las opciones y menú.

Cada botón de la barra de tareas tiene una opción asociada en el menú de comandos, por lo tanto, la misma podrá ser armada de acuerdo a sus necesidades, esta facilidad la logrará mediante la opción "Cambiar Botones", accediendo de esta manera a una ventana similar a la siguiente:

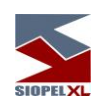

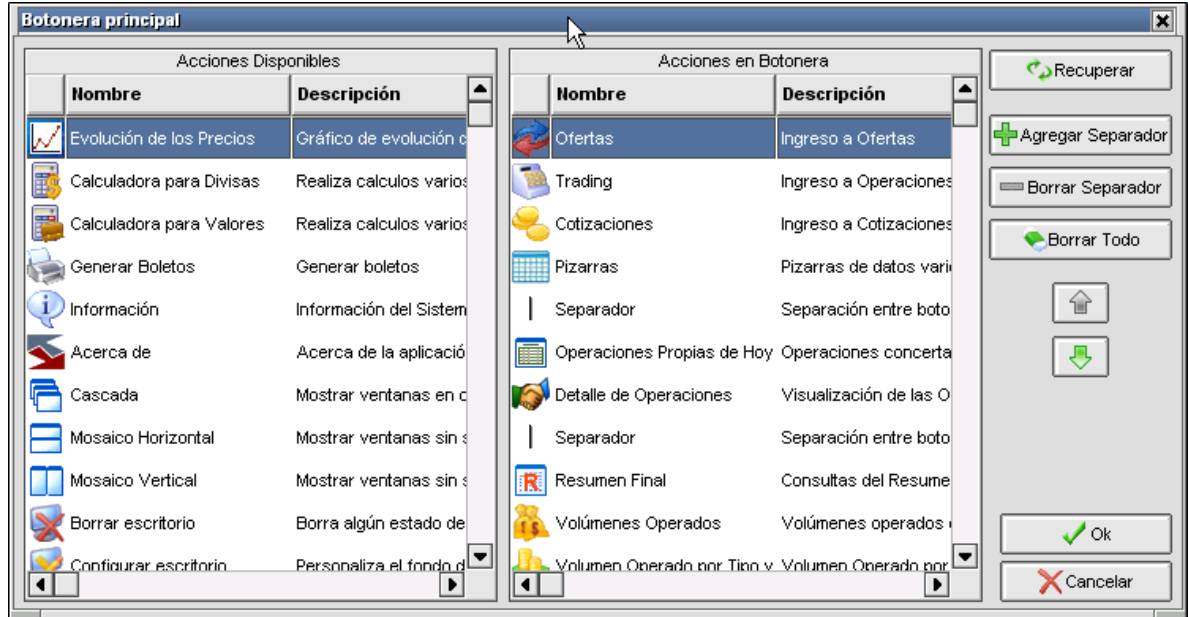

la cual ofrecerá sobre su izquierda los botones disponibles que podrá utilizar, y en su derecha a aquellos que se encuentran en la barra de tareas de su escritorio Es entonces que con solo tomar y arrastrar la opción a su elección ya sea integrándola o bien eliminándola de la barra de tareas, obtendrá una barra personalizada.

La botonera que ofrece dicha ventana permitirá agregar separadores en donde Ud. considere conveniente, recuperar el estado anterior, correr hacia el principio o hacia el final de la barra un determinado elemento, borrar todos los elementos de la barra, confirmar la nueva disposición o bien cancelarla.

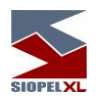

### **LED de estado de comunicación**

Dentro de la pantalla de negociación como en otros módulos, en el extremo superior derecho encontrará leds, (indicadores luminosos), que lo alertarán del estado de la conexión entre el módulo y el server de comunicaciones.

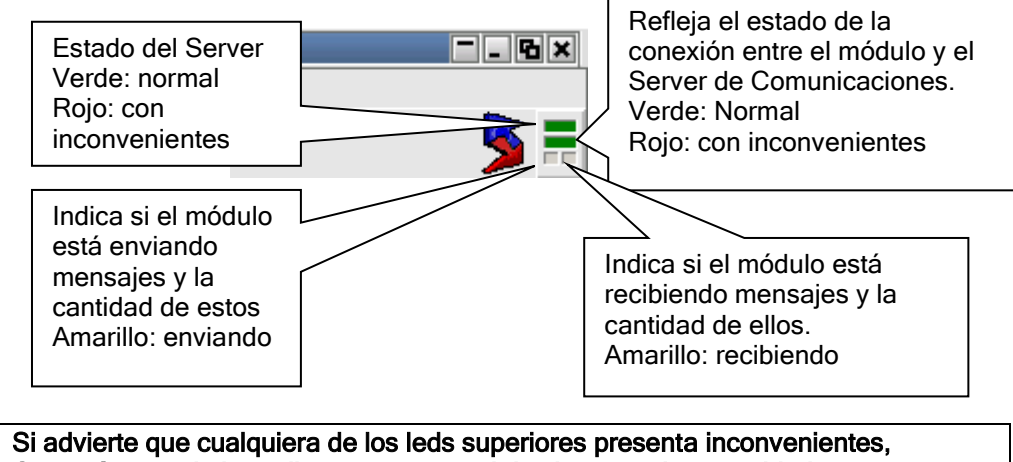

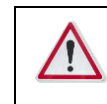

Comuníquese de inmediato con personal de sistemas de su entidad para tratar de solucionar el inconveniente, ya que puede no estar recibiendo información.

### **Barra inferior de pantalla**

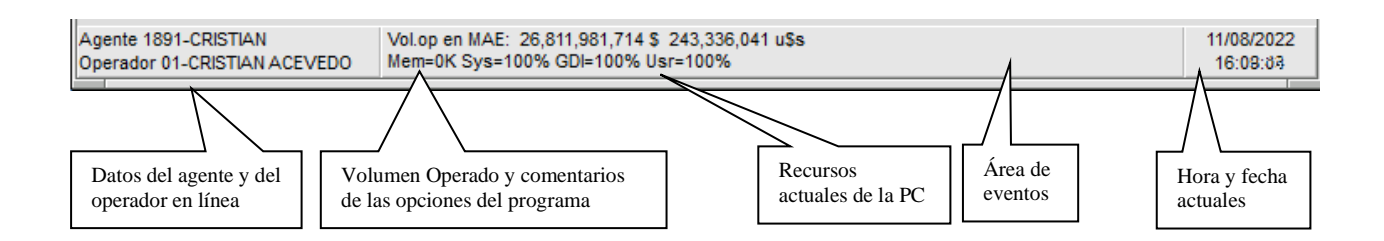

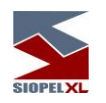

**Skins (pieles)**

Siopel en su versión XL, ofrece una serie de pieles (skins) o apariencias que el usuario podrá seleccionar para cualquiera de los módulos que componen esta suite.

Una vez que haya ingresado al sistema por primera vez, este ofrecerá una piel y un fondo de pantalla por defecto, adoptando una apariencia similar a la siguiente:

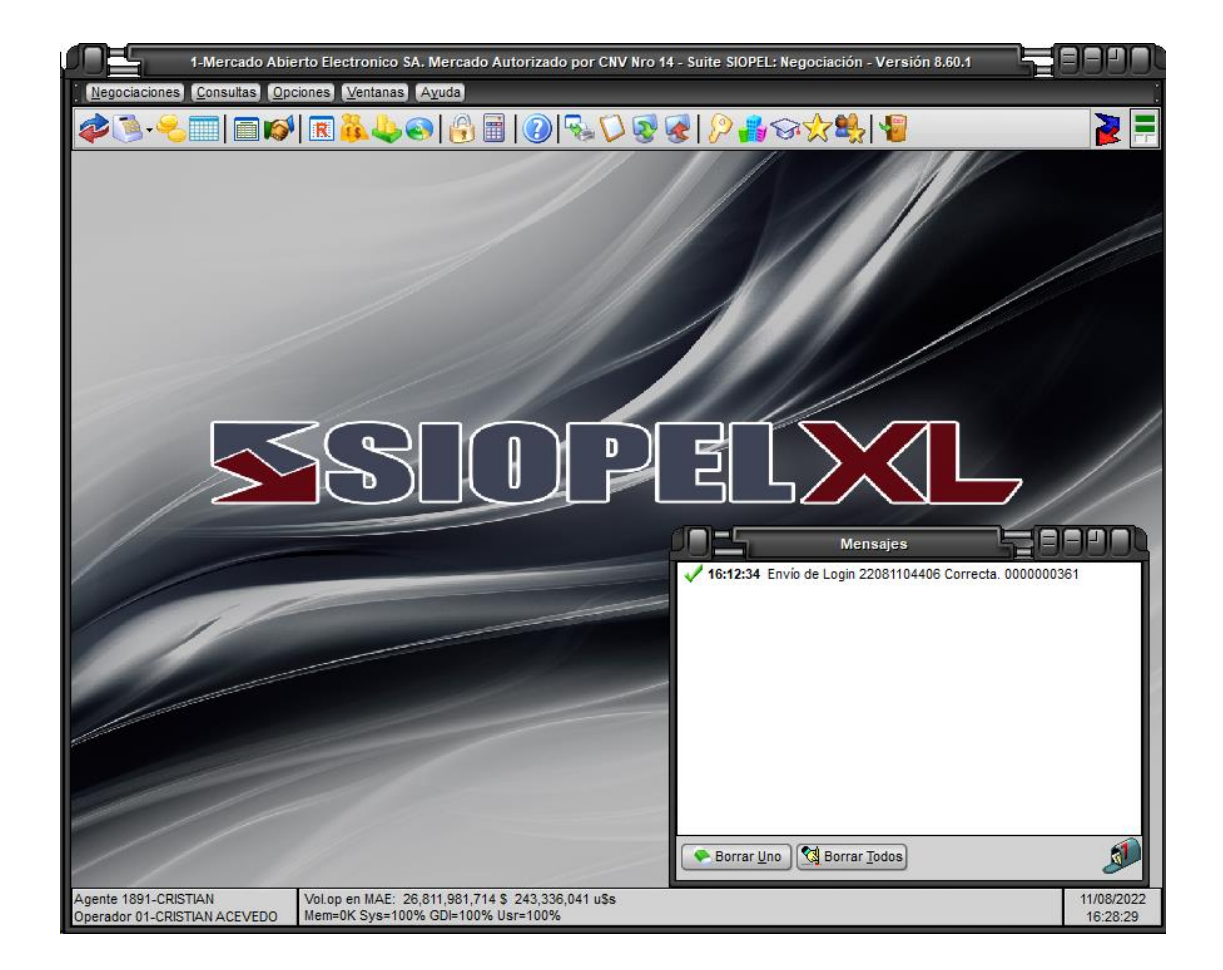

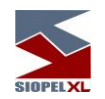

Una vez en esta instancia, podrá seleccionar otra apariencia mediante la opción de menú "Ventanas/Configurar escritorio"

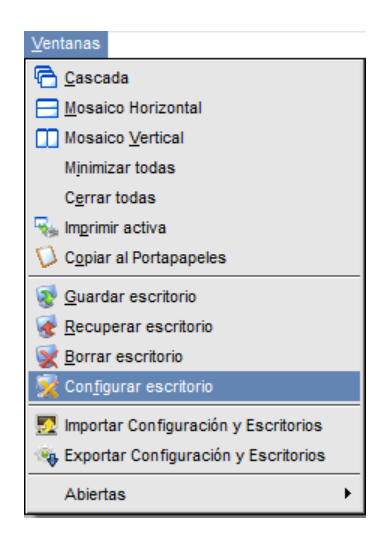

o bien desde la opción "Configurar escritorio" que ofrece la opción de menú a la que accederá efectuando clic con el botón derecho del mouse sobre cualquier parte del escritorio:

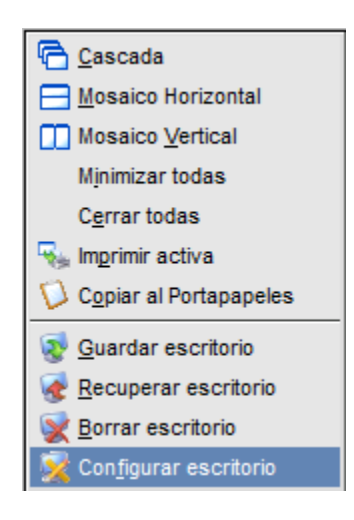

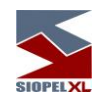

Esto ocasionará que la aplicación ofrezca una ventana similar a la siguiente:

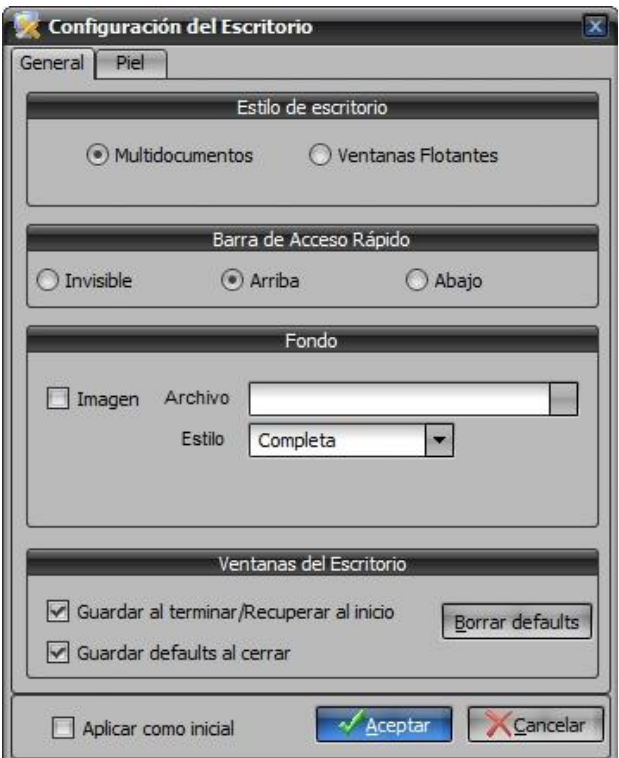

la cual ofrece diferentes posibilidades de configuración de escritorio, (las mismas serán vistas a lo largo de este manual), efectuando clic en la solapa "Piel", el sistema ofrecerá la siguiente ventana:

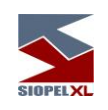

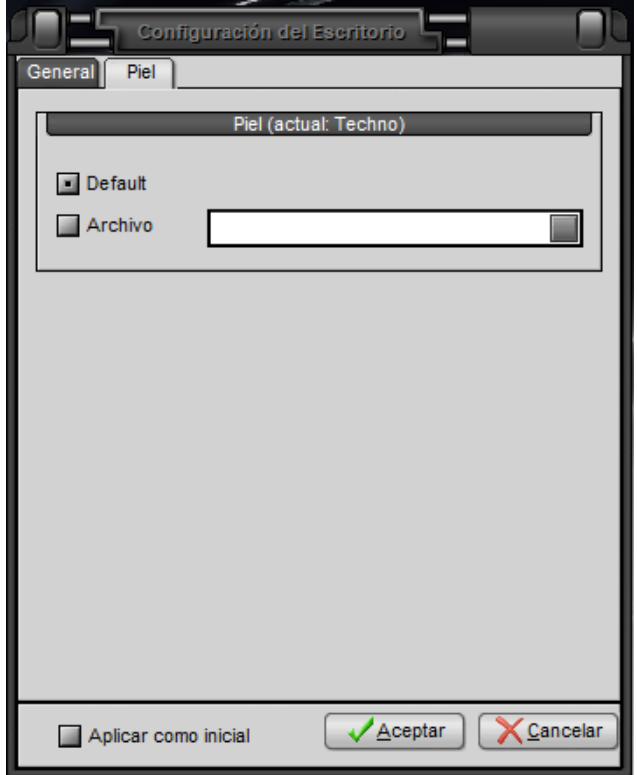

en la cual advertirá que no posee seleccionada ninguna piel (aplicación por defecto).

Para llevar a cabo dicha selección, deberá colocar un tilde en la opción Archivo, hecho esto luego efectuará un clic en el botón del buscador

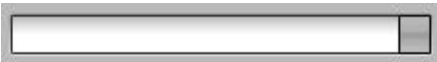

de manera tal de poder acceder a la carpeta Skins, en la cual tendrá todas las apariencias disponibles en esta versión:

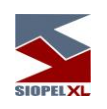

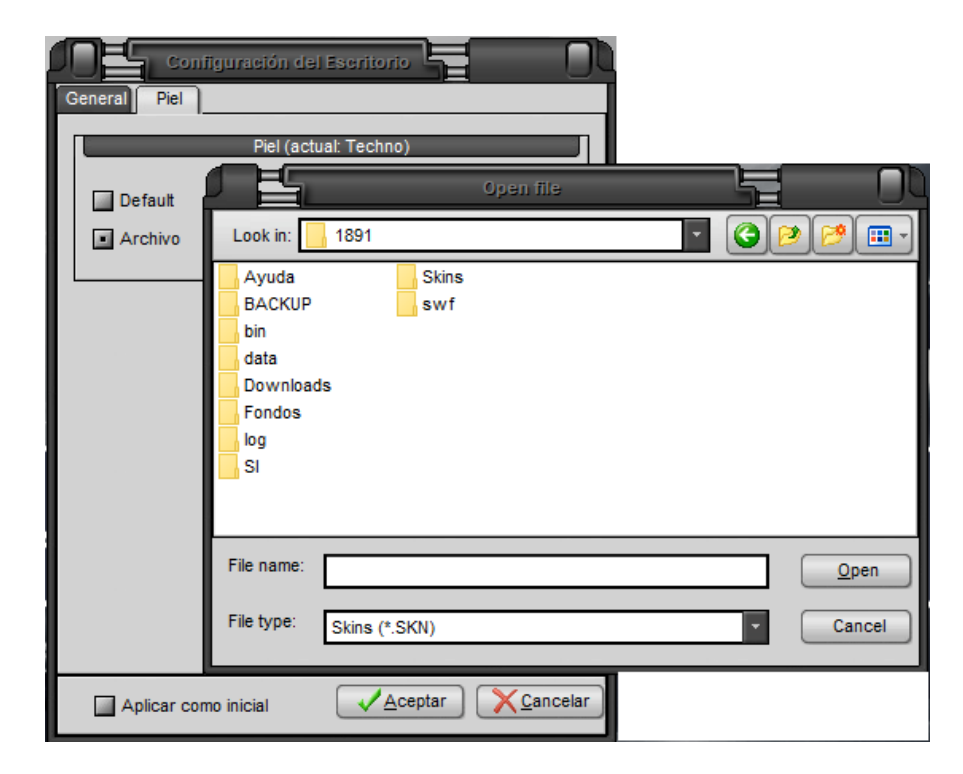

Una vez seleccionada la piel, sólo restará presionar el botón Open, de manera tal de volver a la pantalla anterior en la cual observará el path de la piel seleccionada:
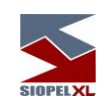

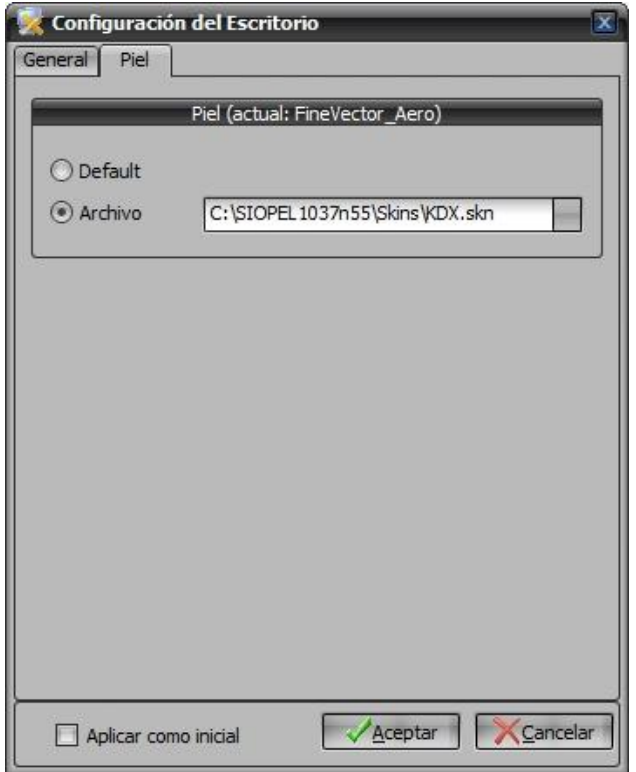

en caso que Ud. quiera que esta piel se presente inicialmente al ejecutar el módulo, sólo deberá colocar un tilde en la opción *Aplicar como inicial*, hecho esto luego presionará el botón *Aceptar*.

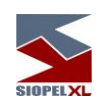

Una vez efectuados todos estos pasos, advertirá dicho cambio en la apariencia de la aplicación

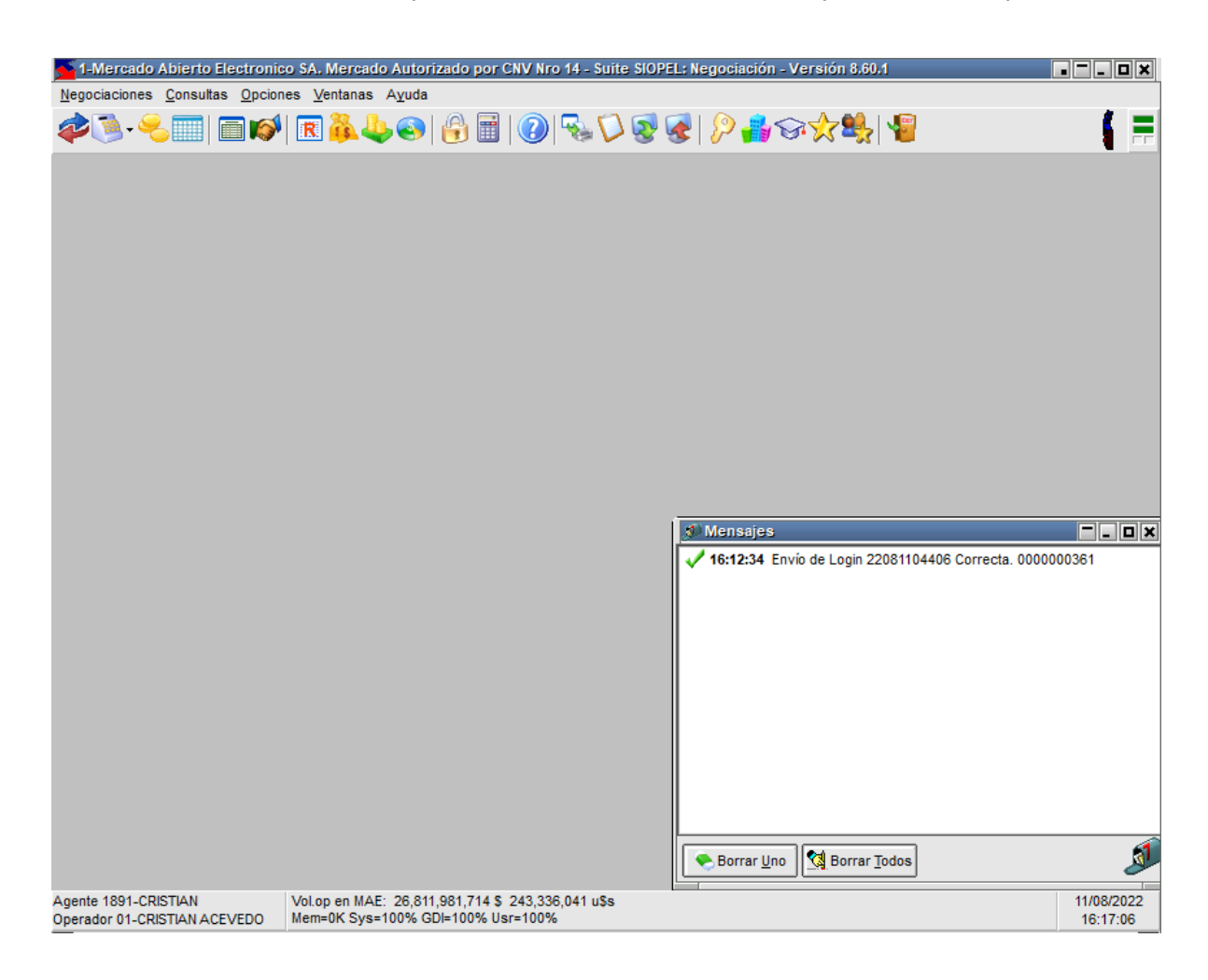

En caso de no estar conforme con la apariencia seleccionada, esta podrá ser cambiada tantas veces sea necesario hasta encontrar la más adecuada.

Dadas las diversas apariencias que ofrecen los escritorios de los diferentes módulos que componen la suite Siopel, y a efectos de mantener siempre un mismo criterio durante el desarrollo de este manual, se tomará como apariencia constante para todos los módulos la piel "KDX.skn".

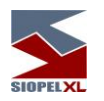

#### **Guardar y recuperar escritorios**

Siopel ofrece en todos sus módulos la posibilidad de guardar, recuperar y eliminar escritorios cuando sea requerido por el operador.

Esta función es de gran utilidad puesto que el usuario en su operatoria diaria arma escritorios conteniendo varios formularios, sean estos de consulta u operativos, utilizando esta función obviará tener que abrir cada uno de estos formularios y acomodarlos dentro del escritorio. Importante es destacar que Siopel no limita al usuario en la cantidad de escritorios que pueda guardar para su posterior utilización.

## *Forma de utilización*

En primera instancia el usuario deberá armar el escritorio conteniendo los formularios que sean de utilidad, acomodando su dimensión y ubicación dentro de él. Efectuado esto, deberá presionar el botón Guardar, el mismo tendrá la siguiente apariencia:

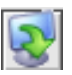

seguidamente observará que la aplicación mostrará la siguiente ventana:

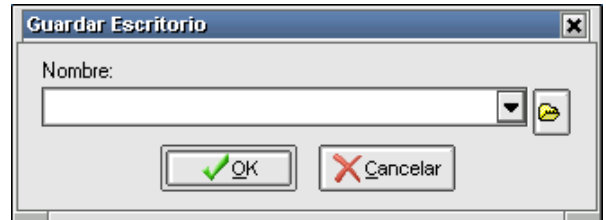

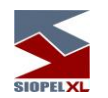

en ella el operador deberá tipear el nombre con el cual será guardado.

Una vez ingresado el nombre, sólo restará presionar el botón OK, este tipo de escritorio será grabado en el archivo de inicialización Siopel.ini ubicado en el directorio Windows o Winnt. De igual manera podrá efectuar el guardado de otros escritorios previendo no efectuarlo con el mismo nombre evitando así pisar alguno generado anteriormente.

La recuperación de un escritorio generado deberá realizarse presionando el botón Recuperar escritorio, el mismo tendrá la siguiente apariencia:

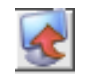

Tras lo cual la aplicación mostrará la siguiente ventana:

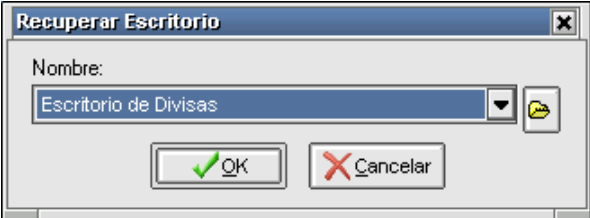

Deberá luego desplegar la combo que contiene todos los escritorios, seleccionar el deseado y presionar el botón OK. Esto ocasionará que la aplicación genere nuevamente el escritorio respetando las características de este en el momento de haber sido guardado.

Otra posibilidad que ofrece la aplicación es la de eliminar escritorios que se concluya que no van a ser utilizados. Para efectuar esta tarea sólo deberá seleccionar la opción Borrar escritorio que se encuentra en el menú contextual al que se accede al presionar el botón derecho del mouse en cualquier área del escritorio:

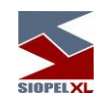

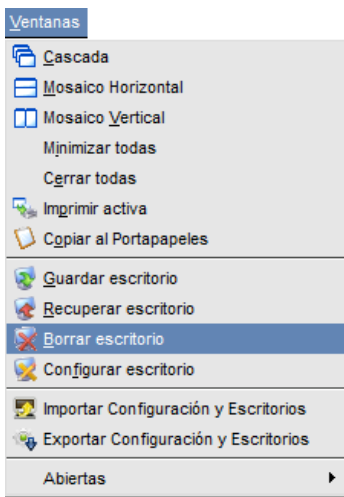

efectuado esto, la aplicación mostrará la siguiente ventana:

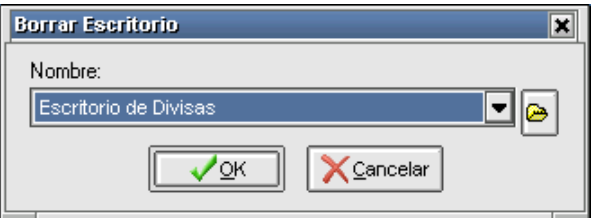

en ella deberá desplegar la combo que contiene todos los escritorios, seleccionar el que pretenda eliminar y luego presionar el botón OK.

Este tipo de escritorio mencionado hasta aquí solamente podrá ser recuperado desde la PC desde donde se ha guardado, no pudiendo ser recuperado desde otro puesto de trabajo.

## *Escritorios .\*DF*

Siopel ofrece otros tipos de escritorios con extensión NDF, ADF y BDF, dependiendo del módulo al que correspondan, ejemplo, los escritorios guardados desde negociación poseerán extensión NDF, los correspondientes al módulo de back office se le asignará la extensión BDF, por último, los que correspondan al módulo de administración tendrán la extensión ADF.

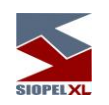

Los pasos por seguir para efectuar el guardado de estos escritorios tiene cierta similitud a los anteriores, una vez armado el escritorio con los formularios deseados deberá presionar el botón Guardar, el mismo tiene la siguiente apariencia:

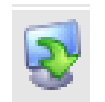

efectuado ello, la aplicación mostrará la siguiente ventana:

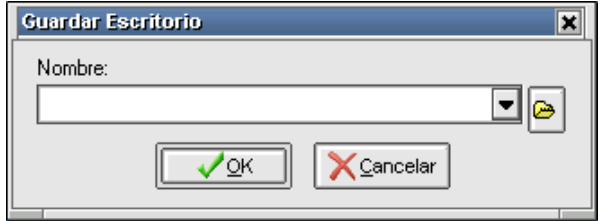

en ella deberá presionar el botón Examinar, el mismo tendrá la siguiente apariencia:

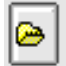

efectuado ello, la aplicación mostrará una ventana similar a la siguiente:

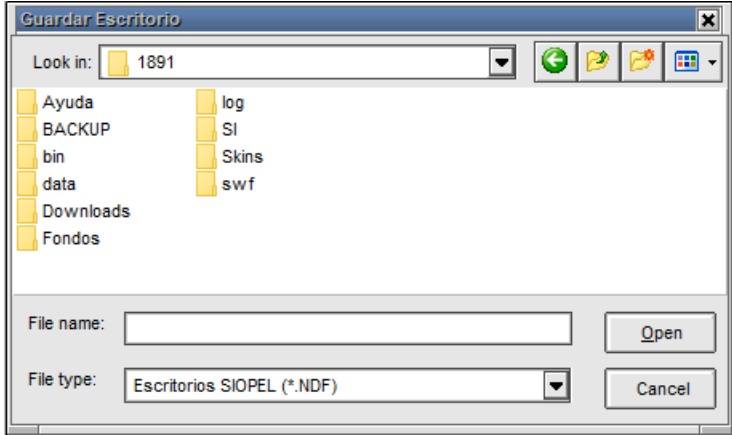

en ella deberá tipear el nombre con el cual será guardado para luego presionar el botón Abrir

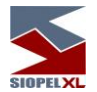

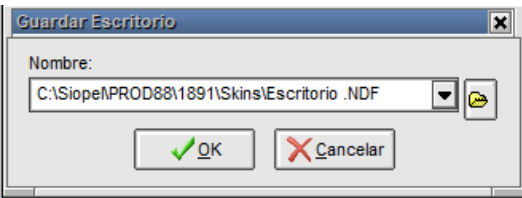

hecho esto, la aplicación volverá a la ventana anterior, observando que en ella se encuentra el nombre del escritorio y el path en donde será guardado, una vez en esta instancia, sólo restará presionar el botón OK.

Este tipo de escritorio también podrá ser eliminado cuando el operador lo disponga mediante la opción Borrar escritorio como se explicó en el punto anterior.

La ventaja que ofrece este tipo de escritorios a comparación de los mencionados anteriormente es que estos pueden ser ejecutados desde cualquier puesto de trabajo dado que pueden ser copiados a un directorio de la red, y ser ejecutados desde allí.

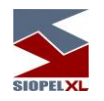

# **Ventanas flotantes**

El tipo de escritorio con que habitualmente se trabaja en los diferentes módulos de Siopel, se denomina Multi documentos, la apariencia de este escritorio, será similar al siguiente:

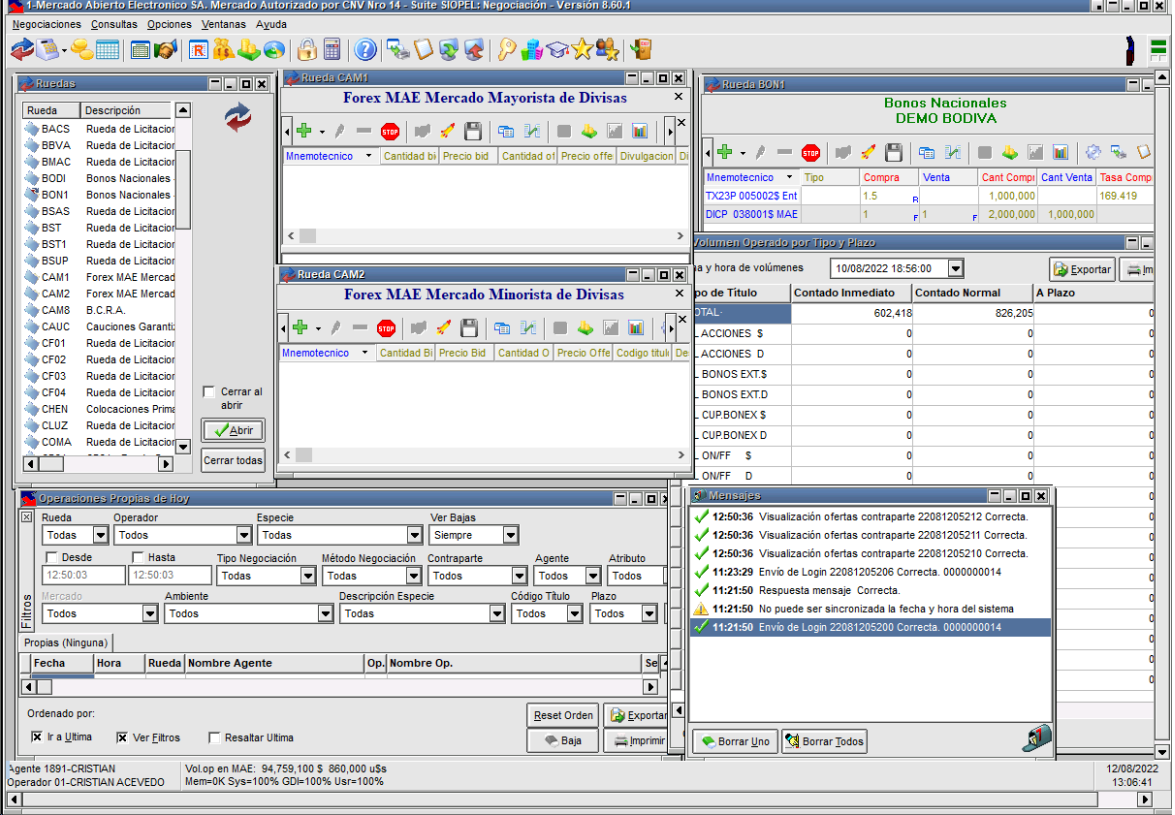

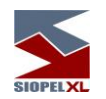

en él, observará que el área de trabajo ocupa el 100% de la pantalla. Esto para usuarios que operen con un sólo formulario puede ocasionar molestias en casos en que el usuario precise trabajar con otra aplicación a la vez.

Pensando en esas necesidades, Siopel ofrece la posibilidad de trabajar con ventanas flotantes de manera tal de otorgarle al usuario la posibilidad de tener corriendo dos aplicaciones simultáneamente. La apariencia de este tipo de escritorios será similar a la siguiente:

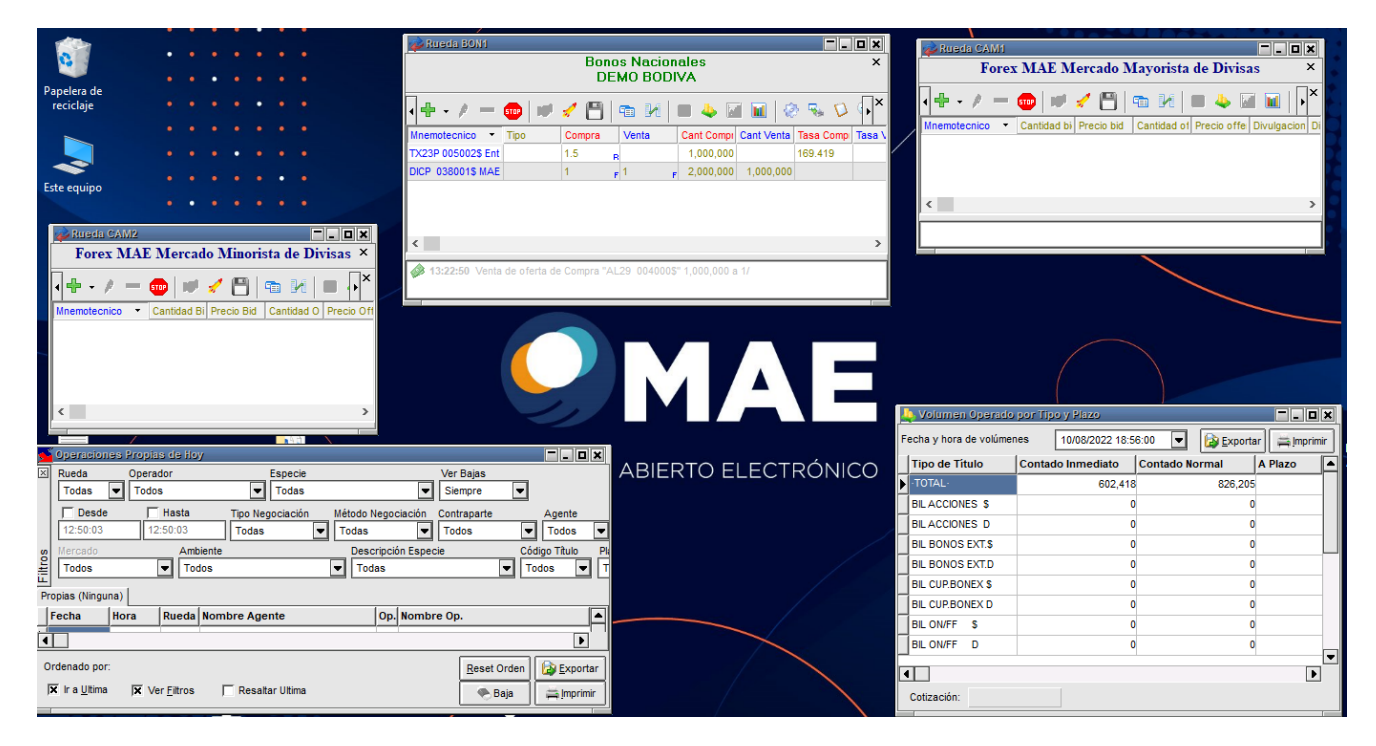

en él observamos dos formularios correspondientes a Siopel Negociación como ser una Rueda y el formulario de Operaciones concertadas, dejando libre todo el resto para poder ser utilizado por otra aplicación.

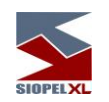

Estas selecciones se deben realizar desde Ventanas/Configurar escritorio o bien efectuando un clic en el botón derecho del mouse en cualquier área del escritorio para acceder al menú contextual y dentro de éste seleccionar la opción Configurar escritorio

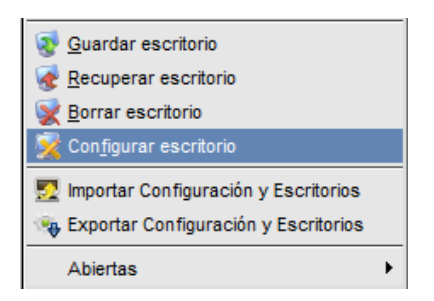

de esta manera accederá al siguiente formulario de configuración:

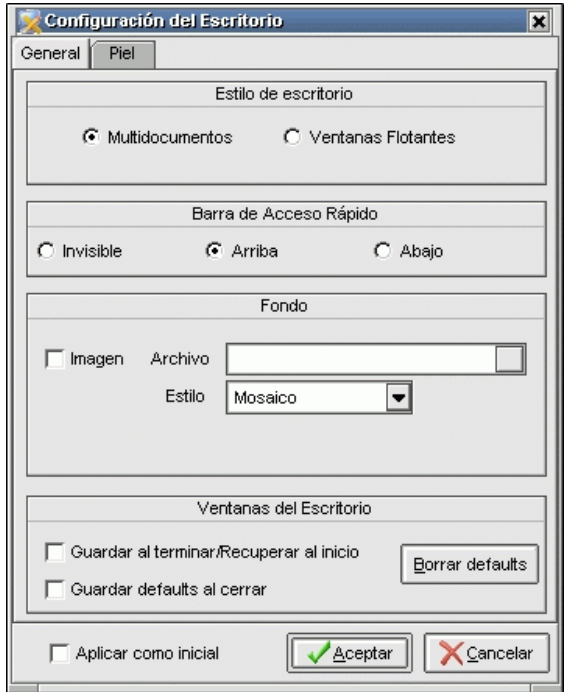

en él, en la parte superior se ofrecen las dos opciones posibles de configuración de escritorios para ser seleccionadas a elección del usuario.

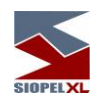

#### *Utilización de ventanas flotantes*

Una vez seleccionada esta opción, observará que se presentará un ícono de acceso directo a Siopel en la barra inferior de tareas similar al siguiente:

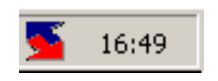

efectuando clic con el botón derecho del mouse sobre él, observará que se desplegará el menú contextual de tareas desde donde podrá seleccionar cualquiera de los ítem que habitualmente ofrece la aplicación:

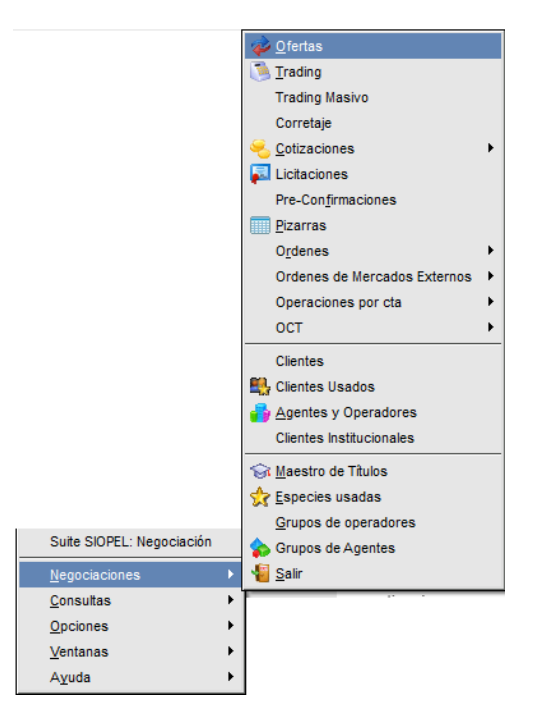

una vez seleccionado el formulario a su elección, observará que se abrirá sólo el solicitado permaneciendo en el escritorio aquellos abiertos oportunamente.

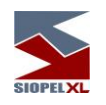

# *Corretaje*

SIOPEL provee a partir de su versión 8.0 una nueva función denominada Corretaje, esta incorporación permite a los Corredores dados de alta en el Mercado, el ingreso de operaciones previamente cursadas en forma telefónica en la que interactúa como intermediario entre otros dos participantes del mercado.

Una particularidad de esta operatoria es que la operación no queda formalmente registrada hasta que las contrapartes intervinientes confirmen cada una de ellas la operación correspondiente.

Para que esto ocurra, la información ingresada por el corredor es enviada electrónicamente a una de las contrapartes de la operación, quien luego de la verificación de los datos ingresados por el corredor la confirma y es en esta instancia donde el sistema envía la solicitud de confirmación a la restante contraparte para que éste realice la misma acción.

En esta instancia es donde la operación queda debidamente registrada en MAE y en los diferentes formularios de consulta tanto del Corredor como de los intervinientes en la operación.

En caso de que alguna de las partes intervinientes rechace la operación, el corretaje se registrará como rechazado no dando lugar a registro alguno de operación en MAE.

## **Alta de corretaje**

Accederá a esta facilidad mediante la barra de menú seleccionando Negociaciones / Corretaje

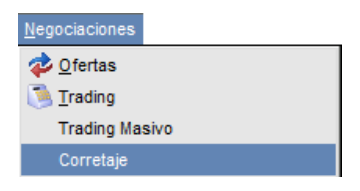

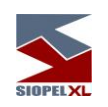

Hecho esto, el sistema ofrecerá una ventana similar a la siguiente:

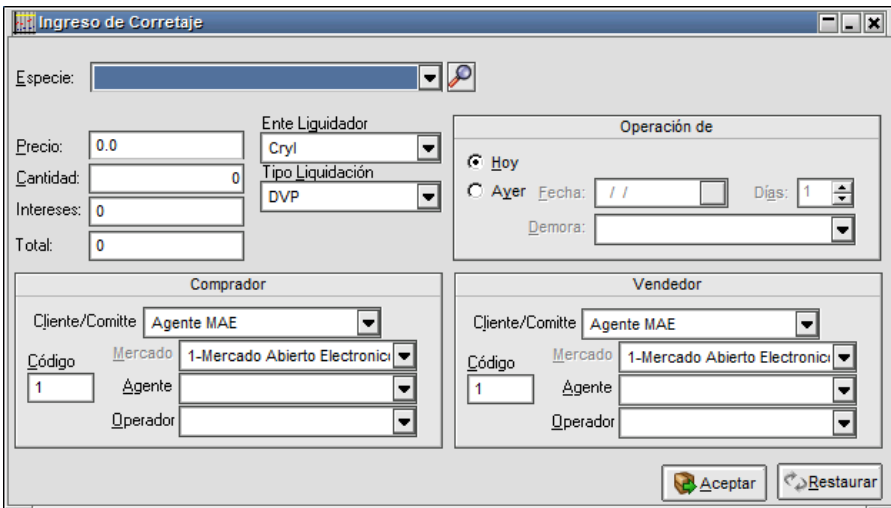

En la que deberá completar los datos que en ella se requieren, datos estos vinculados con la operación en la que participó como intermediario, a saber

*Especie:* deberá ingresar la especie acordada.

Con el fin de evitar errores de escritura, la especie no podrá ser ingresada directamente en el campo Especie mediante el teclado, para esto deberá ingresar a un formulario secundario llamado Stock Wizard haciendo clic en el siguiente ícono

La aplicación, entonces ofrecerá el siguiente formulario:

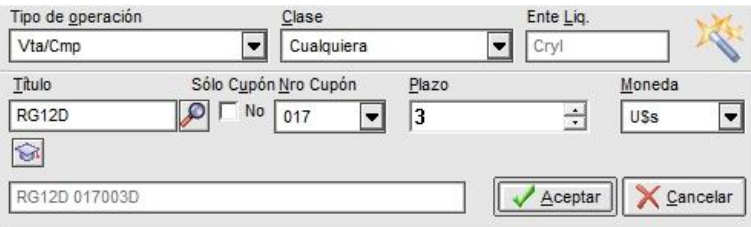

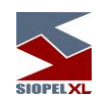

En esta ventana deberá desplegar el combo Tipo de operación desde donde deberá seleccionar el tipo de operación pactado entre los disponibles:

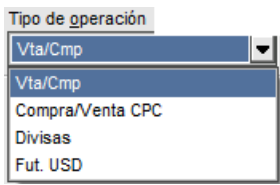

Una vez seleccionado el tipo de operación, deberá desplegar el combo Clase a fin de seleccionar la misma desde la lista que ofrece las clases disponibles:

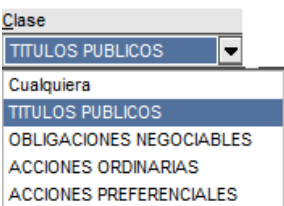

hecho esto deberá seleccionar la especie a negociar, para esto podrá seleccionarla desde el combo dispuesto para tal fin donde encontrará todas las especies habilitadas:

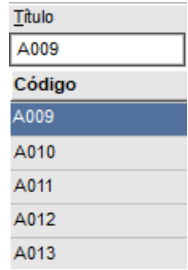

o bien tipeando la misma en el campo Buscar de manera tal de agilizar la búsqueda

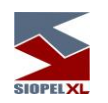

Una vez realizado esto, sólo restará colocar una tilde en caso de estar negociando Sólo Cupón, seleccionar luego el Plazo, el Cupón correspondiente y finalmente la moneda:

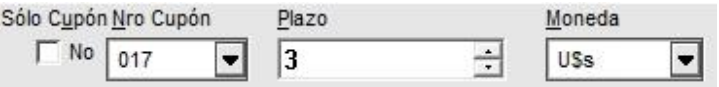

De acuerdo con el valor definido previamente en las Tablas del sistema, se validará la moneda a utilizar en la utilización de una especie, permitiendo operar dicha especie en una moneda distinta a la definida en el código de título de 15 posiciones, o bien fijar la especificada.

El efecto que produce la implementación de esta funcionalidad puede percibirse en el menú 'Stock Wizard' al que se accede desde la ventana de carga de ofertas/operaciones.

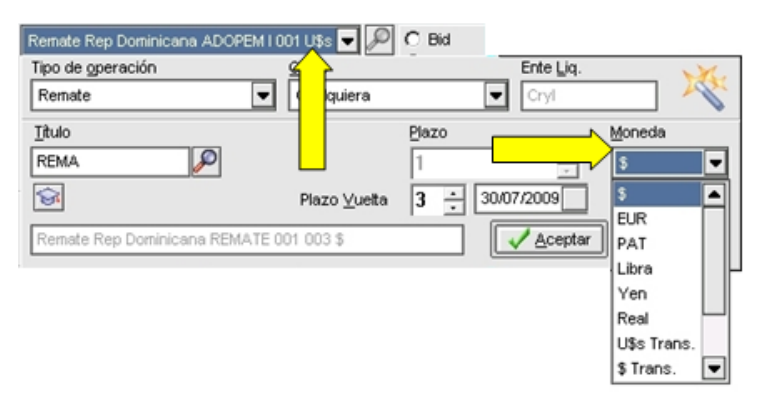

Como se puede apreciar en la siguiente imagen, el combo utilizado para la selección de moneda permanecerá deshabilitado, siendo la moneda definida en el título la única selección disponible.

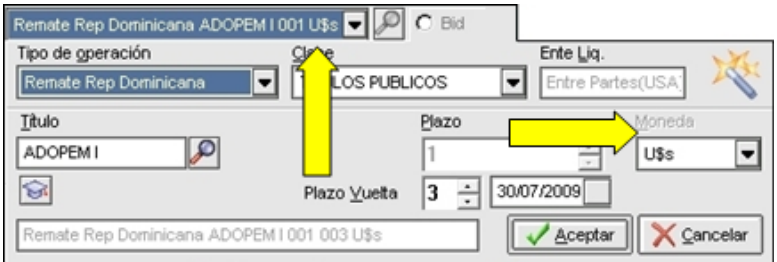

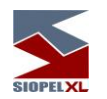

Finalizada esta selección oprimirá el botón Aceptar, de esta manera pasará al formulario inicial en donde observará la especie armada en el campo destinado para tal fin

Cantidad: deberá ingresar la cantidad pactada en la operación, podrá informarla con campos decimales en caso de que el mercado así lo autorice.

Precio: deberá ingresar el precio acordado con los participantes de la operación, el sistema calculará automáticamente el total de la operación con los intereses calculados, el cual no se permite modificar.

Ente liquidador: la plaza de liquidación se utiliza para calcular los intereses corridos de una operación, puesto que el calendario de feriados puede diferir en función de la misma.

Las diferentes plazas de liquidación habilitadas por el Mercado estarán disponibles en el combo correspondiente a Ente de Liquidador.

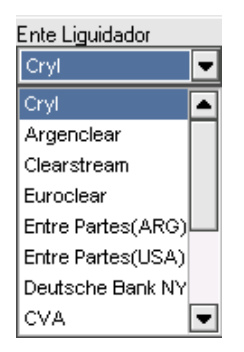

Tipo de liquidación: deberá ingresar la forma en que se liquidará la operación, pudiendo seleccionar ésta desde el combo desplegable dispuesto para tal fin

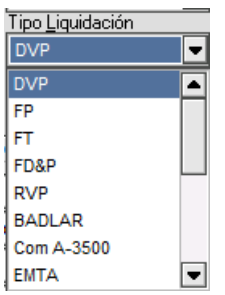

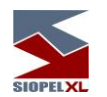

Operación de: deberá ingresar si la operación corresponde a una operación pactada hoy o bien es de días anteriores. El hecho de poder informar operaciones con fecha valor será un atributo que autorice el mercado.

Comprador: deberá ingresar los datos correspondientes al comprador, seleccionando en primer lugar desde el combo desplegable Cliente/Comitente el que corresponda

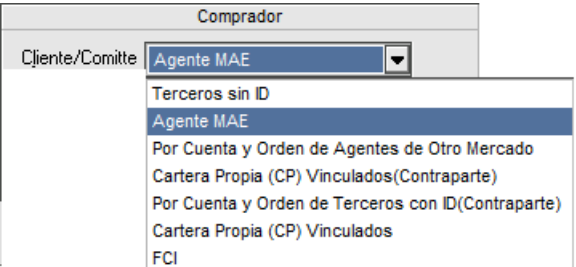

Dependiendo del Cliente/Comitente seleccionado, el sistema habilitará o deshabilitará los siguientes combos de selección. Para nuestro ejemplo trabajaremos sobre el supuesto de que los participantes de la operación son agente MAE, por lo tanto habiendo seleccionado ésta opción, el sistema deshabilitará el combo Mercado dado que interpreta que es MAE,

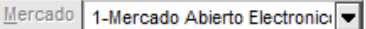

habilitando luego los correspondientes a Agente para que seleccione dentro de él al agente comprador

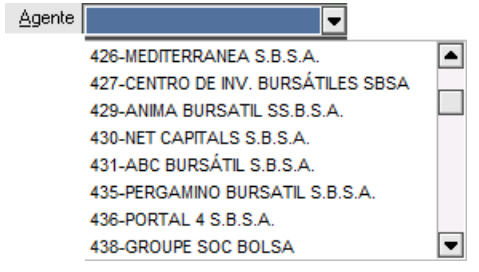

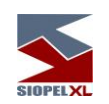

Como así también el combo operador, de manera tal que pueda seleccionar al operador que debe enviarle la operación para ser confirmada.

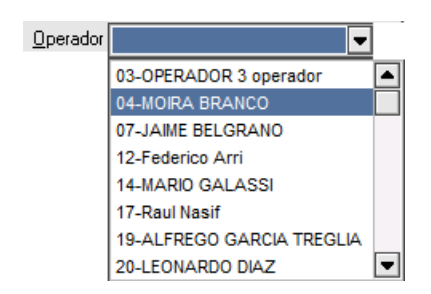

Una vez ingresados los datos del comprador, debe efectuar lo propio con los datos del vendedor, quedando entonces un formulario similar al siguiente con todos los datos ingresados:

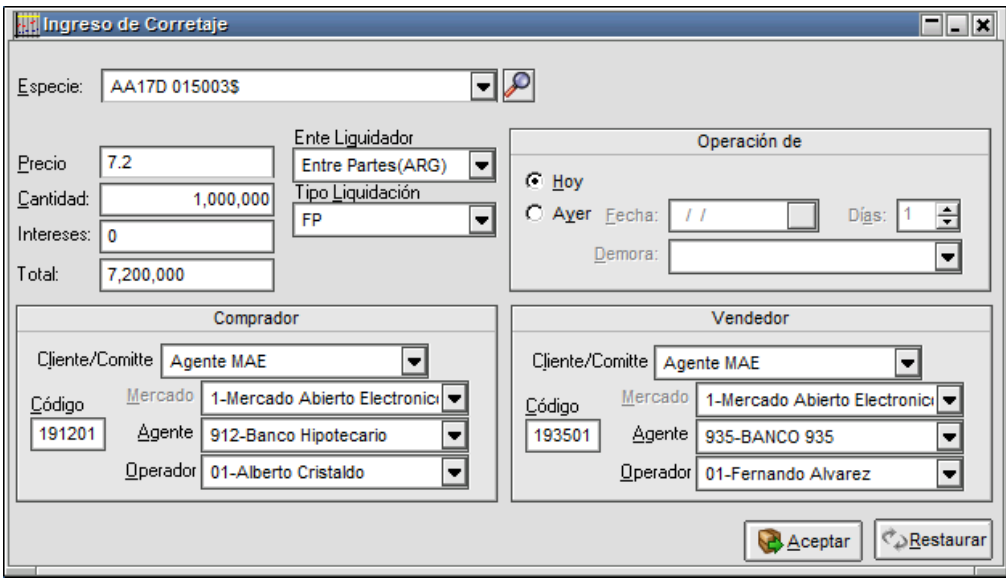

En esta instancia, sólo resta enviar la información al Host (clickeando el botón Aceptar) de manera tal que éste distribuya las solicitudes de confirmación correspondientes a los diferentes operadores declarados en el corretaje.

Cabe destacar que el sistema solicitará la confirmación en primer lugar del comprador y una vez que este confirme el sistema solicitará la confirmación al vendedor.

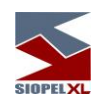

Por lo tanto, una vez presionado el botón "Aceptar", advertirá en la ventana de mensajes de la aplicación la siguiente advertencia

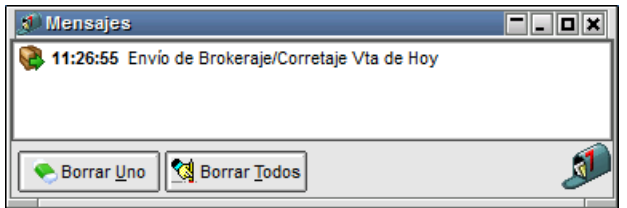

Indicando que el corretaje ha sido enviado en forma exitosa sin rechazos por el host. Motivos de rechazo podrán ser por ejemplo precio mal ingresado, especie con cupón erróneo, etc.

Hecho el envío, podrá efectuar la consulta del estado del corretaje ingresado en la ventana de "Detalle de Corretajes", en la que advertirá todos los corretajes ingresados con sus diferentes estados:

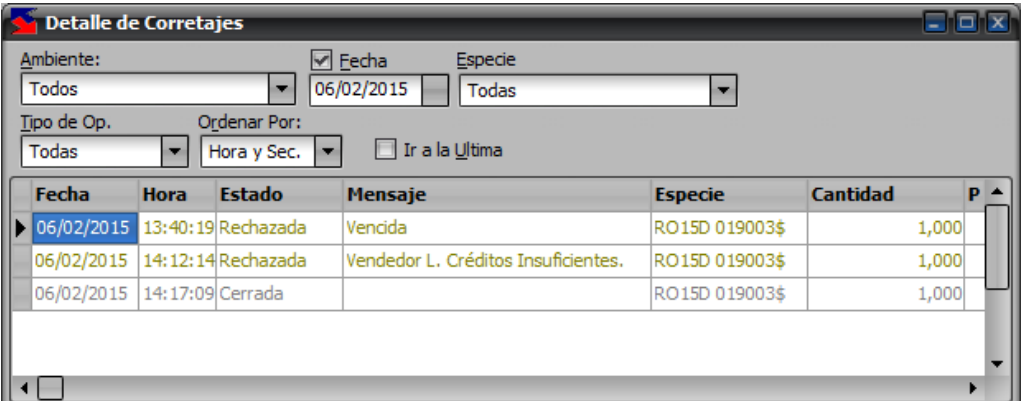

Al primer agente que este envía la solicitud de confirmación, advertirá en la barra inferior de la aplicación el ícono titilante correspondiente informando que posee una operación a confirmar, el cual tendrá una apariencia similar a la siguiente:

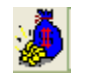

Efectuando clic en él, la aplicación abrirá una ventana en la cual ofrecerá todas las solicitudes pendientes a confirmar

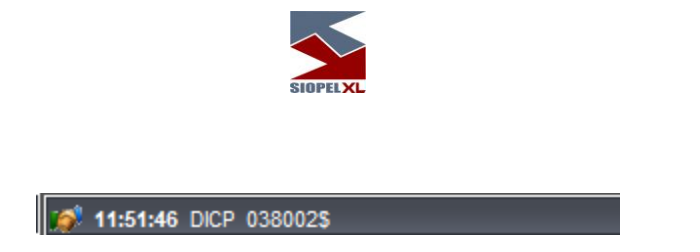

Con una breve síntesis de los datos de la operación, como ser la especie y la hora vencimiento de esta solicitud, en nuestro ejemplo 11:56:56. Cabe mencionar que el sistema se encuentra configurado para que las solicitudes tengan un tiempo de vida de 10 minutos para que el operador tome una decisión sobre ésta, una vez transcurrido ese tiempo la solicitud vencerá.

Efectuando doble clic sobre los datos de la solicitud, el sistema ofrecerá la pantalla de confirmación de la operación ingresada por el corredor, con todos los datos de la misma:

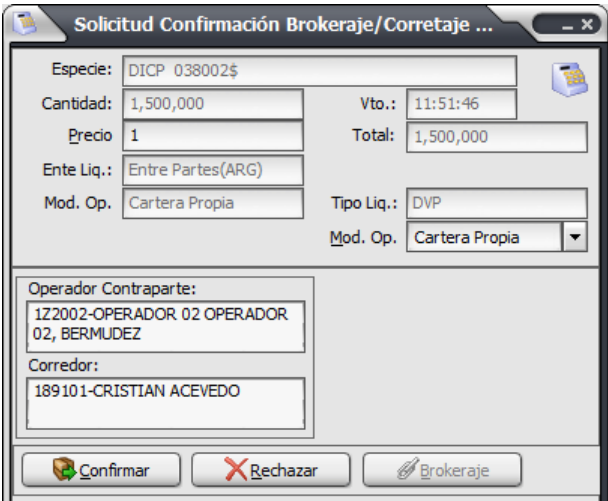

incluyendo los datos de su contraparte y el corredor que ingresó el corretaje

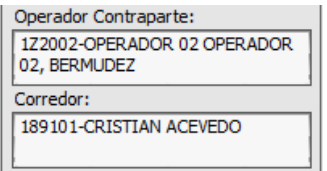

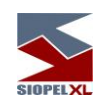

El único dato editable en el formulario de confirmación es el correspondiente a la "Modalidad operativa" por la que estará realizando la operación. Las mismas estarán disponibles dentro del combo desplegable dispuesto para tal fin:

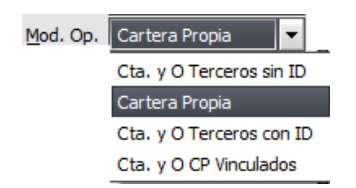

Dependiendo de la modalidad operativa seleccionada, el formulario habilitará o deshabilitará otros combos de selección. Por ejemplo, en caso de seleccionar "Cartera propia" el formulario deshabilitará las opciones restantes dado que son innecesarias:

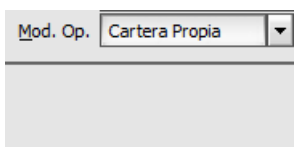

Pero en caso de seleccionar como modalidad operativa "Cuenta y orden de comitente", el formulario habilitará el resto de los combos de manera tal de que pueda seleccionar el comitente por el que se encuentra actuando.

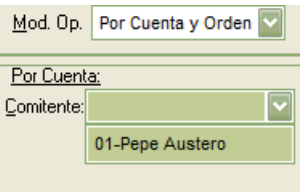

Una vez seleccionada la modalidad operativa y estando de acuerdo en confirmar la operación, sólo restará presionar el botón "Confirmar"

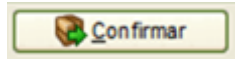

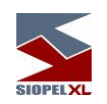

Hecho esto, advertirá en la pantalla de mensajes el mensaje de confirmación correspondiente

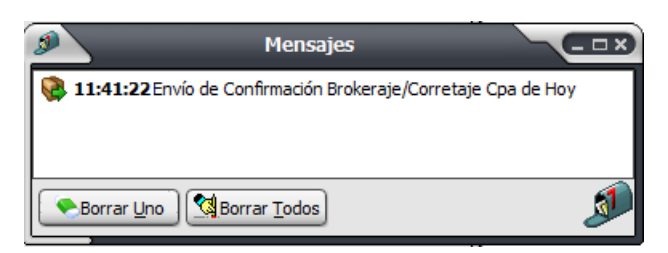

En esta instancia contando con la confirmación del primer agente, el sistema enviará la solicitud correspondiente a la contraparte restante. Por lo tanto, de igual manera que en el caso anterior el operador advertirá la advertencia de solicitud de confirmación en la barra inferior de la aplicación:

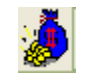

Al efectuar clic en él, el sistema ofrecerá una breve descripción de la operación a confirmar:

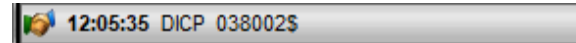

Al realizar doble clic en ella, la aplicación ofrecerá el formulario de confirmación con todos los datos concernientes a la operación

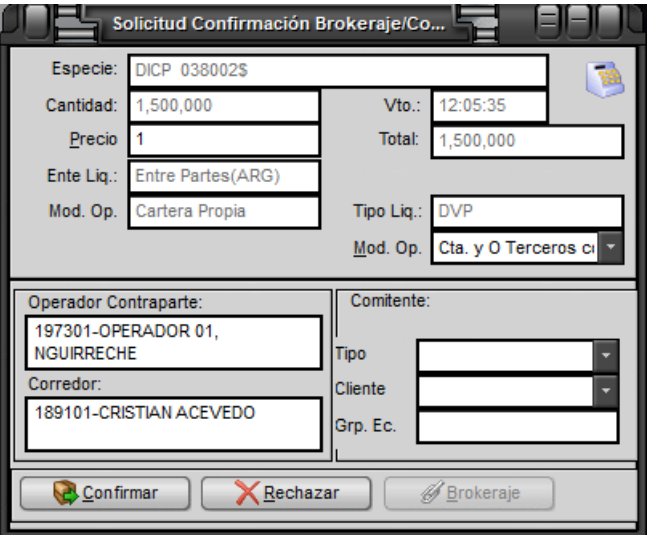

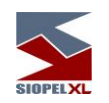

En el cual también visualizará al corredor que ingresó el corretaje y la contraparte de la operación:

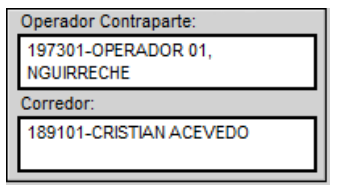

El único campo editable del formulario es el correspondiente a "Modalidad operativa" en el cual deberá seleccionar la modalidad por la que está pactando la operación

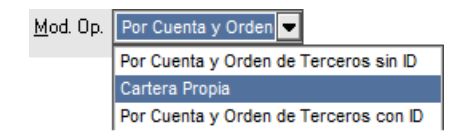

Dependiendo de la modalidad seleccionada, el formulario habilitará o deshabilitará otros combos de selección, es decir si selecciona "Cartera propia" deshabilitará el resto de los combos por ser innecesarios y en caso de seleccionar "Cuenta y orden de terceros con ID" el sistema habilitará el correspondiente de manera tal de que pueda seleccionar al comitente desde su base local.

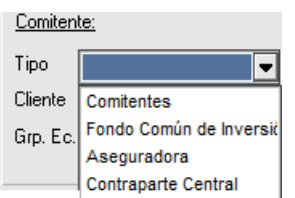

En instancias de estar de acuerdo en realizar la confirmación de la operación, sólo restará presionar el botón "Confirmar"

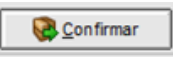

Tras lo cual al contar el host de MAE con las dos confirmaciones de la operación por los dos intervinientes en ella, dará por cerrada la operación, informando tal evento en la pantalla de mensajes:

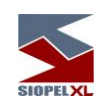

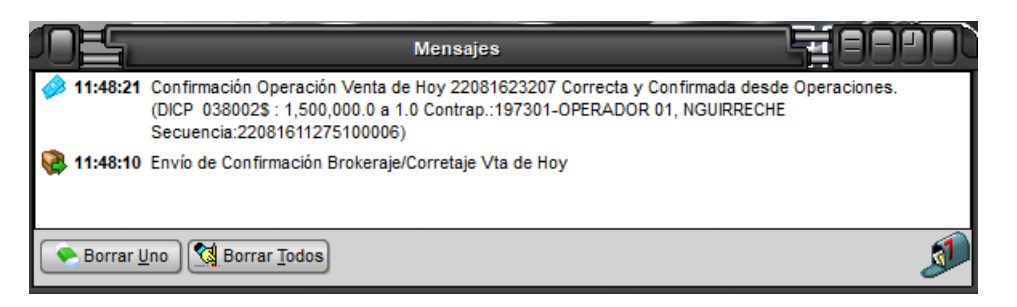

Lo mismo ocurrirá en la pantalla de mensajes del operador del primer agente que confirmó el corretaje:

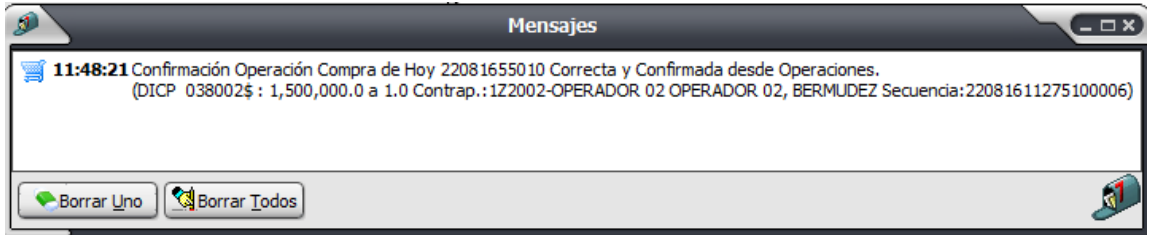

Sucediendo lo mismo en la ventana de mensajes del corredor que informó el corretaje:

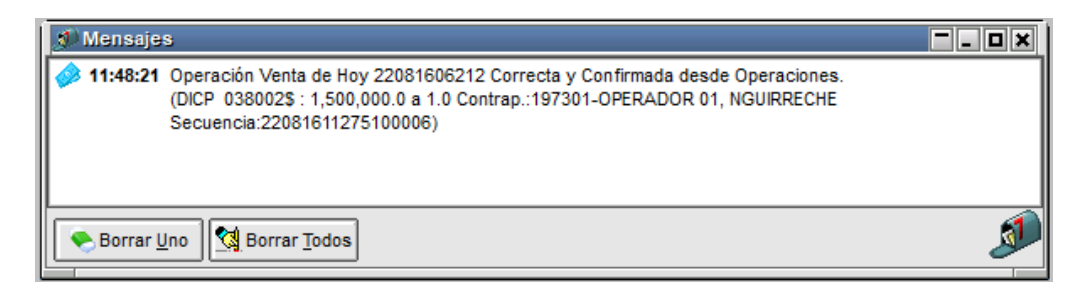

El registro de la operación podrá ser visualizado en la ventana de "Operaciones propias de hoy" del agente que confirmó en última instancia la operación

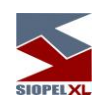

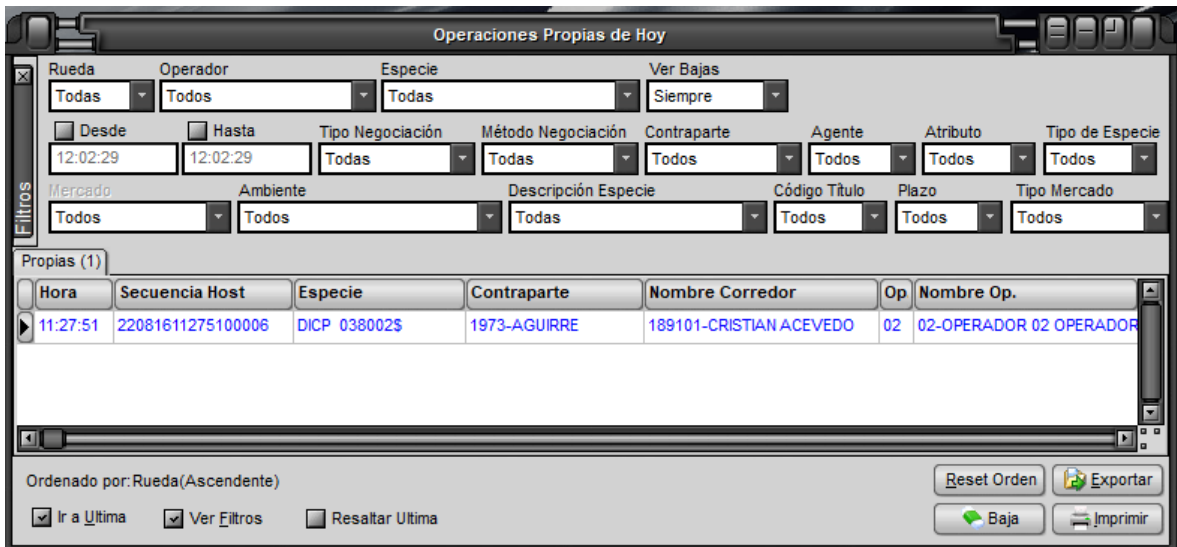

Como en la ventana del agente que confirmó en primera instancia

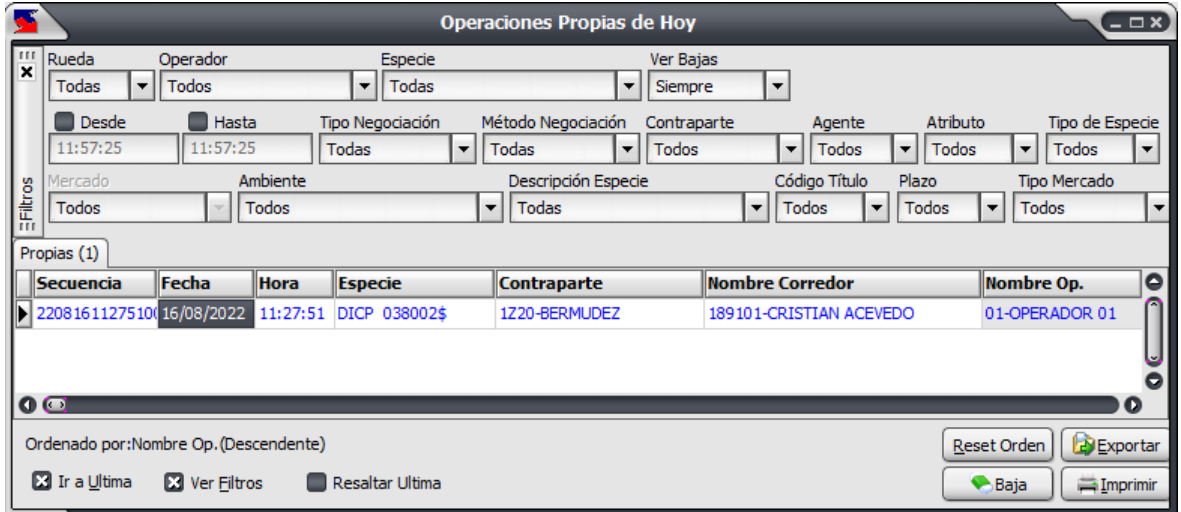

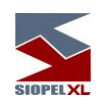

El corredor, también recibirá el mensaje correspondiente a la aceptación del corretaje en su ventana de mensajes.

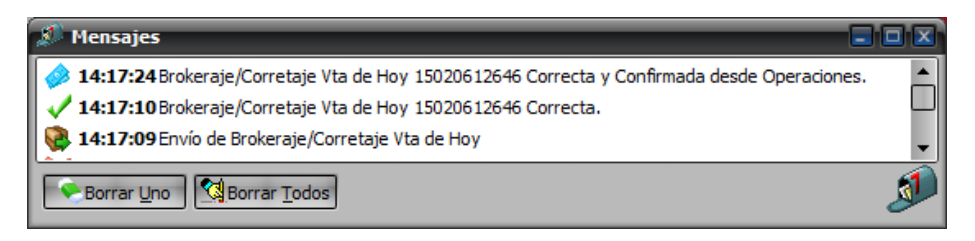

A la vez que podrá efectuar el control correspondiente en su ventana de "Detalle de Corretajes", en la que visualizará el registro correspondiente al corretaje con estado "Cerrada".

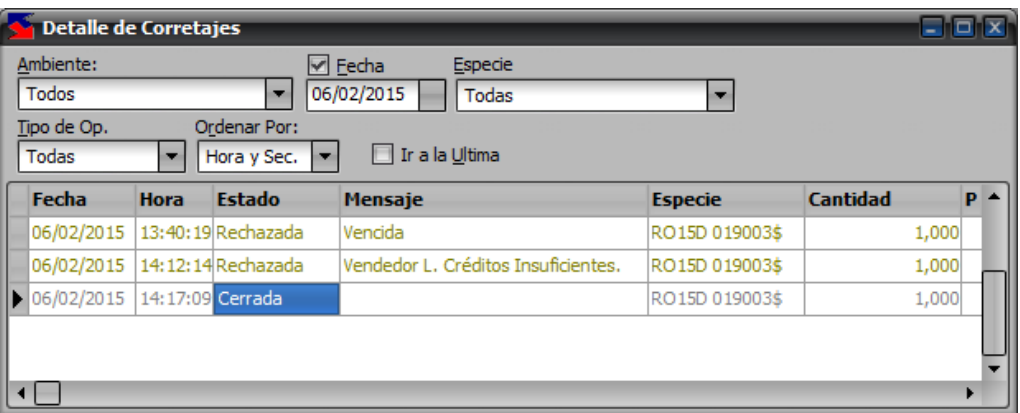

En esta instancia, sólo resta que los agentes participantes del corretaje efectúen el boleto pertinente a la operación, no siendo necesario que esto sea realizado por el Corredor.

#### **Proponer default de modalidad operativa en el ingreso de corretaje**

SIOPEL contempla la posibilidad de establecer definiciones de modalidad operativa en el ingreso de corretajes a efectos de agilizar el ingreso de información en el formulario de ingreso.

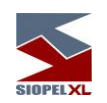

Estos seteos deberán realizarse desde la opción de menú "Opciones/Configuración"

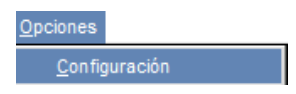

Y dentro de la pantalla de configuración que ofrece la aplicación, deberá seleccionar la solapa "Corretajes"

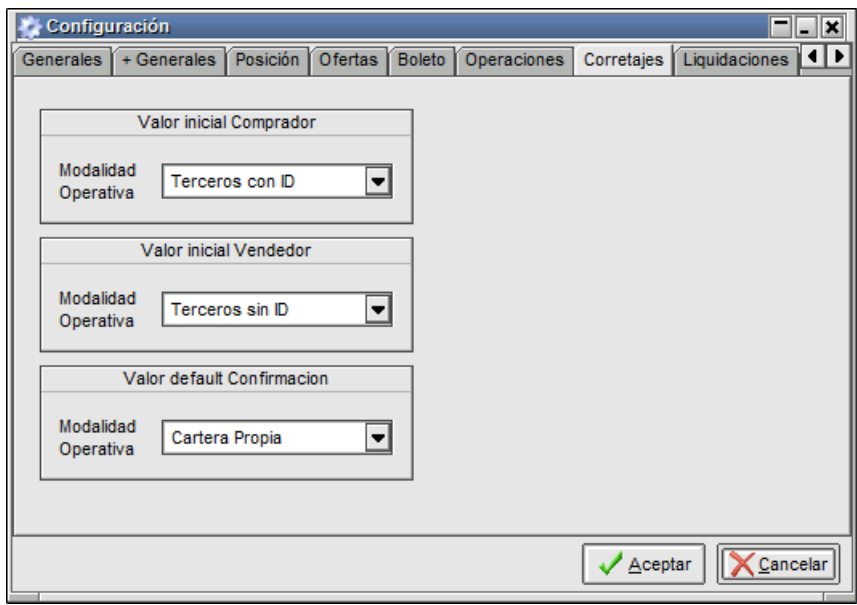

Advirtiendo que ofrece la posibilidad de establecer modalidades operativas en el ingreso de corretajes para el comprador

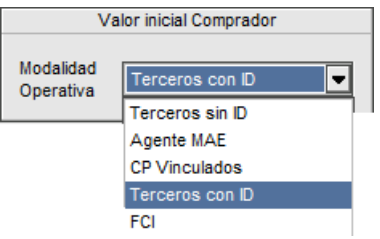

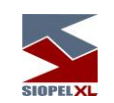

Y para el vendedor

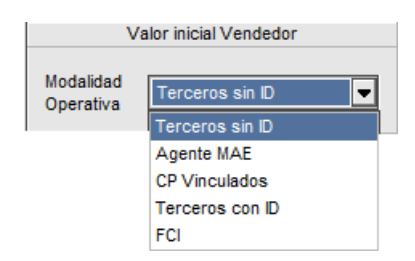

Emularemos en este ejemplo la selección para ambos casos de la modalidad operativa "Agente MAE", confirmando luego la definición mencionada.

Esto ocasionará que al momento de abrir el formulario de ingreso de corretaje la aplicación ofrecerá los definidos previamente

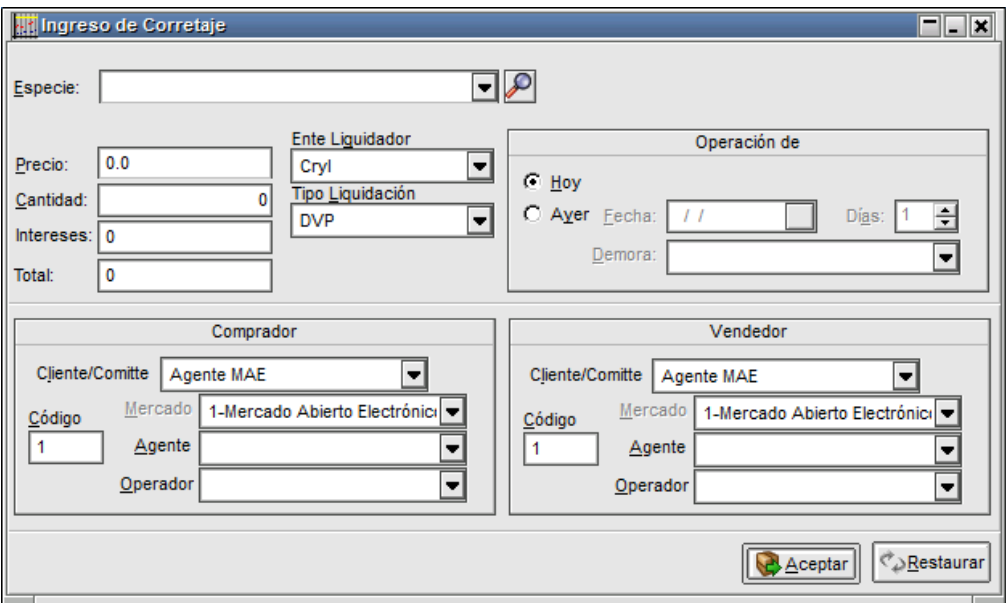

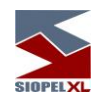

## **Proponer default de modalidad operativa en confirmación de corretaje**

SIOPEL contempla la posibilidad de establecer definiciones de modalidad operativa en el momento de confirmar un corretaje a efectos de agilizar la confirmación y evitar errores en la selección.

Este seteo deberá realizarse desde la opción de menú "Opciones/Configuración"

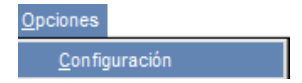

Y dentro de la pantalla de configuración que ofrece la aplicación, deberá seleccionar la solapa "Corretajes"

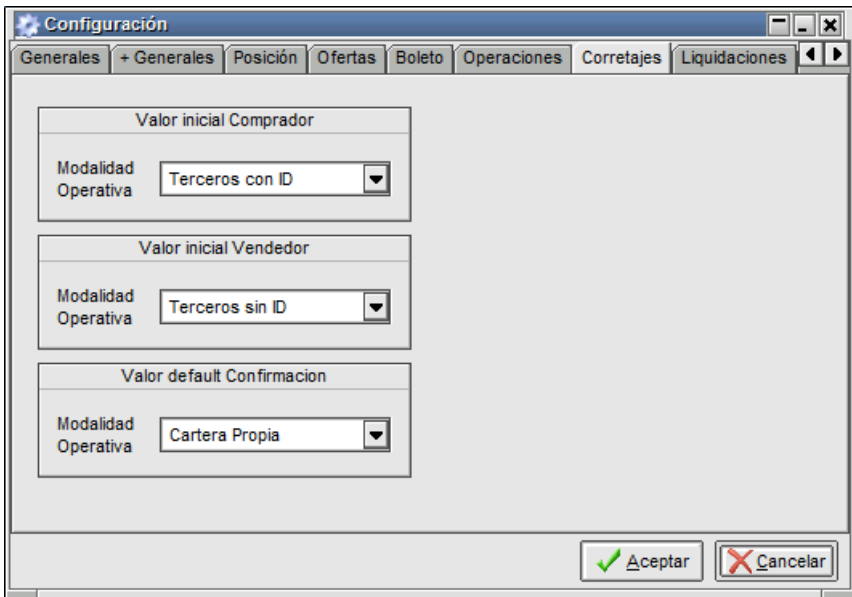

Advirtiendo que ofrece la posibilidad de establecer modalidades operativas en la confirmación de corretajes

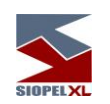

El combo de selección de posibilidades, habilita dentro de él todas las opciones disponibles al momento de confirmación

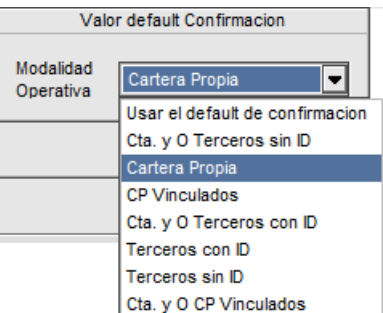

En caso de ser necesario establecer alguno de ellos por defecto, sólo deberá seleccionar el deseado y luego presionar el botón "Aceptar" a efectos de indicarle a la aplicación el valor deseado.

A partir de esta instancia, al momento de confirmar un corretaje, el sistema ofrecerá por defecto la modalidad antes establecida.

## **Cálculo de precio implícito al informar tasa en un corretaje**

SIOPEL contempla el concepto de obtención del precio implícito al informar la tasa en un ingreso de corretaje. Esta funcionalidad estará habilitada por decisión del mercado o bolsa para aquellos títulos que considere convenientes.

De manera tal que al estar informando una tasa de una determinada especie en el formulario de ingreso de corretaje, advertirá la existencia de un nuevo campo en el cual la aplicación ofrecerá la obtención automática del precio implícito

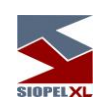

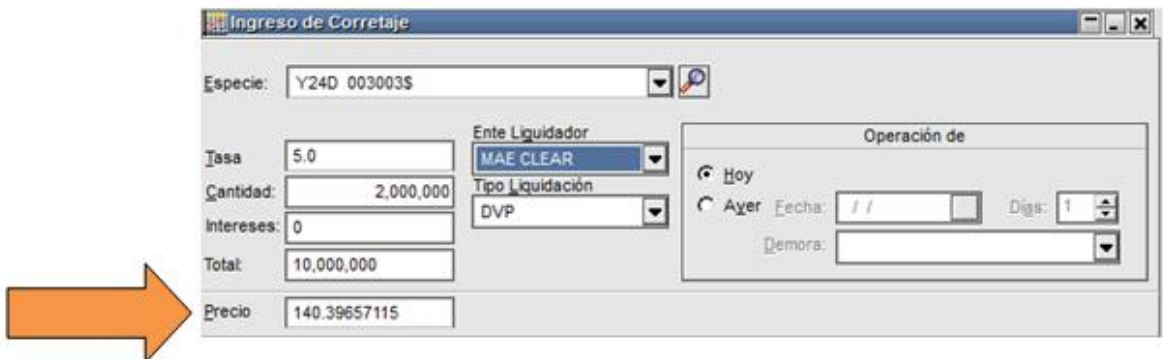

## **Cálculo de la tasa implícita al informar precio en un corretaje**

SIOPEL contempla el concepto de obtención de la tasa implícita al informar precio en un ingreso de corretaje. Esta funcionalidad estará habilitada por decisión del mercado o bolsa para aquellos títulos que considere convenientes.

De manera tal que al estar informando un precio de una determinada especie en el formulario de ingreso de corretaje, advertirá la existencia de un nuevo campo en el cual la aplicación ofrecerá la obtención automática de la tasa implícita

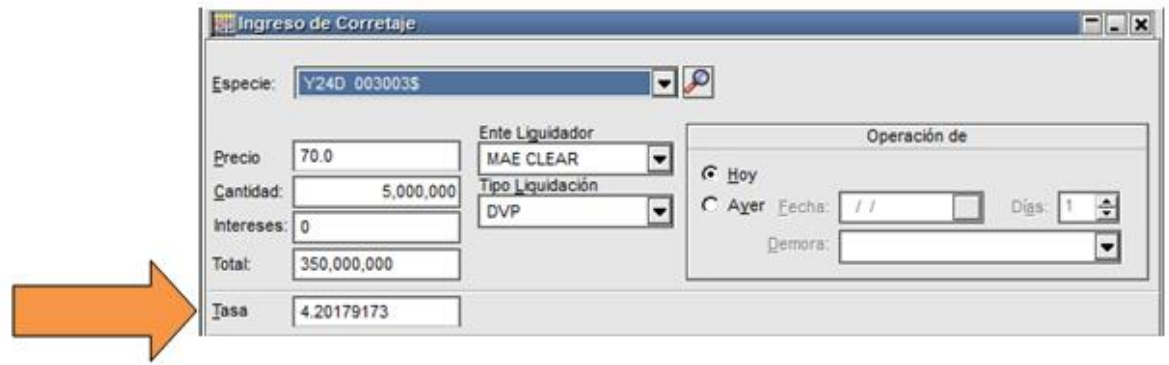

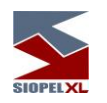

## *Corretaje garantizado*

Si bien la operatoria de corretaje garantizado es similar a la que se realiza en un ámbito bilateral, a continuación, se detallan algunos aspectos relevantes a tener presentes.

En primera instancia, para participar en esta operatoria, será condición primordial que los participantes del corretaje, es decir el comprador y el vendedor, cuenten con las garantías suficientes depositadas en el mercado.

Todos los movimientos de garantías ya sean devoluciones o constituciones, deberán realizarse en la aplicación MAEClear.

Al momento de ingresar un corretaje garantizado, deberá seleccionar mediante el asistente de armado de especies (stock wizard) el tipo de negociación definido para esa operatoria, a la vez que deberá seleccionar el ente de liquidación y el tipo de liquidación correspondiente.

No podrá ingresar corretajes garantizados en donde alguna de las puntas sea un tercero, sólo se aceptará que éstas sean agentes.

Si las validaciones que efectúa el sistema al momento de enviar un corretaje garantizado permiten que este sea enviado a la primera punta, se envía pedido de confirmación al comprador informado por el corredor.

Si el comprador rechaza el corretaje, se envía un mensaje de rechazo informando el motivo al corredor y al comprador.

Al momento de confirmar la operación, el sistema validará que posea garantías suficientes depositadas en el mercado. Caso de no contar con garantías suficientes el sistema rechazará automáticamente el corretaje informando el motivo del rechazo.

Si el comprador acepta el corretaje, se le bloquea al agente comprador la garantía necesaria para la operación. En esta instancia el sistema envía un pedido de confirmación al vendedor.

Si el vendedor rechaza el corretaje, se envía un mensaje negativo de rechazo al corredor, al comprador y al vendedor, liberando inmediatamente la garantía bloqueada al comprador.

Si el vendedor acepta el corretaje, el sistema validará que éste cuente con garantías suficientes. Caso de no tener garantías suficientes, el sistema rechaza automáticamente el corretaje informando a todas las partes intervinientes el motivo del rechazo, liberando la garantía bloqueada al comprador.

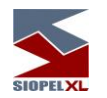

Si la validación del sistema concluye exitosamente, se bloquearán las garantías necesarias al agente vendedor.

Una vez bloqueadas ambas garantías (comprador y vendedor), se afectan definitivamente las garantías bloqueadas temporalmente anteriormente, asociándolas a la operación o bien se compensarán.

Al ser ambas puntas cartera, el sistema efectuará un cierre entre el vendedor y la contraparte central y otro cierre entre la contraparte central y el comprador. Ambas operaciones tendrán el ente liquidador garantizado con el que se informó el corretaje.

Los tipos de operación origen y destino serán los informados por los agentes en cada confirmación y siempre será cartera propia (5) para la contraparte central.

Si alguna punta operó por cuenta y orden de un tercero, se deberá indicar el código de comitente informado por el agente (en el alta o en la confirmación, según corresponda).

En este caso, el sistema generará una operación donde el comprador se encuentre en la posición opuesta y el tercero como contraparte. Es decir, el vendedor tendrá una operación donde le compra a un tercero y el comprador una operación donde le vende a un tercero.

En caso en que los agentes participantes de las puntas del corretaje (vendedor y comprador) concluyan anular una operación (dar de baja) y el administrador del mercado lo autorice, se darán de baja todas las operaciones asociadas. Esto ocasionará que el sistema desafecte automáticamente todas las garantías bloqueadas oportunamente.

## **Baja de operaciones realizadas por corretaje**

Una vez ejecutada la operación utilizando Corretaje, el método para poder dar de baja este registro es el siguiente:

Cualquiera de las dos partes intervinientes en la operación (la punta compradora o la vendedora), podrá iniciar la solicitud de baja de la operación.

La baja de la operación sólo se hará efectiva si ambas partes están de acuerdo en llevar adelante la baja de la misma, es decir una de las partes la solicita y la restante confirma la baja.

La baja de operaciones sólo podrá ser llevada a cabo hasta el día de la liquidación de la operación. Se rechazarán las solicitudes de baja en fechas posteriores a la fecha de liquidación de la operación.

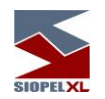

## **Baja de operaciones desde Operaciones propias de hoy o desde Operaciones propias históricas**

Las bajas deberán ser solicitadas por cualquiera de los participantes del mismo (agente comprador o vendedor), no podrá ser solicitado por el corredor.

Por lo tanto cualquiera de las puntas deberá seleccionar el registro correspondiente a la operación a dar de baja desde el formulario "Operaciones propias de hoy" o bien "Operaciones propias histórico":

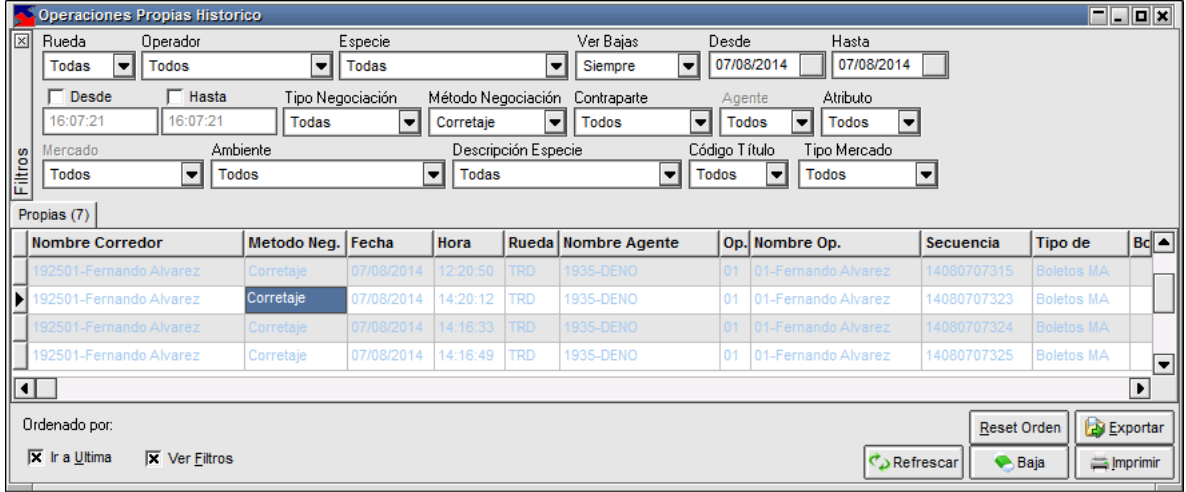

Presionar luego el botón "Baja" habilitado (este se habilitará sólo si el operador posee permisos para poder dar de baja la operación).

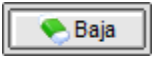

Otra opción disponible para solicitar bajas de operaciones es seleccionando la opción "Solicitar baja" desde el menú contextual al que accede mediante el botón derecho del mouse habiendo seleccionado previamente el registro a dar de baja.

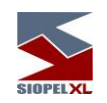

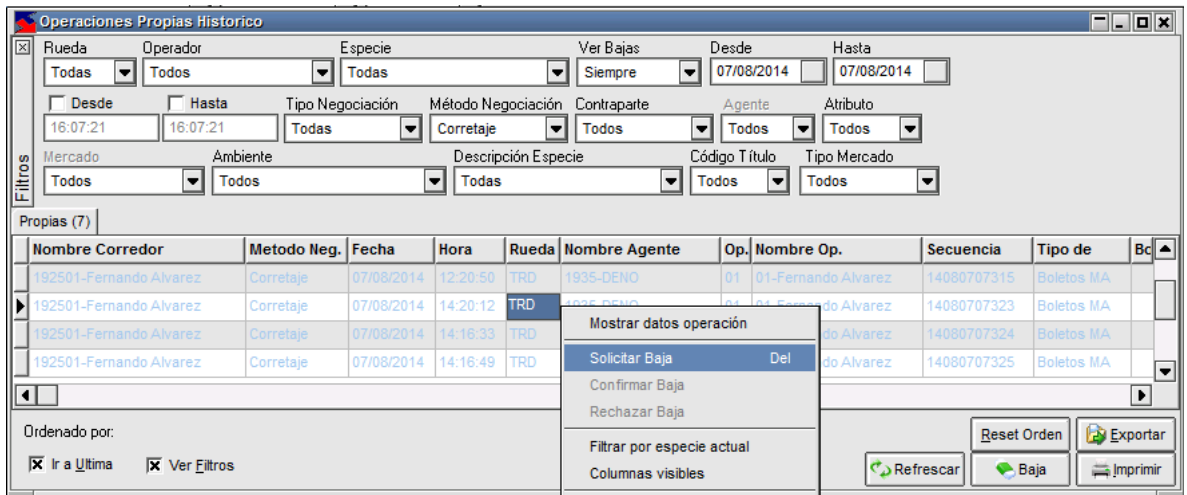

Hecho esto, el sistema le interrogará si realmente está de acuerdo en seguir adelante con el proceso de baja mediante un mensaje similar al siguiente:

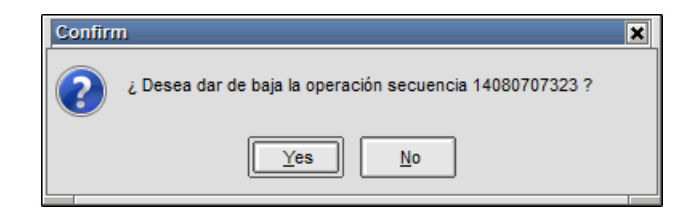

En caso de decidir por SI, la solicitud de baja será enviada a la contraparte advirtiendo de esta situación mediante una notificación en la ventana de mensajes:

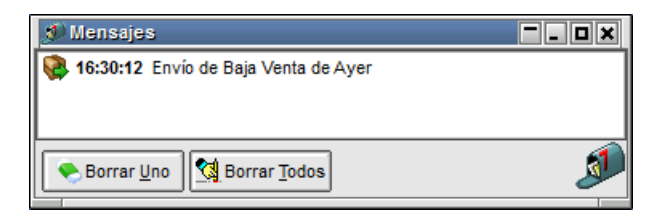

Al receptor de la solicitud de baja de la operación, la aplicación le notificará mediante el ícono titilando en la barra inferior de la aplicación:

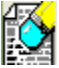

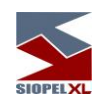

A la vez que recibirá una advertencia en la ventana de mensajes

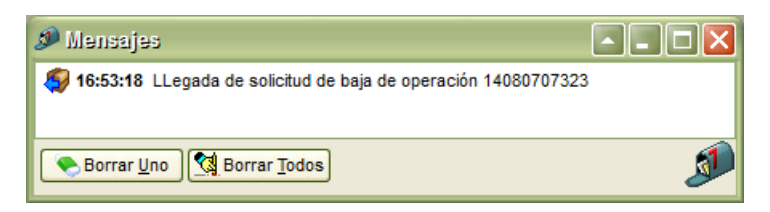

Efectuando clic en el ícono, accederá a una síntesis de la operación a dar de baja en la que se le notifica la hora vencimiento de la misma

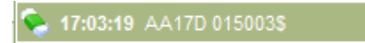

Realizando doble clic en él, accederá al formulario de solicitud de baja de operación con todos los datos de la misma

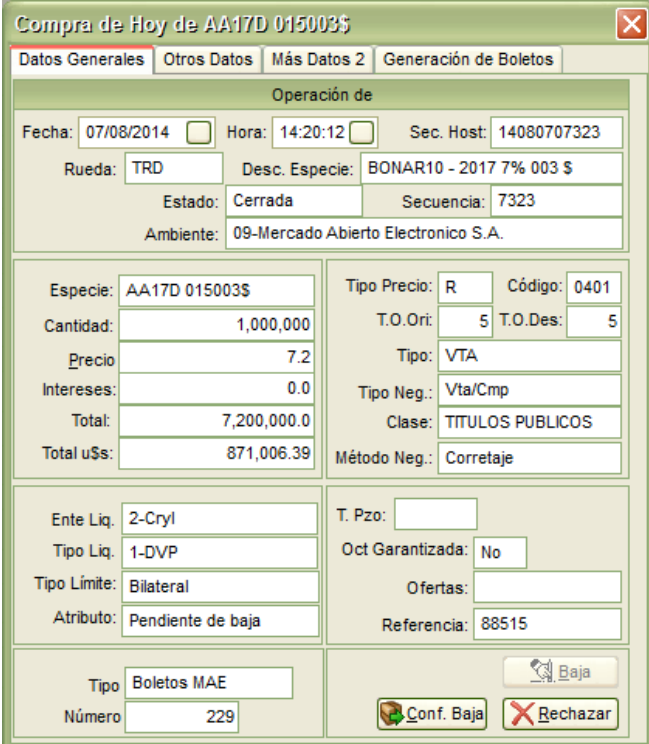
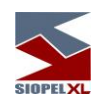

En caso de estar de acuerdo en seguir adelante con la baja propuesta, sólo deberá presionar el botón "Confirmar Baja"

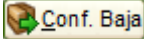

Tras lo cual el host central le informará la baja exitosa de la misma mediante una notificación en la ventana de mensajes

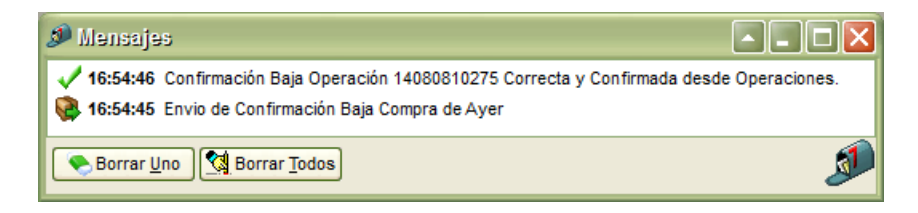

A la vez que podrá visualizar el registro de la operación con el estado "Dada de baja" y el color correspondiente a este estado.

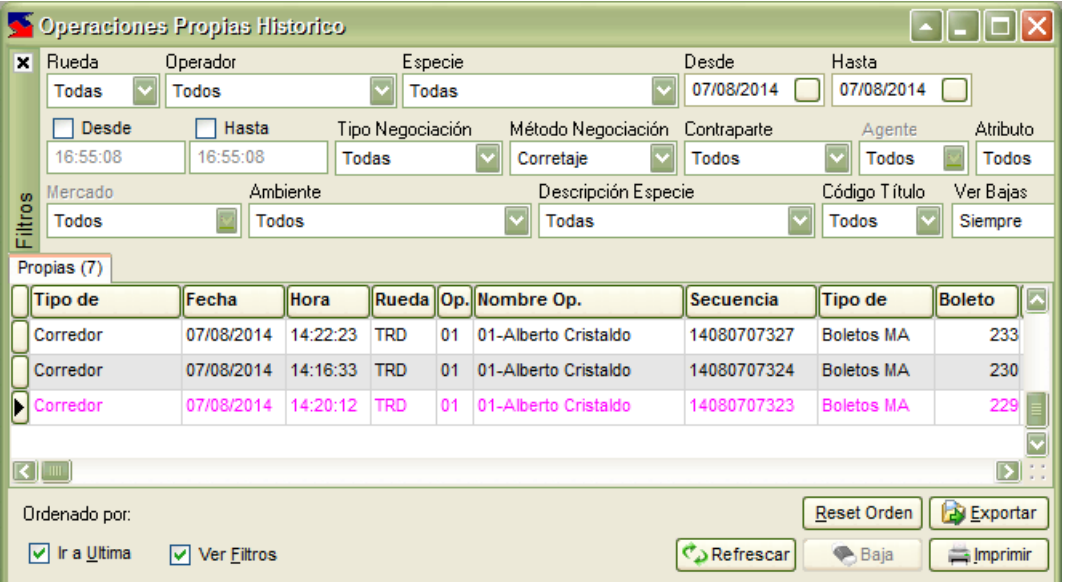

La contraparte de la operación también recibirá la notificación pertinente en la ventana de mensajes a la vez que advertirá el cambio de estado en la ventana de Operaciones Propias Hoy o Históricas según corresponda.

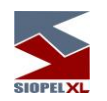

En el agente corredor, advertirá el cambio de estado de la operación en la ventana de "Detalle de Corretajes":

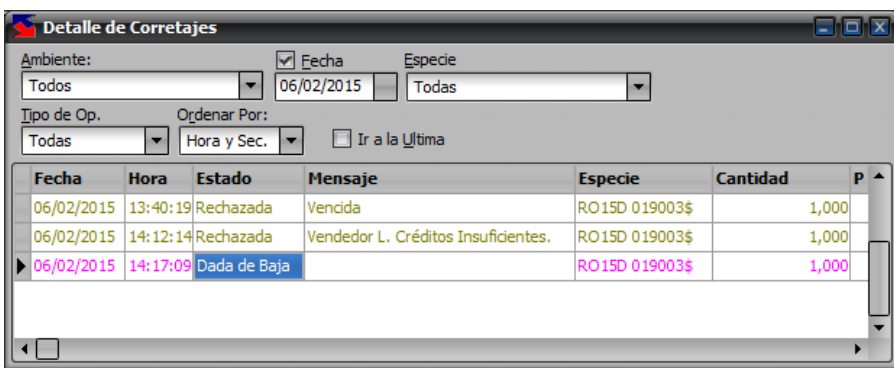

## **Baja de operaciones desde "Detalle de operaciones"**

La gestión de solicitudes de baja no solamente podrá efectuarse desde las ventanas de Operaciones propias de Hoy/Históricas, sino que también podrán llevarse a cabo desde la ventana "Detalle de operaciones" (recuerde que podrá efectuar esta acción si posee los permisos correspondientes)

Accederá a esta facilidad mediante la opción de menú Consultas/Detalle de operaciones

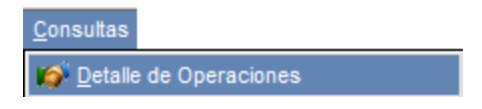

Hecho esto, el sistema ofrecerá una ventana similar a la siguiente:

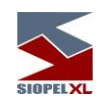

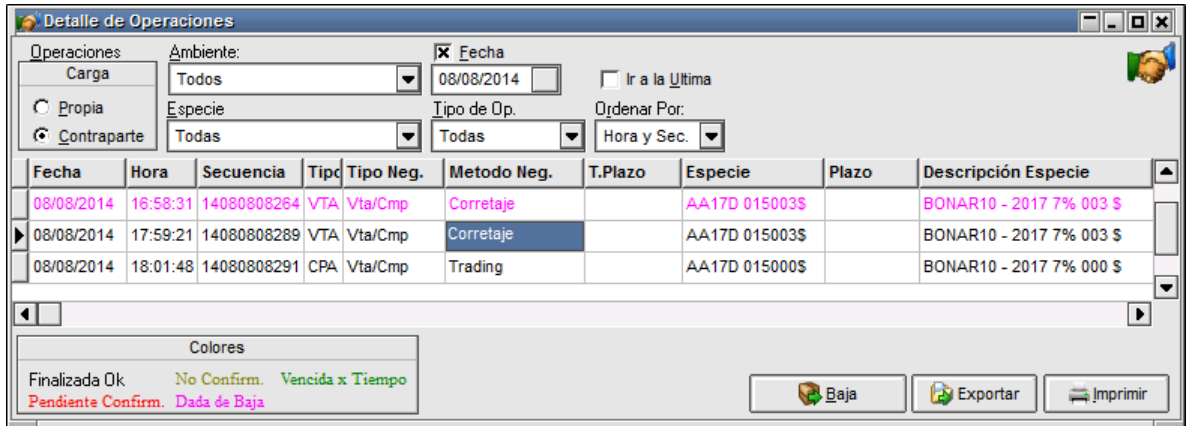

Para solicitar la baja de una operación, sólo deberá seleccionar el registro de la operación a dar de baja, para luego presionar el botón "Baja"

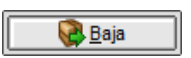

O bien seleccionar la opción "Baja" disponible en el menú contextual al que accede mediante el botón derecho del mouse.

Hecho esto, el sistema solicitará confirmación para llevar adelante el evento de la baja mediante una notificación similar a la siguiente:

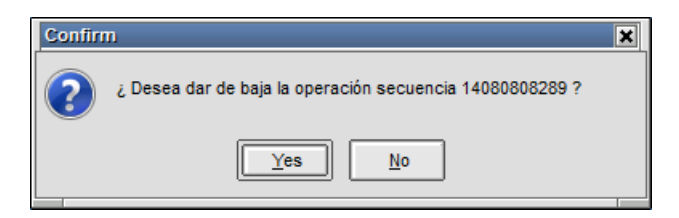

En caso de decidir por SI, la solicitud de baja será enviada a la contraparte advirtiendo de ésta situación mediante una notificación en la ventana de mensajes:

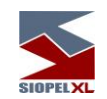

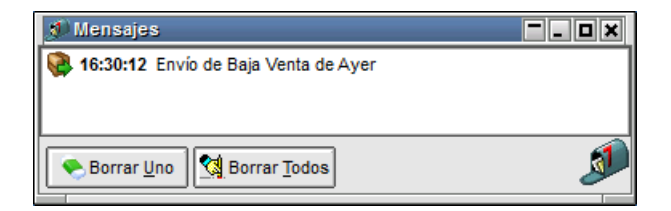

Al receptor de la solicitud de baja de la operación, la aplicación le notificará mediante el ícono titilando en la barra inferior de la aplicación:

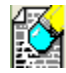

A la vez que recibirá una advertencia en la ventana de mensajes

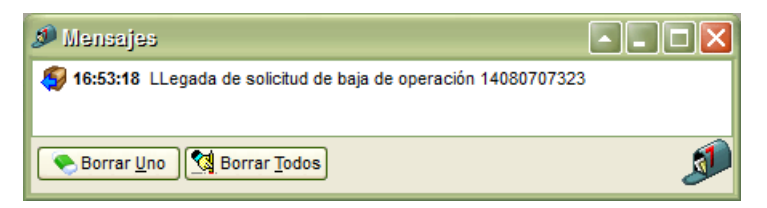

Efectuando clic en el ícono, accederá a una síntesis de la operación a dar de baja en la que se le notifica la hora vencimiento de la misma

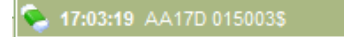

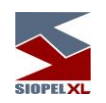

Realizando doble clic en él, accederá al formulario de solicitud de baja de operación con todos los datos de la misma

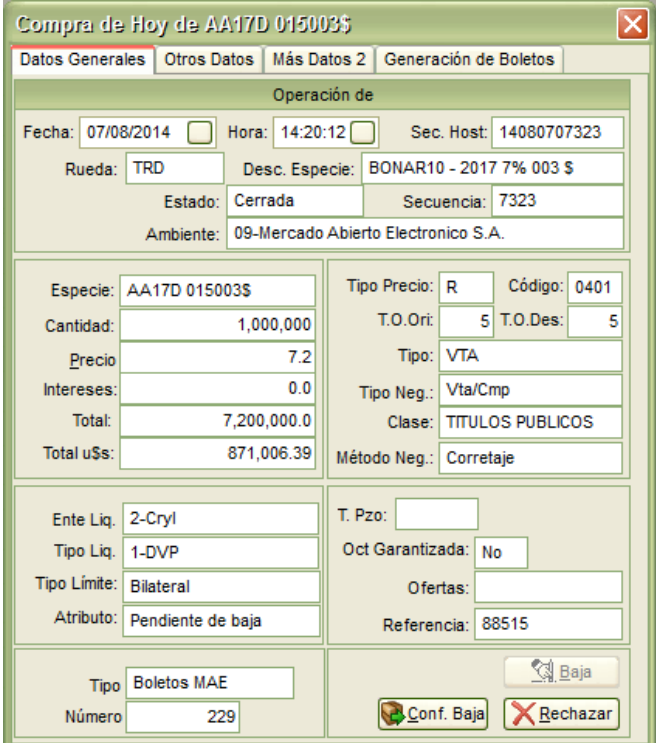

En caso de estar de acuerdo en seguir adelante con la baja propuesta, sólo deberá presionar el botón "Confirmar Baja"

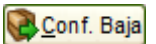

Tras lo cual el host central de informará la baja exitosa de la misma mediante una notificación en la ventana de mensajes

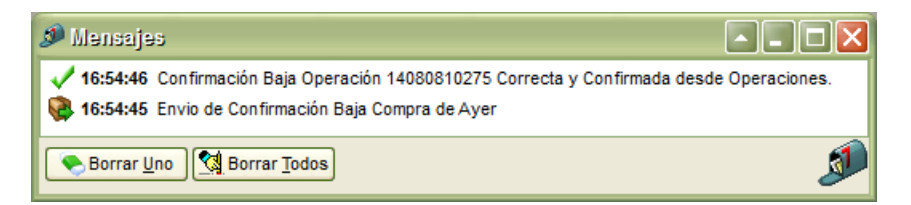

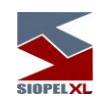

A la vez que podrá visualizar el registro de la operación con el estado "Dada de baja" y el color correspondiente a este estado.

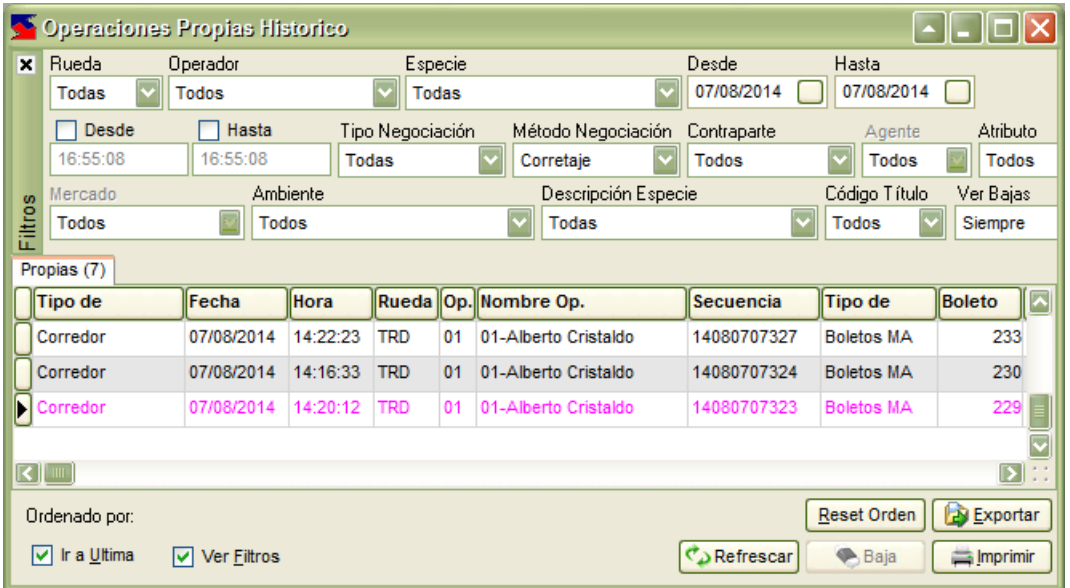

La contraparte de la operación también recibirá la notificación pertinente en la ventana de mensajes a la vez que advertirá el cambio de estado en la ventana de Operaciones Propias Hoy o Históricas según corresponda.

En el agente corredor, advertirá el cambio de estado de la operación en la ventana de "Detalle de Corretajes":

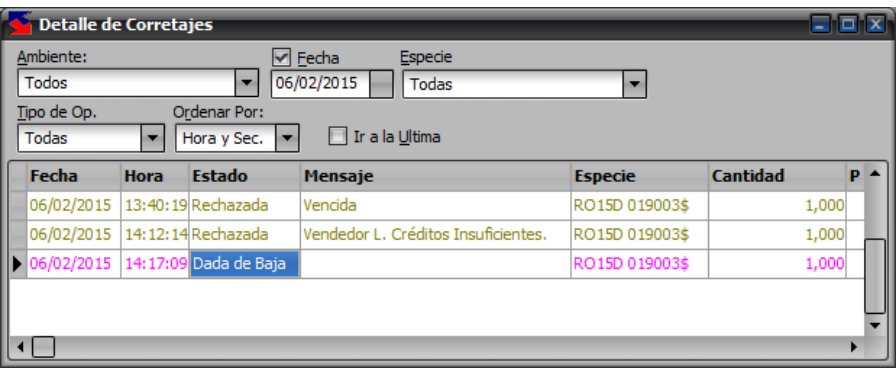

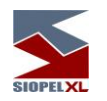

## *Corretaje fecha valor*

Como en otras operatorias del sistema, los corretajes fecha valor también estarán permitidos de ser operados en la plataforma de negociación Siopel. Esto significa que un Corredor podrá informar un corretaje de una operación cerrada telefónicamente en días anteriores y no haya podido ser informada en tiempo y forma por inconvenientes de hardware o software de alguna de las tres partes integrantes.

Al momento de informar un corretaje fecha valor, el sistema validará considerando el plazo de la operación, que la misma no se encuentre vencida, es decir sólo podrán informarse corretajes fecha valor hasta el mismo día de la liquidación de la operación.

### **Bajas de corretajes fecha valor**

Como en otras operatorias del sistema, los corretajes fecha valor también estarán permitidos de dar de baja en el sistema en la plataforma de negociación Siopel. Esto significa que cualquiera de las puntas intervinientes en un corretaje podrá solicitar la baja de un corretaje informado al sistema con fecha valor, aplicando el criterio que utiliza Siopel para todas sus operatorias, es decir ambas puntas deberán confirmar la baja para que esta se efectivice en el sistema.

Al momento de solicitar la baja de un corretaje fecha valor, el sistema validará que la fecha de liquidación no sea anterior a la fecha en la que se solicita la baja de la misma.

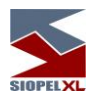

### **Agentes y operadores**

Siopel ofrece la facilidad de visualizar rápidamente a los Agentes y Operadores declarados en el sistema, como así también los que se encuentran conectados al mismo. Para acceder a esta facilidad sólo deberán seleccionar la opción Agentes y operadores desde la barra de menú:

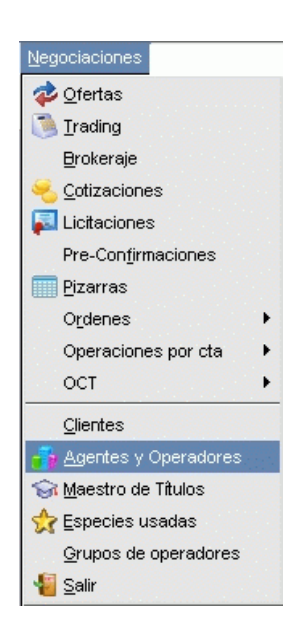

o bien haciendo clic en el acceso rápido a esta función, el cual tendrá un aspecto similar al siguiente:

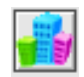

Hecho esto, accederá a una pantalla similar a la siguiente:

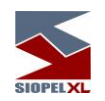

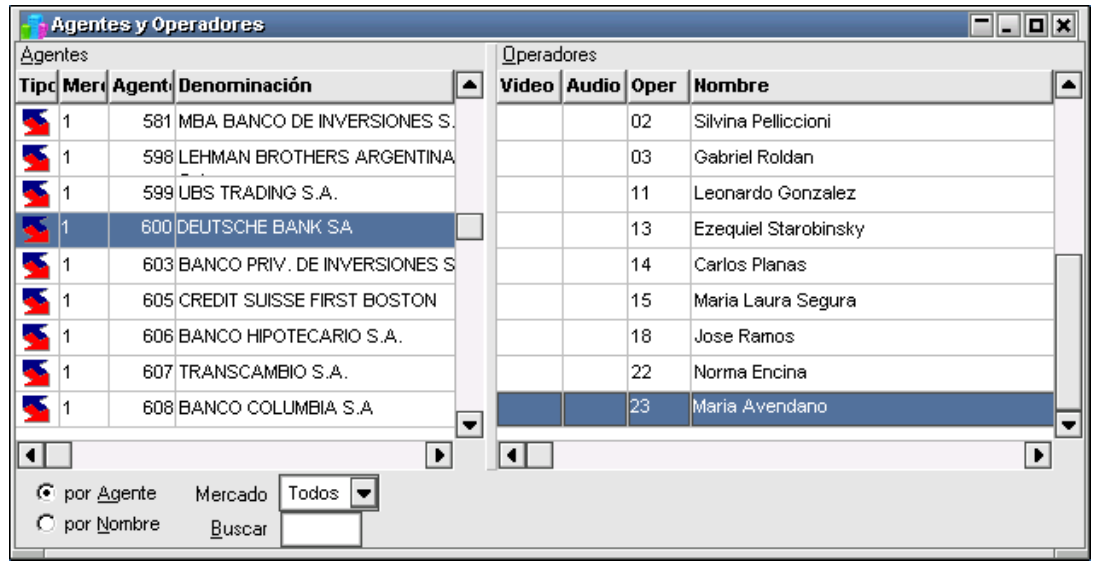

desde donde podrá visualizar a todos los agentes y operadores declarados en el sistema y resaltado con fondo amarillo aquellos que se encuentren conectados al mismo. Desde esta pantalla será posible realizar *Drag and Drop* hacia distintos puntos del sistema. Esto podrá utilizarse por ejemplo para arrastrar hacia un formulario de ingreso de operaciones al operador contraparte, advirtiendo que todos los datos (agente incluido) son "transportados".

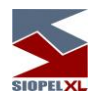

### **Especies utilizadas**

Siopel, ofrece la facilidad de visualizar rápidamente las especies utilizadas por el operador ya sea en operaciones de trading, en ofertas o bien en una solicitud de cotización.

Para acceder a esta funcionalidad es necesario seleccionar la opción "Especies usadas" disponible en la barra de menú Negociaciones/Especies usadas

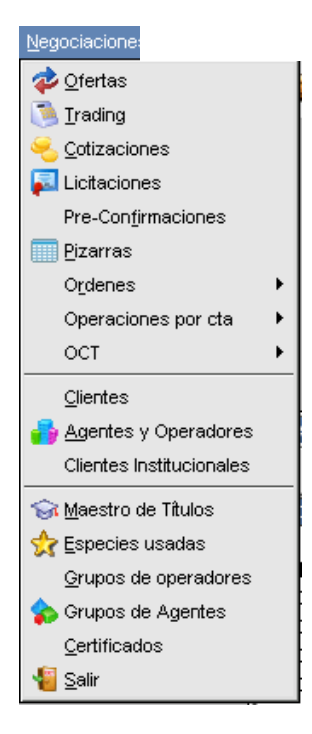

o bien efectuando clic en el acceso rápido correspondiente a esta función, el cual tendrá un aspecto similar al siguiente:

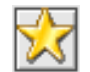

Al presionarlo, observará un listado que contiene las últimas especies utilizadas.

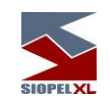

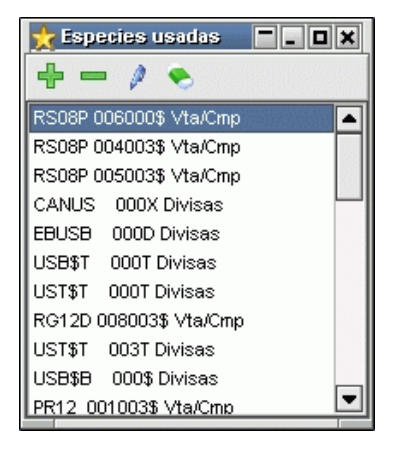

Desde esta lista podrá realizar Drag and Drop, (esto es "tomar una especie" seleccionándola mediante un clic y arrastrarla) para luego arrojarla en una rueda habilitada lo que ocasionará que la especie se muestra automáticamente en el formulario de ingreso de ofertas, o en un ingreso de operación o cotización), evitando de esta manera tener que utilizar el asistente "Stock Wizard" para el armado de la especie agilizando de esta manera la operatoria.

Se podrá organizar la forma de visualizar las especies dependiendo de la configuración que tenga, ya sea por orden alfabético o por orden cronológico de uso.

Para acceder a esta configuración se debe ir a la solapa de opciones/configuración

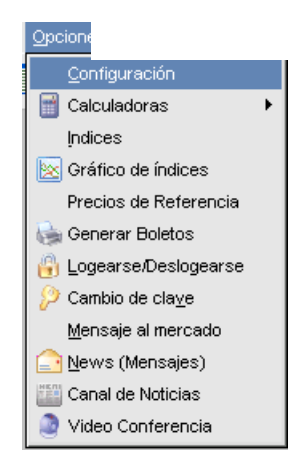

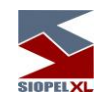

### A continuación, se abrirá una pantalla como la siguiente:

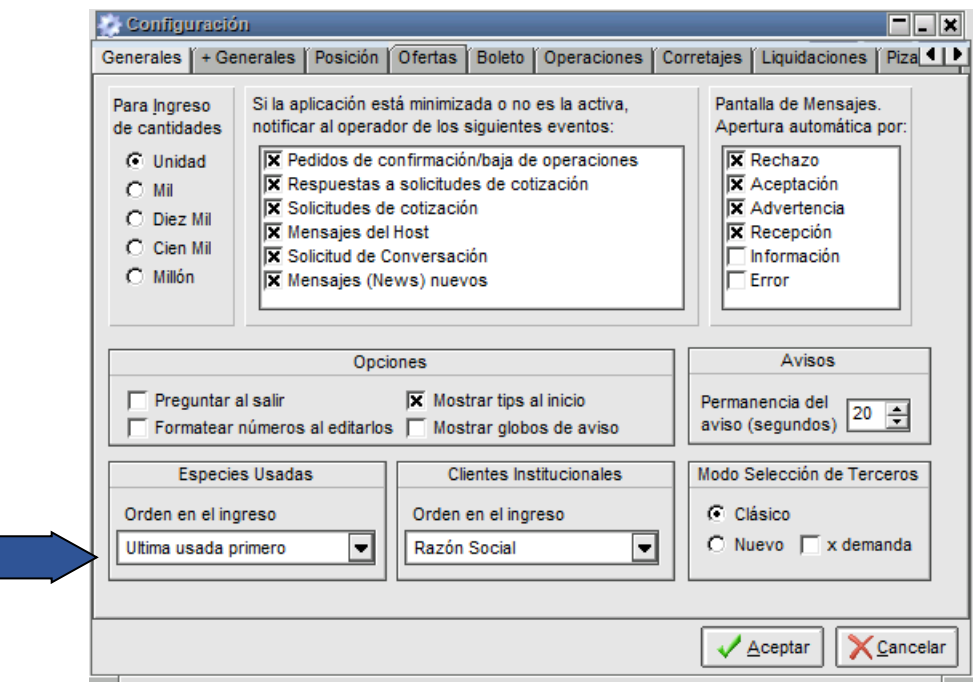

en la primera solapa "Generales" se podrá configurar cualquiera de las dos opciones.

Se debe tener en cuenta que la configuración seleccionada aplicará para todas las ventanas del módulo de negociación donde se encuentre el filtro por especies. Cabe destacar que esta definición, no solamente afecta la pantalla de "Especies usadas", sino que también afectará todos los formularios de Solicitud de cotización, Ingreso de operaciones por trading, Ingreso de ofertas, e Ingreso de órdenes en donde el campo especie sea un combo desplegable.

#### **Clientes**

Siopel ofrece la posibilidad de cargar Clientes/Comitentes en la base local del agente, de manera tal que en la instancia del boleto en operaciones con terceros op por cuenta y orden de u tercero, poder ingresar el cliente/comitente correspondiente.

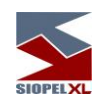

Accederá a esta función, desde la opción de menú Negociaciones / Clientes:

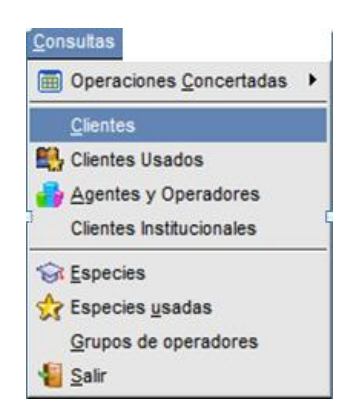

Hecho esto, el sistema ofrecerá un formulario similar al siguiente/comitente

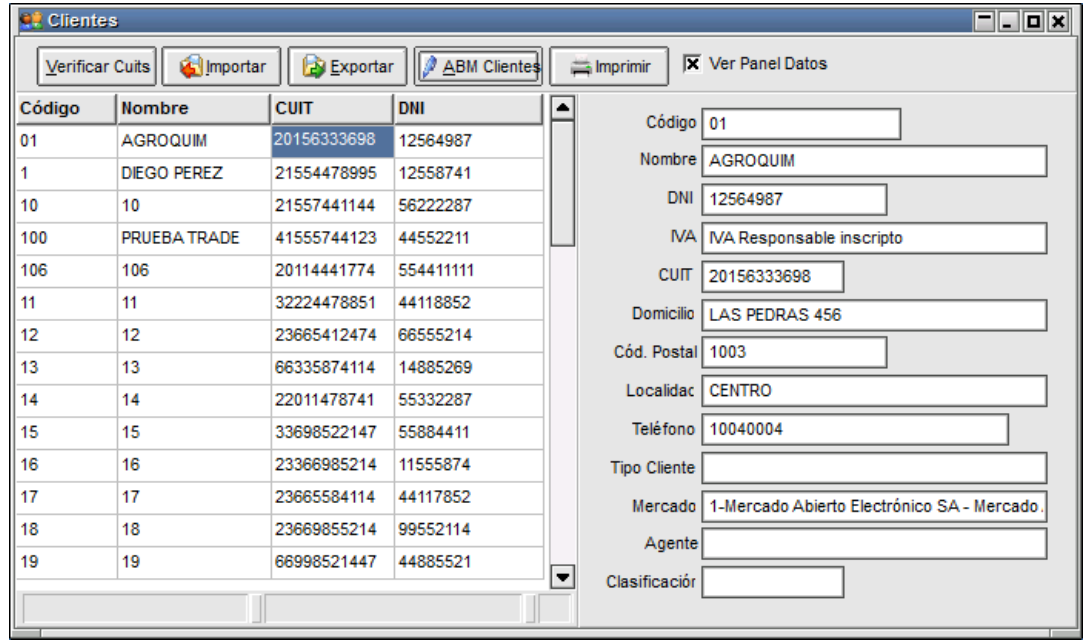

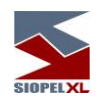

En esta pantalla podrá visualizar todos los comitentes que se tengan cargados hasta el momento, la cual permite visualizar los datos a través de la grilla y a su vez un panel a la derecha que permite observar el detalle de cada uno de ellos.

Si bien esta configuración de ventana es la que la aplicación ofrece por defecto, la misma podrá ser cambiada a criterio del usuario eliminando la tilde en la opción "Ver panel de datos"

## **X** Ver Panel Datos

Al destildar esta opción, la ventana cambirá de apariencia mostrando los datos solo en grilla tal como se muestra a continuación:

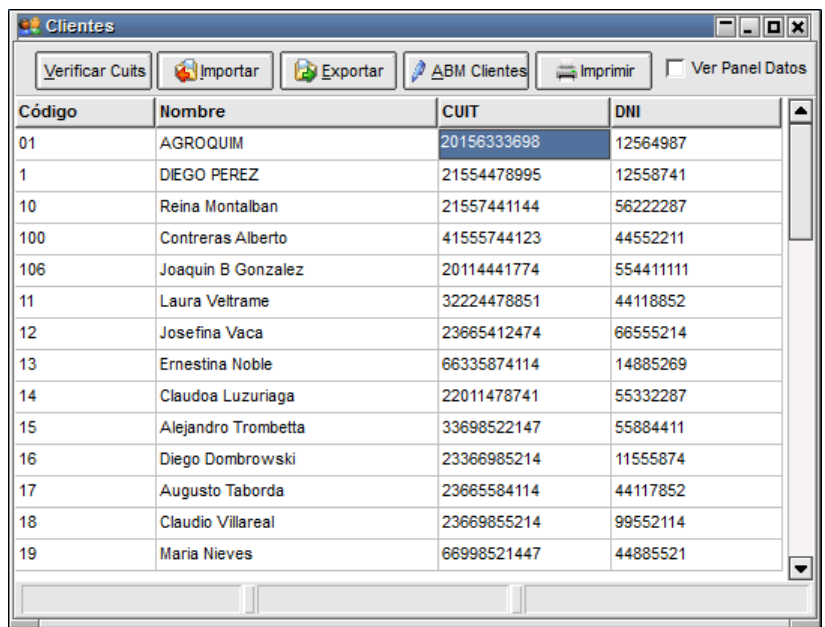

Podrá ordenar la lista de comitentes presentada en esta pantalla por Código, Nombre o Código y nombre, desde la siguiente opción:

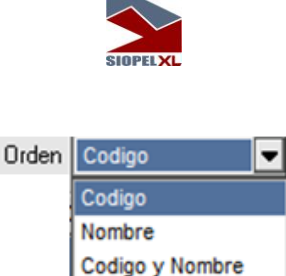

Desde el botón Imprimir se puede enviar a impresión la lista de clientes cargados en el sistema. Esta impresión será eviada a la impresora que tenga configurada por defecto en Windows

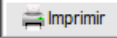

La aplicación ofrece comom valor agregado y de gran utilidad, la funcionalidad que permite verificar si dentro de la lista de comitentes creados hay uno o mas que tengan el Cuit repetido, o si por el contrario el CUIt ingresado no tiene un formato válido

Verificar Cuits

Al presionar el botó se abrira la siguiente pantalla:

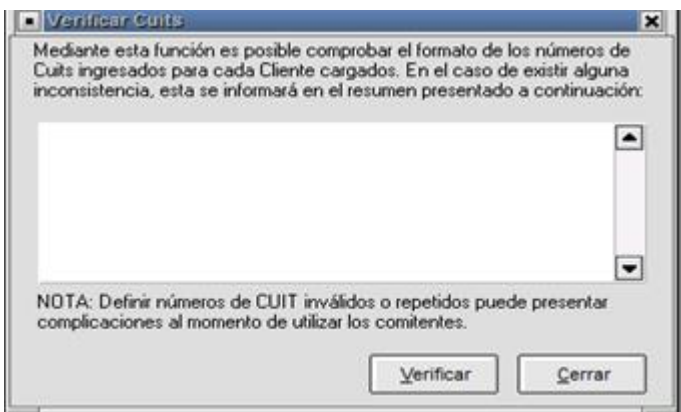

Al presionar el botón "verificar" el sistema empezará a validar los registros cargados. En caso que se encuentre algun tipo de información inconsistenete como ser comitente repetido, CUIT mal informado (por ejemplo con guiones), CUIT faltante, tipo de cliente inválido, se advertirá en el log de la ventana con un mensaje de rechazo similar al siguiente:

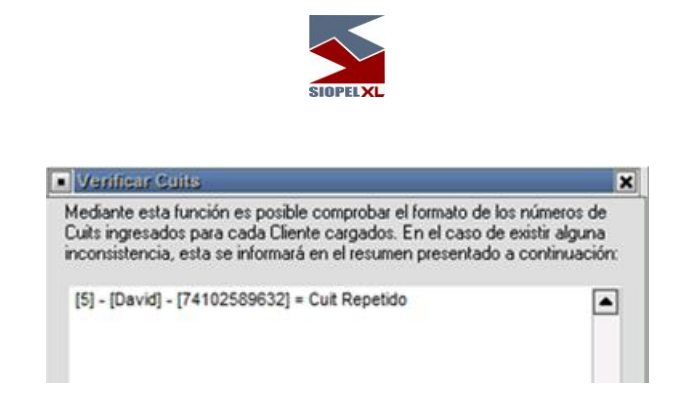

Desde la pantalla de clientes el usuario podrá agregar, modificar o eliminar registros, esto será posible llamando a la ventana de ABM de Clientes mediante el botón que lleva el nombre de la acción, el cual tendrá una apariencia similar a la siguiente:

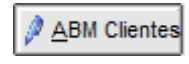

Hecho esto, la aplicación ofrecerá la siguiente ventana:

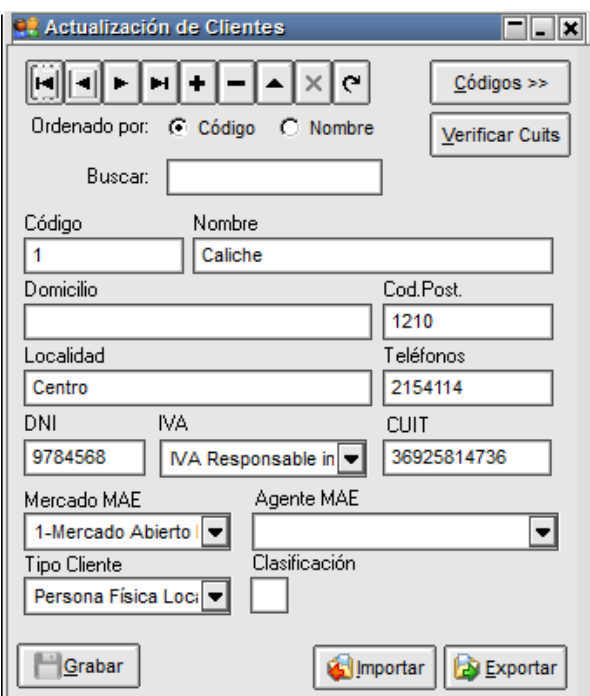

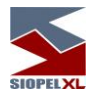

La misma presenta una botonera en la parte superior que le permitirá efectuar diferentes tareas, como ser:

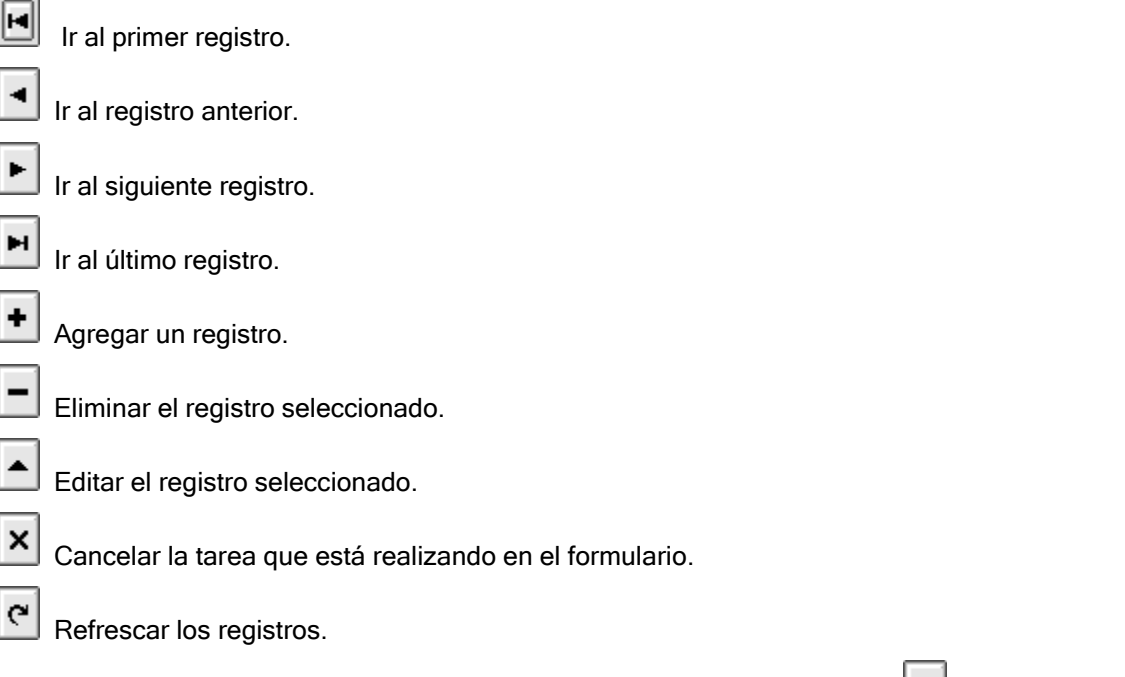

Una vez en el formulario, para ingresar un cliente deberá presionar el botón  $\bullet$ , efectuado esto el formulario pasará a formato de edición permitiendo el ingreso de datos.

En él ingresará los datos requeridos, siendo los más relevantes en la operatoria de corredores el código con el que éste identifica a la entidad vinculándolo con el mercado y el agente MAE correspondiente.

Importante es destacar que en la mayoría de los campos no se efectúa validación, es decir que si solamente ingresara el Código, el Mercado y Agente MAE, será suficiente. Realizado esto restará presionar el botón Grabar.

Debajo de la botonera operativa dispone de dos checks que permiten ordenar los datos ingresados por código o bien por nombre con sólo efectuar un clic en el que sea de interés

Ordenado por: C Código C Nombre

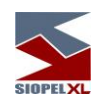

El campo "Codigo" le ofrece la posibilidad de ingresar un código interno de individualización del comitente, el mismo podrá ser alfanumérico y podrá contener hasta 18 posiciones.

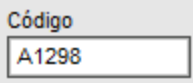

Si al momento de ingresar un código ya existiese un registro en la base con el mismo código, el sistema al momento de intentar guardar la informacin lo alertará con un breack de pantalla similar al siguiente:

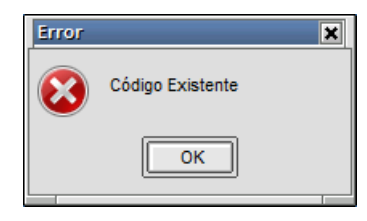

No permitiendo el ingreso de información bajo un mismo código.

Una vez ingresado un código, este dato no podrá ser modificado, si el resto de los campos del mismo.

El campo "Nombre", le permitirá ingresar el nombre y apellido del comitente a ingresar en la base de datos, el mismo permite el ingreso de valores alfanuméricos

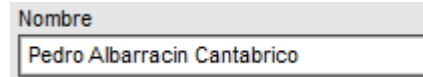

El campo "Domicilio", le permitirá ingresar el domicilio del comitente a ingresar en la base de datos, el mismo permite el ingreso de valores alfanuméricos

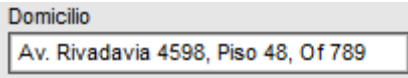

El campo "Cod. Post." le permitirá ingresar el código postal del comitente a ingresar en la base de datos, el mismo permite el ingreso de valores alfanuméricos

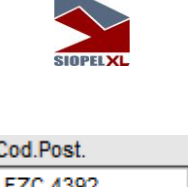

El campo "Localidad." le permitirá ingresar la localidad del comitente a ingresar en la base de datos, el mismo permite el ingreso de valores alfanuméricos

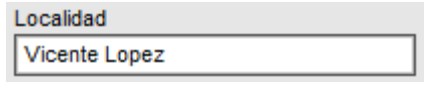

El campo "Teléfonos." le permitirá ingresar números telefónicos del comitente a ingresar en la base de datos, el mismo permite el ingreso de valores alfanuméricos y hasta 40 posiciones

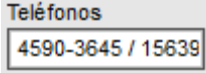

El campo "DNI" le permitirá ingresar el documento nacional de identidad del comitente a ingresar en la base de datos, el mismo permite el ingreso de valores alfanuméricos y hasta 20 posiciones

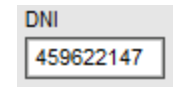

El campo "IVA" le permitirá seleccionar desde un combo desp´legable el tipo de IVA del comitente a ingresar en la base de datos.

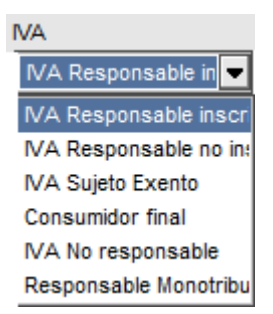

El campo "CUIT" le permitirá ingresar el número de CUIT del comitente a ingresar en la base de datos, el mismo permite el ingreso de valores numéricos y hasta 11 posiciones

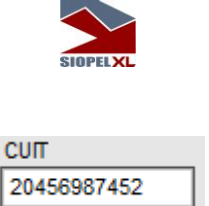

Los campos "Mercado MAE" y "Agente MAE" ofrecen la posibilidad de mapear un comitente con un agente de algunos de los mercados disponibles.

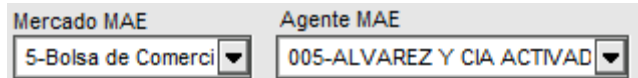

El campo "CUIT" le permitirá seleccionar desde un combo desplegable el el tipo de cliente

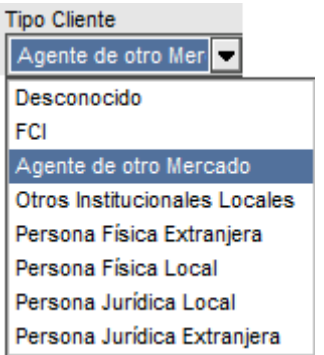

El campo "Clasificación" permite el ingreso de un valor (debe ser numérico entre el 0 y el 9), para ser utilizado como código de clasificación para clientes, como por ejemplo agrupaciones para back office de liquidación.

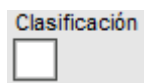

Nota: los datos ingresados en este formulario quedarán en una base de datos a modo local, de manera tal que estos sólo serán conocidos por la propia entidad.

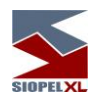

### **Importación de clientes**

Con el fin de facilitar la carga de clientes, la suite Siopel cuenta con la posibilidad de importar los clientes desde un archivo externo. El archivo debe estar confeccionado bajo el formato de archivo de texto plano con espacio de tamaño fijo.

Para acceder a esta función bastará con presionar el botón "Importar".

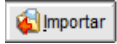

El sistema presentará un formulario similar al dispuesto a continuación.

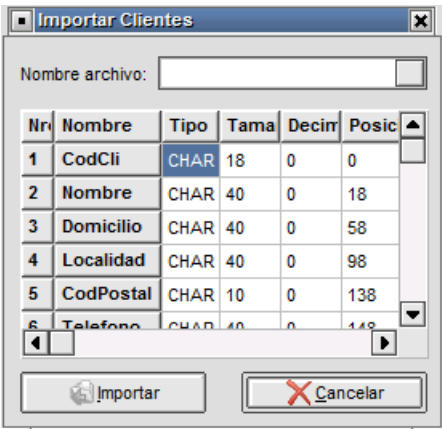

En donde deberá seleccionar el nombre y ubicación del archivo a importar. Este archivo deberá ser un archivo de texto plano con espacio de tamaño fijo a la derecha, a modo de ayuda se detalla la estructura de este archivo, así como el tipo de datos y el tamaño de cada campo.

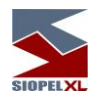

## *Estructura de los campos:*

Nota: Los campos contendrán los datos con espacios a la derecha.

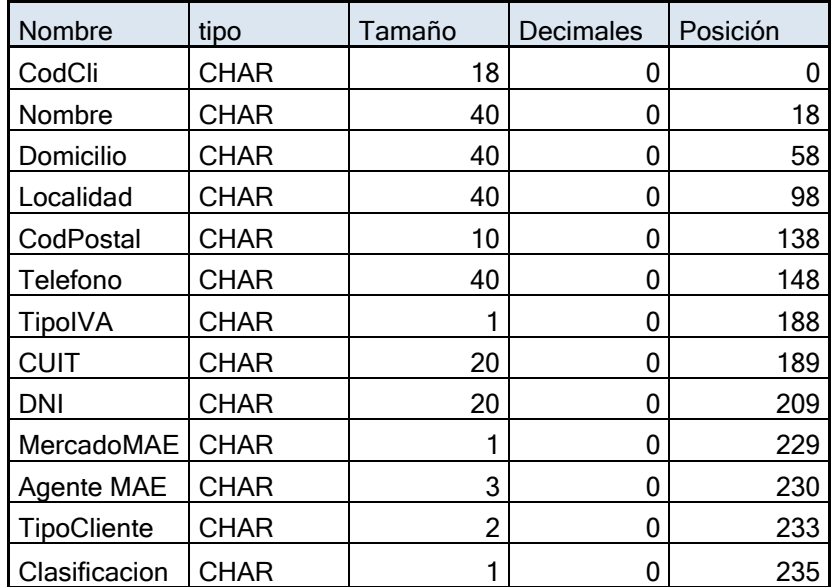

Se detallan a continuación los valores de los campos desplegables.

IVA

- 1 IVA Responsable inscripto
- 2 IVA Responsable no inscripto
- 3 IVA Sujeto Exento
- 4 Consumidor final
- 5 IVA no responsable
- 6 Responsable monotributo

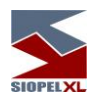

## Tipo cliente:

00 Desconocido 02 FCI 03 Agente de otro Mercado 04 Otros institucionales Locales 05 Persona Física Local 06 Persona Física Extranjera 07 Persona Jurídica Local 08 Persona Jurídica Extranjera

## Mercado MAE

1 – MAE 5- Bolsa de comercio C- custodios H- Bolsa electrónica

## Agente MAE

Nº que identifica a cada agente

## *Exportación de clientes*

Este formulario también cuenta con la opción de exportar los clientes que ya están cargados en la base de datos, con la posibilidad de trabajarlos luego con un proceso externo. En caso de contar con los clientes ya cargados sin CUIT, puede optar por esta opción, exportando los registros, trabajarlos luego con un proceso externo e importarlos nuevamente al sistema.

La versión 8.0.1 incorpora la posibilidad de realizar este proceso mediante el método tradicional o bien utilizando el nuevo método de exportación compatible con el archivo de importación detallado en la página anterior. Para comenzar con el proceso, deberá presionar el botón exportar:

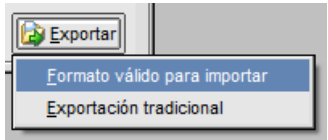

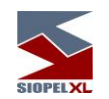

Deberá seleccionar que método de exportación desea utilizar, una vez hecho esto, el sistema presentará un formulario similar al dispuesto a continuación. Deberá seleccionar allí la ubicación destino del archivo resultante.

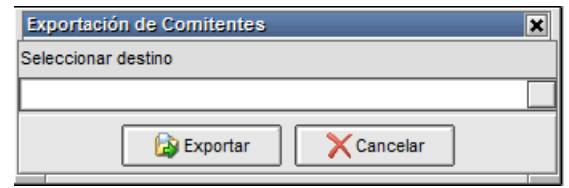

Si la opción seleccionada es "formato valido para importar", el archivo generado será similar al detallado a continuación a modo de ejemplo.

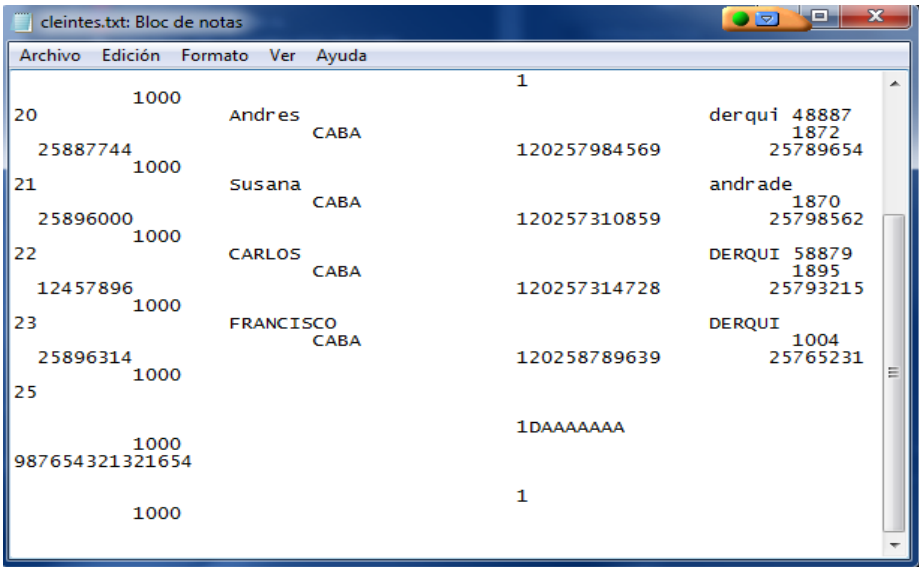

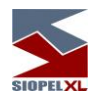

## **Clientes Usados**

Siopel ofrece la posibilidad de llevar un registro de los clientes utilizados al momento de informar una operación, corretaje, trading o bien una orden. Es decir, si un usuario del sistema selecciona un comitente en la pantalla de ingreso de ofertas o TRD, orden o corretaje automáticamente se guardará la selección y se mostrará en la pantalla de clientes usados<br>Negociaciones

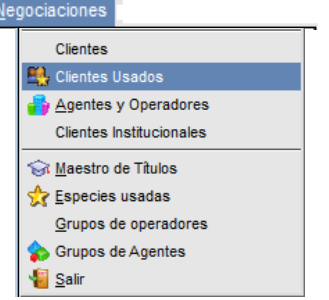

Al efectuar clic en esta opción, el sistema ofrecerá la siguiente ventana:

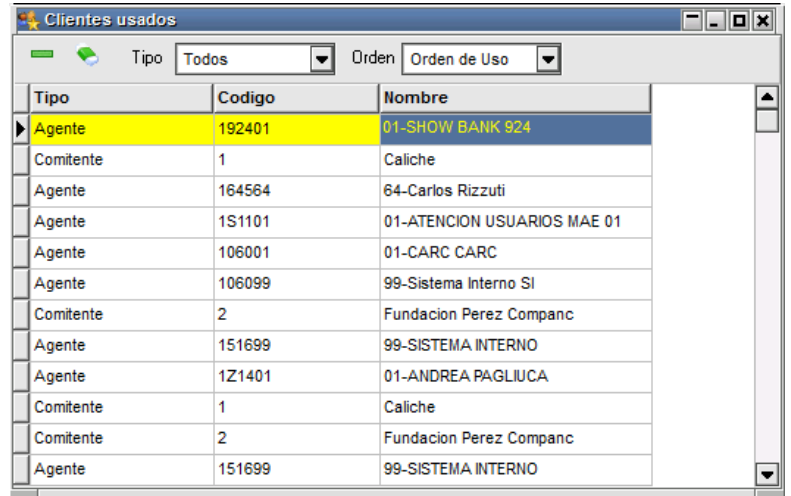

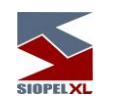

Dentro de ella, podrá organizar los clientes usados de la siguiente forma:

Por tipo: Selecciona el grupo de comitentes que desea ver ya sea agente, comitente, fondos, etc.

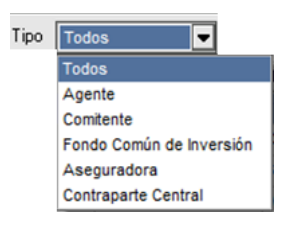

Por Orden: Ordena la lista de comitentes según uso, código y nombre.

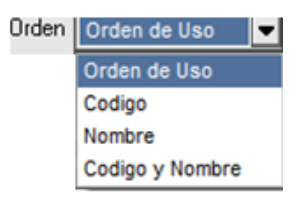

## **Clientes Institucionales**

Se denomina Clientes Institucionales a todo tipo de comitente, como por ejemplo Aseguradoras, Fondos Comunes de Inversión, Sociedades Depositarias, Depositantes, etc. A diferencia de los comitentes tradicionales, la información de los Clientes Institucionales se encuentra en el Host central de MAE y no son administrador por los usuarios sino por el Administrador del Mercado, manteniéndose así actualizado por igual para todos los agentes o puestos de bolsa, quienes tendrán acceso a una misma base de Clientes Institucionales.

Los datos de los Clientes Institucionales se utilizarán para el ingreso de ofertas, así como también en las órdenes de ofertas o al ingresar Tradings.

La consulta de Clientes Institucionales se encuentra tanto en el módulo Negociación, así como también en el Back Office Service (BOS) y en el presente componente Administrador de Ordenes.

Accederá a la ventana de Clientes Institucionales a través del menú principal, ingresando en la opción Negociaciones, para así finalmente encontrar el ítem Clientes Institucionales.

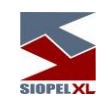

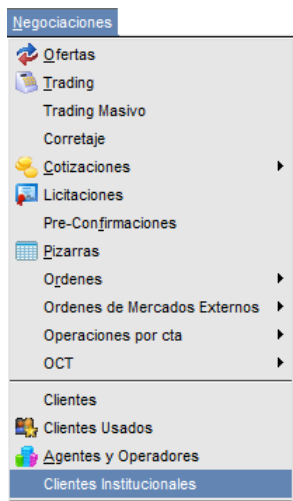

Efectuando clic en esta opción, accederá a la ventana de Clientes Institucionales la cual tendrá una apariencia similar a la siguiente:

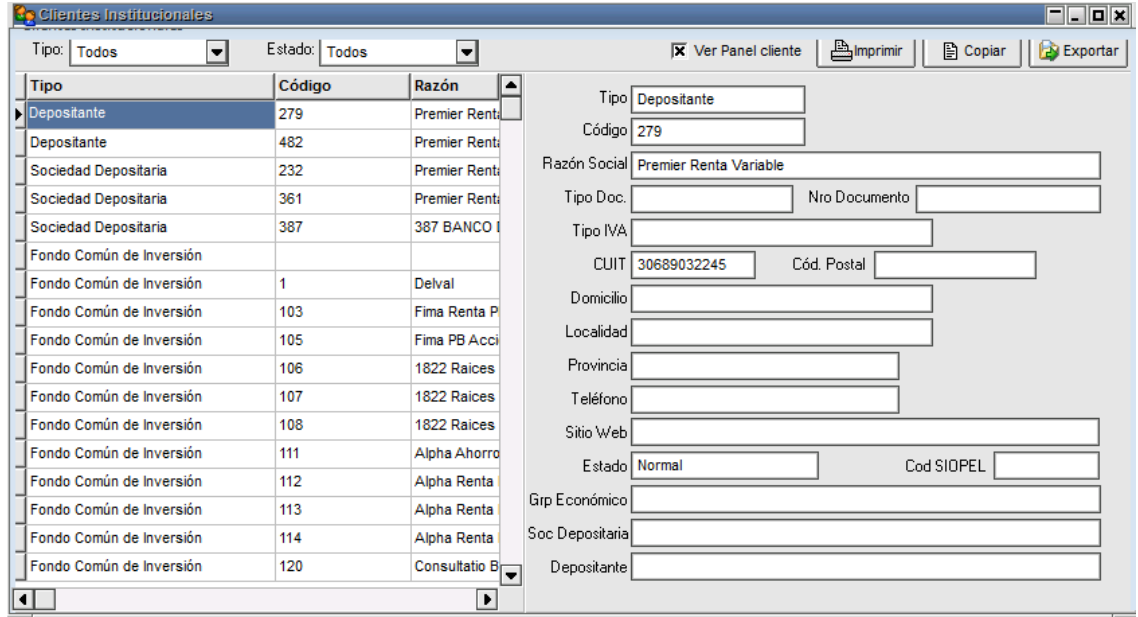

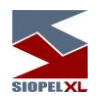

Allí se encontrarán toda la información de los Clientes Institucionales, existentes en el Host central de MAE.

Sobre el frame izquierdo de la ventana se ubicarán todos los registros generados, mientras que a la derecha se observarán todos los datos que componen al Cliente Institucional señalado.

En la parte superior tendrá las opciones de copìar exportar o imprimir los registros. También puede invisibilizar el frame derecho destildando la opción "ver panel de control" permitiendo consultar los registros solo en la grilla.

 $|\overline{\mathbf{x}}|$  Ver Panel cliente

La cual cambiará el aspecto de la pantalla de la siguiente forma:

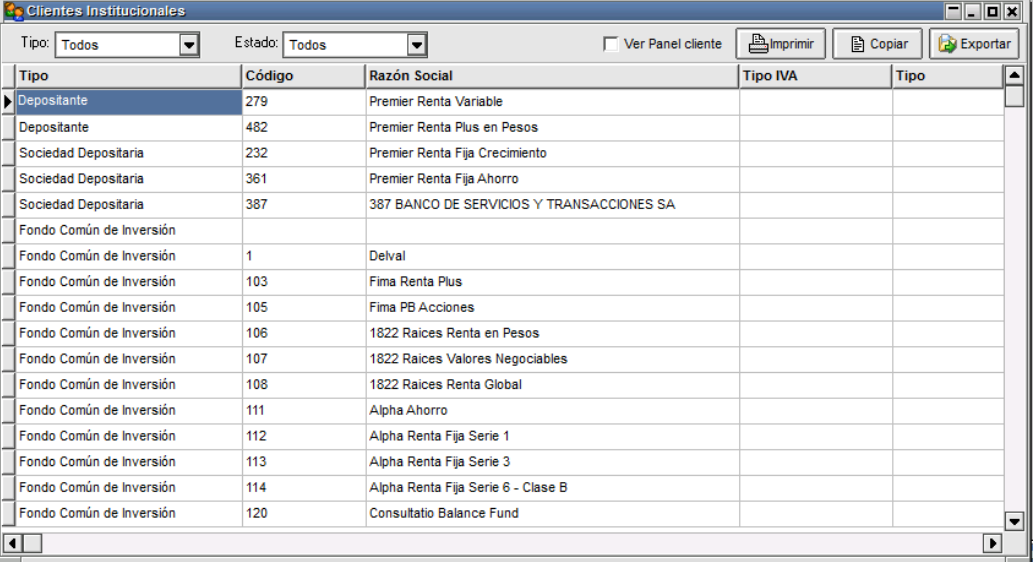

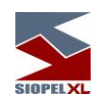

Así mismo se podrá hacer uso de los filtros, donde podrá discriminar por Tipo y Estado:

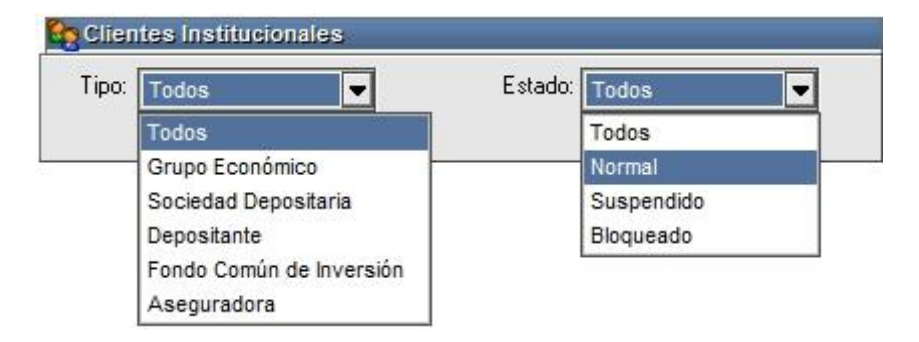

La aplicación permite imprimir, exportar o bien copiar al portapapeles la información para posterior uso en distintas aplicaciones, como por ejemplo en una planilla de Excel. Haciendo clic con el botón derecho en cualquier parte del sector izquierdo de la ventana de Clientes Institucionales, se desplegará un menú contextual permitiendo cualquiera de las 3 opciones:

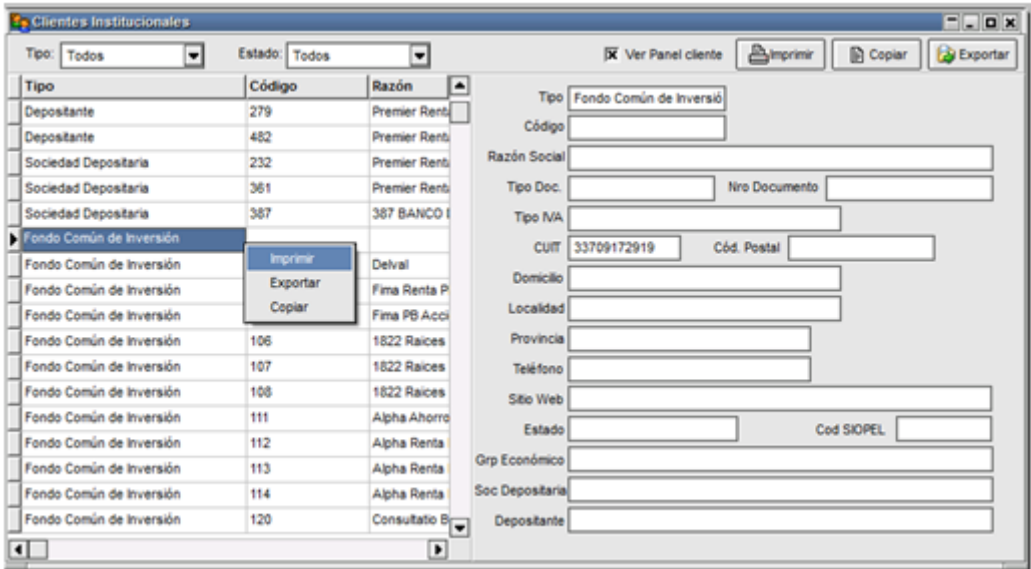

• Imprimir: podrá acceder a la ventana de Impresión de Reporte, donde podrá configurar los datos que desee incluir en dicha impresión. Así como también acceder a la vista previa.

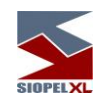

• Exportar: podrá acceder a la ventana de exportación, donde podrá configurar los datos que desee incluir en dicha exportación.

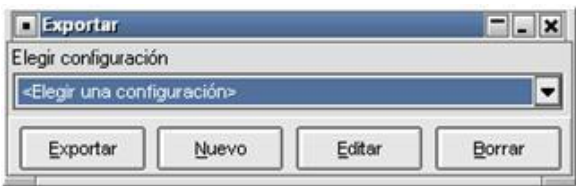

• Copiar: copia la información de todos los registros que se encuentran en esta pantalla y los podrá pegar en un Excel, o bloc de notas.

Estas 3 funciones también están disponibles en la parte superior derecha de la ventana a manera de botones.

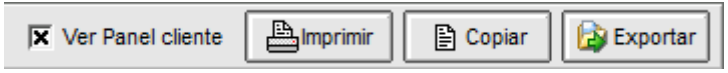

Al igual que todas las funciones del sistema, la visualización de los Clientes institucionales está regida por un permiso que permite (o no) su utilización. Es importante destacar que, como todo nuevo permiso, el estado por defecto será "denegado", con lo cual, el administrador de perfiles de la entidad deberá habilitar el permiso a aquellos operadores que requieran trabajar con esta función.

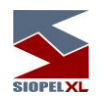

# *Negociaciones*

## **Maestro de títulos**

El operador tendrá la posibilidad, en todo momento, de acceder al detalle completo de un Instrumento, desde la barra de menú *Negociaciones* y luego *Maestro de títulos*.

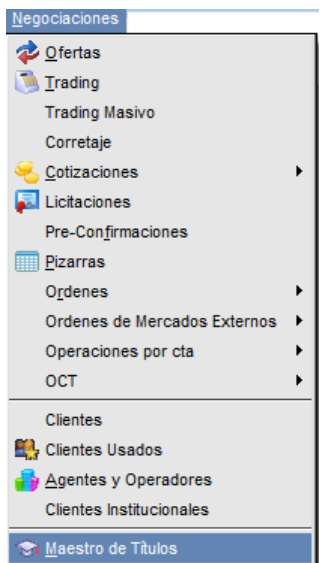

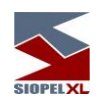

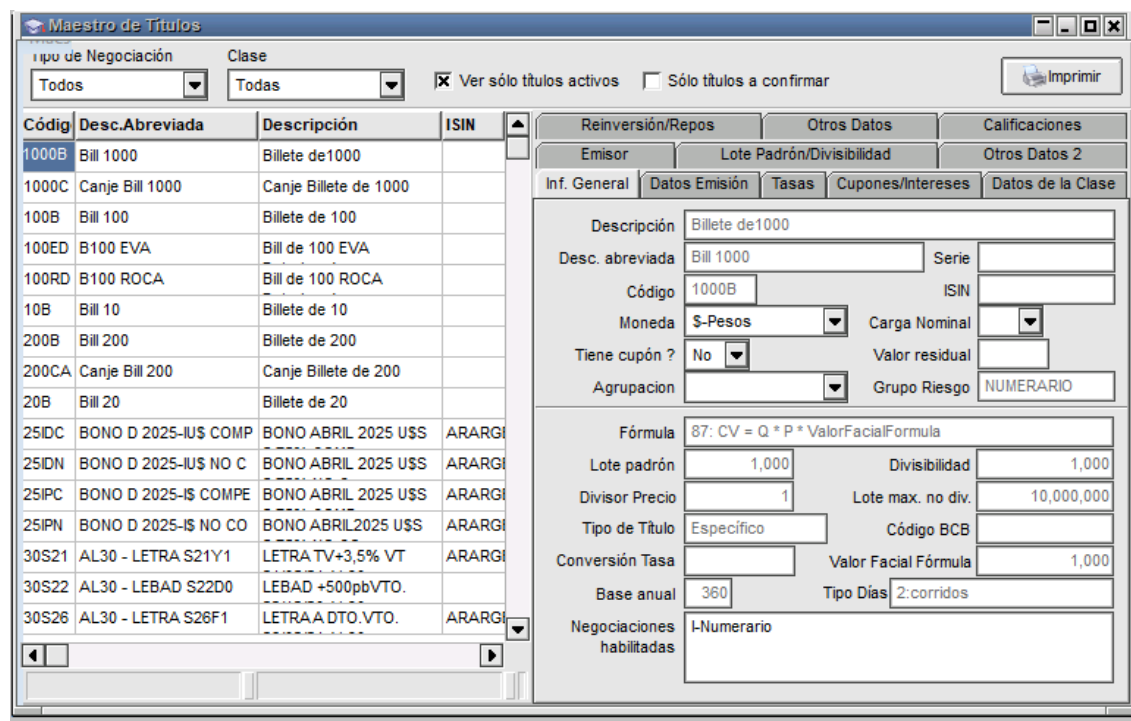

De este modo se accederá un formulario similar al siguiente:

En esta ventana podrá visualizar los títulos habilitados para su negociación, la misma contiene información general de cada una de las especies, cupones, tasas y datos de la clase.

La búsqueda se podrá realizar mediante la botonera que presenta en la parte superior, o bien ingresando un título en el buscador.

Otra facilidad que presenta este formulario es la posibilidad de imprimir toda o parte de la información que en él se presenta.

Como se puede observar en el gráfico que presenta la interface, esta posee en su parte derecha tres solapas que permitirán acceder a toda la información de la especie seleccionada, estas son:

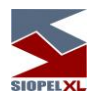

# *Información general:*

En ella se podrá visualizar el código de la especie, descripción, código ISIN, fecha de emisión, vencimiento, afectaciones, etc.

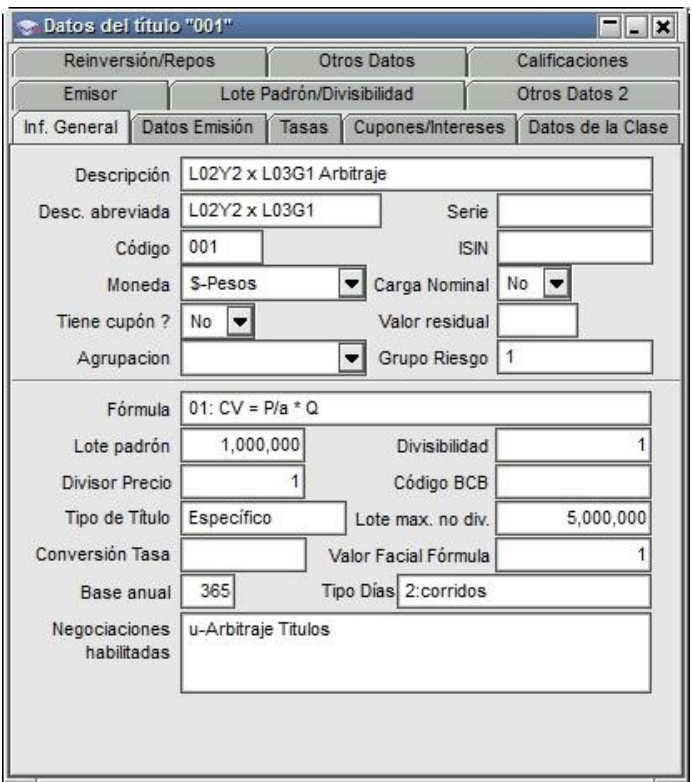

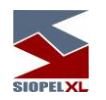

# *Datos Emisión:*

Esta solapa muestra todos los datos concernientes a la emisión del título seleccionado, cómo ser fechas de emisión y vencimiento, saldos, tipo de negociación por el cual se opera, etc.:

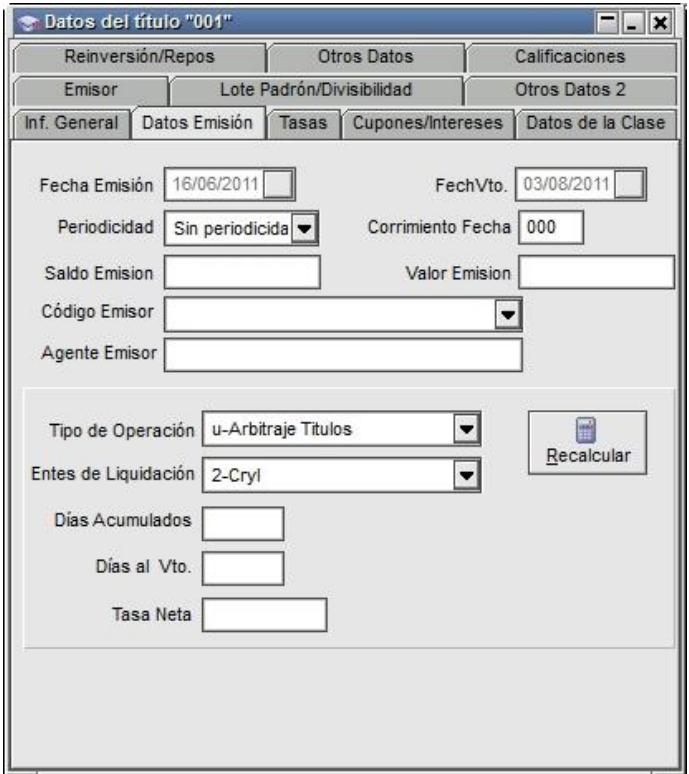

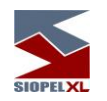

*Tasas:*

En ella se podrá visualizar datos relacionados con las tasas en relación con la modalidad del título, el modo aplicable, la base anual, tipo de días, factor, fecha y modo de ajuste:

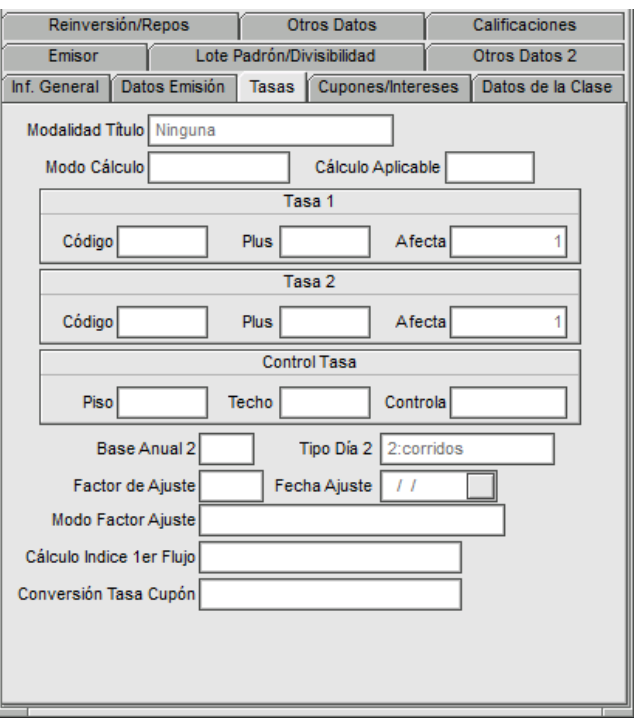

Campo "Afecta": valores relacionados con al cálculo aplicable a la tasa del cupón, y corresponden a los porcentajes de afectación.

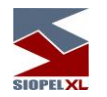

Parametrización de Cálculo de Tasas aplicable al Cálculo de la Tasa del Cupón

Como en algunos títulos lo que difiere es el cálculo de la tasa para el cálculo de cupón se procedió a parametrizarla por medio de una serie de nuevos campos en el maestro de títulos.

ModoCalculoTasa = A (Modo Suma), B (Modo Acumulación), F (90 días transcurridos), H (Tasa Piso Tasa Techo)

PorcAfec1 = porcentaje de afectación

PorcAfec2 = porcentaje de afectación dos

Cod Tasa 2 = código de la Tasa dos

Var Tasa 2 = tasa adicional dos

PeriodicidadT = Periodicidad de la Tasa

CalculoAplicableATasa = D (Tasa efectiva periódica traducida a Tasa Nominal Anual) , E ( Tasa Anticipada transformada a Nominal)

ModoCalculoTasa

A – La tasa es el resultado de la suma de dos índices.

Resultado = (Cod Tasa 1 \* PorcAfect1 + Var Tasa 1 + Cod Tasa 2 \* PorcAfect2 + Var Tasa 2)

B – La tasa es el resultado de la acumulación de dos índices.

Resultado = [(1+(Cod Tasa 1/100 \* PorcAfect1 + Var Tasa 1/100)) \* (1+(Cod Tasa 2/100 \* PorcAfect2 + Var Tasa 2/100))- 1]\*100
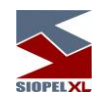

En el caso de que se estén usando índices, tanto para A como para B, se tiene en cuenta un nuevo parámetro (CalculoIndicePrimerFlujo) que indica si es Actual o Previa. Para más detalle ver la descripción de Cálculo del índice para el Primer Flujo.

F – La tasa depende de los días transcurridos desde el último pago de cupón

Si DiasTranscurridos<=90 entonces

Resultado= CodTasa 1 \* PorcAfect1 + Var tasa 1

Donde el valor de CodTasa1 se busca para la fecha del último pago de cupón

Si DiasTranscurridos > 90 entonces

Resultado= [Fecha1(CodTasa 1) \* PorcAfect1 + Var tasa 1 + Fecha2(CodTasa 1) \* PorcAfect1 + Var tasa 1] /2

Donde Fecha1(CodTasa 1) es el valor de la tasa para el último pago de cupón y Fecha2(CodTasa 1) es el valor de tasa a los 90 días de trascurrido el último pago.

H – Similar al modo de Cálculo "A" pero tiene en cuenta los campos del Maestro de Títulos tasa piso, tasa techo y modo de comparar. Modo de cálculo disponible a partir de la versión 7.1.1 de **SIOPEL** 

Si se compara de modo previo a la suma del premio

Resultado = (Cod Tasa 1 \* PorcAfect1 + Cod Tasa 2 \* PorcAfect2 )

Si Resultado < Tasa Piso è Resultado = Tasa Piso + Var tasa 1 + Var Tasa 2

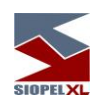

Si Resultado > Tasa Techo è Resultado = Tasa Techo + Var tasa 1 + Var tasa 2

Si se compara de modo posterior a la suma del premio

Resultado = (Cod Tasa 1 \* PorcAfect1 + Var Tasa 1 + Cod Tasa 2 \* PorcAfect2 + Var Tasa 2)

Si Resultado < Tasa Piso è Resultado = Tasa Piso

Si Resultado > Tasa Techo è Resultado = Tasa Techo

CalculoAplicableATasa

D - Tasa efectiva periódica que se traduce en tasa nominal anual

Resultado= ((1+tasa/100)^(periodicidad/12)-1)\*(12/Periodicidad)\*100

E - Tasa Anticipada transformada a Nominal

Resultado= ({[1+tasa/100\*(1/-periodicidadT)]^[-periodicidadT]} -1)\* 100

G - Tasa Vencida a Nominal

Resultado= ({[1+tasa/100/(360/periodicidadT)]^[360/periodicidadT]} -1)\* 100

Dónde:

Tasa es el resultado que se desprende de ModoCalculoTasa

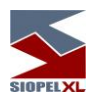

# *Cupones / intereses:*

En ella se podrá visualizar los datos del cupón, como así también datos relacionados con los intereses:

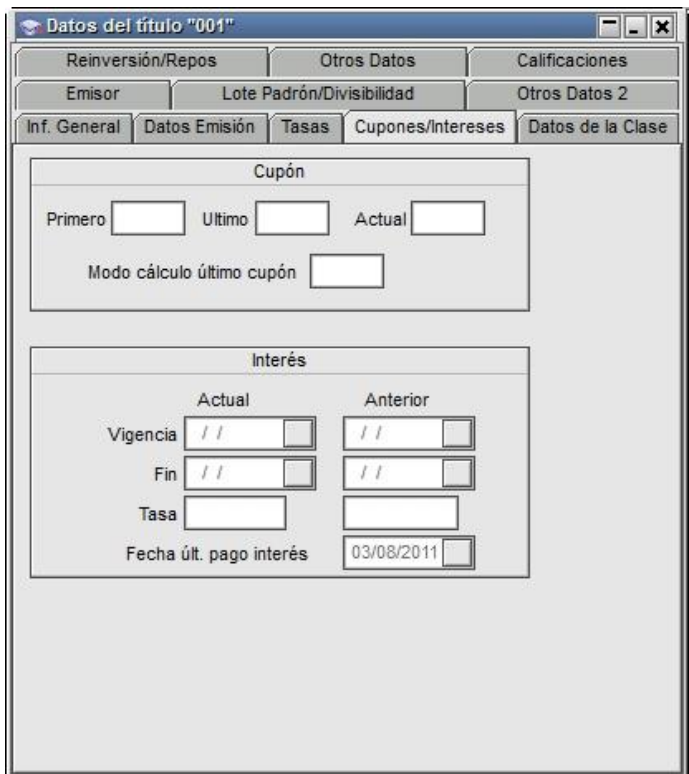

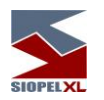

# *Datos de la clase:*

En ella se podrá visualizar el código al que pertenece, la descripción del código, datos relacionados con la puja, modalidad de fijación de precio de cierre, etc.

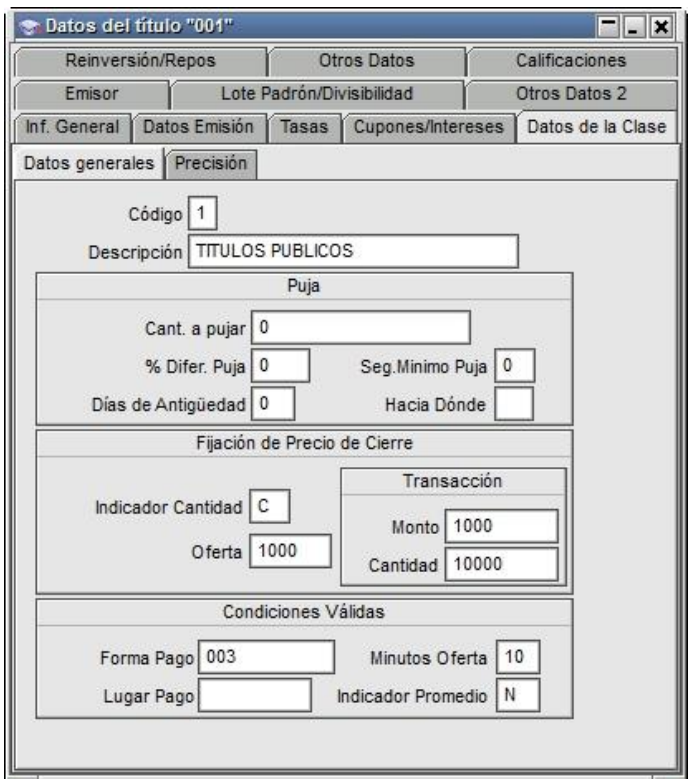

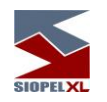

### *Emisor:*

Todos los datos correspondientes a la emisión de la especie serán observados en esta solapa. Dichos datos son cargados al momento del alta del título por el sector de Mercados o bien el área correspondiente a la bolsa.

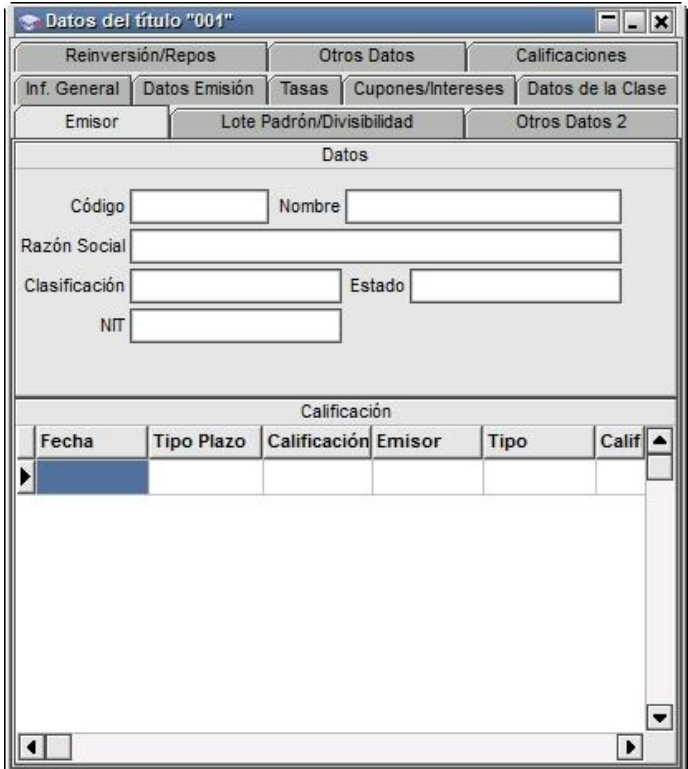

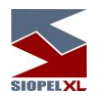

*Lote padrón / Divisibilidad:*

Tanto el Lote Padrón como la Divisibilidad de la especie se informarán en esta solapa. Dichos datos se mostrarán específicos para el tipo de

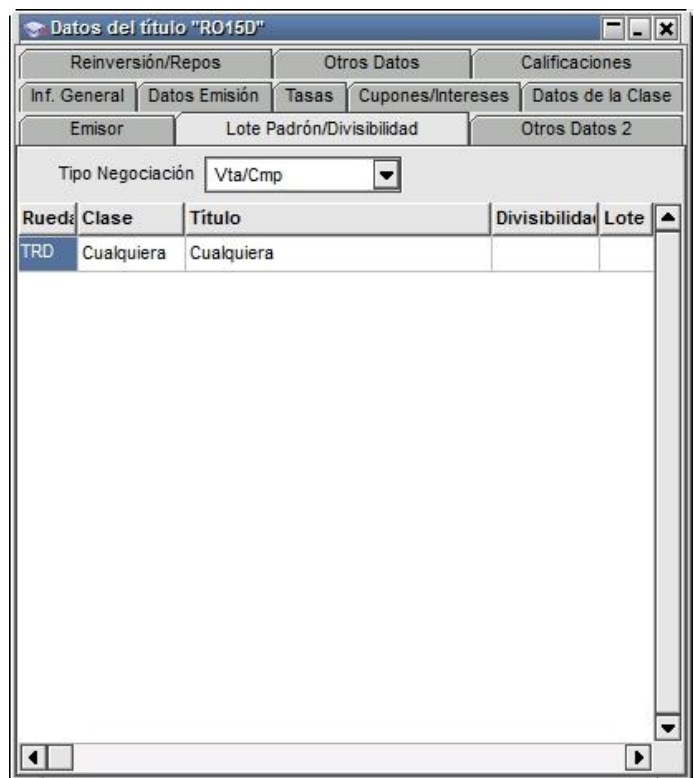

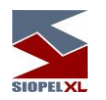

*Otros Datos 2:*

Cómo datos adicionales a los ya anunciados se agrupan bajo la solapa Otros Datos 2 la información que puede apreciarse en la siguiente captura de pantalla, adicionalmente se encuentra un campo donde identifica los títulos que pertenecen al mercado externo.

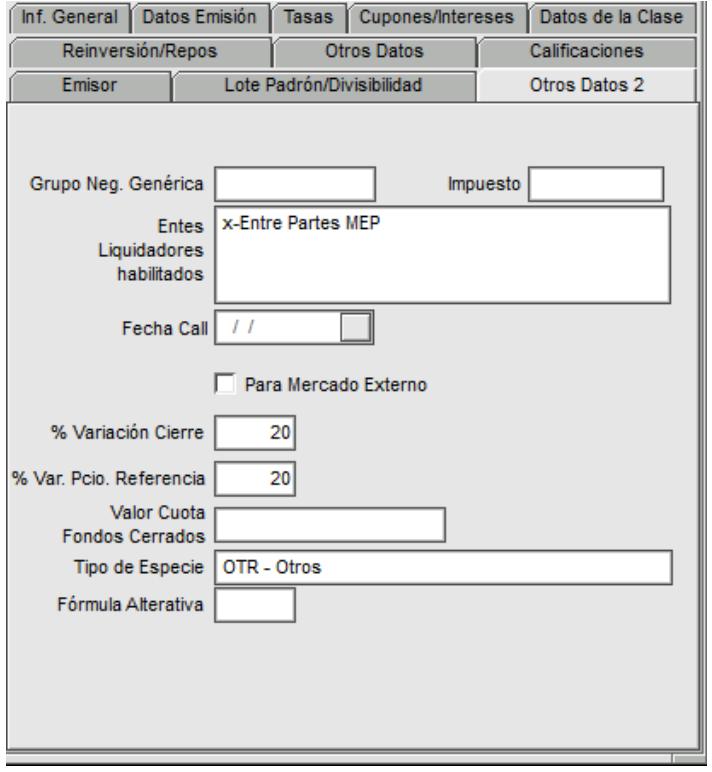

*Reinversión / Repos:*

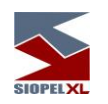

En ella se podrá visualizar datos relacionados con la modalidad, el cálculo y la periodicidad de la reinversión como así también el tipo de cálculo, índice y porcentaje castigo en Repos.

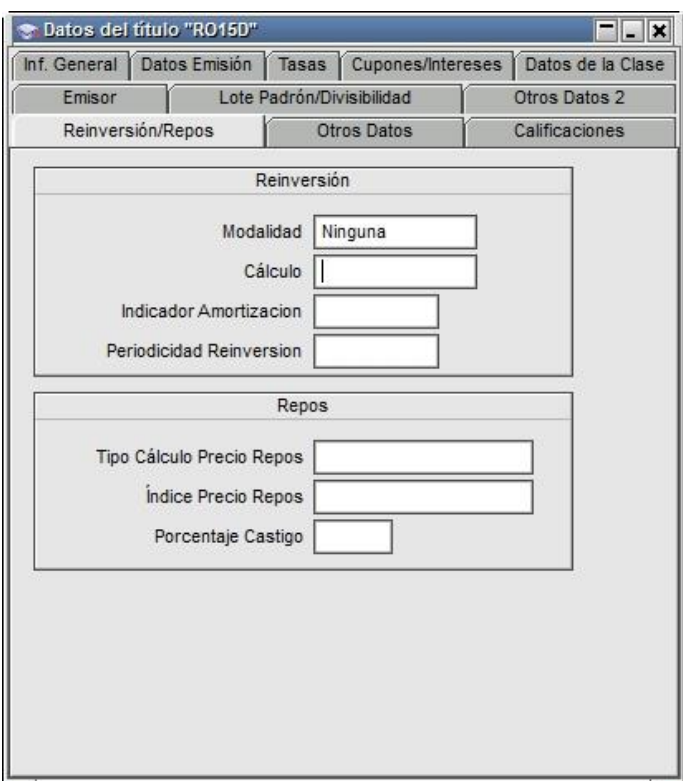

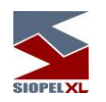

### *Otros datos:*

En ella se podrá visualizar los porcentajes de afectación de la especie tanto para pago o precio, a quien afecta pago o precio, y el estado de la misma, en caso de estar suspendida accederá a la información pertinente a la fecha y hora de suspensión.

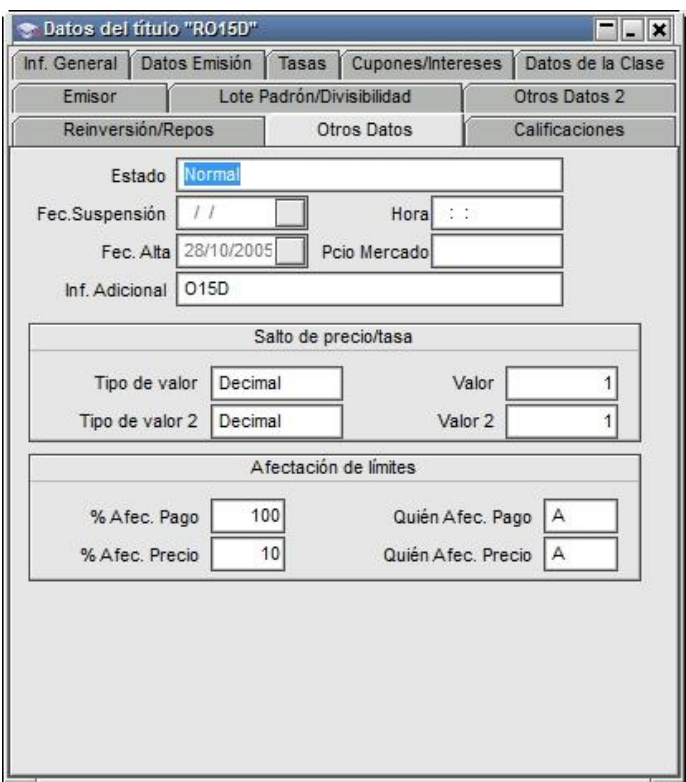

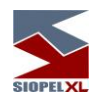

# *Calificaciones:*

En ella se podrá visualizar datos relacionados con la calificación (rentabilidad) del título.

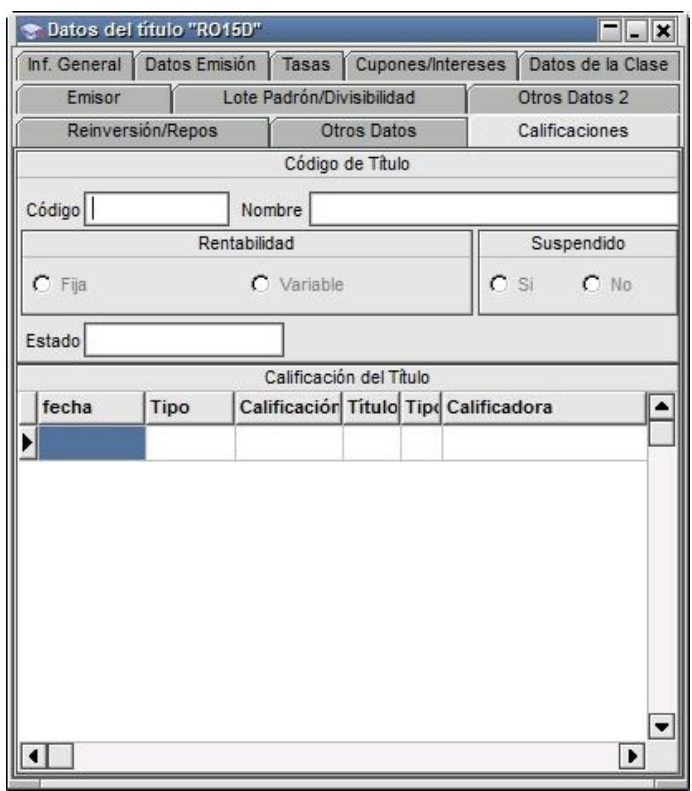

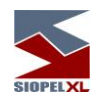

## **Marquesina de últimos precios**

Esta opción se accede desde el menú ejecutando Consulta/Marquesina:

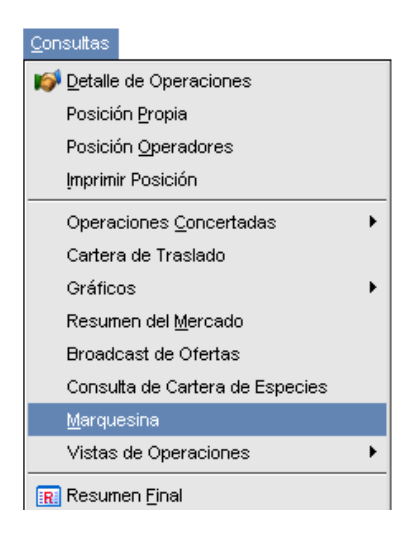

Al seleccionarla, observará un despliegue conteniendo las especies con sus últimos precios con que fueran operadas:

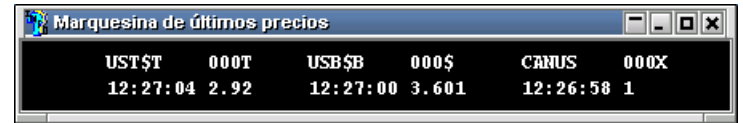

Esto servirá para tener una referencia de los precios con el que están siendo operadas las distintas especies.

#### **Evolución de precios**

SIOPEL posee un graficador de precios que se conoce con el nombre de: Evolución de Precios, esta opción la encontrará dentro de este módulo, haciendo clic en Consultas/Gráficos/Evolución de precios. Realizando los pasos anteriormente descriptos la aplicación le mostrará la siguiente ventana:

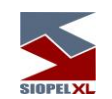

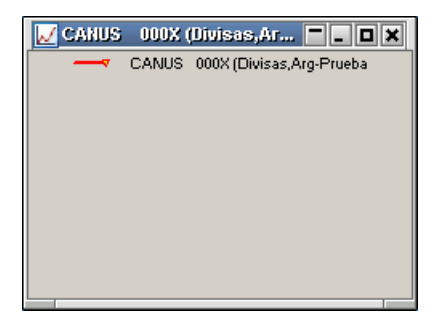

Presionando el botón derecho del mouse sobre ella aparecerá el siguiente menú de comandos:

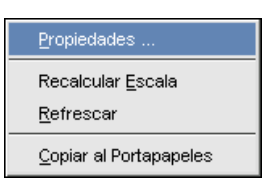

En él seleccionará el ítem Propiedades, para poder incluir la especie a graficar, mostrándole la aplicación la siguiente interface:

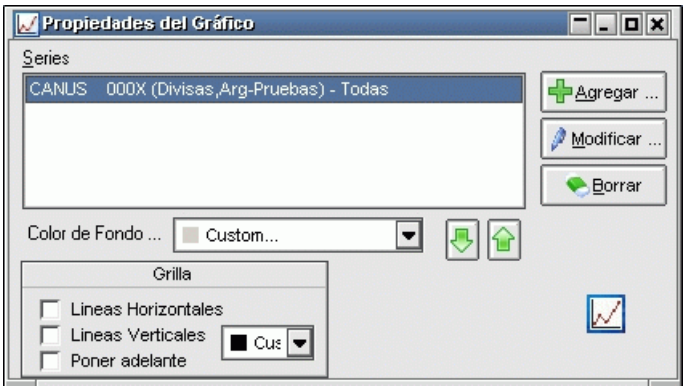

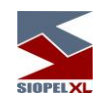

Oprimiendo el botón Agregar accederá al siguiente cuadro de diálogo:

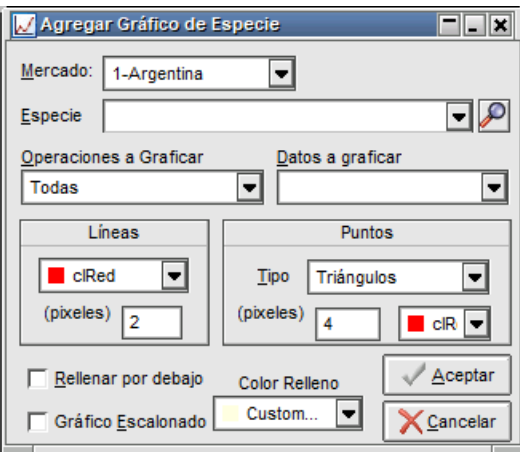

En él seleccionará la especie a graficar presionando el botón de acceso al Stock Wizard

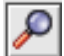

seleccione el tipo de operaciones a graficar: Todas, Histórico de precios, Ventas, etc., el tipo de punto que prefiera y color del mismo.

De esta manera podrá lograr gráficos similares a los siguientes:

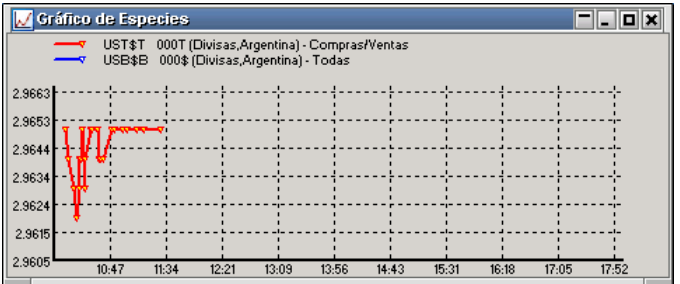

Además, es posible graficar los precios y volúmenes por día de la especie, recalcular la escala, refrescar los datos o modificar los atributos gráficos haciendo clic en el botón derecho del mouse sobre algún gráfico seleccionado.

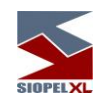

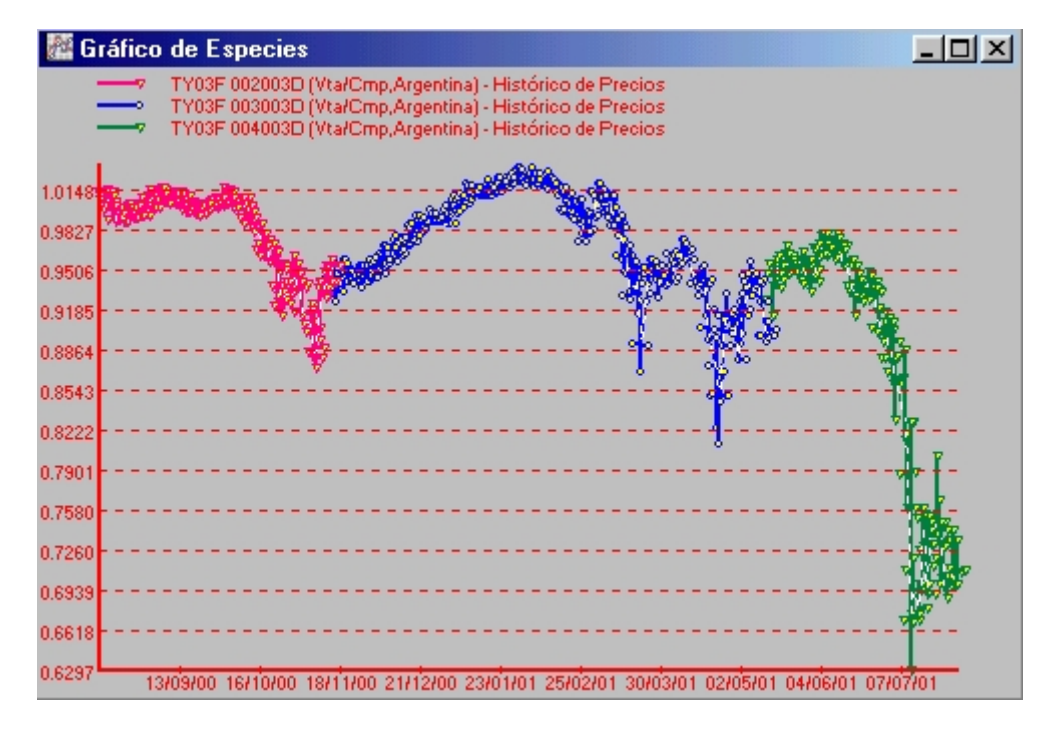

Observe que para cada día almacenado en la base denominada "Resopera" (ver Depurador) el gráfico muestra máximos, mínimos, apertura y cierre, siendo unidos por una línea discontinua sobre el precio de cierre. La opción de copiado a portapapeles (habilitada para varias pantallas adicionales mediante el botón derecho del mouse) le dará a Ud. la posibilidad de generar informes con buen contenido visual y analítico. Por ejemplo, copiando este gráfico, y pegándolo en un documento de Microsoft Word o Microsoft Excel, Ud. obtendrá la serie que dibuja el gráfico de la siguiente manera:

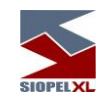

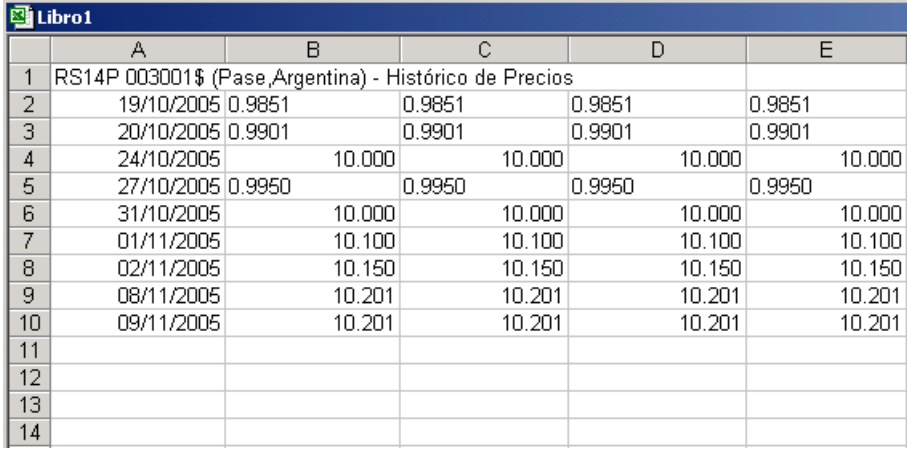

Luego, por intermedio de la opción pegado especial, podrá pegar el propio gráfico.

Esto le permitirá no solo el análisis detallado de series, sino la elaboración de excelentes informes.

Una manera más sencilla de realizar gráficos para obviar los pasos anteriores es, estando sobre la pantalla de evolución de precios, efectuando Drag and drop desde el listado de especies utilizadas arrojando una especie a elección sobre el formulario del gráfico.

### **Detalle de Corretajes**

Accederá a esta facilidad mediante la opción de menú "Consultas / Detalle de Corretajes"

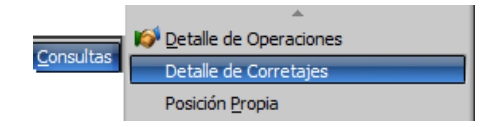

Hecho esto, la aplicación ofrecerá una ventana similar a la siguiente, la que permitirá efectuar un seguimiento de todos los corretajes en el sistema con sus correspondientes estados y todos los datos ingresados oportunamente como ser especie, cantidad, precio, agente comprador, agente vendedor, ente, tipo, etc.

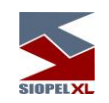

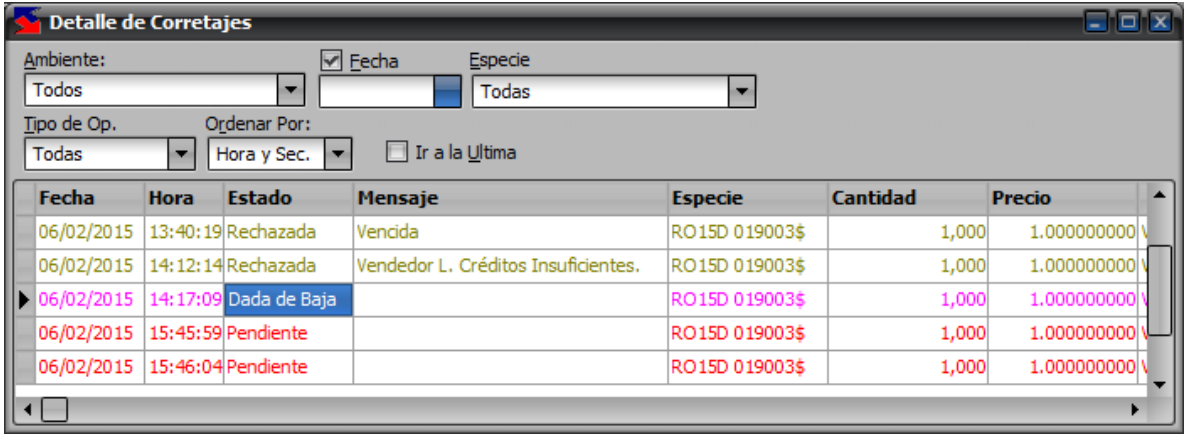

La presente ventana, al igual que otras en el sistema, ofrece una serie de filtros que le permitirán efectuar búsquedas específicas.

Como valor agregado, efectuando clic con el botón derecho del mouse sobre ella, ofrecerá la posibilidad de efectuar un copiado al portapapeles de todo la información que se encuentra en ella de manera tal de poder pegarla en otras aplicaciones para poder explotar.

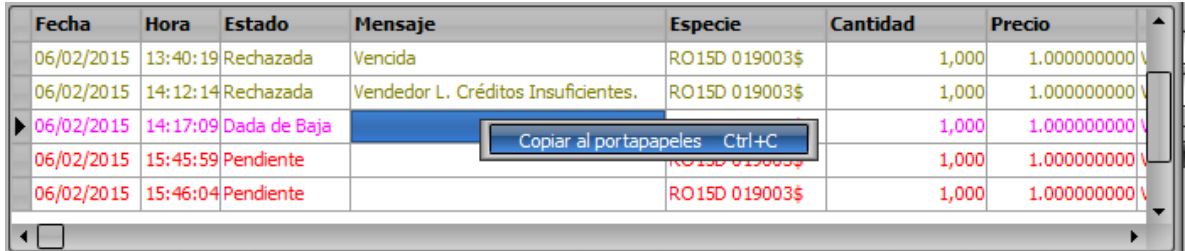

Como ser por ejemplo en un Excel

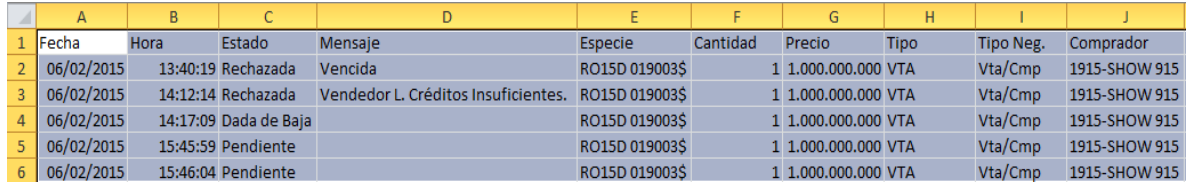

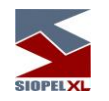

# **Índices**

La aplicación Siopel ofrece la posibilidad de efectuar consultas de los diferentes Índices, esto será posible mediante Opciones/índices, accediendo de esta manera a un formulario similar al siguiente:

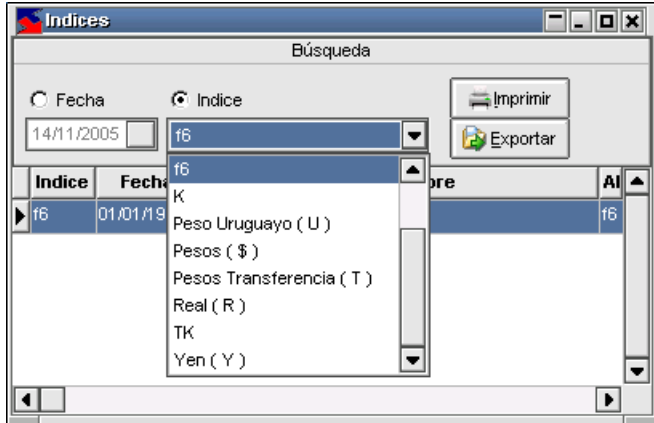

en él se podrán visualizar los diversos índices ya sea por alguna fecha en particular, o desplegando la combo en donde se visualizará la lista completa de índices pudiendo seleccionar uno a elección, si se realiza esto último, el formulario adquirirá la siguiente apariencia.

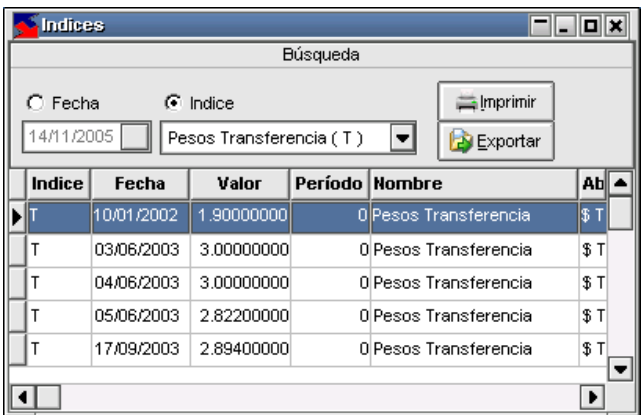

desplegando todos los datos concernientes al índice seleccionado.

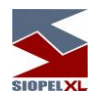

## **Gráfico de índices**

La aplicación ofrece la posibilidad de graficar índices a elección del usuario. Podrá acceder a esta facilidad desde dos opciones diferentes, desde el formulario de índices visto en el ítem anterior, accediendo al menú contextual mediante el botón derecho del mouse sobre él y seleccionando el ítem Graficar habiendo seleccionado previamente el índice:

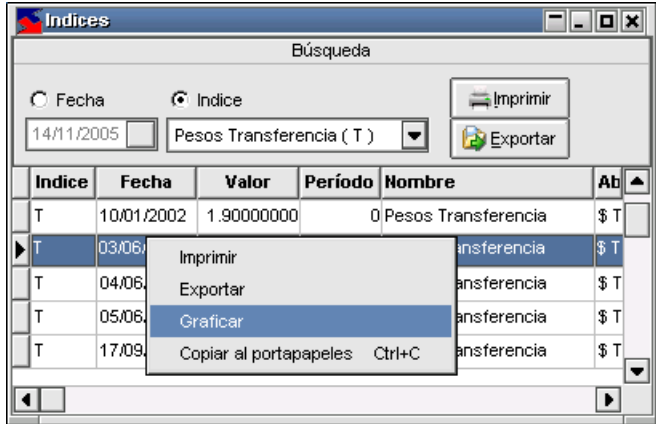

accederá así a un formulario similar al siguiente:

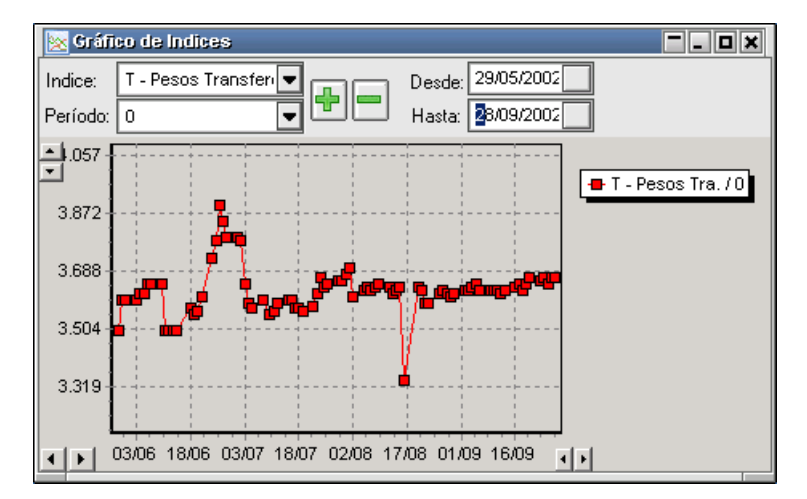

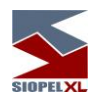

visualizando en él, el gráfico del índice seleccionado. Otras funciones se accederán mediante la botonera que en él se presenta, como ser:

Agregar índices: esto será posible de llevar a cabo habiendo previamente seleccionado un nuevo índice desde la combo de índices y luego presionando el botón +, de esta manera se lograrán gráficos similares a los siguientes:

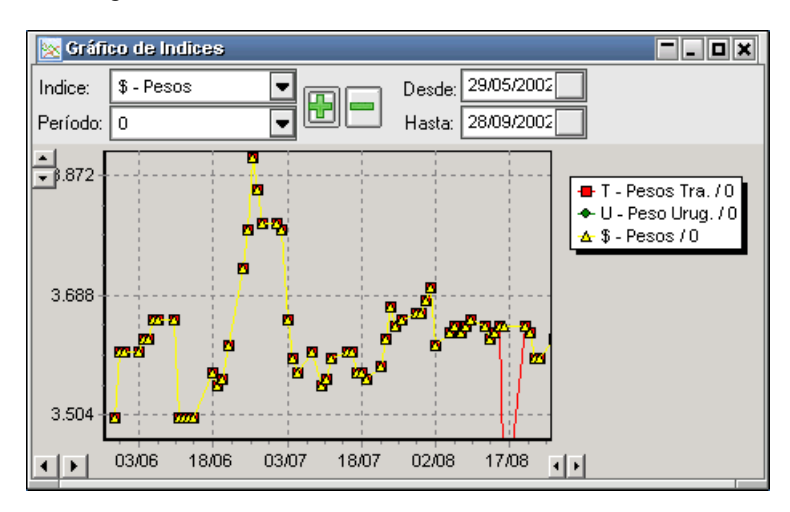

en donde se visualizarán los gráficos de la evolución de los índices seleccionados.

Para diferenciar la evolución de cada uno de ellos, la aplicación los graficará con diferentes colores y diferentes formas, asimismo la aplicación hará visible un cuadro de referencia en donde se podrán observar las referencias a cada índice.

Eliminar índices: eliminar índices graficados, será posible fácilmente habiendo seleccionado desde la combo el índice a eliminar y luego presionando el botón –

Seleccionar la fecha a graficar: esto será posible mediante las combo que se presentan en el formulario en donde se podrá seleccionar la fecha *Desde* y la fecha Hasta.

Moverse por la fecha: esto será posible mediante los botones que presenta el formulario en el borde inferior izquierdo.

Variar el incremento: esto será posible mediante los botones que presenta el formulario en el borde inferior derecho.

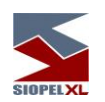

Otra forma de acceder a esta facilidad es desde la barra de tareas desde *Opciones / Índices /* Gráfico de Índices

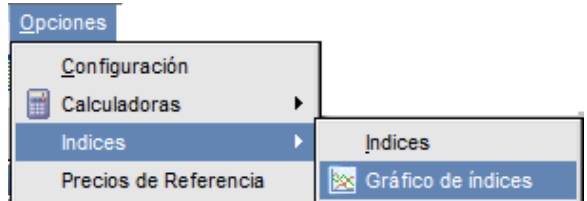

accediendo de esta manera al formulario de gráficos en donde se deberá seleccionar el índice a graficar:

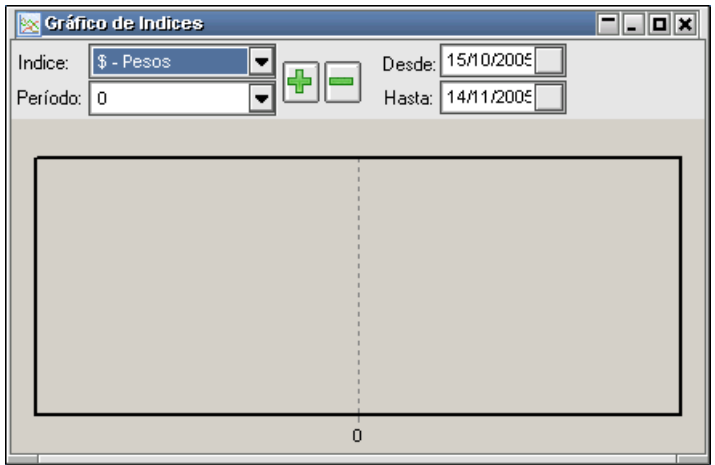

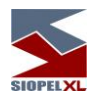

### **Pantalla de índices diarios**

A partir de la versión 8.30 de la suite Siopel, la aplicación ofrece la posibilidad de acceder a una ventana en la que se ofrece la evolución de un índice diario, por ejemplo, el índice RIX.

Accederá a esta facilidad mediante la opción de menú Opciones/índices/Índice Diario/Valor actual Índice RIX,

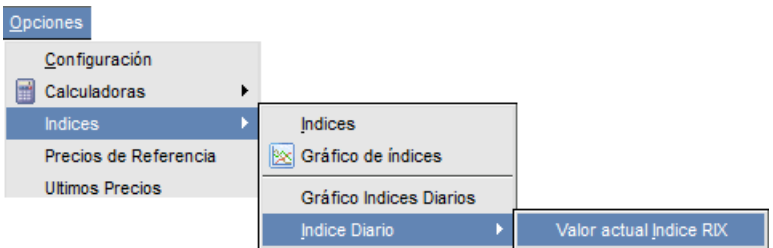

accediendo de esta manera a una ventana con una apariencia similar a la siguiente:

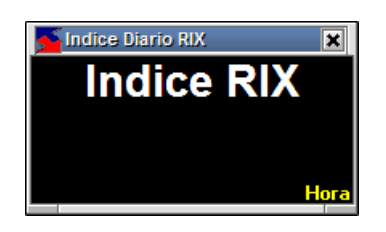

En la misma, se ofrecerá en línea el valor del índice RIX, y como valor agregado en el borde inferior derecho la hora en la que ha sido calculado.

A continuación, se adjunta imagen de la misma con valores del índice calculado y el horario de obtención

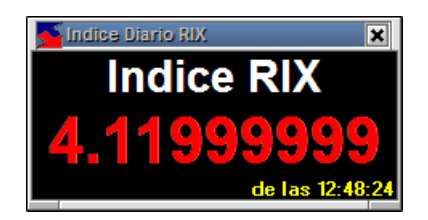

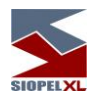

### **Gráfico de índices diarios**

La aplicación ofrece a partir de la versión de aplicativo 8.30, la posibilidad de graficar índices diarios a elección del usuario. Podrá acceder a esta facilidad desde la opción de menú Opciones/índices/Gráfico índices diarios

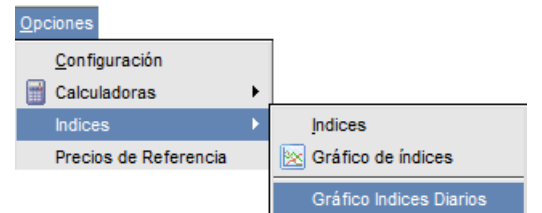

Accediendo de esta manera a una ventana similar a la siguiente:

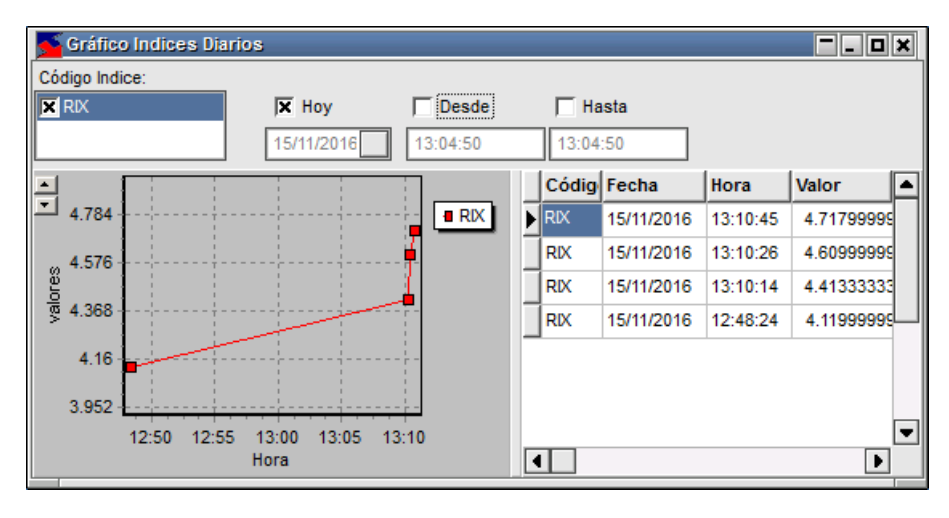

En la que por defecto ofrece al momento la posibilidad de graficar el índice RIX, pudiendo incorporar otros a futuro.

En el borde superior de la misma, ofrece una serie de filtros brindando la posibilidad de seleccionar una fecha a elección como así también definir segmentos horarios.

El área principal, se encuentra dividida en dos frames, ofreciendo en la izquierda el gráfico con la tendencia basada en dos ejes con los valores y horarios de obtención de estos.

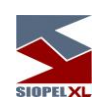

Como valor agregado la misma brinda la posibilidad de ampliar el eje valores de manera tal de poder modificar el salto del mismo. Esto será posible efectuando clic en los botones ampliar o minimizar escala

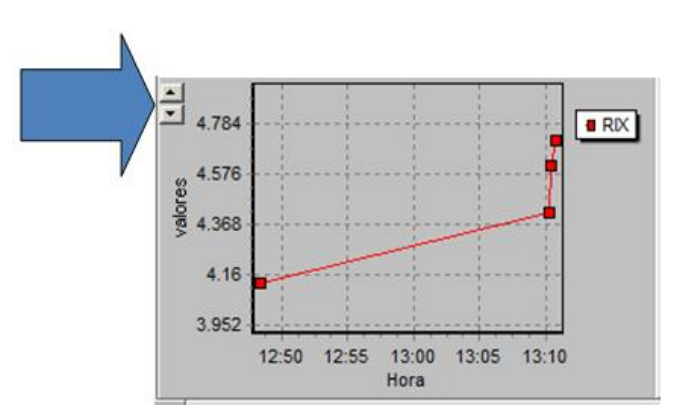

En el área de la derecha de la misma, se ofrece la grilla con diferentes columnas mostrando el código, fecha, horario y valor de obtención del índice.

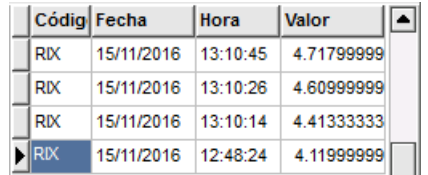

Como valor agregado, esta ventana posee un menú contextual con una serie de opciones al que accederá efectuando clic con el botón derecho del mouse

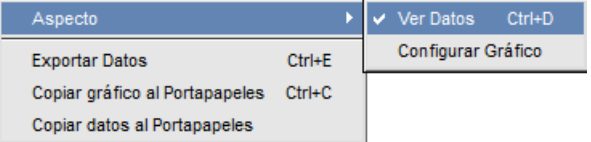

Las opciones que se presentan son las siguientes:

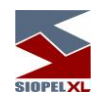

Aspecto / ver datos:

Efectuando clic en esta opción, la ventana ocultará la grilla de datos ofreciendo solamente

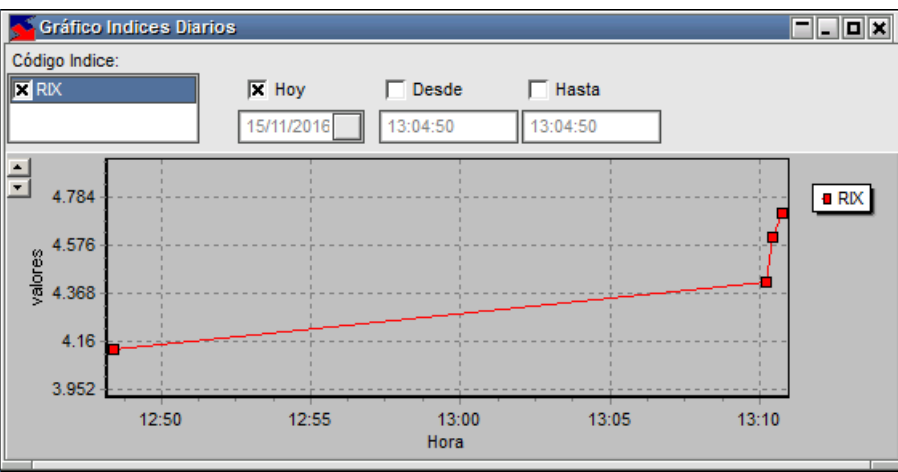

Para volver a la apariencia anterior, sólo será necesario efectuar clic nuevamente en la misma opción

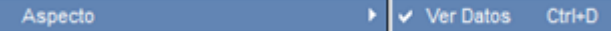

Aspecto / configurar gráfico:

ı

Efectuando clic en esta opción, la aplicación ofrecerá la siguiente ventana de configuración:

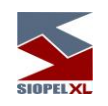

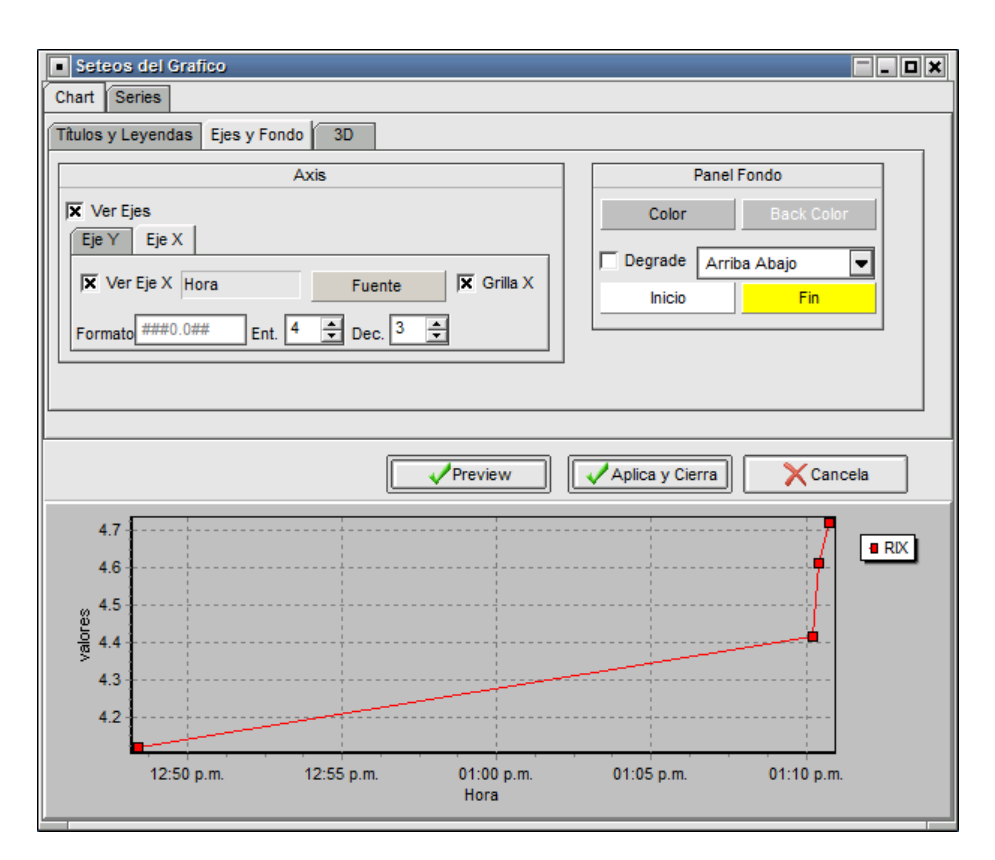

En la que podrá establecer las configuraciones que se detallan a continuación

Solapa Chart/Títulos y leyendas:

Ofrece la posibilidad de modificar o agregar un título en el área del gráfico, como así también agregar y modificar las leyendas del mismo. Toda configuración que se realice podrá ser vista previamente efectuando clic en el botón "Preview"

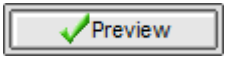

Colocando una tilde en la opción "Visible" del área de títulos del gráfico, advertirá la inclusión del título en el área de gráfico

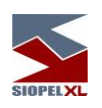

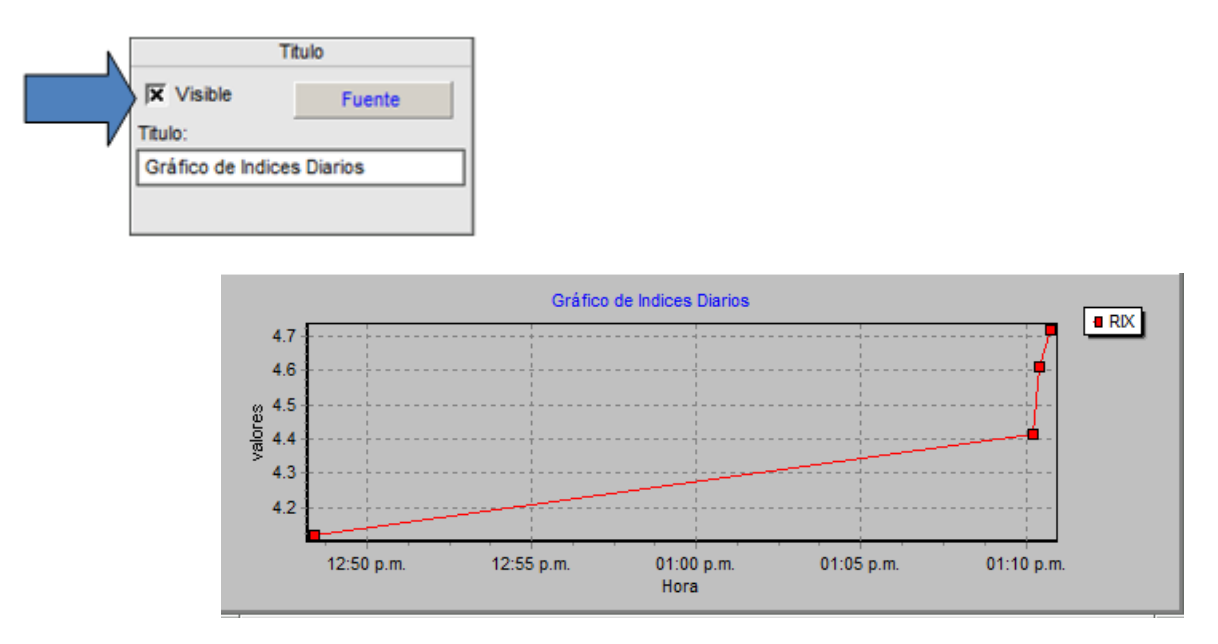

El que podrá ser modificado tanto en la fuente del mismo como así también el texto. Para realizar modificaciones en el formato de la fuente, sólo deberá efectuar clic en el botón que posee la leyenda "Fuente", accediendo de esta manera al asistente de fuentes, pudiendo de esta manera realizar las definiciones que considere

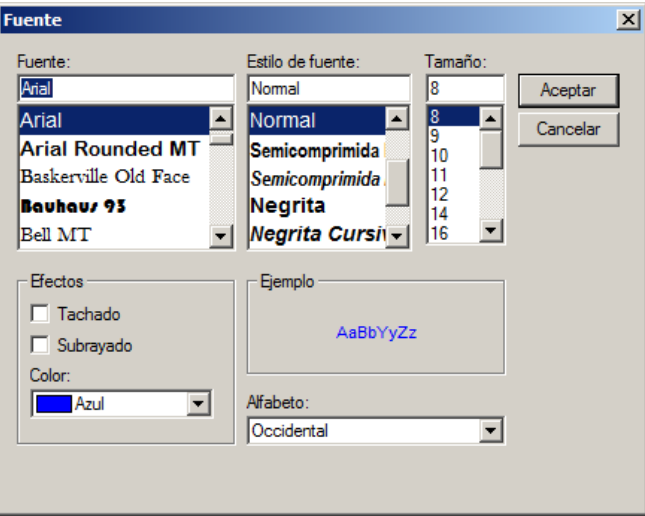

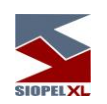

Una vez realizadas las modificaciones, para tener una visión previa del resultado de esta, sólo será necesario presionar el botón "Preview"

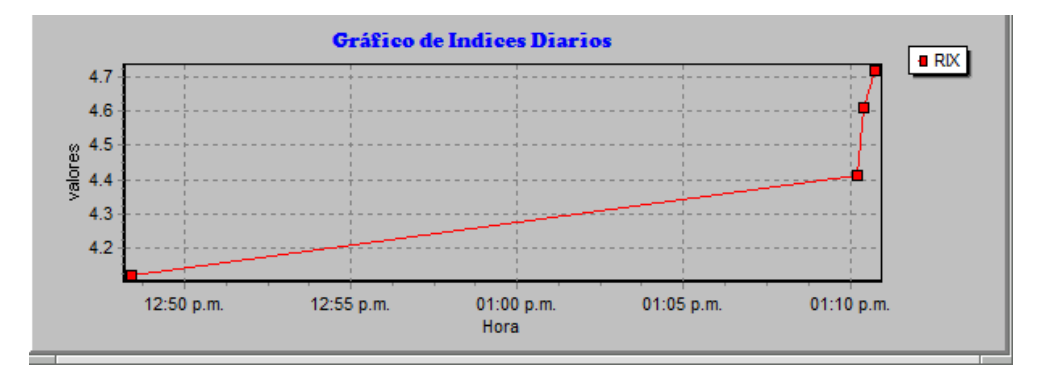

En caso de estar conforme con la modificación realizada, para que la misma sea tomada por el sistema, deberá presionar el botón "Aplica y cierra"

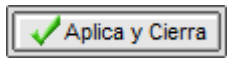

Caso contrario presionar el botón "Cancela"

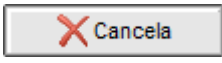

Para realizar modificaciones en el texto del gráfico, sólo deberá ingresar el texto que considere oportuno en el campo "Título

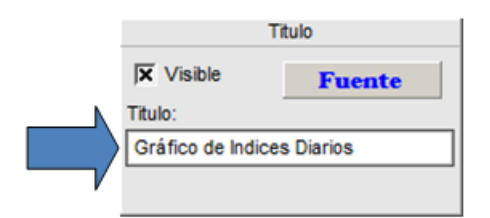

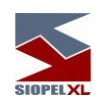

Una vez realizadas las modificaciones, para tener una visión previa del resultado de esta, sólo será necesario presionar el botón "Preview"

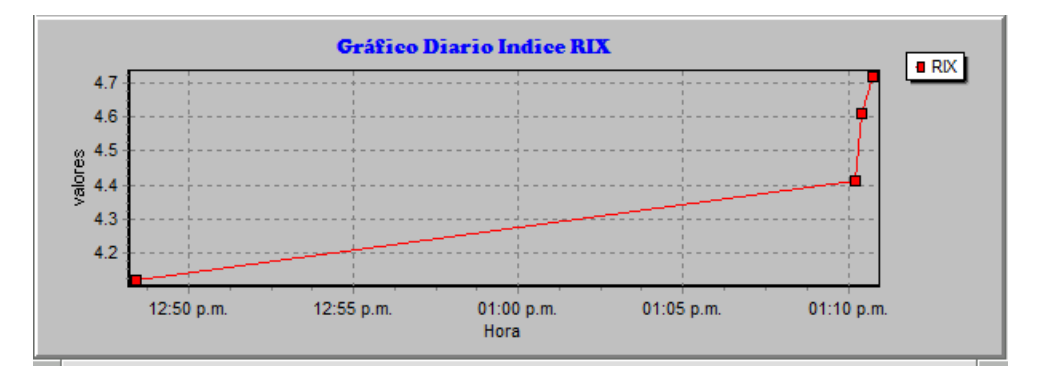

En caso de estar conforme con la modificación realizada, para que la misma sea tomada por el sistema, deberá presionar el botón "Aplica y cierra"

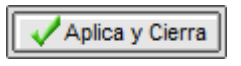

Caso contrario presionar el botón "Cancela"

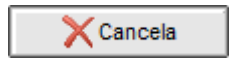

Para definir que las leyendas del gráfico sean visibles, sólo deberá colocar una tilde en el combo "Visible"

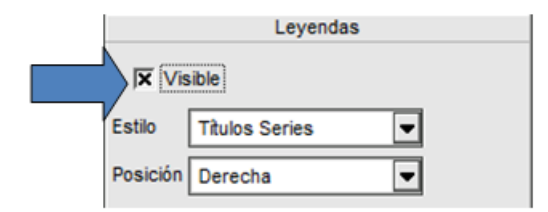

Logrando de esta manera la siguiente apariencia

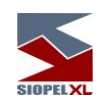

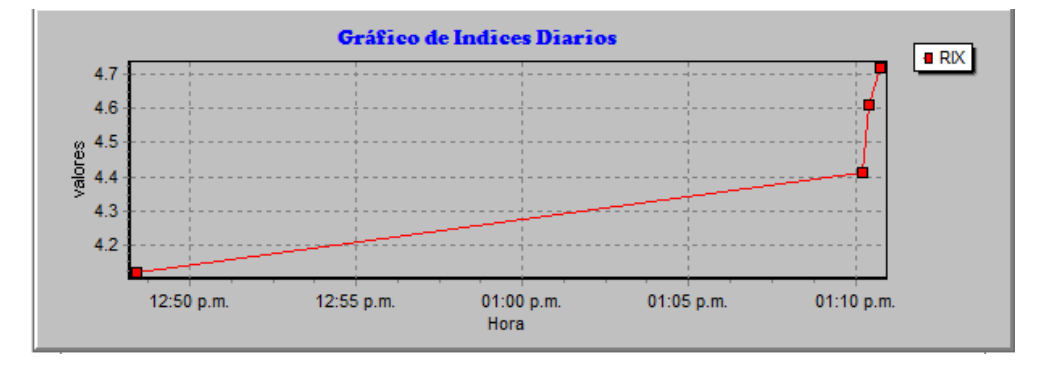

De forma similar podrá establecer diferentes estilos, seleccionando el que desee del combo de estilos

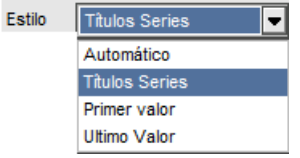

Seleccionando por ejemplo el estilo "Automático" la apariencia lograda será similar a la siguiente

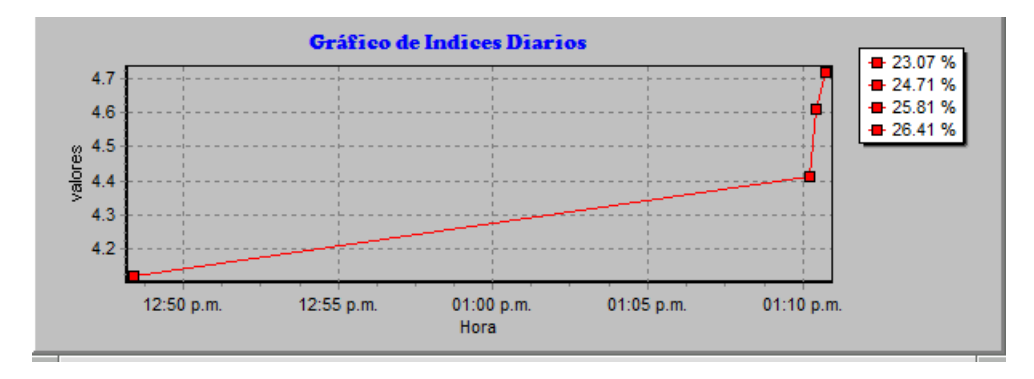

Advirtiendo a la derecha del gráfico la incorporación de la información seleccionada con el estilo indicado.

En caso de estar conforme con la modificación realizada, para que la misma sea tomada por el sistema, deberá presionar el botón "Aplica y cierra"

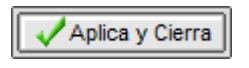

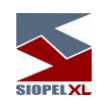

Caso contrario presionar el botón "Cancela"

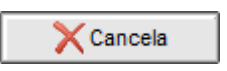

De igual manera podrá establecer diferentes posiciones para la ubicación de la leyenda, seleccionando la que desee del combo de posición

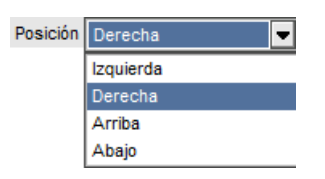

Seleccionando por ejemplo la ubicación "Abajo" la apariencia lograda será similar a la siguiente

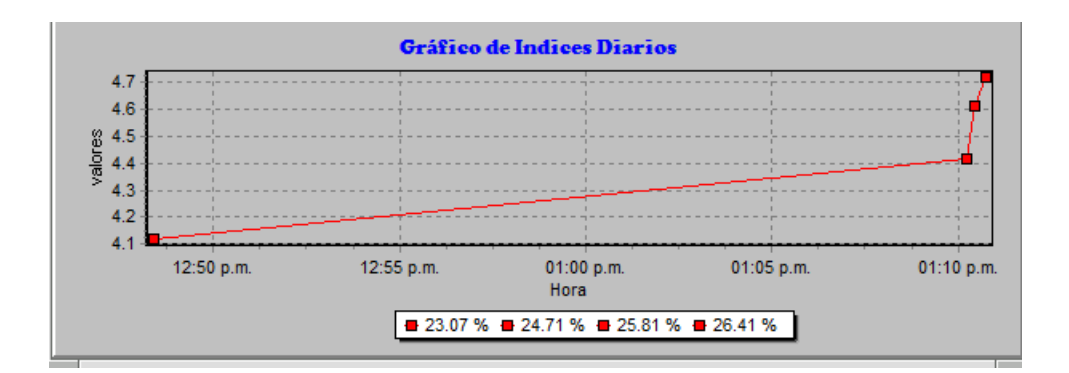

Advirtiendo en la parte inferior del gráfico la incorporación de la información seleccionada con el estilo indicado.

En caso de estar conforme con la modificación realizada, para que la misma sea tomada por el sistema, deberá presionar el botón "Aplica y cierra"

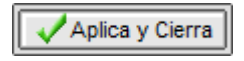

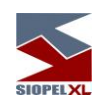

Caso contrario presionar el botón "Cancela"

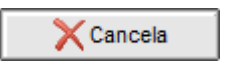

Solapa Chart/Ejes y fondos:

Ofrece la posibilidad de invisibilizar o visibilizar los ejes del gráfico colocando o eliminado las tildes en el combo correspondiente para tal fin

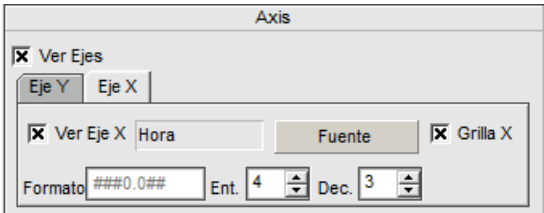

de igual manera que en los casos anteriores toda configuración que se realice podrá ser vista previamente efectuando clic en el botón "Preview"

Para realizar modificaciones en el formato de la fuente, sólo deberá efectuar clic en el botón que posee la leyenda "Fuente", accediendo de esta manera al asistente de fuentes, pudiendo de esta manera realizar las definiciones que considere oportunas

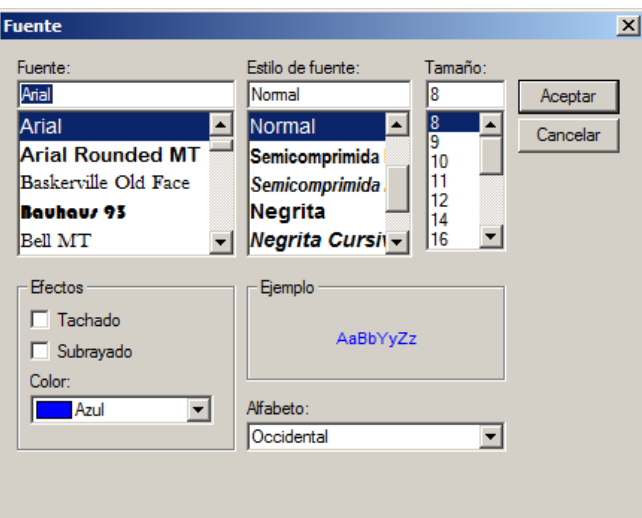

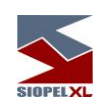

Otras modificaciones posibles, están relacionadas con el panel de fondo del gráfico

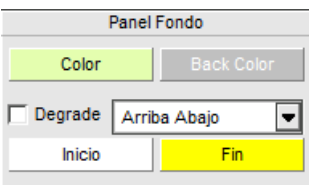

Pudiendo cambiar el fondo del mismo presionando el botón que posee la leyenda "Color"

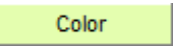

Accediendo así al asistente de paleta de colores en la que podrá seleccionar el que considere más oportuno

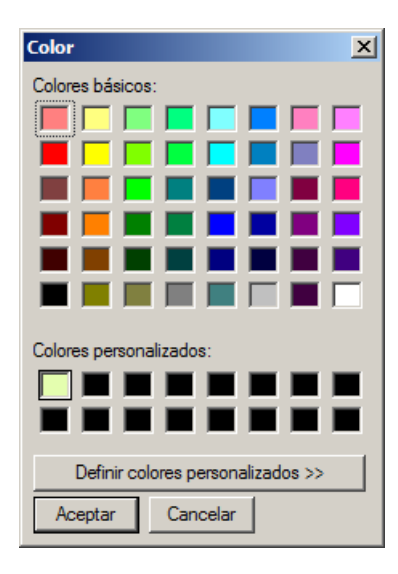

A la vez también podrá indicar que se aplique degrade, colocando una tilde en el campo dispuesto para tal fin

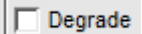

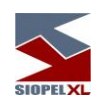

A la vez podrá establecer si el degrade aplicado sea aplicado de arriba hacia abajo, abajo hacia arriba, u otras que podrá seleccionar desde el combo dispuesto para tal fin

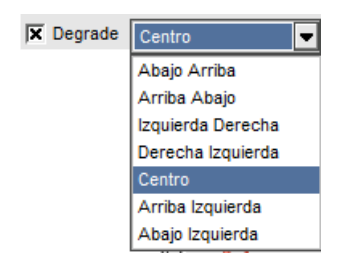

Los colores para aplicar en el degrade deberán ser definidos desde los botones "Inicio" y "Fin", accediendo a la paleta de colores de manera tal de poder seleccionar el que considere aplicar, obteniendo como resultado gráficos con apariencias similares a los siguientes

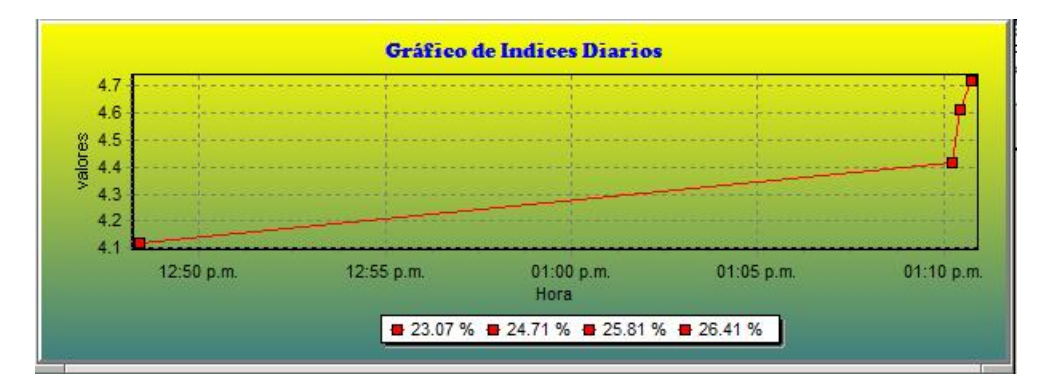

### Solapa Chart/3D

Ofrece la posibilidad de aplicar apariencia 3D a los gráficos, esto será posible en primer lugar colocando una tilde en el check correspondiente para tal fin

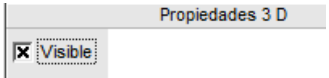

de igual manera que en los casos anteriores toda configuración que se realice podrá ser vista previamente efectuando clic en el botón "Preview"

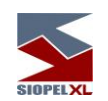

logrando apariencias similares a la siguiente:

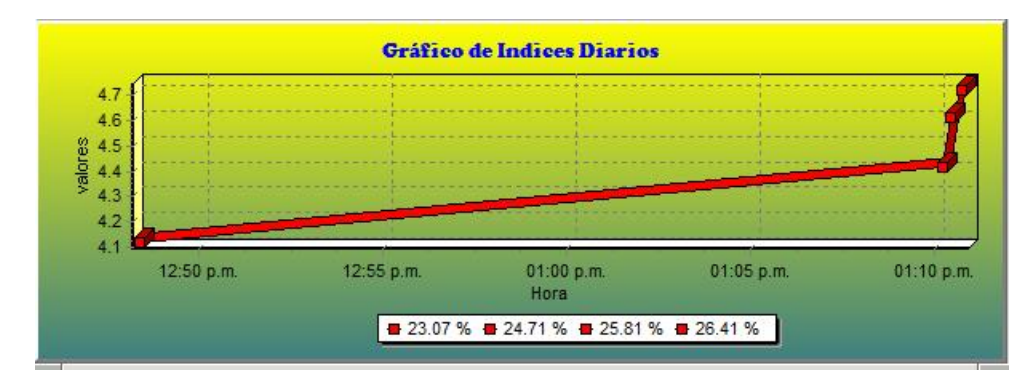

La proporción del 3D en la línea de tendencia, podrá establecerla desde el asistente dispuesto para tal fin pudiendo aumentar o disminuir la proporción

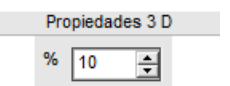

Las definiciones en cuanto a la rotación, elevación, zoom y perspectiva se encuentran establecidas por definición,

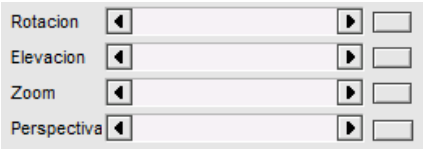

de todas maneras, estas podrán ser modificadas a elección del usuario eliminando la tilde del check "Orthogonal"

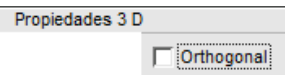

Hecho esto, advertirá que se habilitará el panel inferior de manera tal de poder efectuar modificaciones en la rotación, elevación, zoom y perspectiva

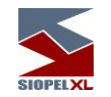

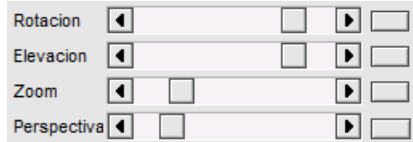

Logrando así apariencias similares a la siguiente:

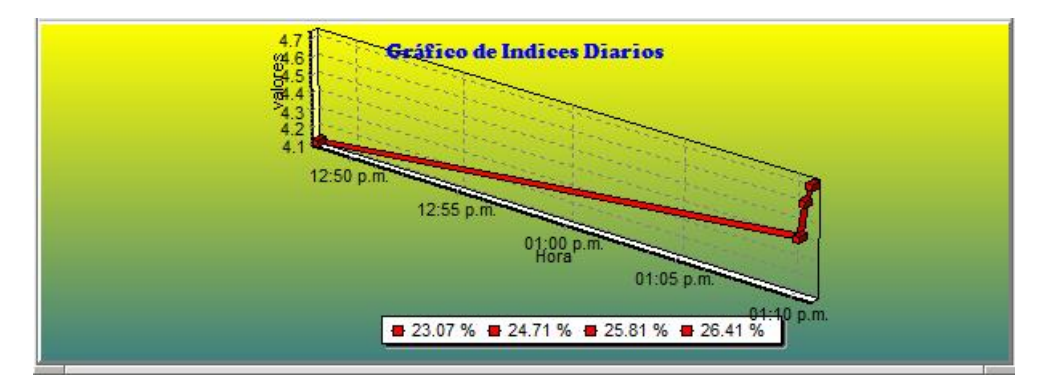

Las paredes del 3D, podrán ser modificadas desde el área de definición dispuesta para tal fin

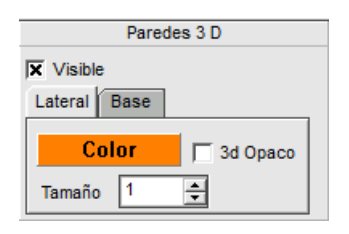

Pudiendo establecer el color de la pared lateral como así también el tamaño de la misma cambiando los valores en la solapa "Lateral".

En forma similar podrán efectuarse cambios en el color y tamaño de la línea de la base del gráfico 3D cambiando los valores en la solapa "Base".

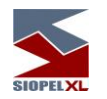

## **Calculadoras**

Siopel ofrece tanto en el módulo de Negociación como en el módulo de Back Office accesos a dos tipos de calculadoras financieras, "Calculadora para Divisas" y "Calculadora para Valores".

Accederá a esta opción mediante la opción de menú *Opciones/Calculadora para Divisas o Valores*:

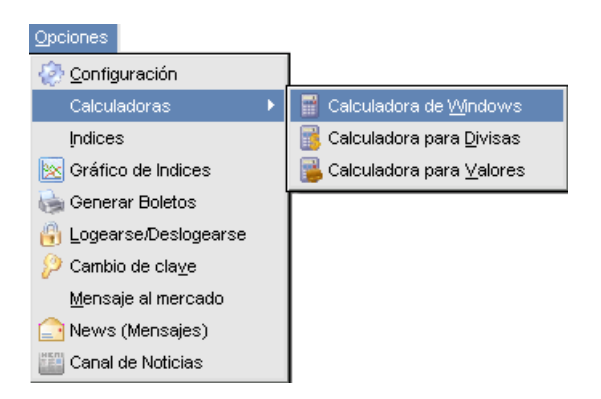

### *Calculadora de Windows:*

Esta opción no cumple otra función más que facilitar el acceso del operador a la calculadora de Windows. Es decir, la aplicación ejecutará la calculadora tradicional, como puede apreciarse a continuación:
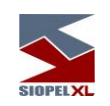

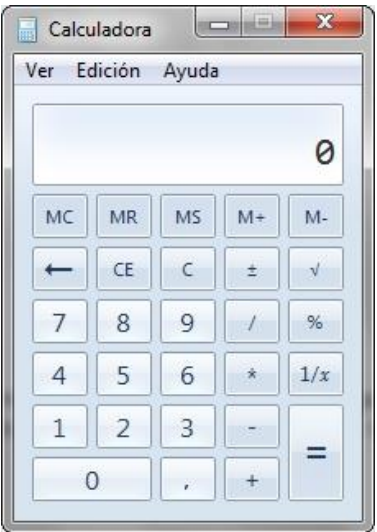

# *Calculadora para Divisas:*

Accederá a esta opción mediante la opción de menú Opciones/Calculadora para Divisas. Efectuado esto, accederá a un formulario similar al siguiente:

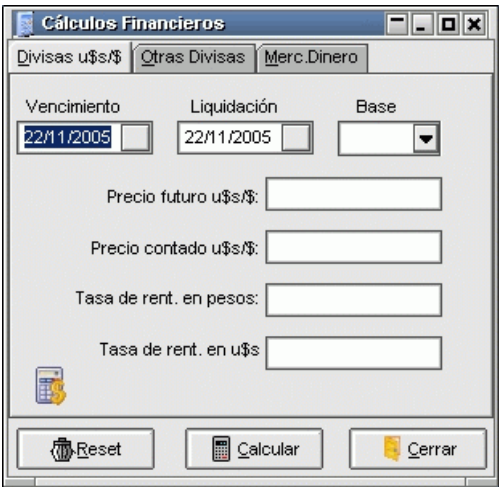

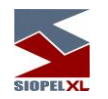

el cual le permitirá efectuar todo tipo de cálculos financieros, a saber:

- 1. Mercado de Cambios Divisas u\$s / \$
- 2. Mercado de Cambios Otras Divisas
- 3. Mercado de Dinero

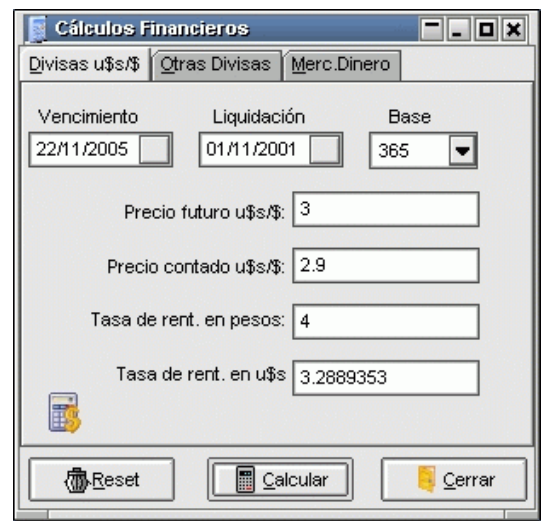

# *Mercado de Cambios – Divisas U\$S / \$*

El operador deberá completar siempre los campos correspondientes al vencimiento de la operación, la fecha de liquidación y la base anual para el cálculo.

Existen cuatro campos adicionales de los que se deberán completar solamente tres y el sistema devolverá el valor del restante.

Precio futuro U\$S / \$: es el precio de la operación de dólares por pesos en la fecha de vencimiento Precio contado U\$S / \$: es el precio de la operación de dólares por pesos en la fecha de liquidación

Tasa de rentabilidad en pesos: es la tasa de rentabilidad de una colocación en pesos desde la fecha de liquidación hasta la fecha de vencimiento

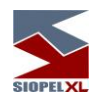

Tasa de rentabilidad en dólares: es la tasa de rentabilidad de una colocación en dólares desde la fecha de liquidación hasta la fecha de vencimiento

### *Mercado de Cambios (Otras Divisas)*

El operador deberá completar siempre los campos correspondientes al vencimiento de la operación, la fecha de liquidación y la base anual para el cálculo.

Existen cuatro campos adicionales de los que se deberán completar solamente tres y el sistema devolverá el valor del restante.

Precio futuro m1: es el precio de la operación de la moneda 1 (m1) por la moneda 2 (m2) en la fecha de vencimiento

Precio contado m1: es el precio de la operación de la moneda 1 (m1) por la moneda 2 (m2) en la fecha de liquidación

Tasa de rentabilidad m1: es la tasa de rentabilidad de una colocación de la moneda 1 (m1) desde la fecha de liquidación hasta la fecha de vencimiento

Tasa de rentabilidad m2: es la tasa de rentabilidad de una colocación de la moneda 2 (m2) desde la fecha de liquidación hasta la fecha de vencimiento

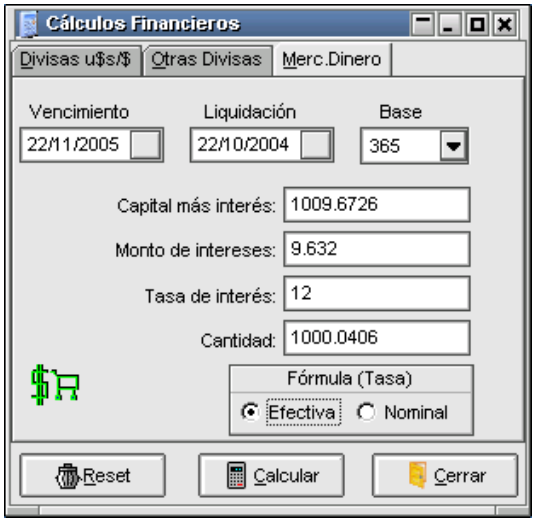

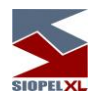

### *Mercado de Dinero*

El operador deberá completar siempre los campos correspondientes al vencimiento de la operación, la fecha de liquidación y la base anual para el cálculo.

Existen cuatro campos adicionales de los que se deberán completar solamente dos y el sistema devolverá los valores restantes.

- Capital más interés: es el resultado de aplicar la tasa de interés a la cantidad del préstamo desde la fecha de liquidación hasta la fecha de vencimiento.
- Monto de los intereses: es el monto de intereses calculados por el capital prestado desde la fecha de liquidación hasta la fecha de vencimiento.
- Tasa de interés: es la tasa del préstamo
- Cantidad: es la cantidad del préstamo
- Fórmula (tasa): en este campo se deberá indicar si la tasa de los préstamos es efectiva o nominal

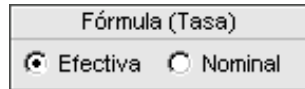

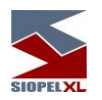

### *Calculadora para valores*

La calculadora de valores permitirá a un operador conocer el rendimiento de cada especie de acuerdo con los parámetros ingresados, como ser cupones, vencimientos, monedas, castigos, etc.

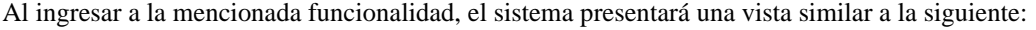

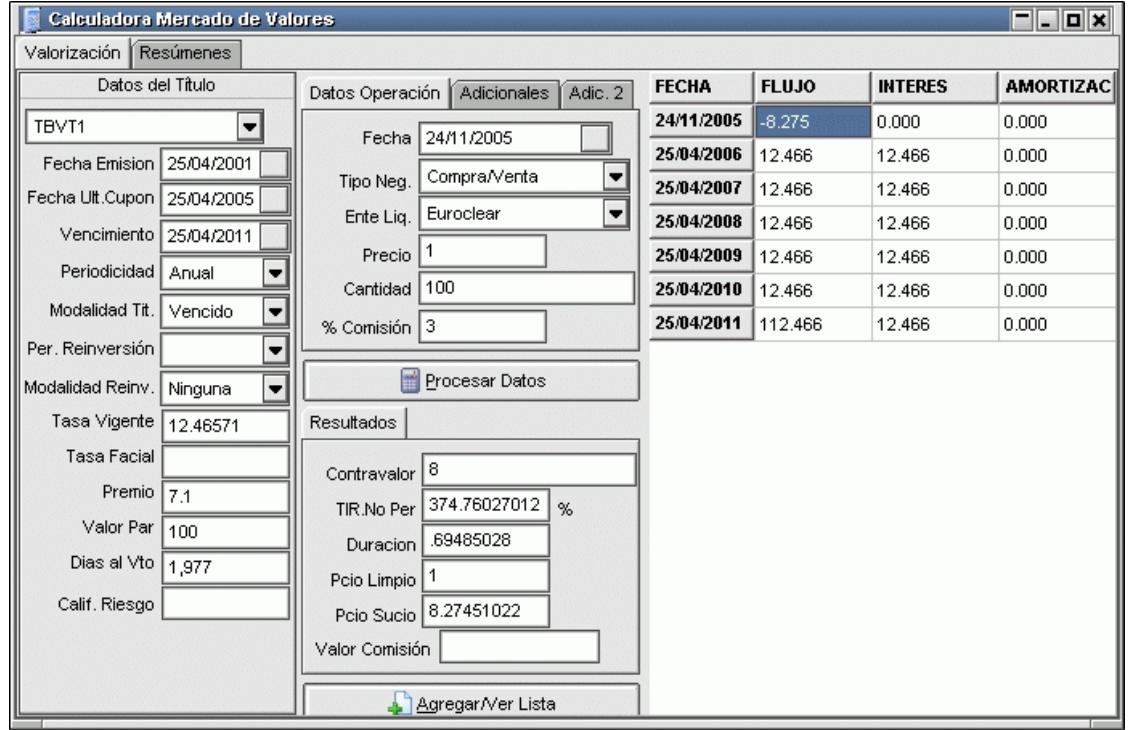

Valorización: Deberá seleccionar un título desde el combo-box correspondiente. Una vez seleccionado, automáticamente se cargarán todos los datos correspondientes inclusive la tabla de flujos asociada desde la fecha de liquidación hasta la fecha de vencimiento del papel.

Haciendo click sobre el botón "Procesar datos" el sistema calculará automáticamente el valor de la TIR (Tasa Interna de Retorno) mediante la función "TIR.NO.PER" de Excel, Duration, Precio, o contravalor

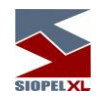

- Amortizaciones: El sistema presenta la tabla de amortizaciones del título seleccionado.
- Resúmenes: El sistema permite generar listas de cálculos financieros por tipo de título y por los cuatro criterios utilizados.
- Criterios de cálculo: Deberá seleccionar uno de los siguientes cuatro criterios de cálculo:
	- o 1-Tasa proyectada / no amortiza: Para el cálculo de todos los flujos de fondos correspondientes a los títulos de tasa variable se considera la última tasa conocida como fija hasta el final de la vida del título.

Para los títulos de tasa fija se considera ésta. Si el papel tiene amortizaciones de capital opcionales se considera que el tenedor no ejerce esa opción hasta el vencimiento.

o 2-Tasa provectada / amortiza: Para el cálculo de todos los flujos de fondos correspondientes a los títulos de tasa variable se considera la última tasa conocida como fija hasta el final de la vida del título. Para los títulos de tasa fija se considera ésta. Si el papel tiene amortizaciones de capital opcionales se considera que el tenedor ejerce esa opción con la

periodicidad establecida por el emisor. o 3-Tasa implícita / no amortiza: Para el cálculo de todos los flujos de fondos correspondientes a los títulos de tasa variable, se calcula la tasa correspondiente a

- cada cupón a partir las tasas informadas para los períodos intermedios en la vida del papel (Tasas de Referencia).Si el papel tiene amortizaciones de capital opcionales se considera que el tenedor no ejerce esa opción hasta el vencimiento.
- o 4-Tasa implícita / amortiza: Para el cálculo de todos los fluios de fondos correspondientes a los títulos de tasa variable, se calcula la tasa correspondiente a cada cupón a partir las tasas informadas para los períodos intermedios en la vida del papel (Tasas de Referencia).
- o Si el papel tiene amortizaciones de capital opcionales se considera que el tenedor ejerce esa opción con la periodicidad establecida por el emisor.
- o Agregar / Ver lista: Mediante esta función se puede generar una lista de valorizaciones realizadas para su posterior consulta.

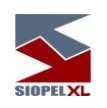

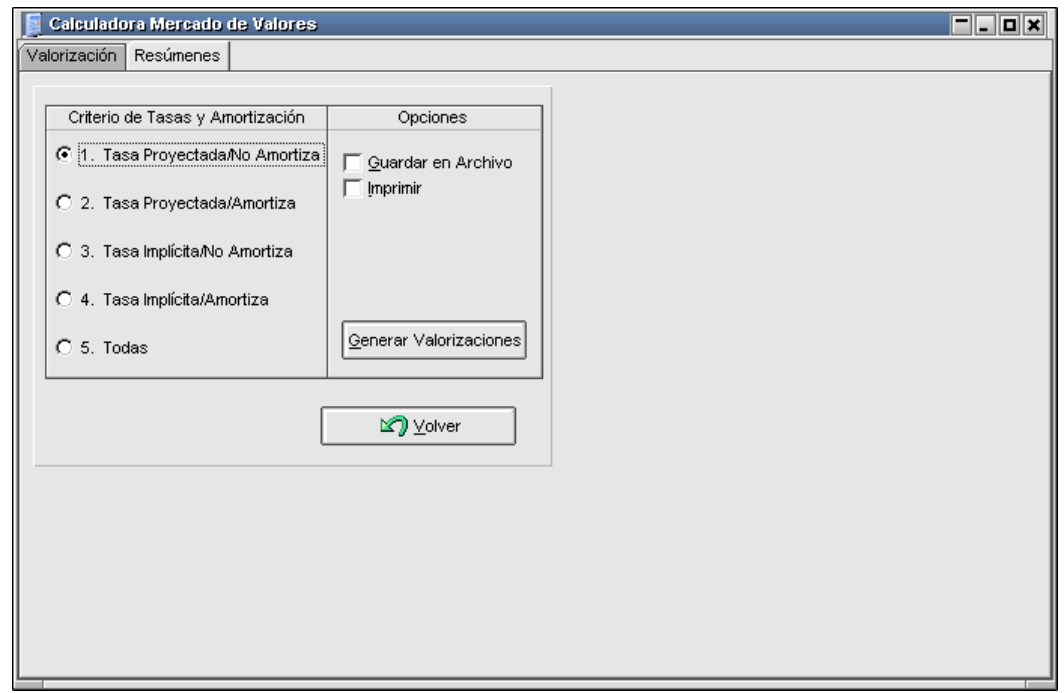

### *Configuración de aspecto*

Mediante la opción de menú Opciones/Configuración, podrá efectuar algunas definiciones en el aspecto de la calculadora, como ser la cantidad de decimales, si desea que por defecto el cálculo se muestre por precio o por Tir, etc.

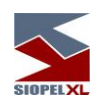

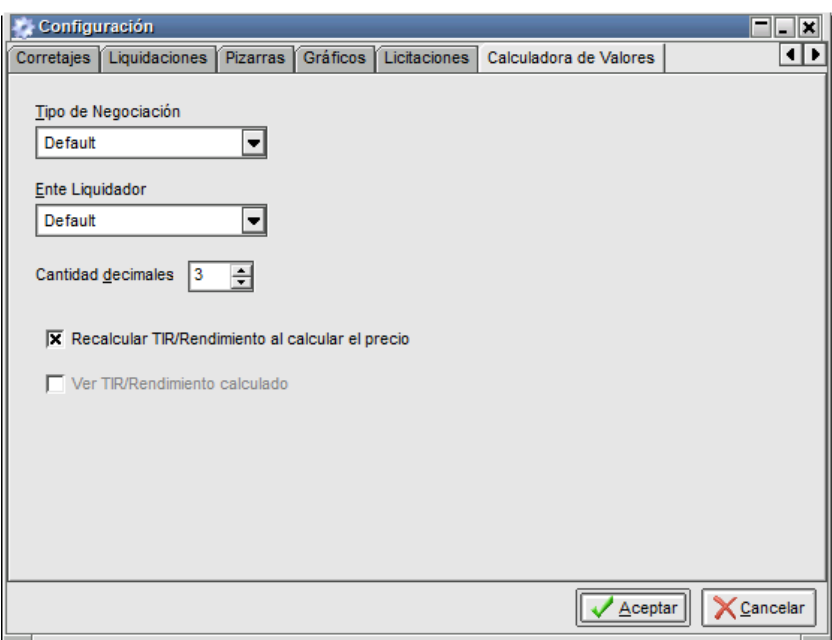

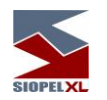

### **Pizarras**

La pizarra electrónica es un ámbito donde el Mercado podrá definir columnas y filas en una cantidad variable, pudiendo a la vez definir las características operativas de cada celda.

Estas características están ligadas con el formato, el permiso de edición, el tipo de dato a ingresar, etc.

Accederá a ellas mediante la opción de menú Negociaciones/Pizarras

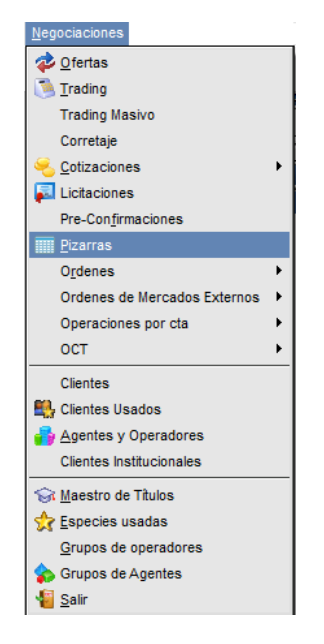

o bien desde el acceso directo que posee en la barra de herramientas en el escritorio de la aplicación cliente Negociación:

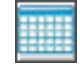

En cualquiera de las dos formas accederá a un menú de Pizarras en donde podrá seleccionar la Pizarra a visualizar, a modo de ejemplo, accederá a un menú similar al siguiente:

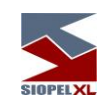

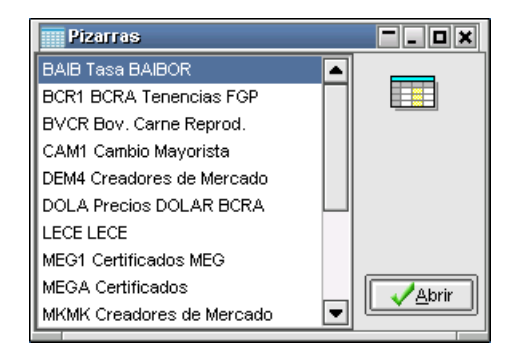

Las pizarras podrán ser informativas (sólo lectura para los usuarios finales), o bien podrán ser operativas por ejemplo para los casos en que se configure que la pizarra x pertenece a un agente determinado y este deba ingresar datos en ella.

De tal forma un ejemplo de su aplicación podrá ser la composición de una tasa u otra información relevante de acuerdo a la siguiente ilustración:

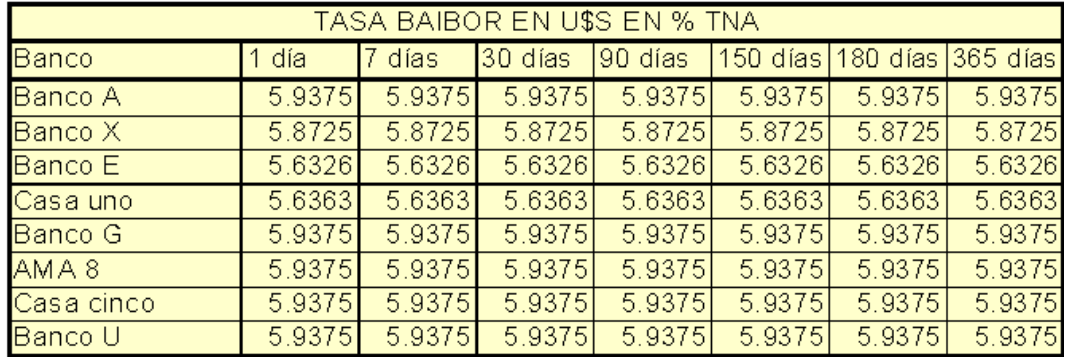

o bien la cotización de un determinado instrumento

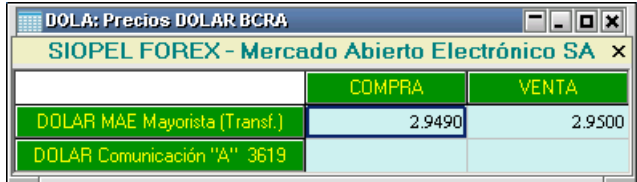

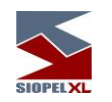

Nótese que existen en la definición previa, casillas especiales (área de títulos, encabezados de filas, encabezados de columnas, pie de pizarra, etc.). Estas y otras áreas especiales pueden ser definidas interactivamente de acuerdo con las necesidades de la aplicación que use la pizarra electrónica.

### **Índice RIX**

El índice RIX es un índice de MAE que refleja el promedio diario de tasas pagadas overnight por las distintas Entidades Financieras en los contratos de Repos (operaciones monetarias con garantía de títulos). Las tasas del Índice corresponden a los promedios ponderados por volumen operado en la actividad diaria de la rueda Repo del MAE y evidencian el costo actual de fondeo que experimentan los bancos en el sistema financiero.

El cálculo de este índice se realiza con cada cierre o baja de operación efectuados en la rueda REPO. El índice es un promedio de precio ponderado por cantidad. No existe un tope en su cálculo, las operaciones se toman por el total de su valor.

### **Método de cálculo**

Para el cálculo del índice RIX se toman en cuenta los valores de cantidad y tasa de cada operación cerrada en la rueda REPO, considerar que la rueda es configurable y la misma es definida previamente por este mercado.

La cantidad de cada operación se valida contra el índice CAP cargado y definido previamente por este mercado, como resultado de esta comparación el sistema tomará siempre el de menor valor. El valor actual es de \$300MM, toda aquella operación mayor ponderará hasta este monto.

Una vez definido ese valor, se realiza el cociente entre la sumatoria de la (cantidad \* tasa) dividido la sumatoria de la cantidad.

### **Como acceder a la pizarra**

Una vez que accede al listado de pizarras según lo comentado en el apartado anterior, deberá identificar la pizarra RIX y abrirla realizando doble clic con el mouse o bien seleccionándola y presionando el botón Abrir. La apariencia de la misma será similar a la dispuesta a continuación.

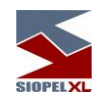

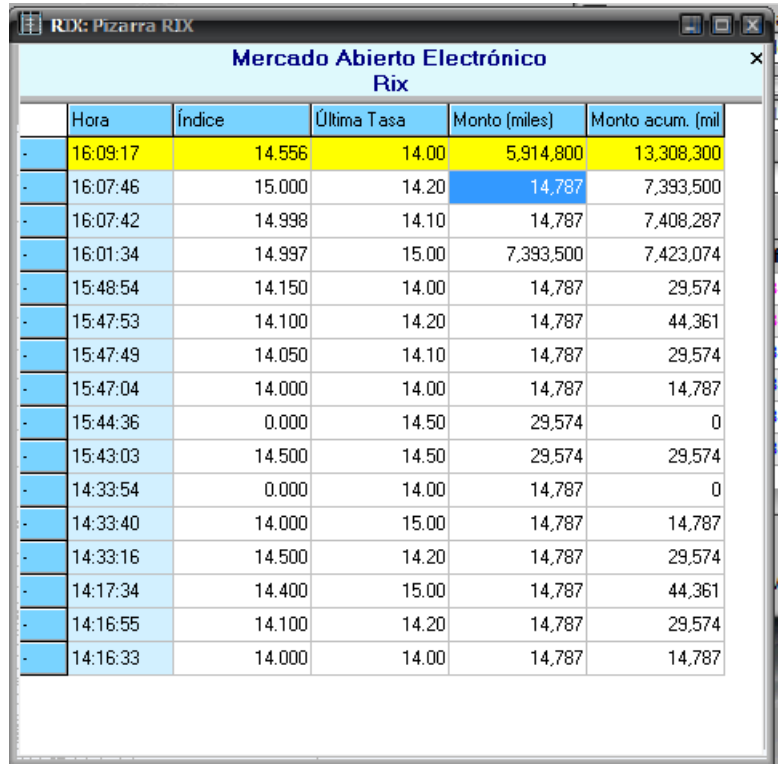

En el área superior se encuentra el área de títulos y el encabezado de fila, a su vez cada columna posee su encabezado, a continuación, un detalle de cada una de ellas:

Hora: encontrará el horario en que se generaron los diferentes índices.

Índice: visualizará el cálculo del índice RIX para la operación que lo haya generado con formato de dos enteros y tres decimales.

Última tasa: reflejará la última tasa pactada

Monto: visualizará el monto de la operación expresada en miles.

Monto acumulado: visualizará el monto acumulado expresado en miles

Presionando el botón secundario del mouse sobre la pizarra la aplicación mostrará un menú contextual similar al dispuesto a continuación.

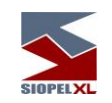

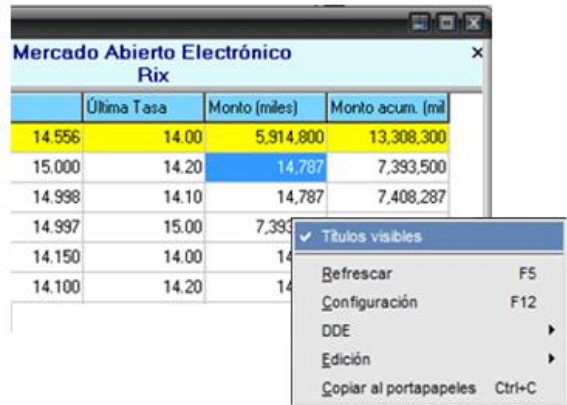

Titulos visible: Permite definir si desea visualizar u ocultar el área de títulos de la pizarra. Refrescar: Mediante esta opción podrá refrescar los datos de la pizarra.

Configuración: Podrá definir los parámetros de configuración, al ingresar a esta opción el sistema presentará una pantalla a la siguiente:

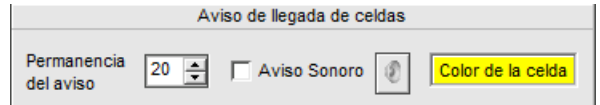

Desde aquí podrá definir la permanencia del aviso en segundos, el color de la celda en la pizarra y si lo desea podrá adicionar un aviso sonoro tildando el check defino para tal fin.

DDE: Dentro de este menú, al presionar el botón Habilitado el formulario le permitirá establecer la cantidad de filas máxima para DDE.

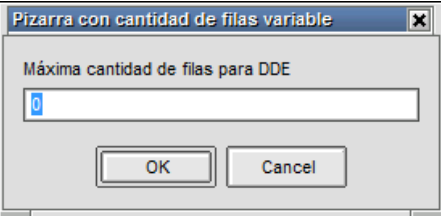

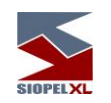

Hecho esto, deberá copiar los datos ejecutando el comando Copiar vínculos para Excel.

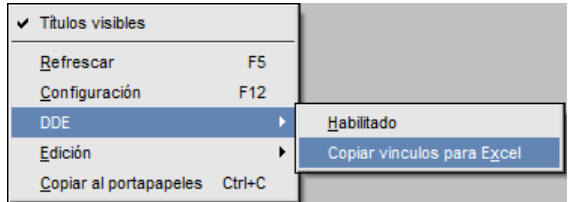

Luego abrirá por ejemplo el programa Microsoft Excel y pegará los vínculos sobre la grilla de trabajo haciendo clic con el botón derecho y eligiendo la opción Pegar.

Edición: Si en la definición de la pizarra la misma se establece como editable, podrá desde esta opción realizar las tareas básicas de copiado, edición y cortar sobre los datos presentados en la pizarra.

Copiar al portapapeles: Desde esta opción podrá copiar y exportar los datos para procesar luego por ejemplo en un formato externo como Excel.

### **Reglas que establecen el cálculo del índice RIX**

El cálculo del índice y la elegibilidad de las operaciones está dictado por las siguientes reglas:

1) Sólo se tienen en cuenta las operaciones concertadas (cerradas), no así las ofertas.

2) El horario de captura está definido entre las 10:00hs y las 15:30hs.

3) Todas aquellas operaciones donde intervenga el BCRA como contraparte no serán tomadas en cuenta para el cálculo del índice.

4) Solo se tiene en cuenta la pata spot del REPO, es decir la operación de plazo cero y aquellas cuyo plazo es de T0 a T+1, siendo T+1 el día hábil siguiente a T0. De existir operaciones a otros plazos, serán descartadas.

5) El índice se constituye progresivamente con la sumatoria del promedio ponderado de la tasa pactada y el monto operado.

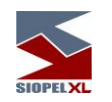

6) No se toman para el cálculo aquellas operaciones dadas de baja. Si las bajas se producen luego de armar el índice, se establece un nuevo cálculo y el mismo es reestablecido.

## **Chat**

La aplicación SIOPEL ofrece la posibilidad de realizar conversaciones por pantalla entre operadores o grupos de operadores. Para poder realizar esta tarea debe estar logueado como operador en el módulo de Negociación, B.O.S. o Administración de SIOPEL, observará que dentro de estos módulos existe un ícono de acceso directo a agentes y operadores:

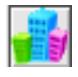

dentro de esta ventana, verá los diversos agentes y operadores declarados (los activos aparecerán con fondo color amarillo), para poder conversar con algún operador es indispensable se encuentre activo en el sistema.

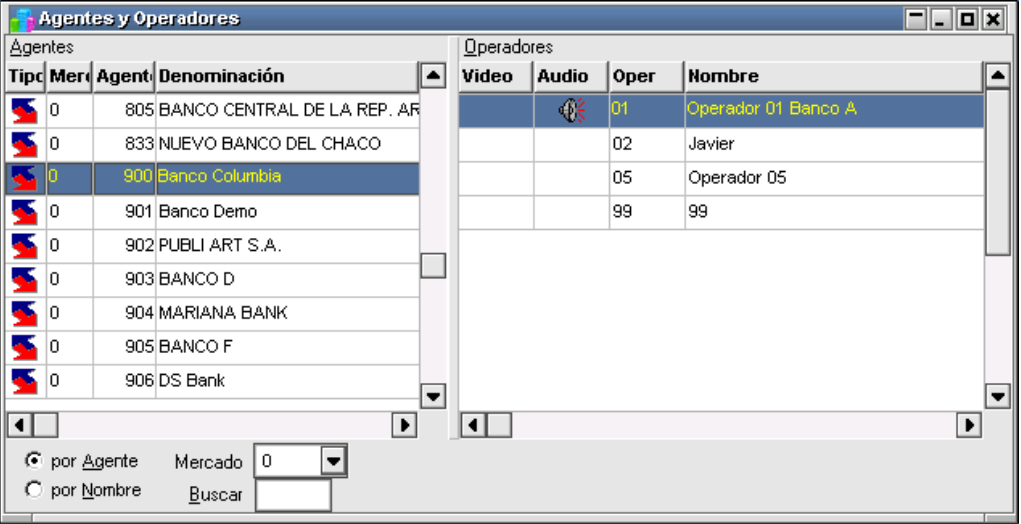

Si es así con sólo seleccionar al operador con el que se quiere dialogar, y luego presionando el botón derecho del mouse, la aplicación le mostrará la siguiente ventana de diálogo:

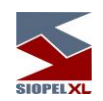

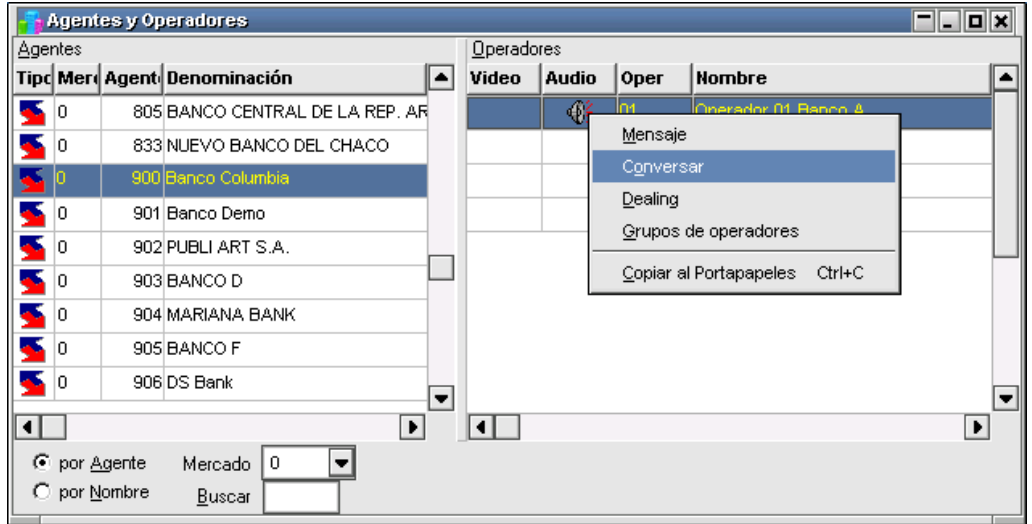

Seleccionando el ítem *Conversar* la aplicación enviará en forma automática una solicitud de conexión al operador seleccionado similar a la siguiente:

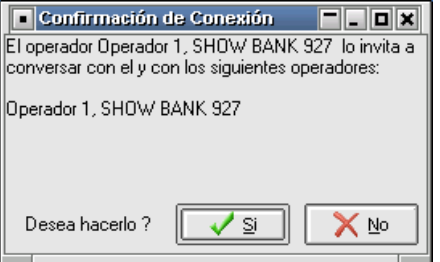

Si se opta por aceptar la conexión la aplicación le mostrará la siguiente ventana:

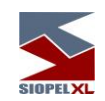

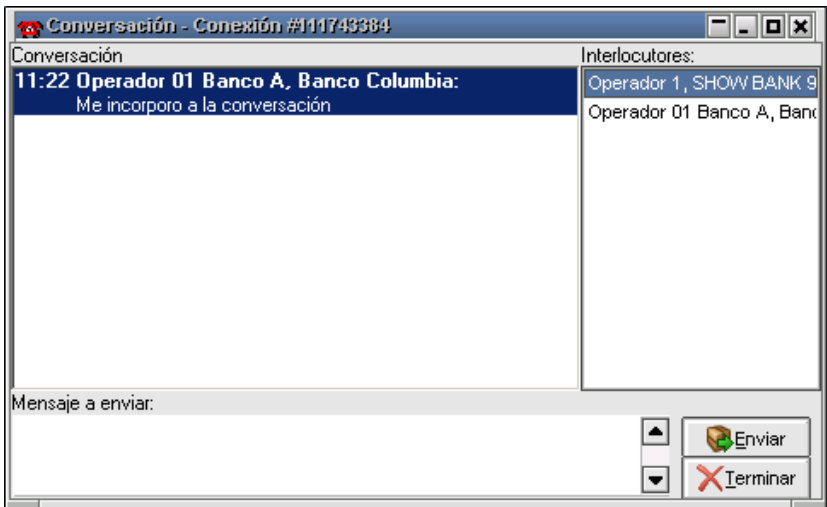

Observará dentro de esta, un primer mensaje, el suyo, en donde se muestra la hora del mensaje, su identificación como operador y el texto de su primer mensaje (automático y por defecto) diciendo "Me incorporo a la conversación", en la ventana de la derecha observará el listado de los interlocutores que participan de esta conversación, la ventana inferior está prevista para tipear el mensaje que desea transmitir, el botón Enviar ejecutará el envío de éste.

Siguiendo con este ejemplo tipeará en este formulario un mensaje al operador 01 del Banco 903 y se lo enviará para poder seguir la secuencia de los mismos.

Una vez realizada esta tarea presionará el botón enviar, de esta manera su pantalla sufrirá la siguiente modificación:

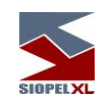

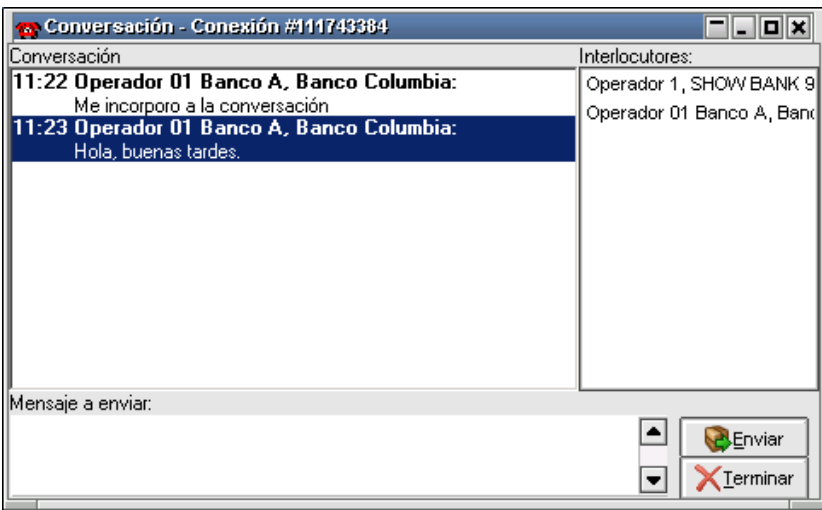

Si algún interlocutor desea terminar la conexión lo puede realizar con sólo hacer clic en la opción de cerrar que posee la ventana, o presionando el botón *Terminar*, ¡de esta manera el sistema enviará a la otra parte el mensaje "Chau!" (en forma automática y por defecto) como se muestra a continuación:

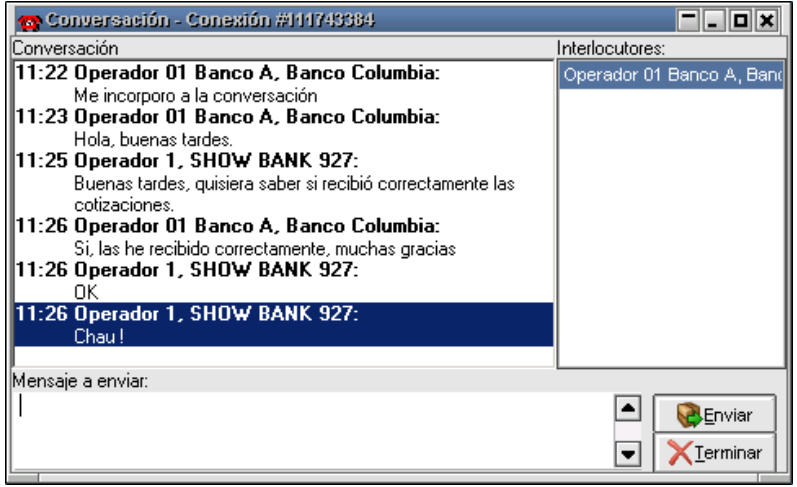

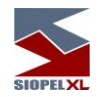

Es importante destacar que se pueden tener varios vínculos de conversación con varios integrantes en pantalla, sin alterar la performance de la aplicación, el único punto a tener en cuenta para esta tarea son los recursos disponibles que tenga la PC.

Cuando se reciba un pedido de conexión de un operador tendrá la posibilidad de aceptarlo o rechazarlo, en caso de que éste sea rechazado la aplicación enviará un mensaje automático ("Lo lamento, no participo") al operador solicitante informándole de esta respuesta.

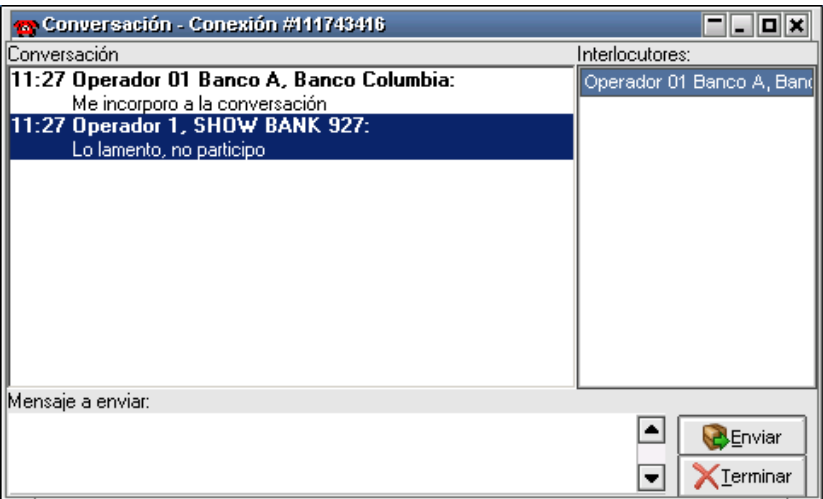

#### **Incorporar interlocutores**

Al mantener una conversación con algún operador la aplicación le permitirá incorporar a otros operadores, esto es posible de realizar arrastrando desde la ventana de Agentes y Operadores a otro operador activo hasta el campo interlocutores. Esto provocará dos pedidos de confirmación para que el tercer integrante pueda participar, uno es enviado al operador con el que se está manteniendo la conversación y el segundo al operador al que se le envía la invitación de participar:

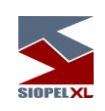

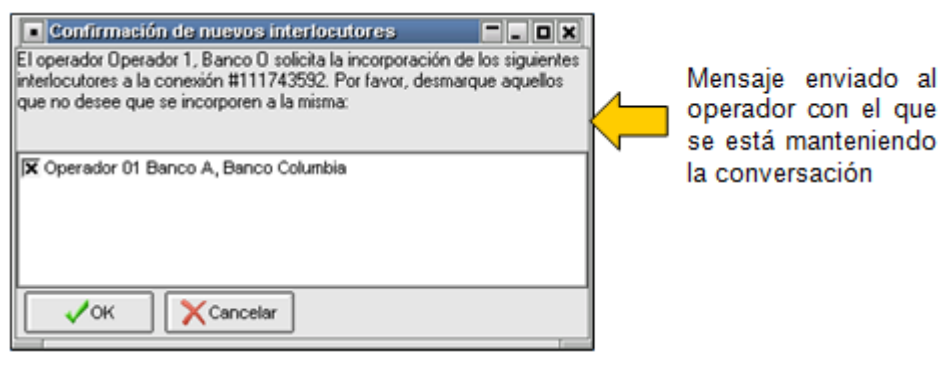

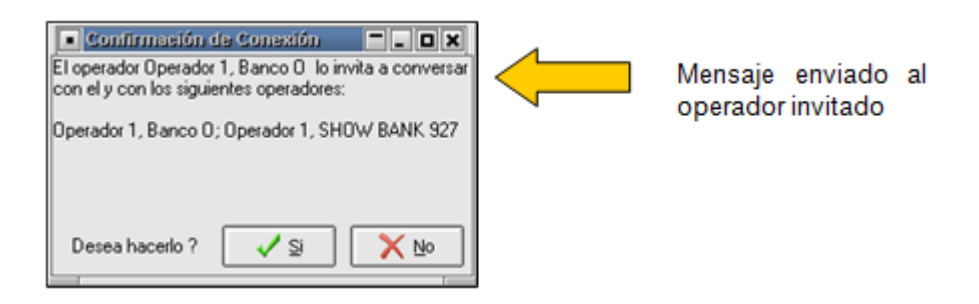

En caso de que cualquiera de estas solicitudes sea rechazado no se llevará a cabo la incorporación del operador, esto es así aún en grupos de conversación con varios integrantes, sólo bastará con un sólo rechazo para que la incorporación no se efectúe.

En caso de ser aceptadas, advertirá que en el campo destinado a interlocutores la presencia de todos aquellos con los cuales se mantiene la conversación en línea:

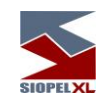

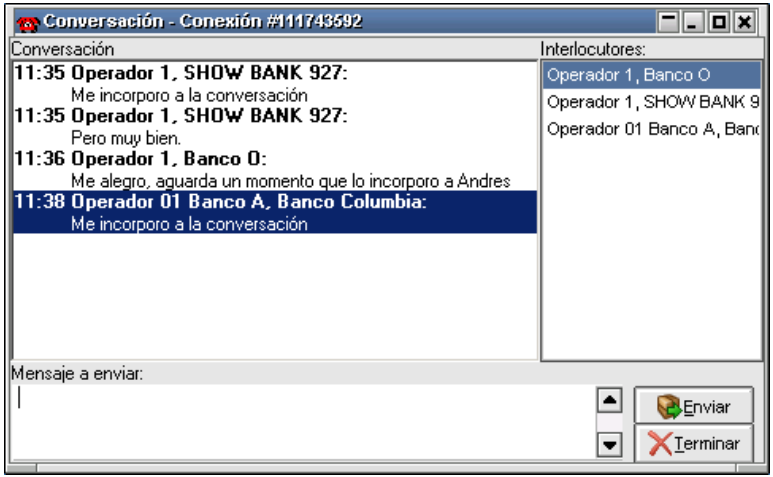

#### **Mensajes privados**

La aplicación le permitirá enviar mensajes privados a un interlocutor en particular sin que el resto de los integrantes lo adviertan, para poder realizar esta tarea seleccione desde la ventana de interlocutores al operador destinatario y luego presione el botón derecho del mouse en donde la aplicación le mostrará una ventana de opciones en donde seleccionará el ítem Mensaje privado:

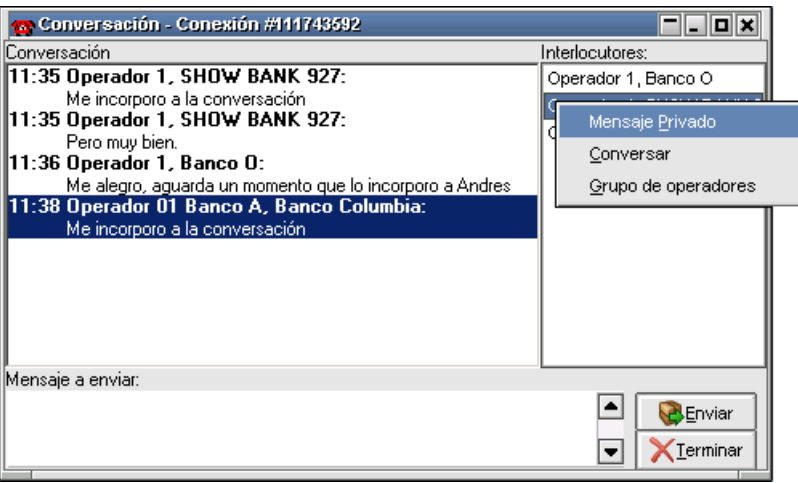

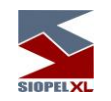

esto provocará que la aplicación abra la siguiente ventana:

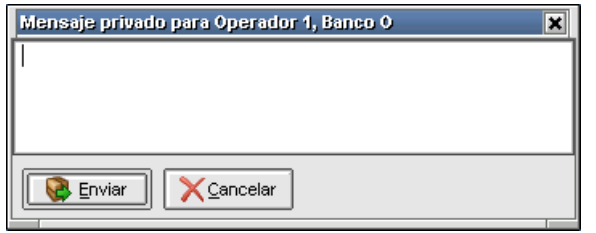

en ella, podrá escribir un mensaje al destinatario designado sin que el resto de los integrantes del grupo adviertan el envío del mismo y su contenido. Este tipo de mensajes aparecerán en la pila de mensajes en color rojo para poder diferenciarlos de aquellos que no posean esta característica.

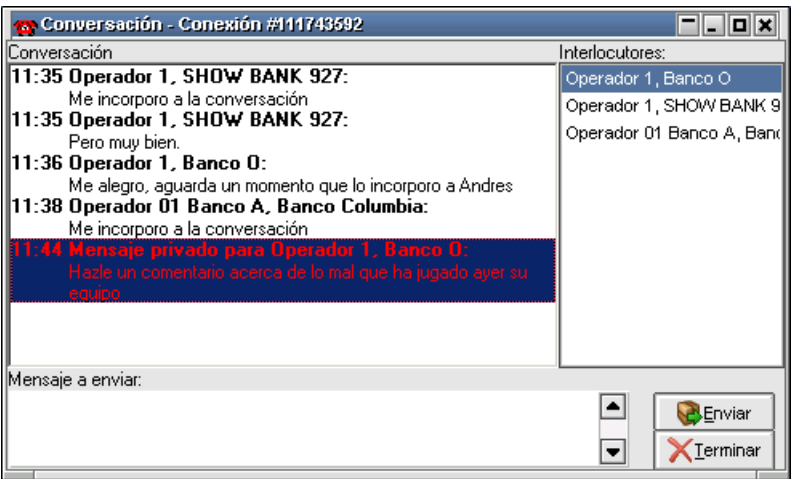

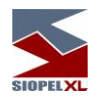

#### **Grupos de operadores**

La aplicación le permitirá crear grupos de operadores, esta facilidad le será útil si habitualmente dialoga con los mismos operadores, de esta manera evitará tener que ir incorporando a estos dé a uno en el momento de establecer la comunicación.

Para realizar esto, seleccione al operador a dialogar, oprima el botón derecho del mouse, y dentro de la ventana de opciones seleccione el ítem Grupos de operadores, la aplicación le mostrará la siguiente interface:

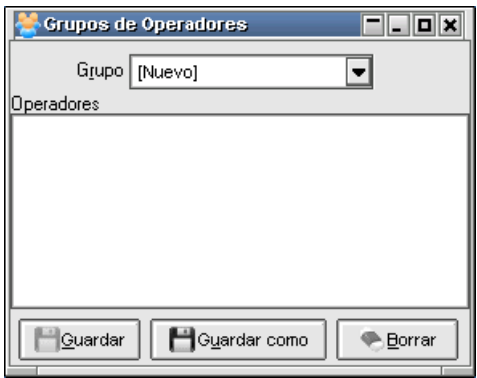

Dentro de esta ventana podrá ir arrastrando operadores desde la ventana de Agentes y Operadores.

Una vez concluida esta tarea le asignará un nombre al grupo y luego lo guardará.

Observe que existe un botón *Borrar*, este le permitirá eliminar a aquellos operadores que por alguna razón no quiere que pertenezcan a este grupo.

Una vez que han sido arrastrados dentro de esta ventana, presione el botón Guardar como, y la aplicación ofrecerá la siguiente ventana en donde ingresará el nombre del grupo:

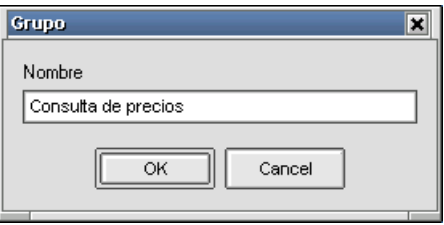

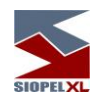

de esta manera podrá guardar tantos grupos, como crea conveniente.

Para acceder a cualquiera de estos grupos (una vez armados y guardados), sólo debe seleccionar Negociaciones/Grupos de operadores, hecho esto la aplicación ofrecerá una ventana similar a la siguiente:

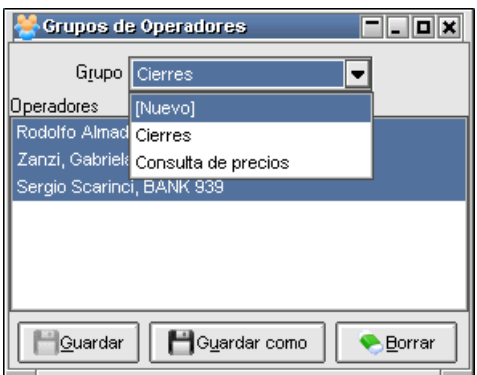

en la cual podrá seleccionar el grupo deseado, para luego establecer la comunicación mediante la opción Conversar con todos:

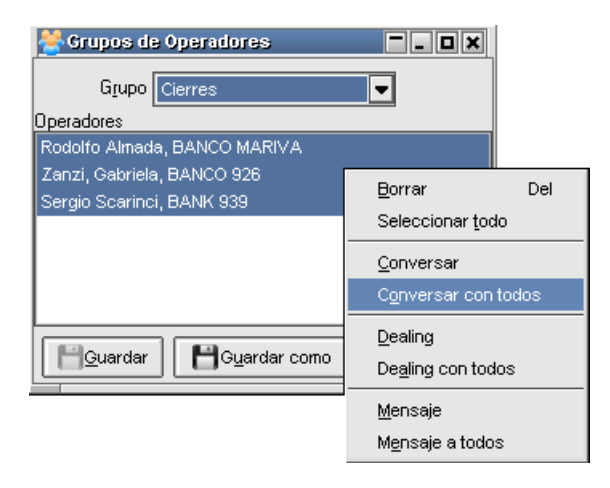

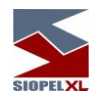

### **Mensajes al mercado**

Siopel, ofrece la posibilidad de enviar un mensaje a todos los Agentes del Mercado mediante la opción de menú Opciones/Mensaje al Mercado.

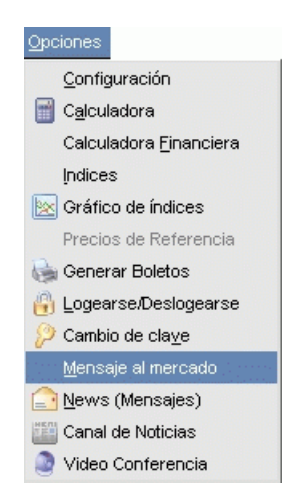

Al ejecutar este comando la aplicación ofrecerá la siguiente ventana:

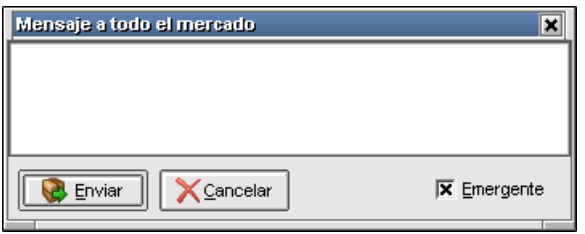

Aquí podrá ingresar el mensaje que desea comunicar, pudiendo colocar en caso de así decidirlo un tilde en el check Emergente para que este produzca un break de pantalla a los destinatarios, finalmente presionará el botón Enviar.

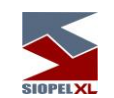

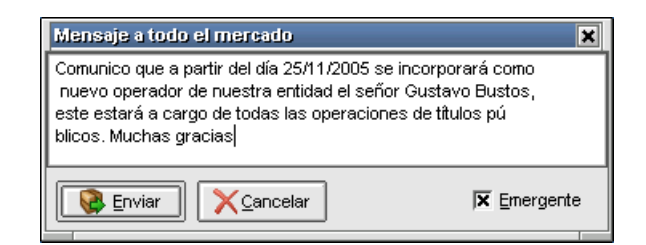

Una vez enviado, esto ocasionará un break de pantalla a todos los destinatarios a efectos de que sea leído.

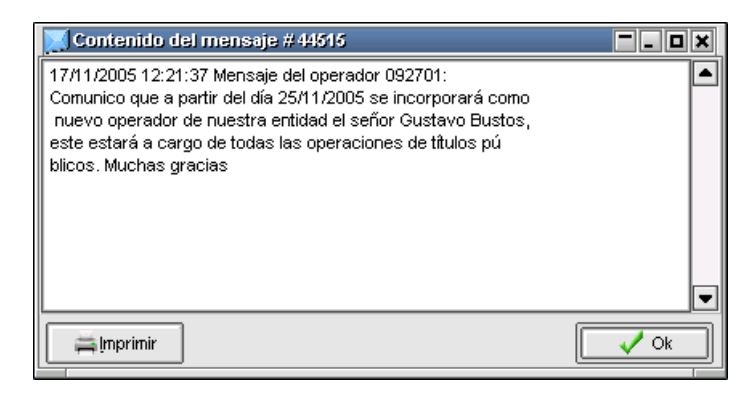

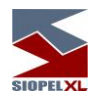

## **Mensaje a operadores**

Los Mensajes a Operadores podrán ser utilizados cuando se quiera enviar un mismo mensaje a todos los Operadores de un determinado Agente.

Para esto Ud. deberá posicionarse sobre un Agente de la lista del formulario *Agentes y Operadores* y desde el menú contextual ejecutará el comando *Mensaje a operadores*.

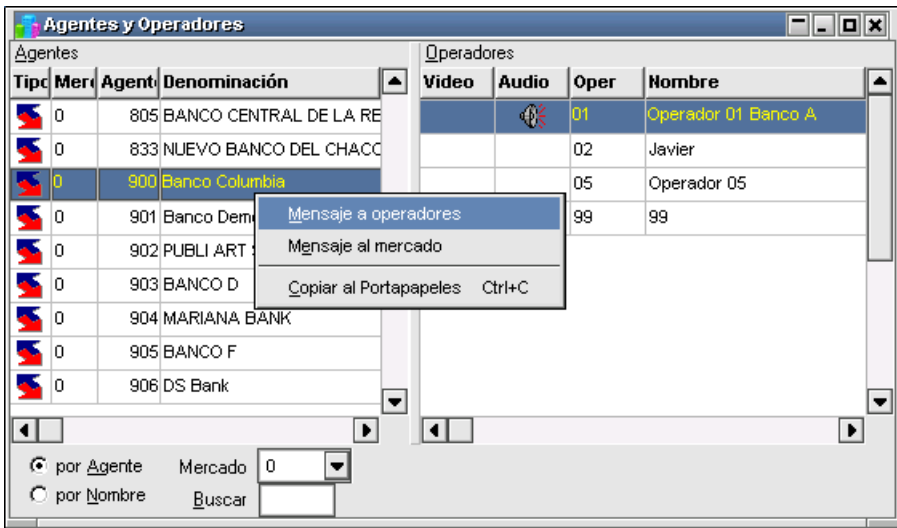

De esta manera aparecerá el siguiente recuadro permitiendo escribir el mensaje deseado.

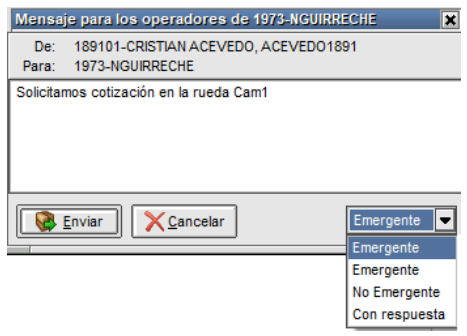

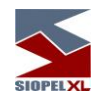

Una vez ingresado el mensaje, tendrá la posibilidad de seleccionar, presionando la flecha que se encuentra en la parte inferior derecha del recuadro, si llegara como ventana: Emergente, No emergente (ingresa directo a la bandeja de news mensajes) o con respuesta, permitiendo al operador que recibe el mensaje, responder sobre el chat que se abre automáticamente. hecho esto por último resta presionar el botón Enviar

Recuerde que únicamente los Operadores de este Agente serán los que visualicen el mensaje enviado.

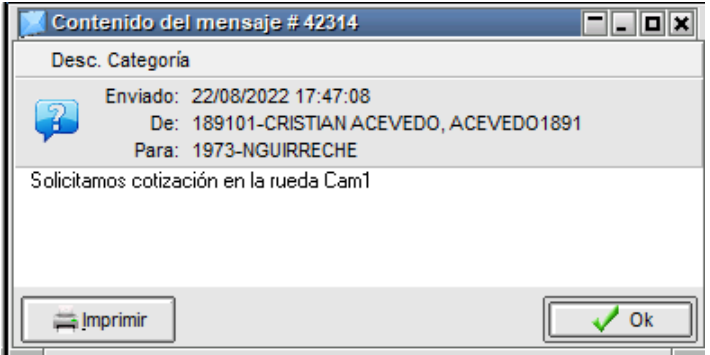

#### **Dealing por pantalla**

SIOPEL, ofrece la posibilidad de efectuar dealing por pantalla, (conversaciones dinámicas) con un operador a elección o bien con un grupo de operadores.

#### **Estableciendo dealing con un operador**

Accederá a esta facilidad desde el formulario de Agentes y operadores, seleccionando la opción de menú Dealing, disponible en el menú contextual al que accederá mediante el botón derecho del mouse una vez seleccionado al operador en cuestión.

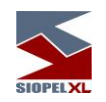

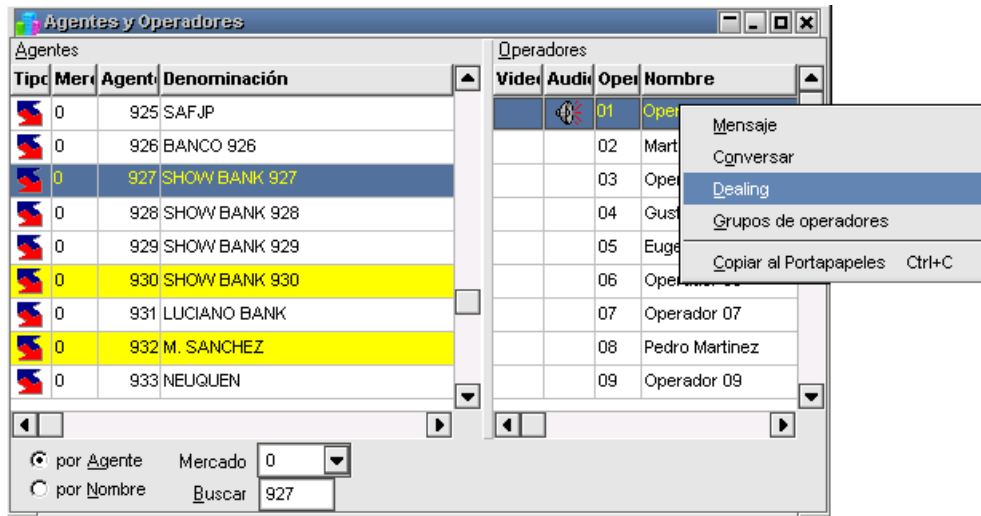

hecho esto, la aplicación ofrecerá a ambos operadores (al generador del dealing y al invitado), una ventana similar a la siguiente

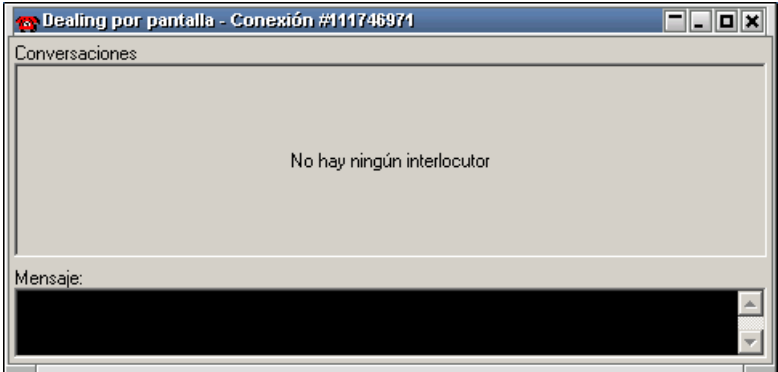

en la que deberá ingresar el mensaje a ser visualizado por el invitado

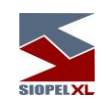

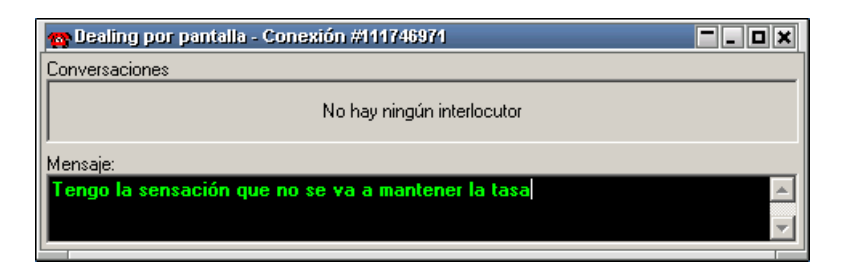

este mensaje será visualizado en línea por el invitado a medida que la contraparte se encuentre tipeando el texto, sin necesidad de realizar un envío

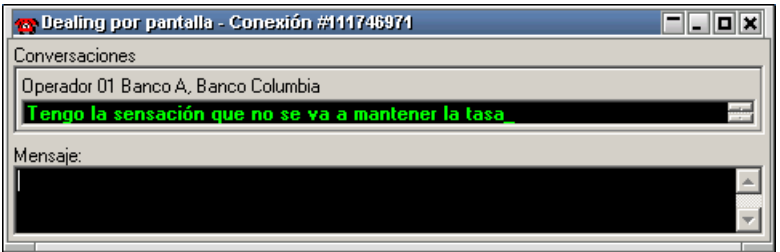

es decir, simultáneamente el texto será visualizado tanto sea por el que se encuentre topeando el mensaje como el receptor de este:

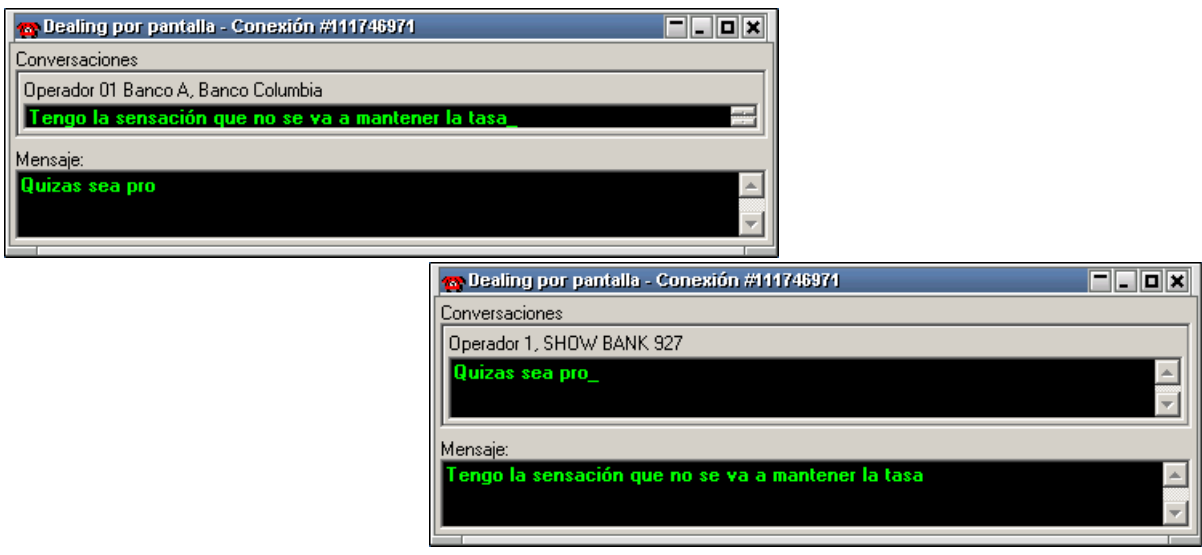

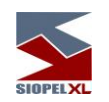

Esta habilidad cuenta además con la posibilidad de establecer macros, accederá a esta función mediante el botón derecho del mouse sobre la ventana

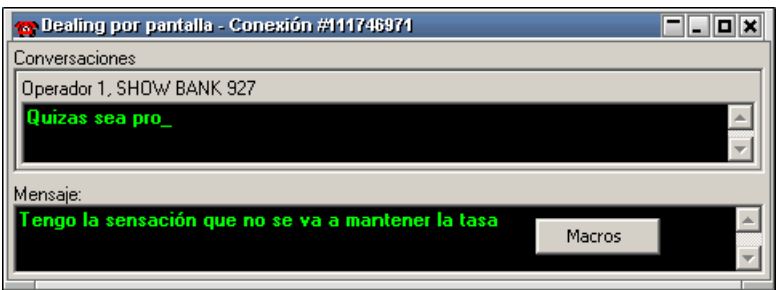

accediendo así a una ventana similar a la siguiente

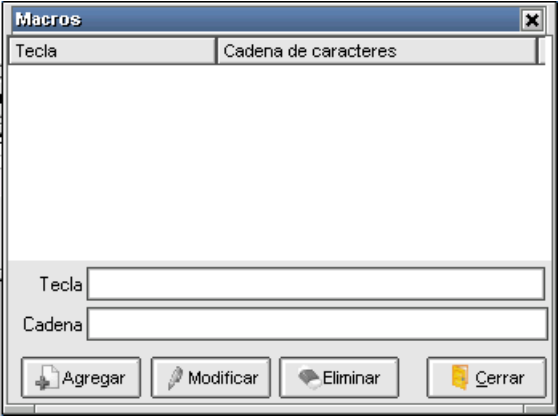

en la cual podrá establecer teclas relacionadas con un mensaje a elección. Esto es posible de realizar tipeando la tecla a vincular estando el cursor en el campo Tecla, para luego escribir el texto a relacionar y presionando por último el botón Agregar.

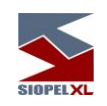

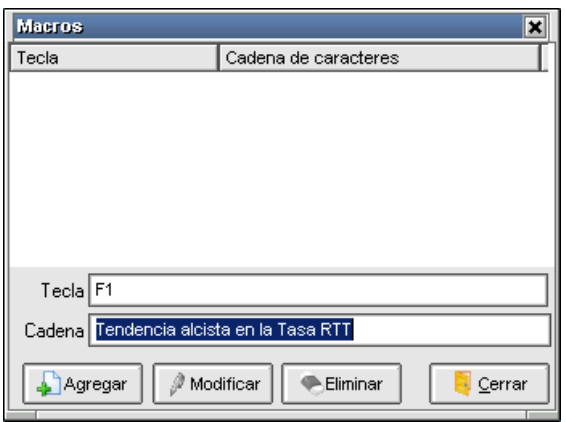

Realizado esto, dicha tecla será enviado el mensaje relacionado

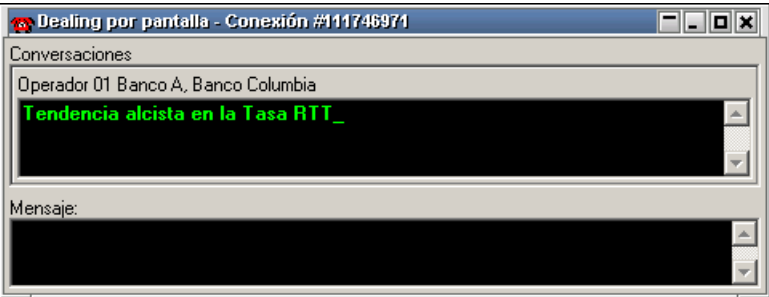

Los botones dispuestos en el borde inferior de dicho formulario ofrecerán la posibilidad de modificar la macro incluida, o bien eliminarla:

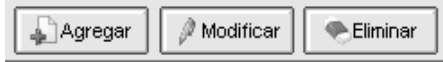

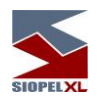

# **Estableciendo dealing con un grupo de operadores**

Esta facilidad debe realizarse desde Negociaciones/Grupo de operadores

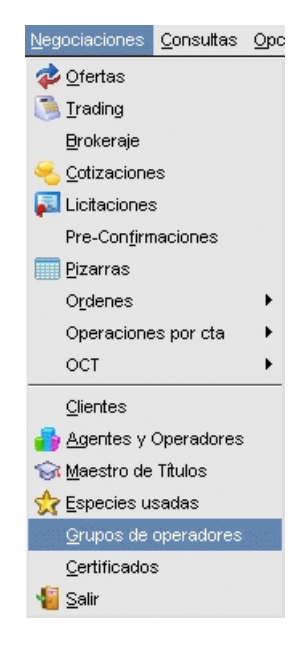

accediendo de esta forma a una interface similar a la siguiente:

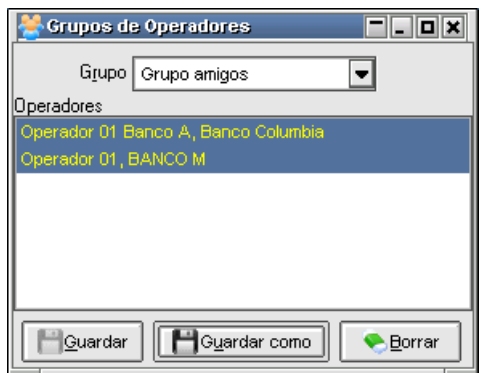

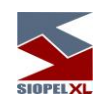

Desde la cual podrá seleccionar la opción *Dealing con todos* disponible en el menú contextual al que accederá mediante el botón derecho del mouse

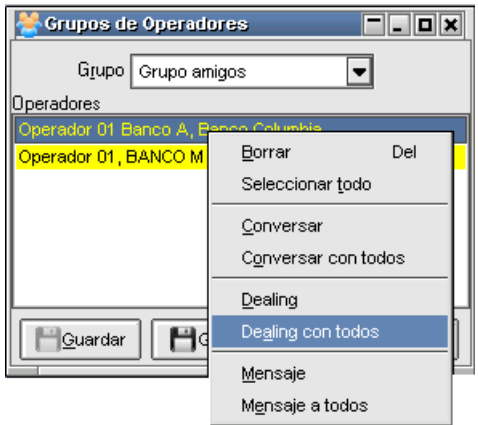

hecho esto, la aplicación ofrecerá a los operadores involucrados (al generador del dealing y a los invitado), una ventana similar a la siguiente

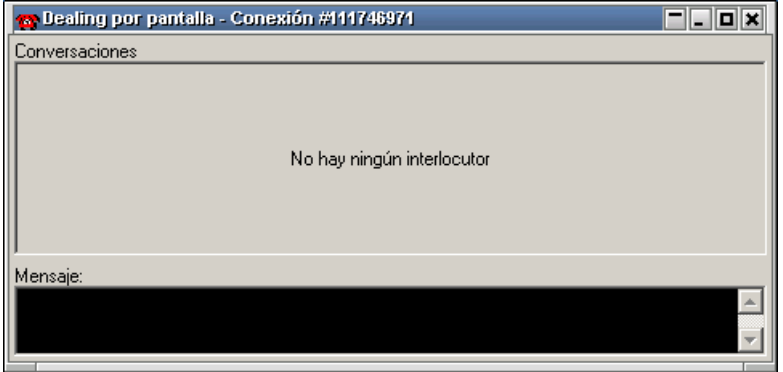

en la cual podrá ingresar el mensaje a ser visualizado por los invitados

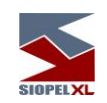

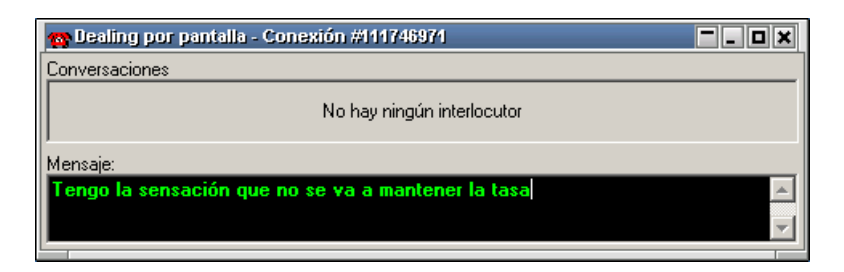

dicho mensaje será visualizado en línea por los invitados a medida que la contraparte se encuentre tipeando el texto, sin necesidad de realizar un envío

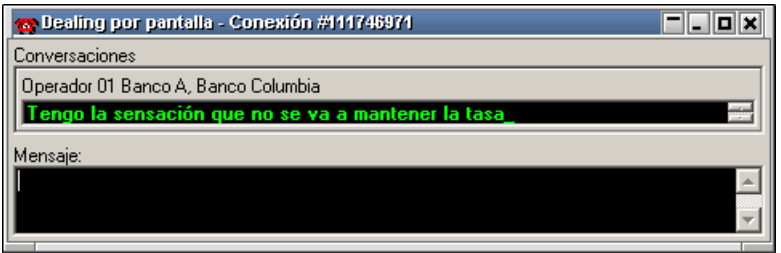

es decir, simultáneamente el texto será visualizado tanto sea por el que se encuentre tipeando el mensaje como los receptores de este:

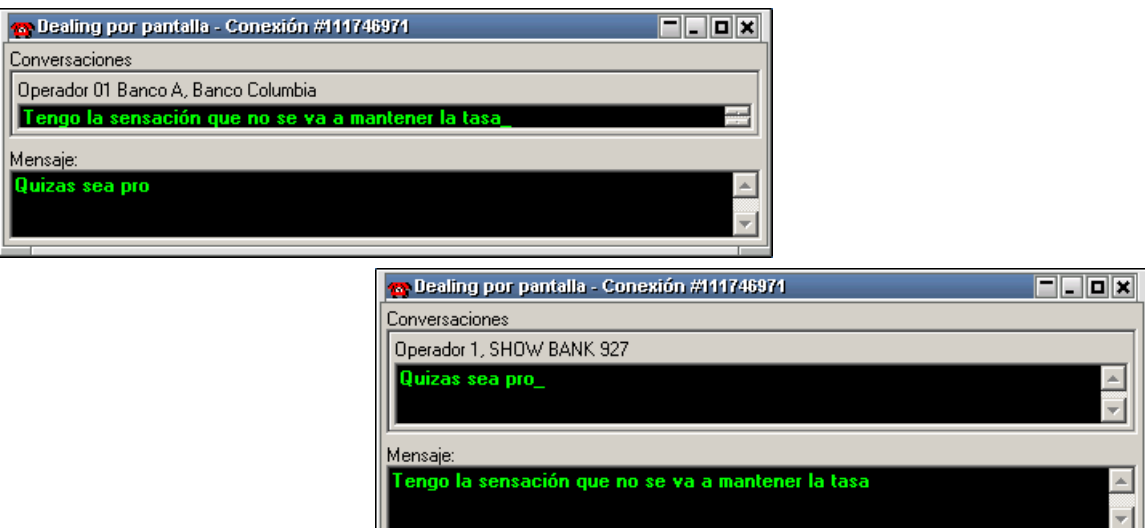

\_\_\_\_\_\_\_\_\_\_\_\_\_\_\_\_\_\_\_\_\_\_\_\_\_\_\_\_\_\_\_\_\_\_\_\_\_\_\_\_\_\_\_\_\_\_\_\_\_\_\_\_\_\_\_\_\_\_\_\_\_\_\_\_\_\_\_\_\_\_\_\_\_\_\_\_\_\_\_\_\_\_\_\_\_\_\_

كا

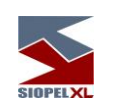

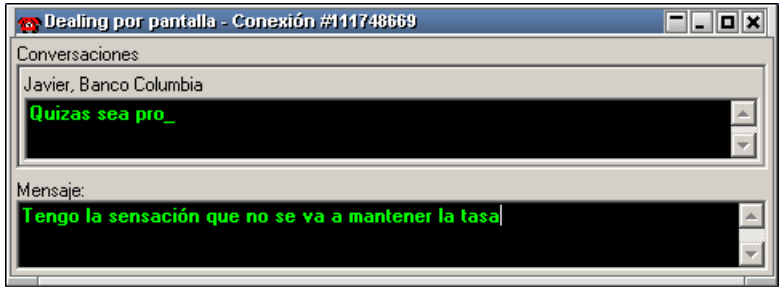

Esta habilidad cuenta además con la posibilidad de establecer macros, accederá a esta función mediante el botón derecho del mouse sobre la ventana

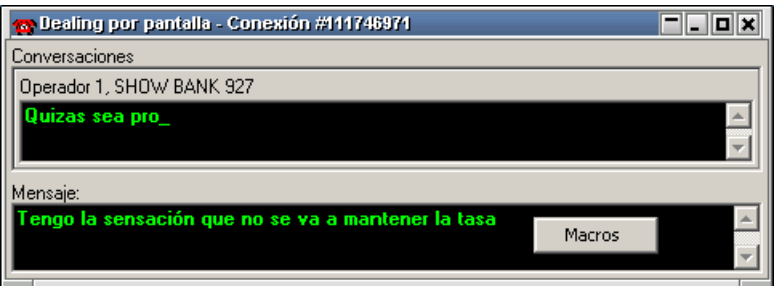

accediendo así, a una interfaz similar a la siguiente

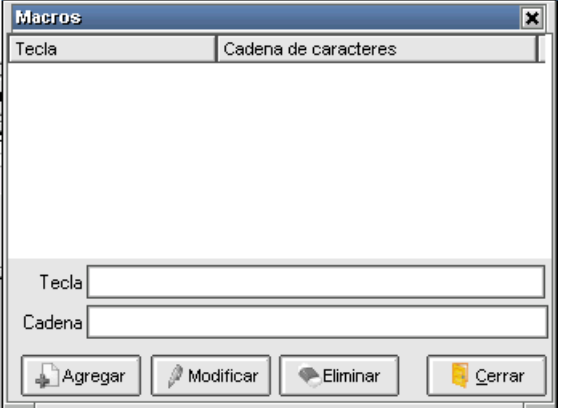
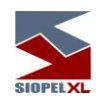

en la que podrá establecer teclas relacionadas con un mensaje a elección. Esto es posible de llevar a cabo tipeando la tecla a vincular estando el cursor en el campo Tecla, para luego escribir el texto a relacionar y presionando por último el botón Agregar.

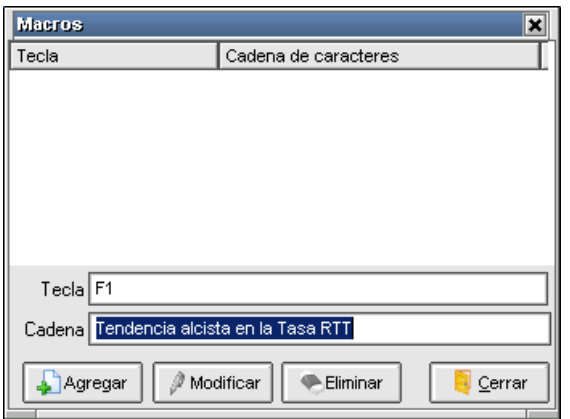

Realizado esto, dicha tecla será enviado el mensaje relacionado

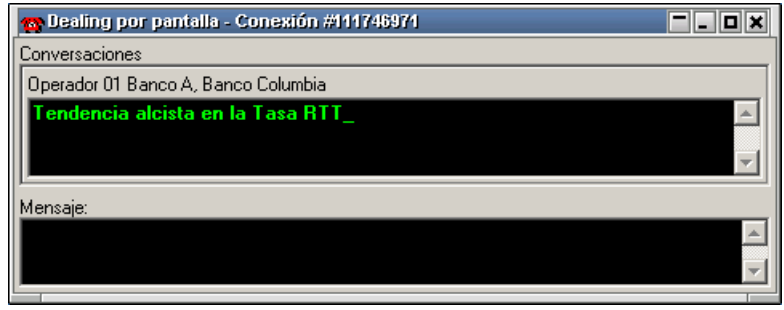

Los botones dispuestos en el borde inferior de dicho formulario ofrecerán la posibilidad de modificar la macro incluida, o bien eliminarla:

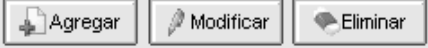

\_\_\_\_\_\_\_\_\_\_\_\_\_\_\_\_\_\_\_\_\_\_\_\_\_\_\_\_\_\_\_\_\_\_\_\_\_\_\_\_\_\_\_\_\_\_\_\_\_\_\_\_\_\_\_\_\_\_\_\_\_\_\_\_\_\_\_\_\_\_\_\_\_\_\_\_\_\_\_\_\_\_\_\_\_\_\_

Se terminó de imprimir en la Ciudad Autónoma de Buenos Aires en Agosto de 2022.

Textos e imágenes: Atención a usuarios MAE Revisión: Fernando Alvarez